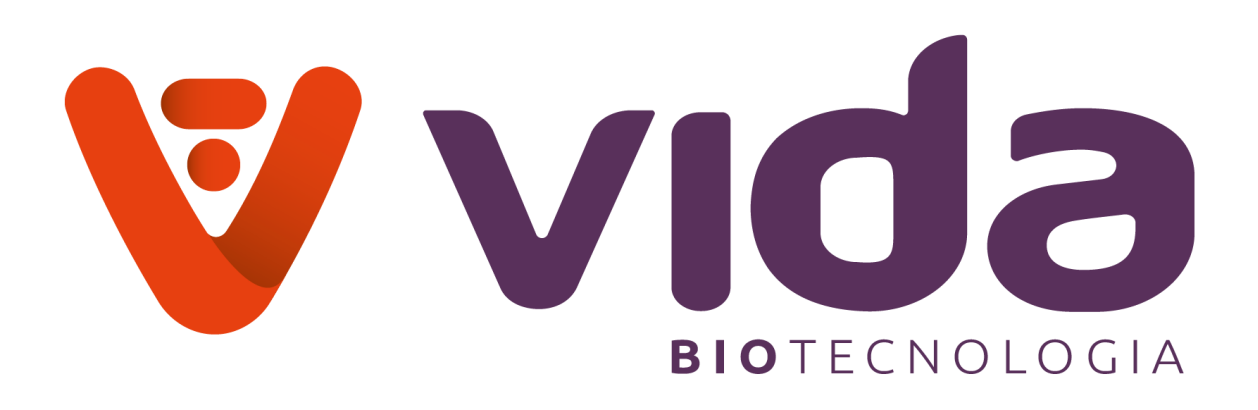

# ANALISADOR DE GASES SANGUÍNEOS

Manual do Usuário

# **VIDA Gasmeter 200**

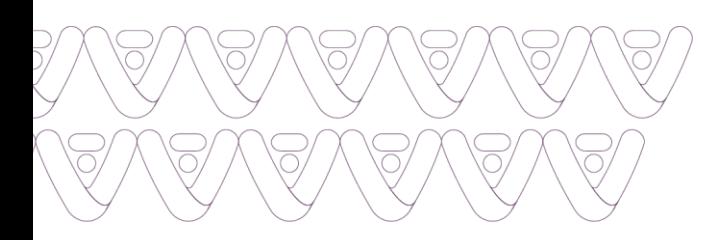

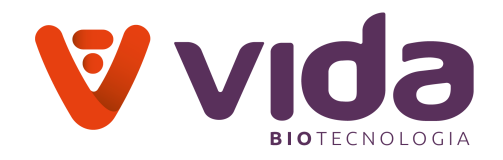

#### **APRESENTAÇÃO DO PRODUTO**

**Nome do produto:** Analisador de Gases Sanguíneos

**Modelo:** VIDA Gasmeter 200

**Fabricante:** Sensa Core Medical Instrumentation Pvt.Ltd.

**Endereço:** Lote No.: 3, Parque Industrial de Promoção de Exportações, Pashamylaram, Sangareddy (Dist) 502307, Telangana, ÍNDIA

**Importado e distribuído por:** Vida Biotecnologia, CNPJ: 11.308.834/0001-85

**Endereço:** Avenida José Cândido da Silveira, n° 2100, Horto, Belo Horizonte. CEP: 31035-536.

**Serviço de atendimento ao consumidor:** (31)34663351 - [dsa@vidabiotecnologia.com.br](mailto:dsa@vidabiotecnologia.com.br)

**Responsável Técnico:** Renato Silva – CRBIO4: 57360/04-D

**MS:** 80785070153

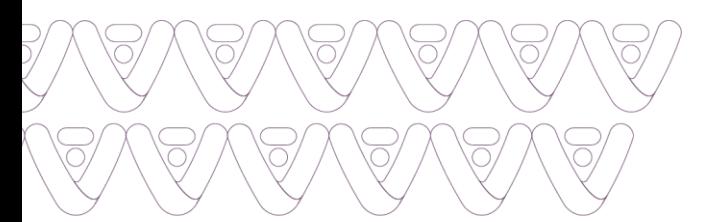

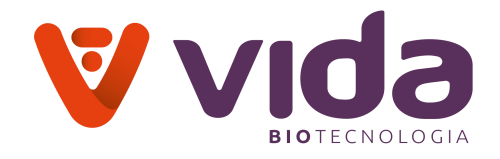

#### Índice

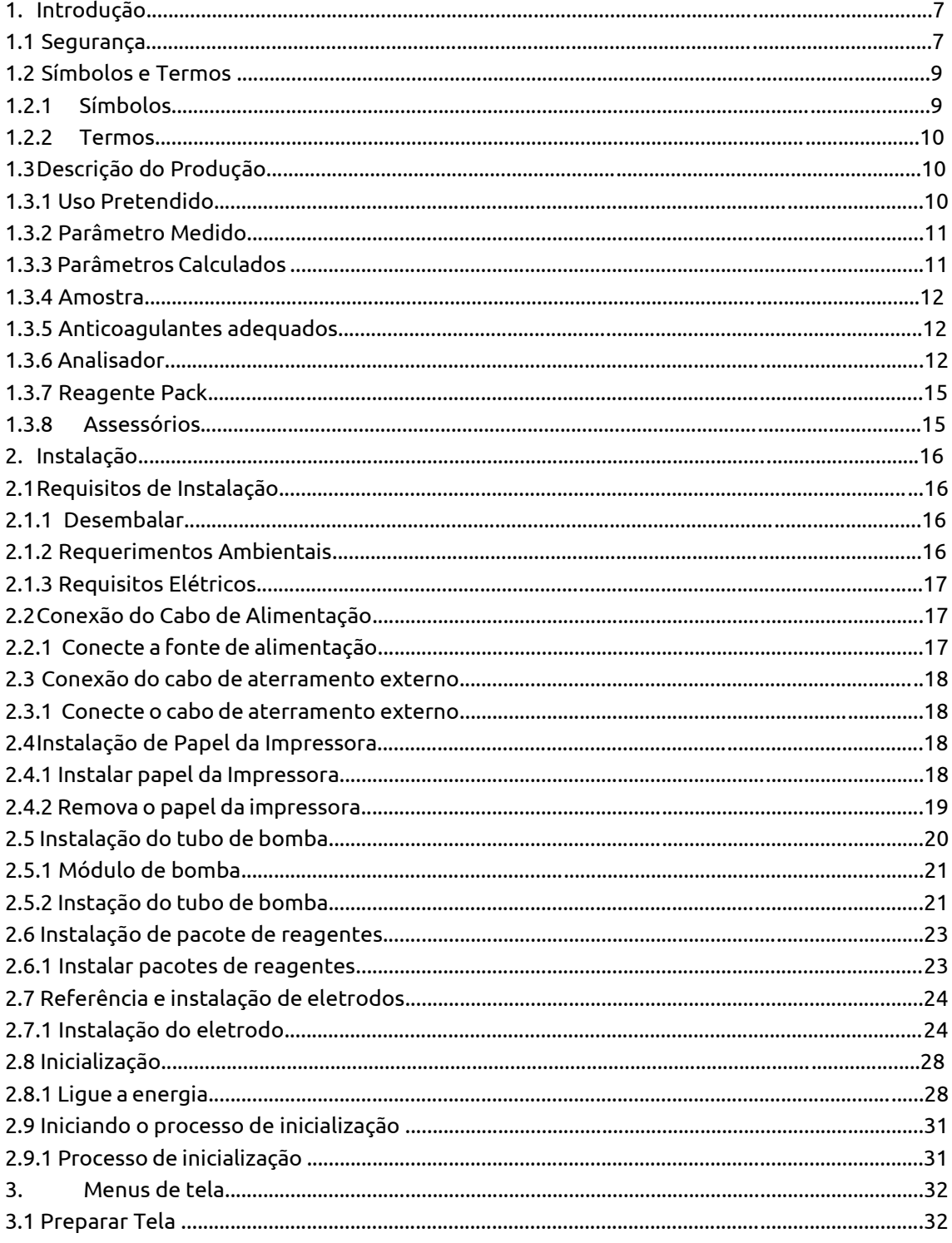

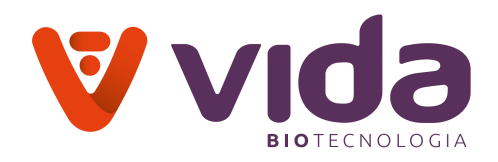

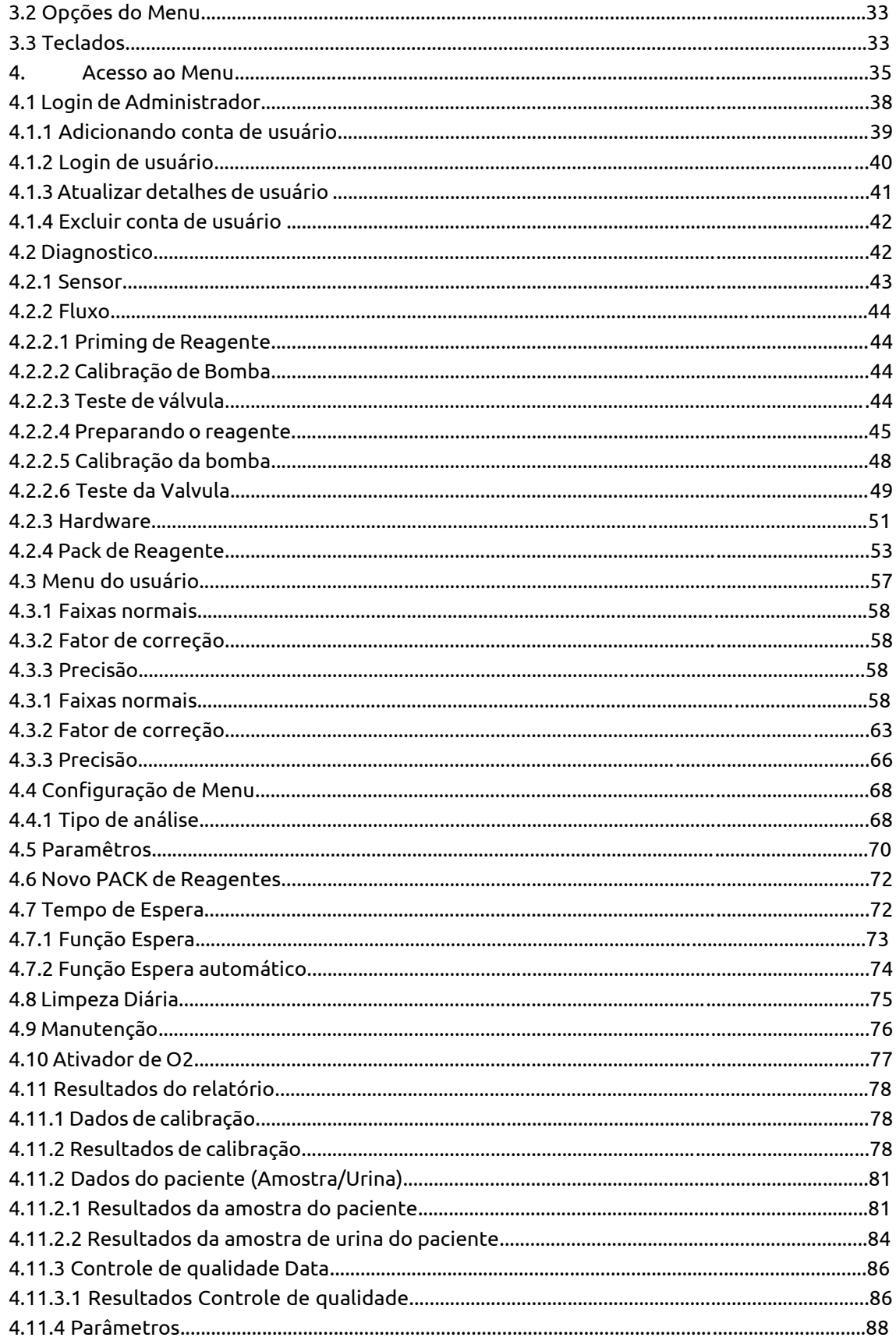

 $\overline{\circ}$ 

 $\overline{\bigcap}$ 

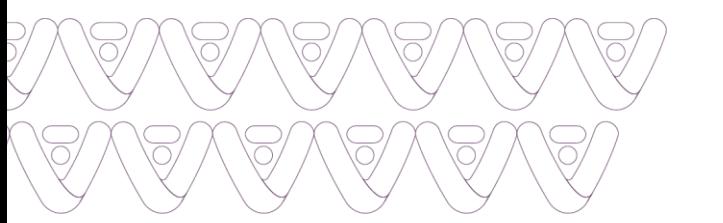

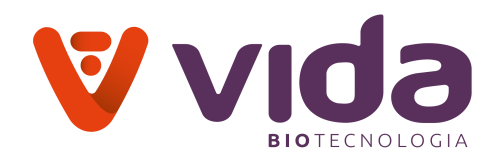

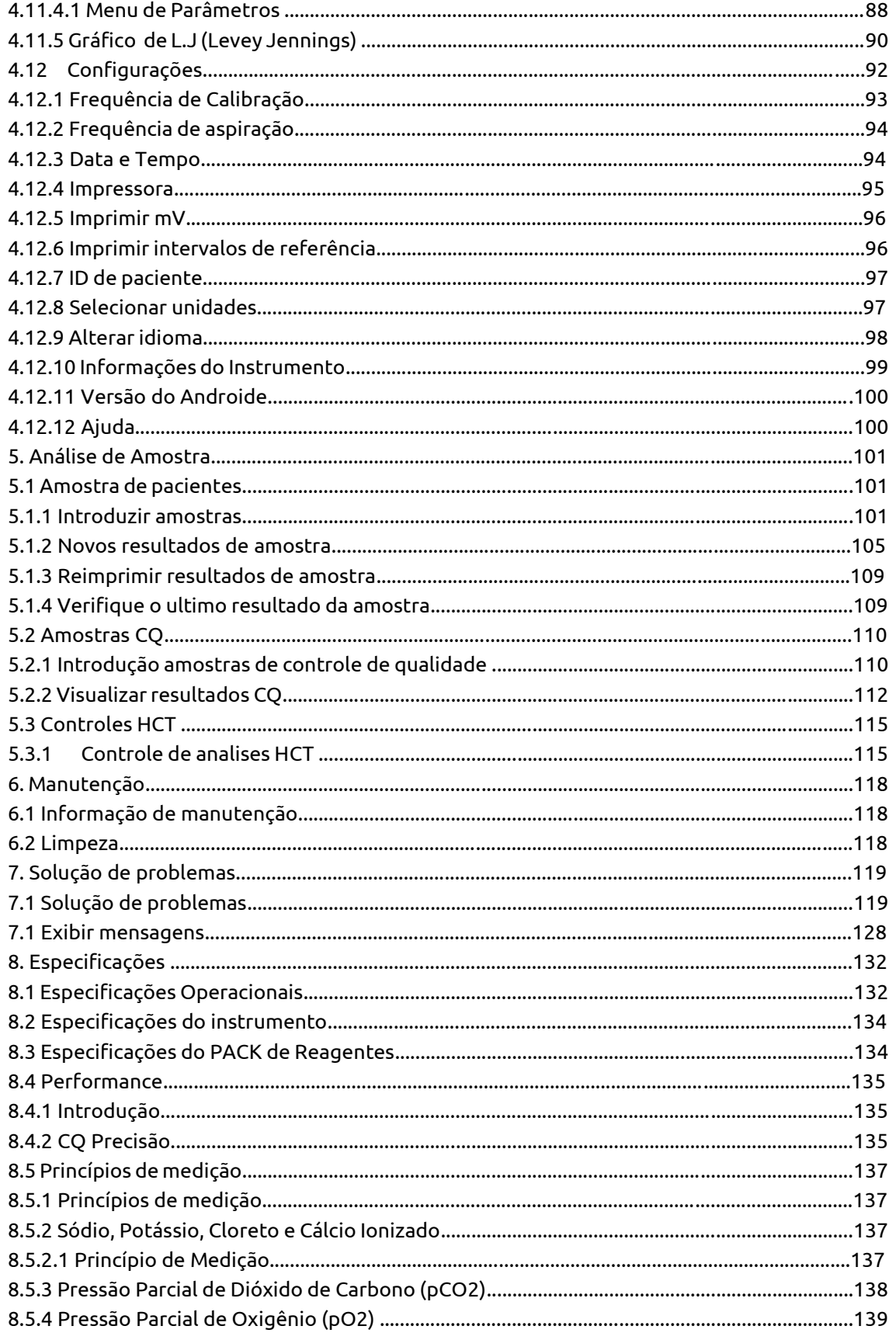

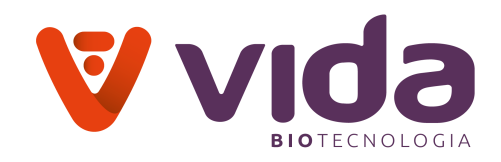

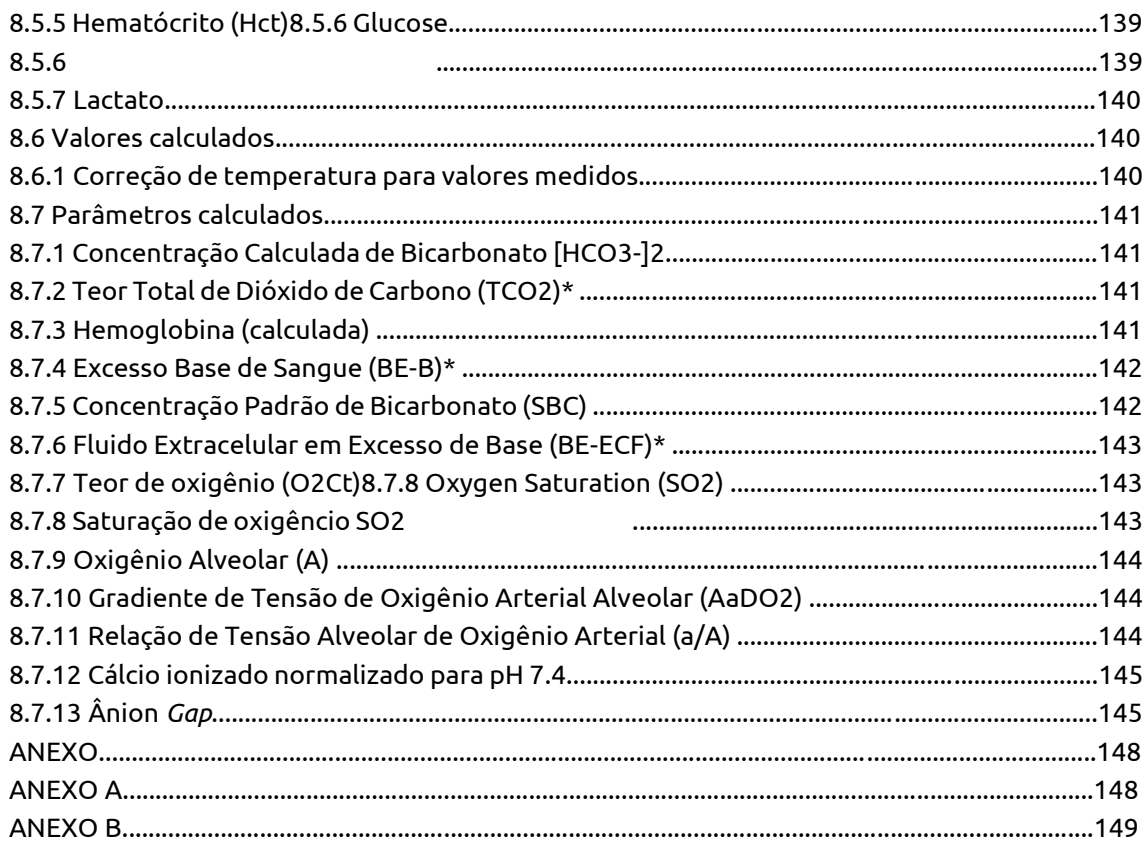

 $\overline{\circ}$ 

 $\overline{\bigcap}$ 

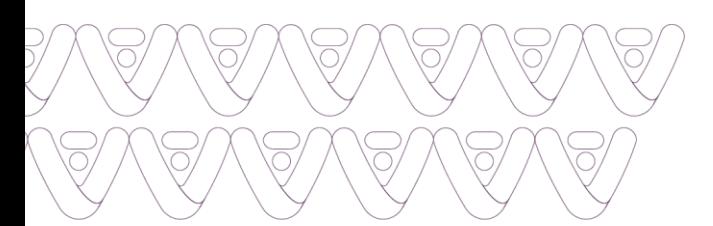

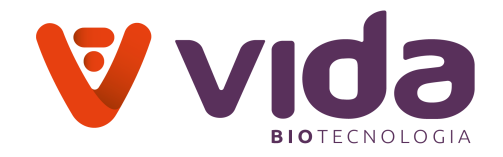

# **Introdução**

Este manual fornece todas as instruções necessárias para o funcionamento rotineiro do Analisador de Gases Sanguíneos VIDA Gasmeter 200. Por favor, leia este manual com cuidado. Ele foi preparado para ajudá-lo a alcançar o melhor desempenho do seu Analisador.

*AVISO: Amostras de sangue e produtos do sangue são fontes potenciais de agentes infecciosos. Manuseie todos os produtos do sangue e componentes da linha de fluxo com cuidado. Luvas e roupas de proteção são recomendadas. Ao realizar procedimentos de manutenção e solução de problemas, também use so óculos de proteção.*

#### **Sobre este Manual:**

*Este manual é para* Analisador de Gases Sanguíneos VIDA Gasmeter 200.

#### *Ao longo das instruções deste manual:*

*NOTA: indica informações especialmente importantes.*

*ATENÇÃO:* indica informações que são fundamentais para evitar danos ao instrumento ou resultados incorretos

*AVISO:* indica possível perigo para o operador.

#### **1.1 Segurança**

Os profissionais que operam este analisador devem ser proficientes na operação e nos procedimentos de substituição do analisador. Os seguintes procedimentos de segurança devem ser seguidos.

#### **Segurança Geral**

- Siga todas as instruções de operação e uso.
- Use apenas o cabo de alimentação e o adaptador fornecidos.
- Coloque o analisador para que sua localização ou posição não interfira em sua ventilação adequada.
- Coloque o analisador longe das fontes de calor.
- Conecte o analisador a uma fonte de alimentação apenas do tipo descrito nas instruções de operação ou marcado no analisador.

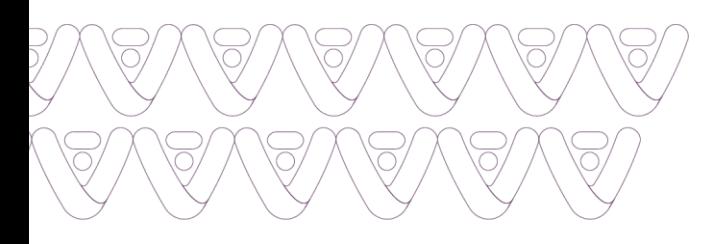

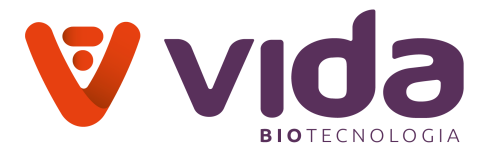

 Não use cabo de alimentação

danificado, adaptador ou saída solta. Nunca toque

nos acessórios de alimentação com as mãos molhadas. Mantenha a poeira longe da tomada e do cabo de alimentação.

- Não utilize nem armazene nenhum equipamento quente ou material inflamável perto do analisador ou acessórios de alimentação.
- Não permita que água ou substâncias estranhas entrem no analisador ou acessórios de alimentação.
- Não olhe diretamente para a luz vermelha emitindo do scanner de código de barras como exposição direta ao olho a esta luz pode danificar a visão.

#### **Atenção Geral**

- O cabo de alimentação deve ser conectado a uma tomada aterrada
- A ventilação traseira do analisador deve estar livre de obstrução e não coberta por pano ou qualquer outro material.
- Não instale ou opere o analisador em uma área onde campos eletromagnéticos são gerados.
- Antes do armazenamento a longo prazo do analisador, remova o Reagente Pack, desligue a energia e limpe qualquer contaminação do analisador.
- Não há peças que necessitem de manutenção dentro do produto. Não desmonte, repare ou modifique o produto.
- Se houver suspeita de problemas eletromecânicos, ligue para um engenheiro de serviço para relatar os problemas.
- Ao descartar o analisador e seus acessórios, entre em contato com o distribuidor local onde os comprou.
- Você não deve descartar este produto elétrico/eletrônico em resíduos domésticos.

# **Cuidados com Risco Biológico**

- Todos os materiais utilizados na coleta de sangue e/ou outras amostras humanas devem ser tratados como materiais de risco biológico com potencial de transporte de agentes infecciosos capazes de produzir doenças.
- Todos os materiais com risco biológico devem ser manuseados e descartados de acordo com as regras e regulamentos aplicáveis do hospital, laboratório ou outra instalação de saúde.
- Opere o analisador no ambiente adequado.
- Use trajes de laboratório apropriados, por exemplo, óculos de segurança, luvas, jaleco e máscaras, quando trabalhar com materiais perigosos.
- Tenha cuidado para não deixar que a amostra e/ou materiais de coleta toquem diretamente a boca, olhos, membranas mucosas ou qualquer área da pele.
- Lave as mãos depois de coletar a amostra ou usar o analisador.

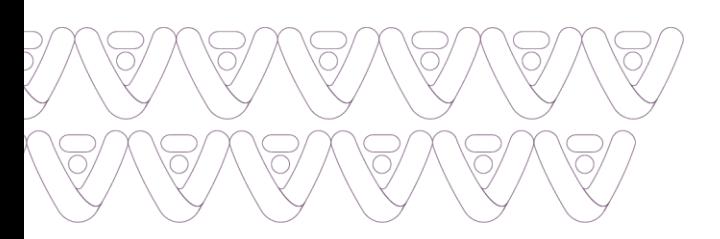

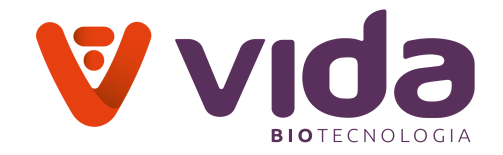

# **1.2 Símbolos e Terminologia**

# **1.2.1 Símbolos**

Os símbolos descritos abaixo são usados na embalagem de produtos relacionados ao Analisador de Gases Sanguíneos VIDA Gasmeter 200.

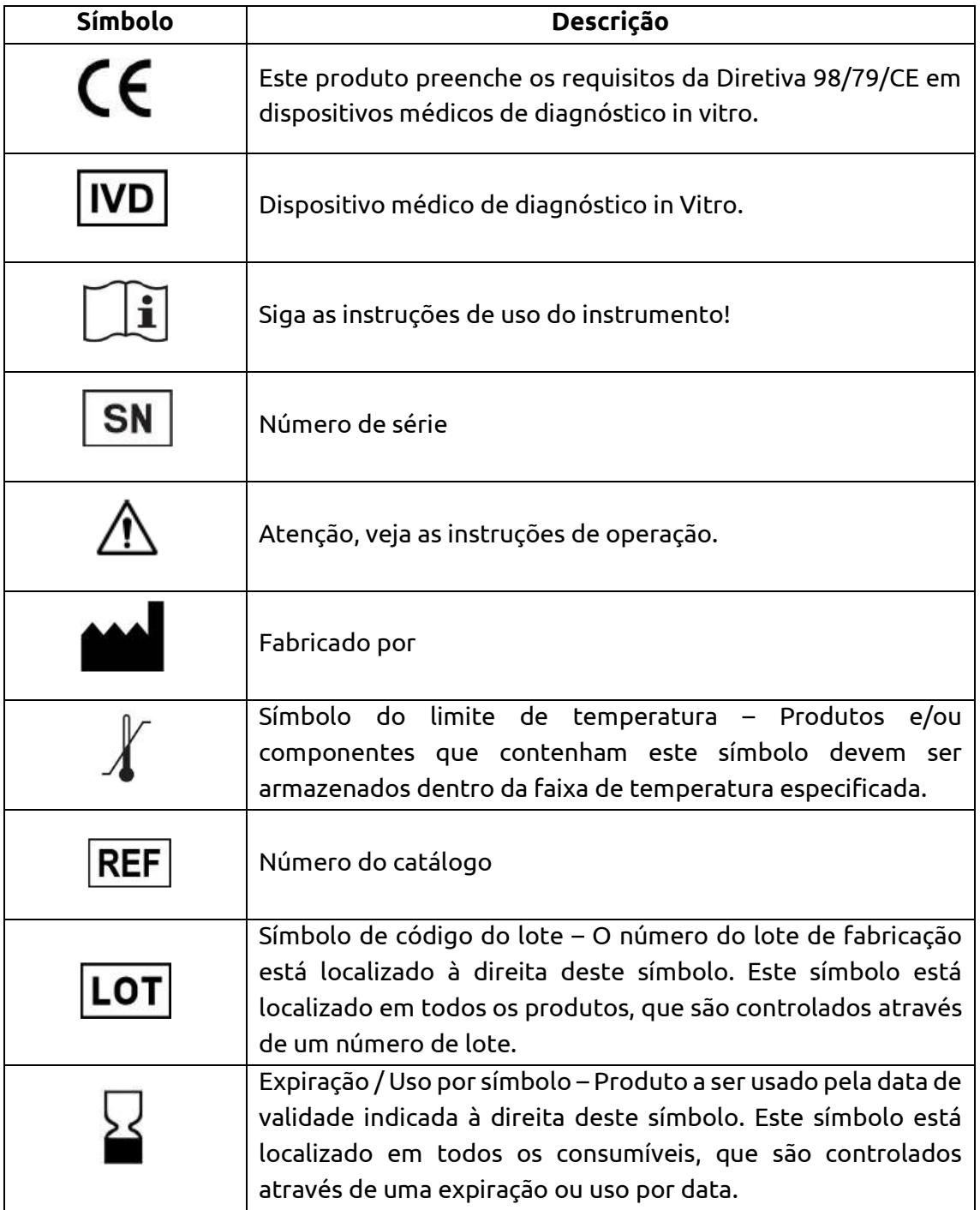

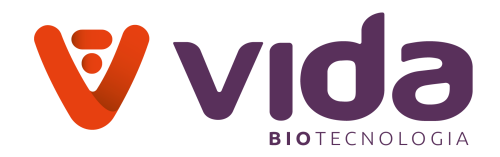

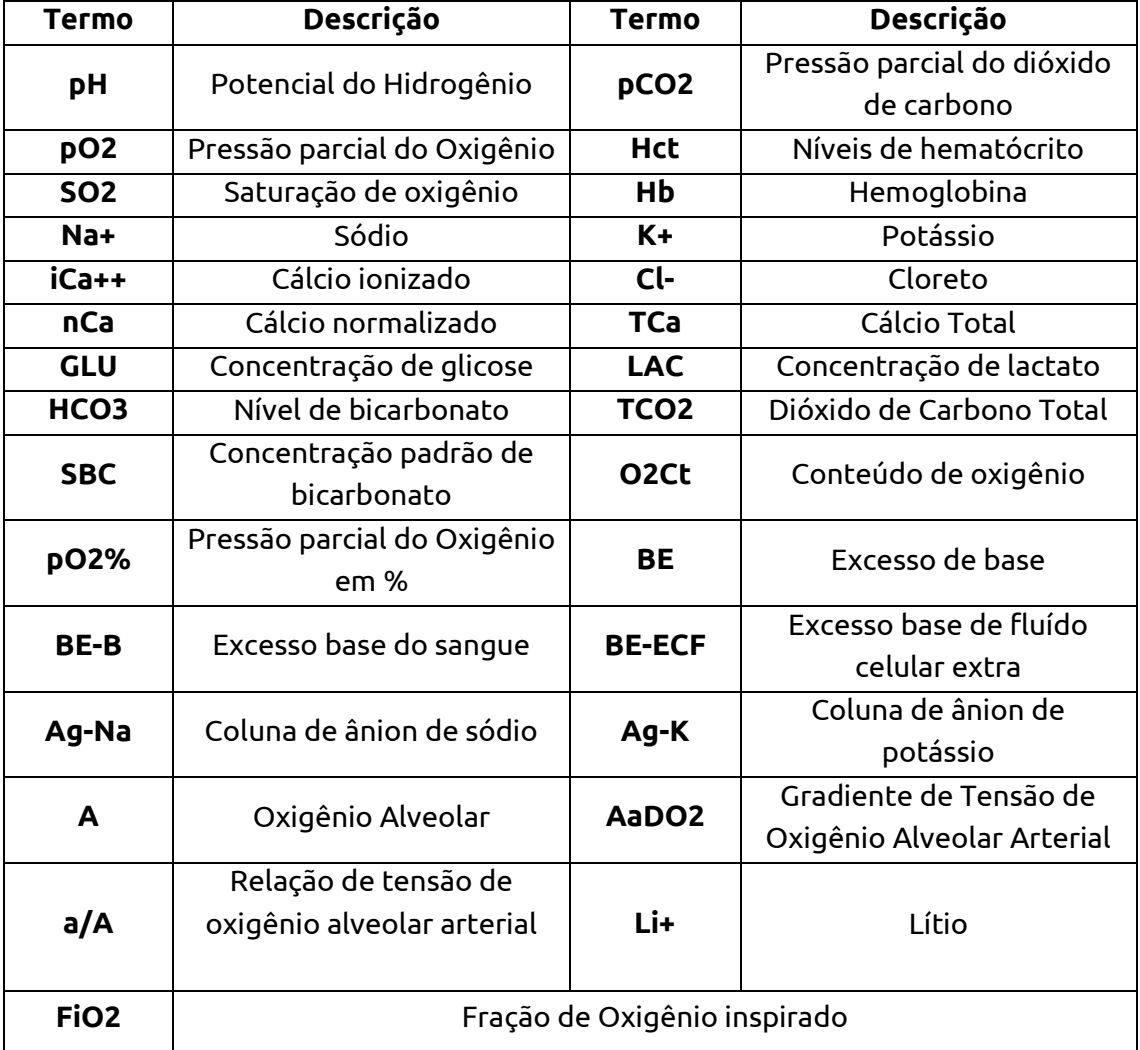

# **1.2.2 Terminologia**

#### **1.3 Descrição do Produto**

#### **1.3.1 Uso Pretendido**

O Analisador de Gases Sanguíneos VIDA Gasmeter 200 destina-se ao uso de diagnósticos in vitro na determinação quantitativa do pH, pCO2, pO2, Hct, SO2,Hb, Na+, K+, iCa++, Cl-, Li+, nCa, TCa, GLU, LAC, HCO-3, TCO2, O2Ct, pO2%, BE, BE\_B, BE\_ ECF, AG\_Na, AG\_K, A, AaDO2, a/A em sangue total, eletrólitos em Soro/Plasma/CSF e urina diluída. . As medições obtidas por este dispositivo são utilizadas para o diagnóstico, monitoramento e tratamento de doenças.

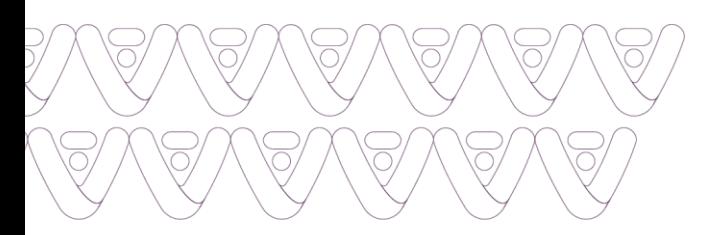

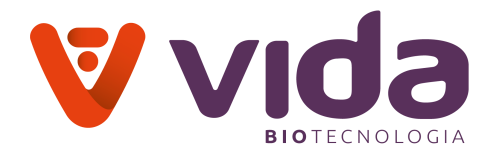

#### **1.3.2 Parâmetros Medidos**

**Analisador de Gases Sanguíneos VIDA Gasmeter 200**: pH, pCO2, pO2, Hct, Na+, K+, Cl-, iCa++, Li+, GLU, LAC

**pH, pCO2, pO2** A medição de sangue total de certos gases no sangue total, ou pH do sangue total, é usada no diagnóstico e tratamento de distúrbios ácido-básicos com risco de vida.

**Hct** As medições de sangue total do volume concentrado de glóbulos vermelhos de uma amostra de sangue são usadas para distinguir estados normais de anormais, como anemia e eritrocitose (um aumento no número de glóbulos vermelhos).

**Na+** A medição de sódio é usada no diagnóstico e tratamento de aldosteronismo, diabetes insípido, hipertensão adrenal, doença de Addison, desidratação ou doenças envolvendo desequilíbrio eletrolítico.

**K <sup>+</sup>**A medição de potássio é usada para monitorar o equilíbrio eletrolítico no diagnóstico e tratamento de doenças caracterizadas por níveis de potássio baixo ou alto.

**Cl-** A medição de cloreto é usada no diagnóstico e tratamento de distúrbios eletrolíticos e metabólicos, como fibrose cística e acidose diabética.

**iCa++** As medições de cálcio são usadas no diagnóstico e tratamento da doença da paratireóide, uma variedade de doenças ósseas, doença renal crônica e tetania (contrações musculares intermitentes ou espasmos).

**Li+** A medição de lítio é usada no diagnóstico e tratamento de fraqueza muscular, rim e transtorno mental.

**GLU** A medição da glicose é usada no diagnóstico e tratamento de distúrbios do metabolismo de carboidratos, incluindo diabetes mellitus, hipoglicemia neonatal e hipoglicemia idiopática e carcinoma de células das ilhotas pancreáticas.

**LAC** A medição do lactato (ácido láctico) é usada para avaliar o estado ácido-básico de pacientes com suspeita de acidose láctica.

#### **1.3.3 Parâmetros calculados**

nCa, TCa, SO2, Hb, HCO3-, TCO2, SBC, O2Ct, pO2%, BE, BE\_B, BE\_ECF, AG\_Na, AG\_K, A, AaDO2, a/A

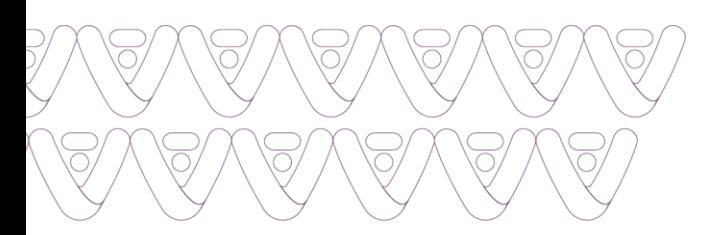

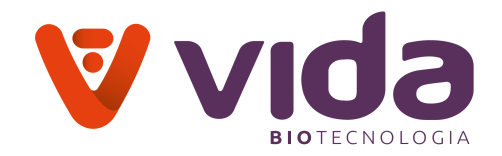

#### **1.3.4 A amostra**

Amostras totais de heparina de lítio ou heparina de sódio sangue de seringas, tubos abertos e tubos capilares podem ser usadas no Analisador de Gases Sanguíneos VIDA Gasmeter 200. O tamanho mínimo da amostra para análise é 190 μL.

#### **1.3.5 Anticoagulantes adequados**

- **A heparina de lítio e a heparina de sódio são os anticoagulantes aceitávelis para uso com o analisador.**
- EDTA, citrato, oxalato e fluoreto de sódio **NÃO SÃO** aceitáveis para uso.
- Dependendo da quantidade de heparina usada na seringa de coleta e se ela está cheia de sangue até a capacidade máxima, as concentrações de heparina resultantes podem variar.
- A heparina líquida ou seca, quando presente em **excesso**, pode **causar erros**. Certifique-se de que os dispositivos de coleta de sangue sejam preenchidos de acordo com as instruções do fabricante.

#### **CUIDADO:**

**Os usuários do Analisador de Gases Sanguíneos VIDA Gasmeter 200 devem observar atentamente o aviso destas considerações ao estabelecer os intervalos de referência e interpretar os resultados.**

**1.3.6 Analisador**

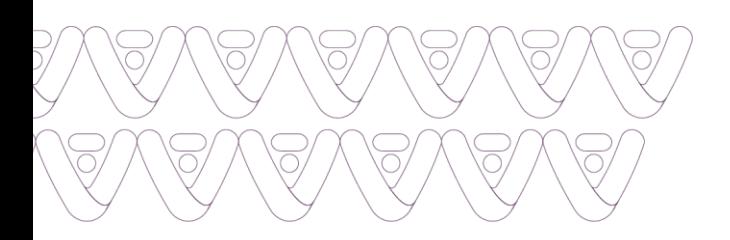

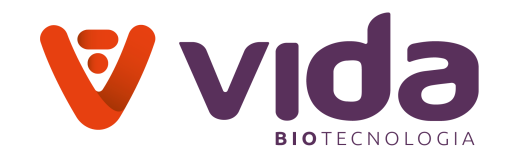

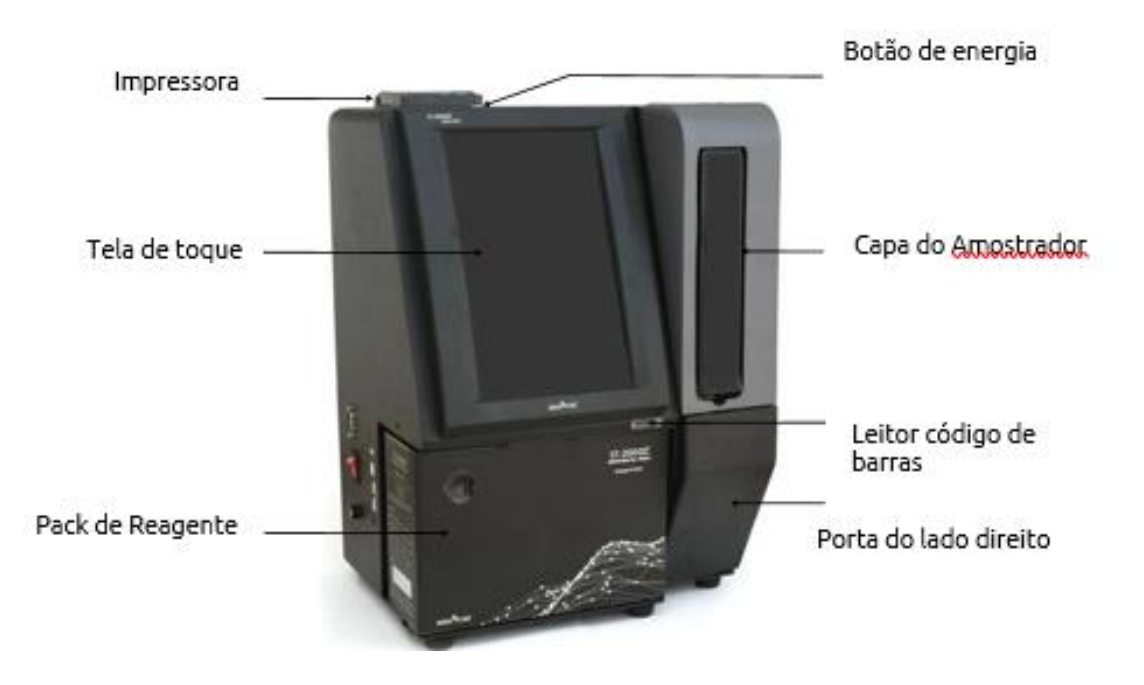

- **Tela sensível ao toque** orienta o usuário através de todos os aspectos da operação do analisador, incluindo configuração do analisador, entrada e exibição de informações e testes.
- A tela é ligada ao pressionar o **botão de energia** do painel.
- **Impressora** fornece cópias impressas dos resultados dos testes e informações.
- **Capa protetora da amostragem** aspira a amostra para análise.
- **Pack de reagente** usado para calibração e análise dos parâmetros.
- **Leitor de Código de barras** permite que o usuário digitalize textos, como um ID do paciente, informações do paciente, intervalos de QC etc.
- **Porta lateral direita** permite que o usuário acesse todo o caminho do fluxo.

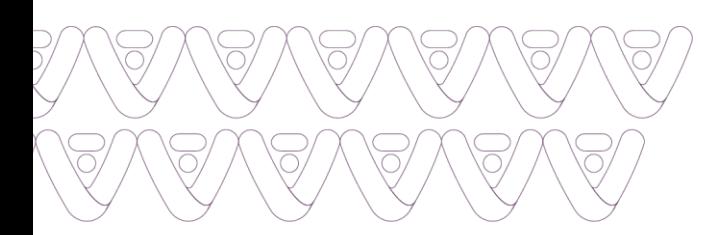

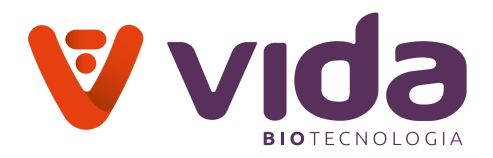

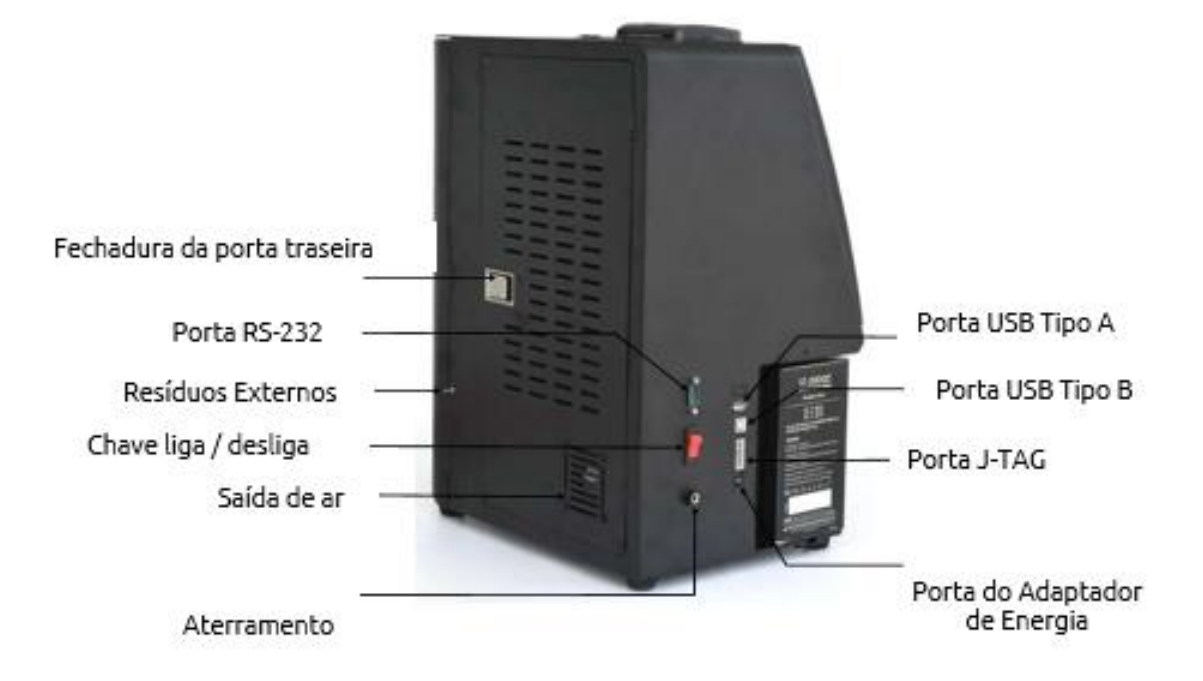

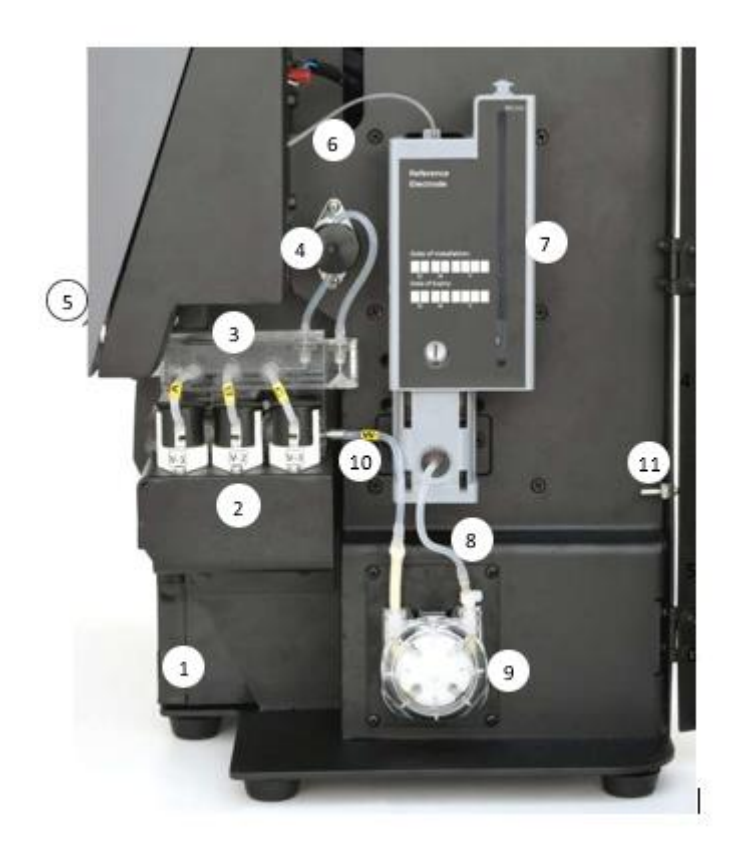

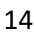

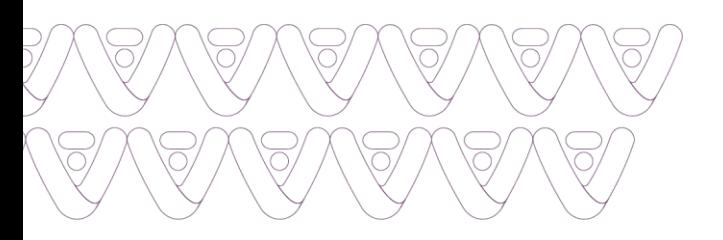

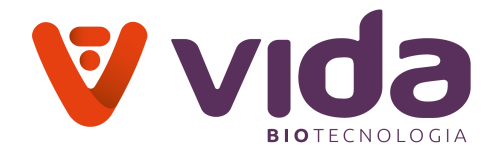

- 1. Pack de Reagente
- 2. Módulo válvula de pressão
- 3. Sistema térmico
- 4. Válvula peristáltica
- 5. Tampa de amostragem
- 6. Tubo de amostragem
- 7. Cápsula de Referência
- 8. Tubulação peristáltica
- 9. Módulo da peristáltica
- 10. Tubulação de esgoto interna
- 11. Tubulação de esgoto externa

# **1.3.7 Pack de reagente**

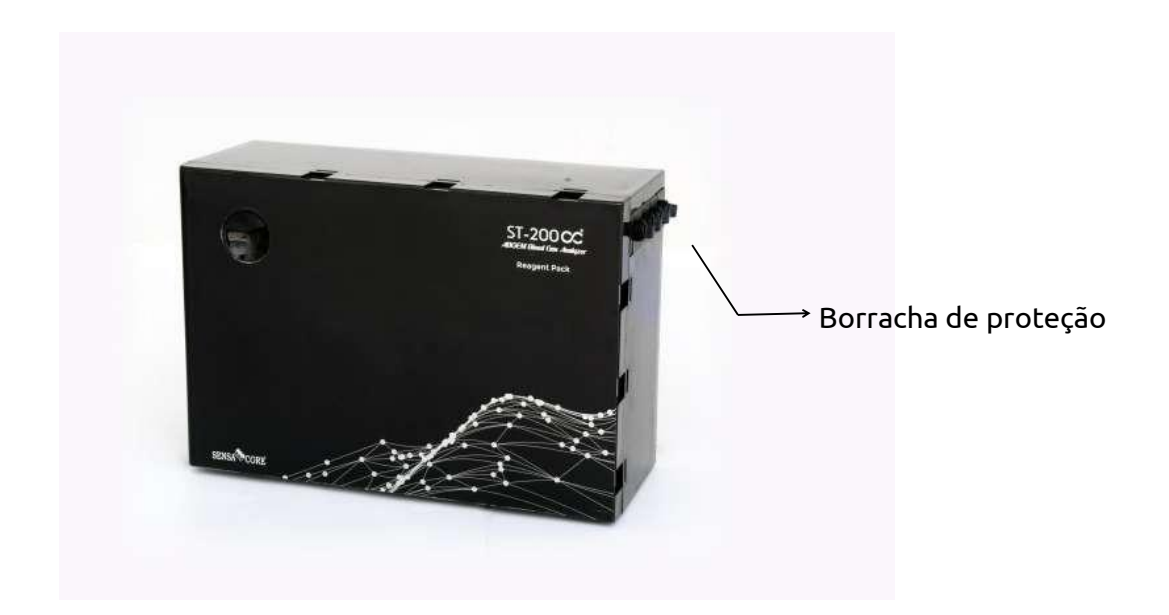

**1.3.8 Acessórios**

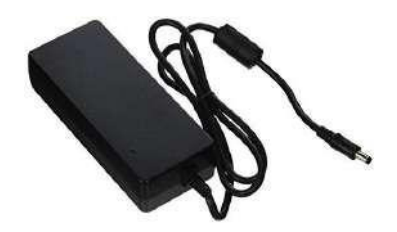

Fonte de Alimentação Cabo de Força Rolo de papel térmico

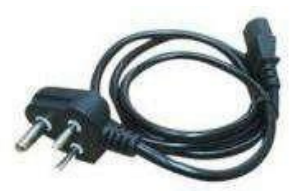

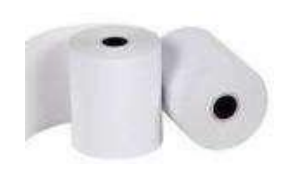

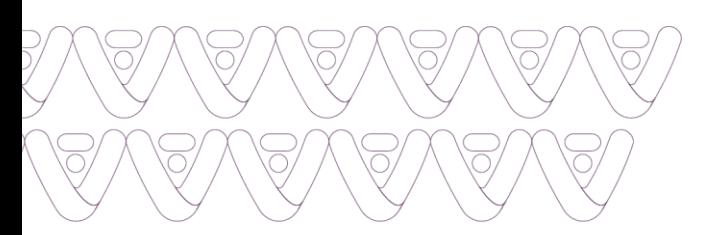

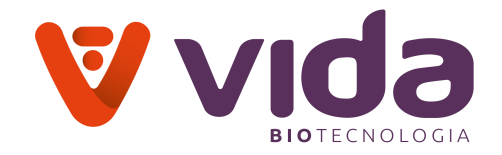

# **2. Instalação**

# **2.1 Requisitos de Instalação**

Antes de começar a instalar seu Analisador de Gases Sanguíneos VIDA Gasmeter 200, tire um momento para olhar o conteúdo para garantir que você tenha o seguinte:

- Fonte com cabo de alimentação.
- Material de Controle de Qualidade
- Pack de Reagente
- Papel da impressora térmica
- Kit de Eletrodo de Referência
- Kit de Solução de Problemas

#### **2.1.1 Desembalar**

- Inspecione a embalagem de envio do produto para obter quaisquer sinais de danos causados pelo embarque.
- Certifique-se de que todos os componentes listados estejam incluídos no pacote.

#### **2.1.2 Requisitos Ambientais**

#### **Requisitos da área de trabalho (Ambiental):**

Mantenha a área de trabalho ao redor do sistema livre de sujeira, vapores corrosivos, vibração e mudanças excessivas de temperatura.

- Localização: Interior
- Temperatura de operação: 10 °C 30 °C
- Operando em Umidade : < 85 %

#### **Nota:**

- $\checkmark$  O analisador deve ser instalado em uma superfície horizontal e estável em uma área bem ventilada sem luz solar direta ou calor.
- $\checkmark$  Deixe espaço suficiente para colocar o pack de reagente na abertura do pack de reagente.
- $\checkmark$  Permita pelo menos 10 cm de espaço da parte de trás do analisador para ventilação adequada.

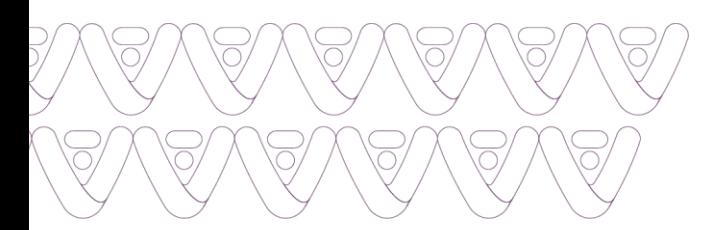

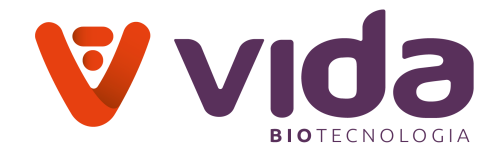

# **2.1.3 Requisitos Elétricos**

- Faixa de Tensão Operacional: 220 V AC
- Amp: 0.75 A
- Frequência: 50-60 Hz
- Cabo de alimentação: 3 fios padrão Brasil
- Fonte de Alimentação: Output- 12V, 5.0A, 60 W Max

# **2.2 Conexão do Cabo de Alimentação**

#### **Cuidado**

- Verifique se o interruptor de alimentação está desligado.
- Conecte sempre a energia de acordo com as etapas descritas neste manual.
- Use sempre uma tomada elétrica aterrada.
- Use apenas o cabo de alimentação e o adaptador de alimentação fornecidos pelo fabricante.
- Os plugues e tomadas elétricas variam de acordo com os países. Se necessário, use tomadas de alimentação apropriadas ou filtros de linha para conectar o cabo de alimentação fornecido à tomada.

# **2.2.1 Conecte a fonte de alimentação**

1.Conecte o cabo de alimentação na tomada do adaptador de alimentação.

2.Conecte a fonte de alimentação no recipiente na lateral do analisador.

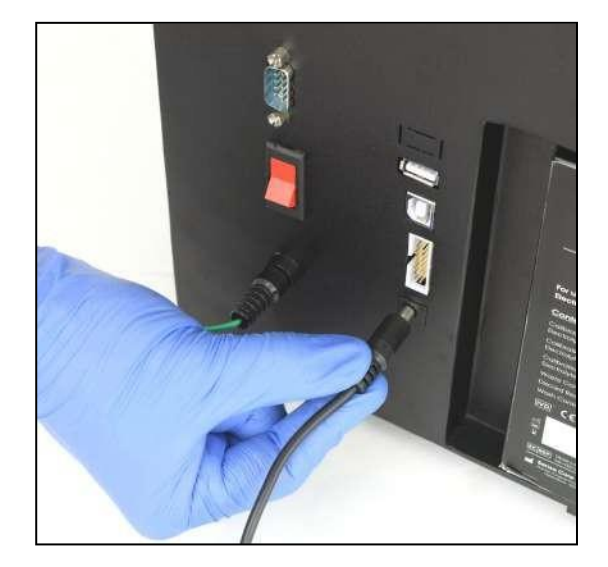

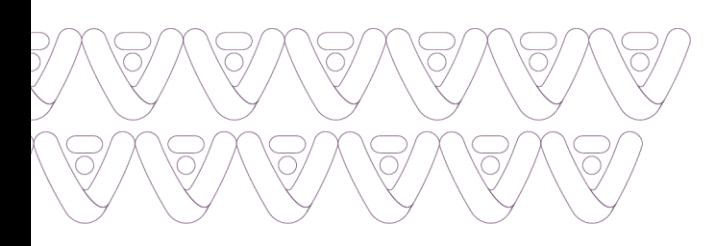

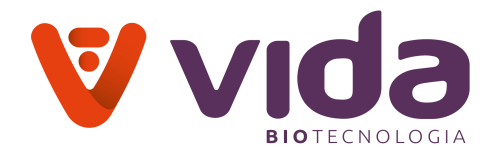

3. Conecte o cabo de alimentação em uma tomada elétrica aterrada.

# **2.3 Conexão Externa do cabo de aterramento.**

# **2.3.1 Conexão do cabo de aterramento externo**

1. Conecte o cabo de aterramento externo a uma porta de aterramento na lateral do analisador.

2. Conecte outra extremidade do cabo a uma parte metálica qualquer

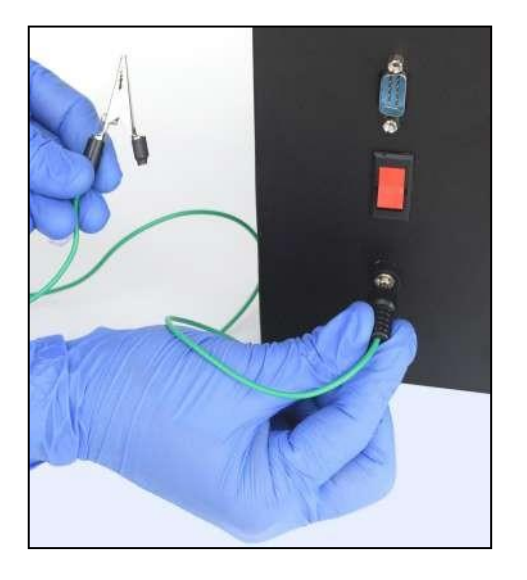

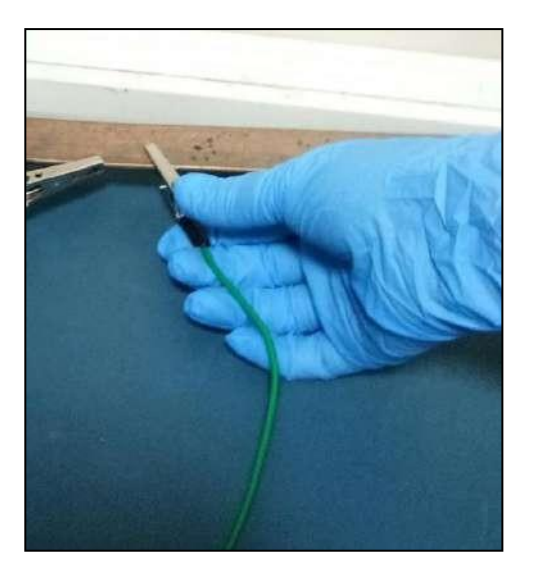

# **2.4 Instalação do papel da impressora**

#### **2.4.1 Instalar papel de impressora**

1. De frente para a parte superior do analisador, puxe a alavanca da impressora para abrir a tampa.

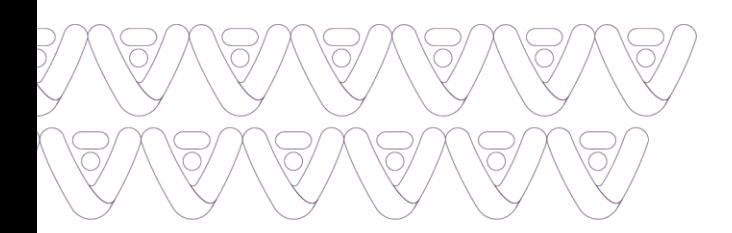

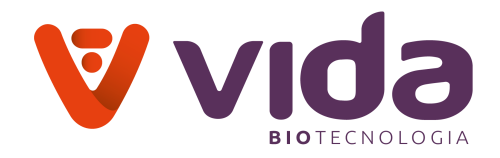

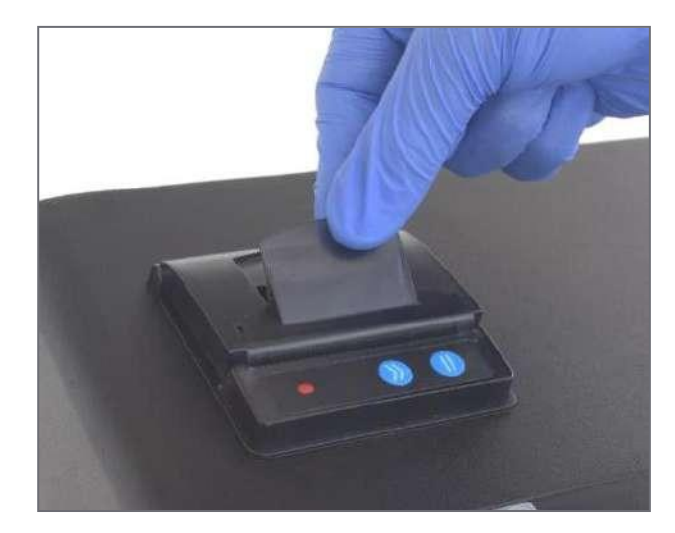

2. Coloque o rolo de papel no compartimento de papel.

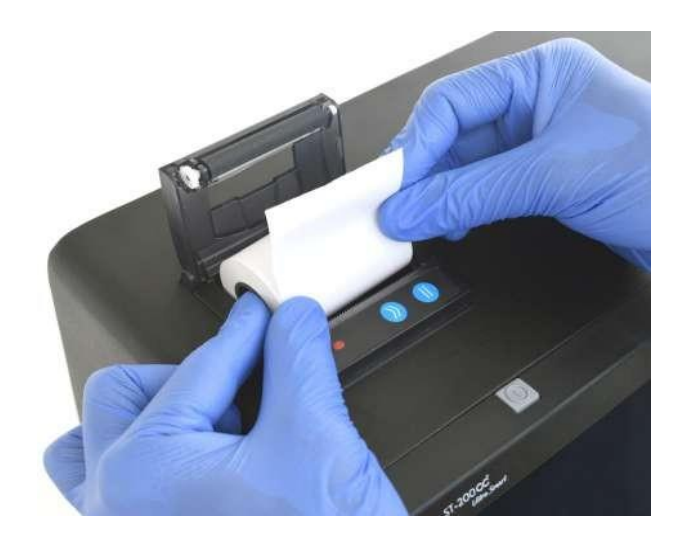

3. Fixar o rolo de papel no compartimento de papel de tal forma que a extremidade do papel esteja fora da impressora.

# **2.4.2 Remover papel da impressora**

1. Vire a tampa da impressora (Pressione com força) e remova o papel restante.

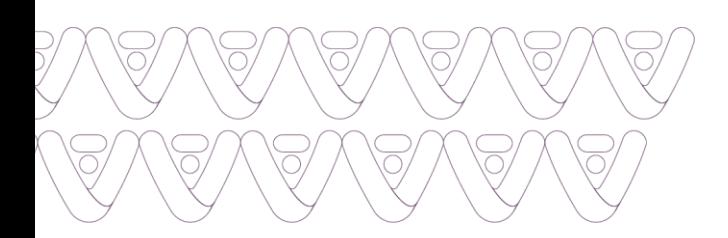

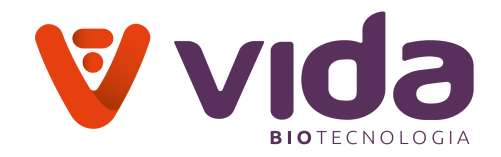

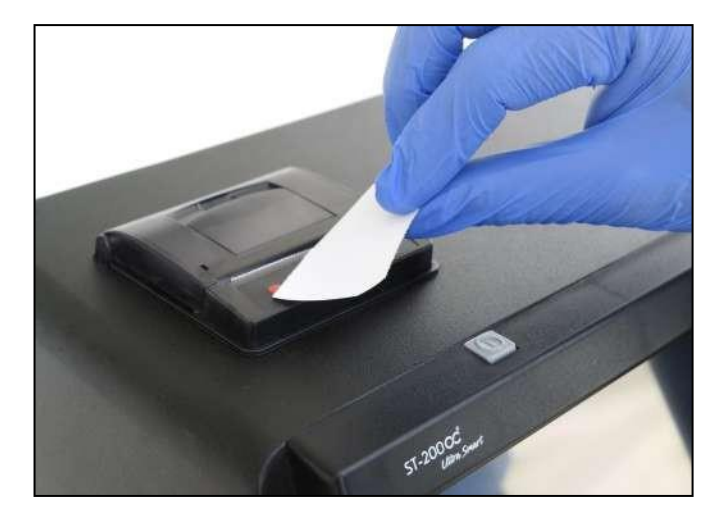

2. Segure o botão de pausa para adiantar o papel.

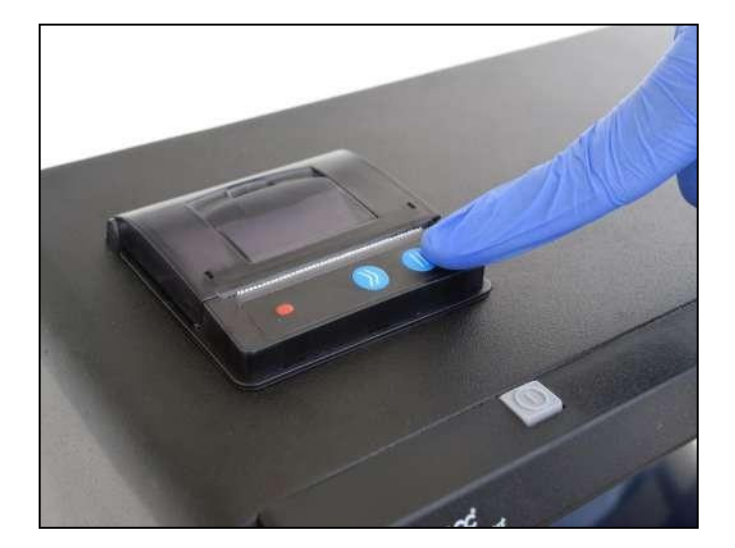

#### **Nota**:

- $\checkmark$  Não use de força para retirar o papel da impressora.
- $\checkmark$  Nunca puxe o papel na direção inversa da impressão.
- $\checkmark$  O botão Alimentação só está ativo quando a impressora detecta papel na impressora.

#### **2.5 Instalação do tubo da bomba**

O tubo da bomba tem duas rolhas. Uma rolha é conectada na carcaça do eletrodo (célula de fluxo de glicose & eletrodo lactato) e a outra rolha (indicada como W) está conectada ao soquete do Pack de reagente, ou seja, ao Resíduo.

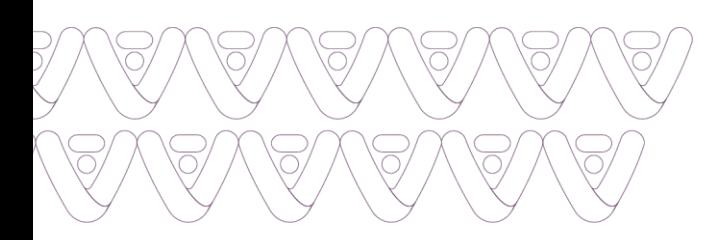

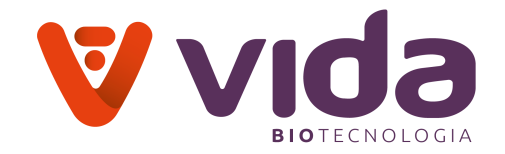

# **2.5.1 Módulo da peristáltica**

O Módulo da peristáltica é usado para gerar vácuo no tubo da bomba para aspirar líquido. O Módulo da peristáltica consiste em quatro rolos (capa frontal, tubulação da bomba, rolo, modulo da base).

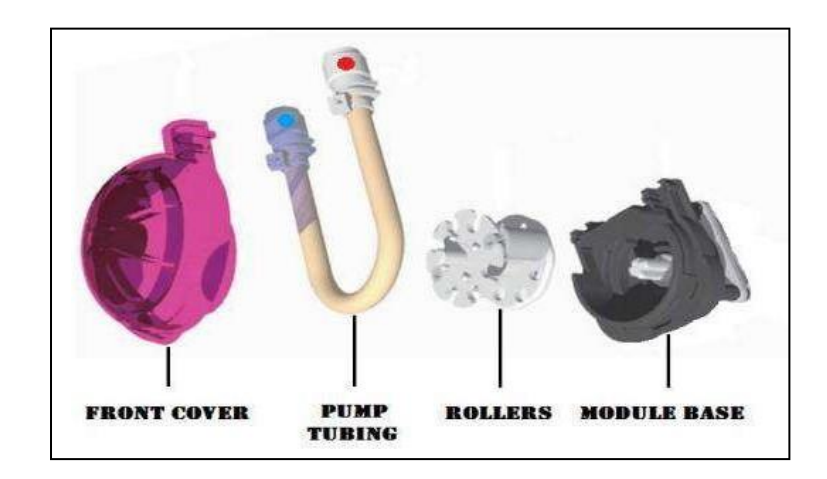

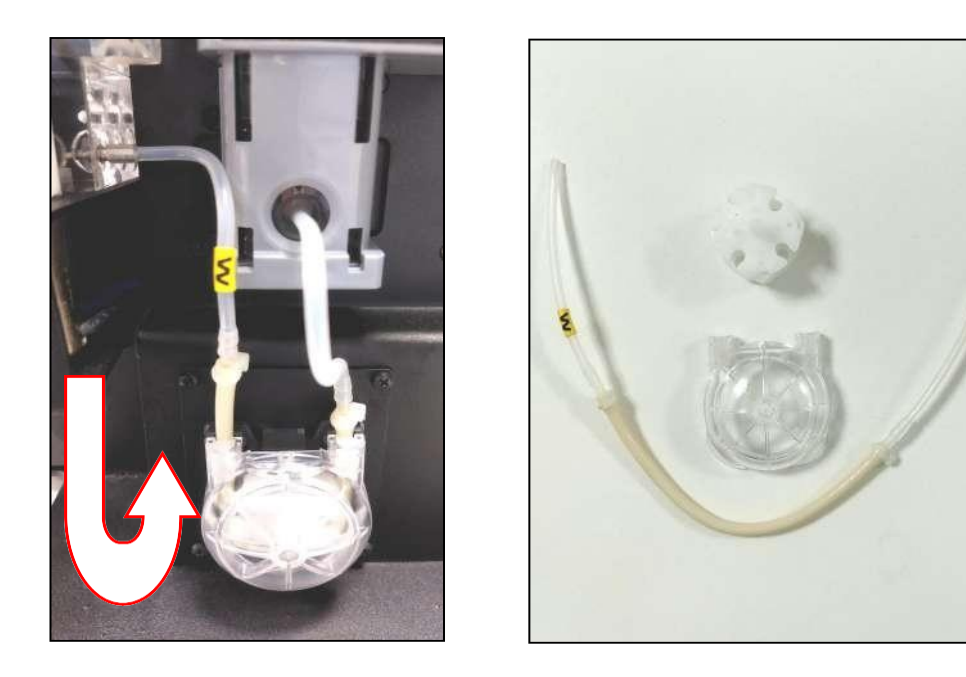

# **2.5.2 Instalação do tubo da bomba**

**a) Limpeza da base do módulo**: É fixado ao chassi através de uma trava na parte superior da base, como mostrado na figura. Precisamos limpar a base do módulo e, em seguida, aplicar a graxa ao ambiente interno suavemente.

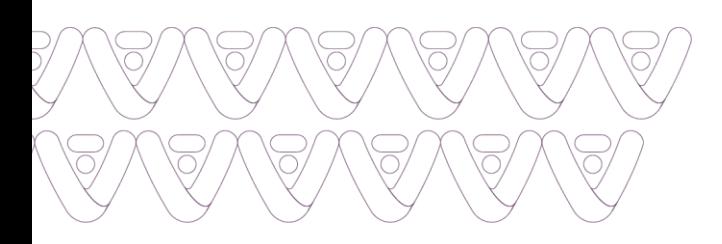

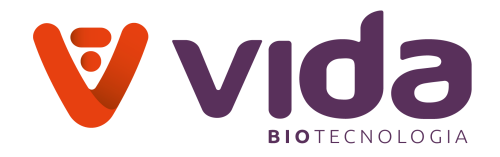

**b) Insira os rolos**: O conjunto de rolos consiste em um bosque na parte de trás e um botão na parte frontal. Insira o lado do bosque dos rolos definidos no botão base do módulo.

# **c) Aplique graxa a tubulação**:

**d) Aplique graxa na tubulação da bomba**: Pegue uma tubulação de bomba e aplique graxa ao redor dela e, em seguida, insira-a conforme a direção, segurando o rolo firmemente como mostrado na figura.

**Nota**: Certifique-se de que a etiqueta no lado direito do tubo da bomba deve tocar na bomba (parece como uma letra J ao  $\mathbb{Q}$  contrário - )

**e) Cobertura do módulo**: Feche o módulo com tampa frontal. Para que os rolos e a tubulação da bomba tranquem. Certifique-se de que a etiqueta do tubo de bomba deve estar acima da trava da tampa frontal.

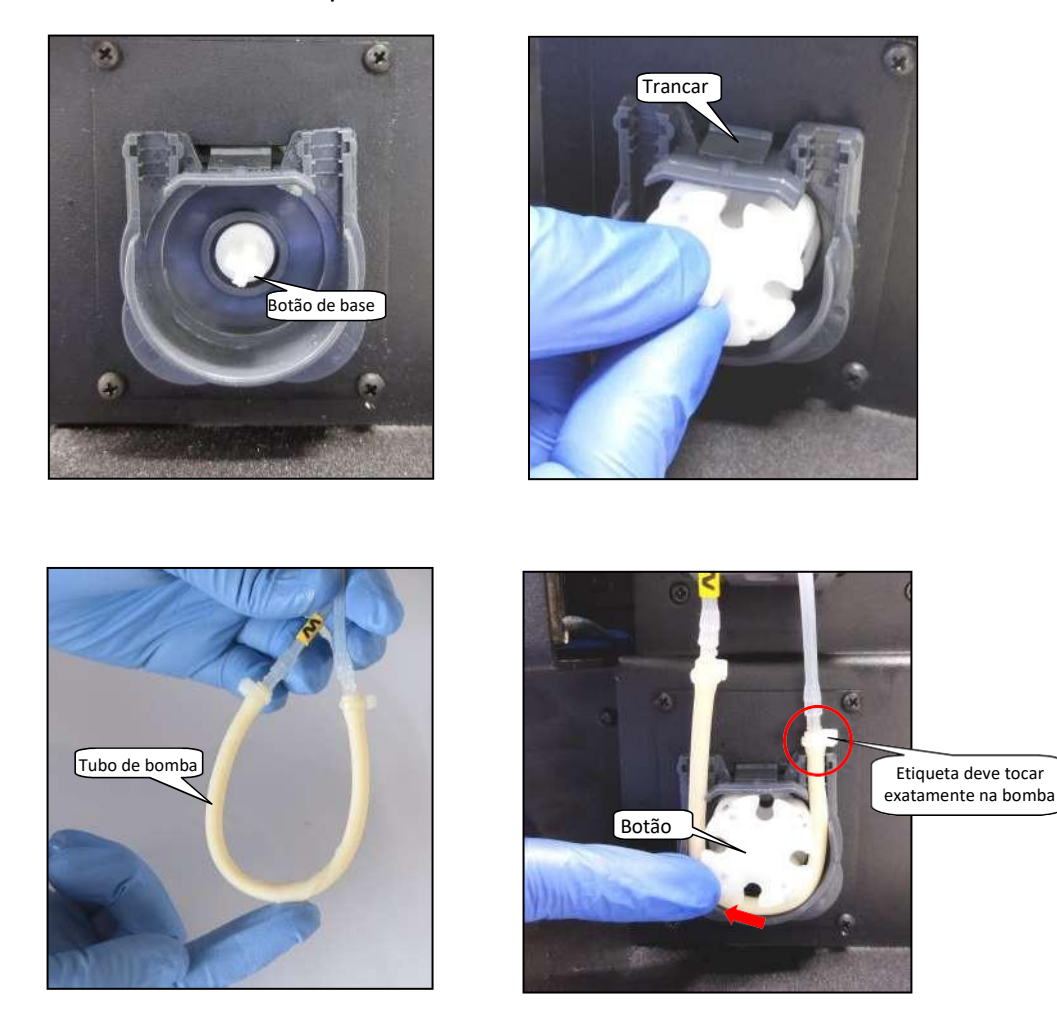

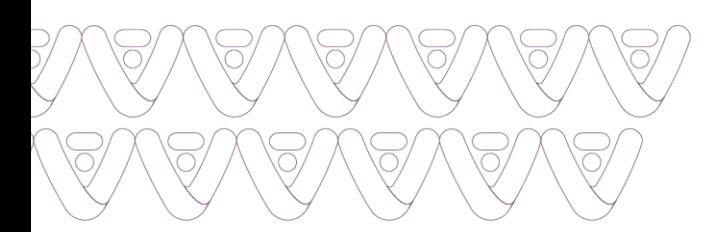

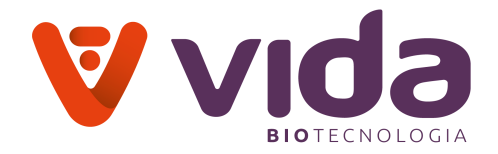

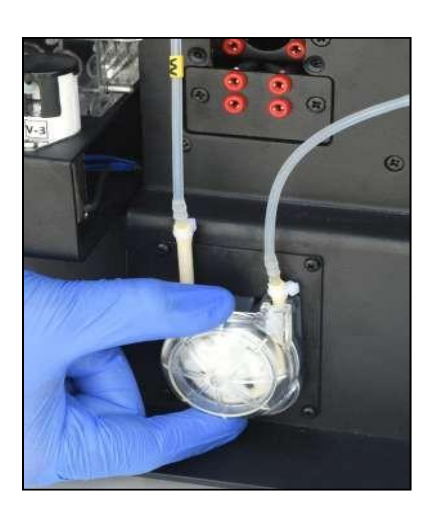

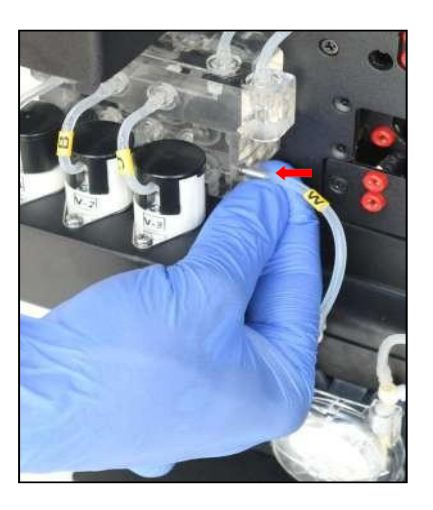

# **2.6 Instalação do Pack de Reagentes**

# **2.6.1 Instalar o pack de reagentes**

- 1. Desempacote o reagente da caixa de embalagem.
- 2. Tire as rolhas do Pack de reagentes.

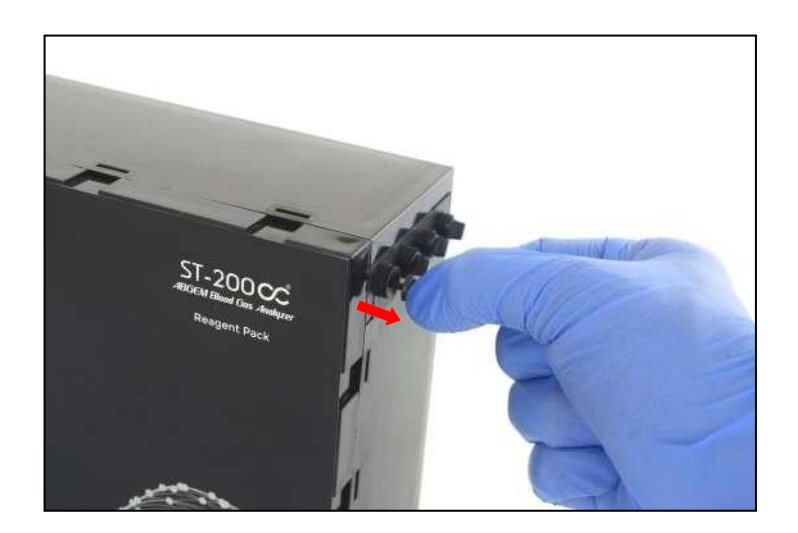

3. De frente para o rótulo do Pack de reagente do lado de fora, insira a embalagem do reagente no analisador através do slot guia.

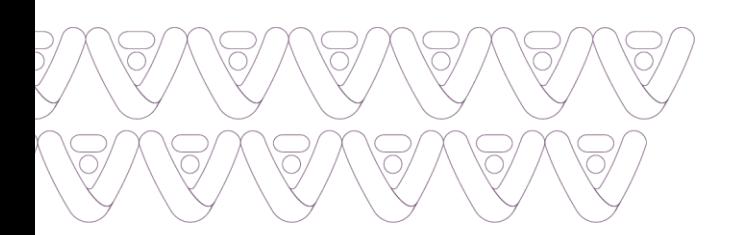

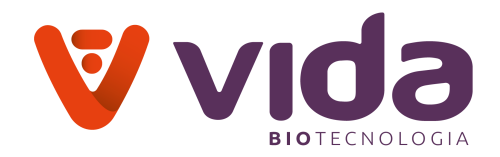

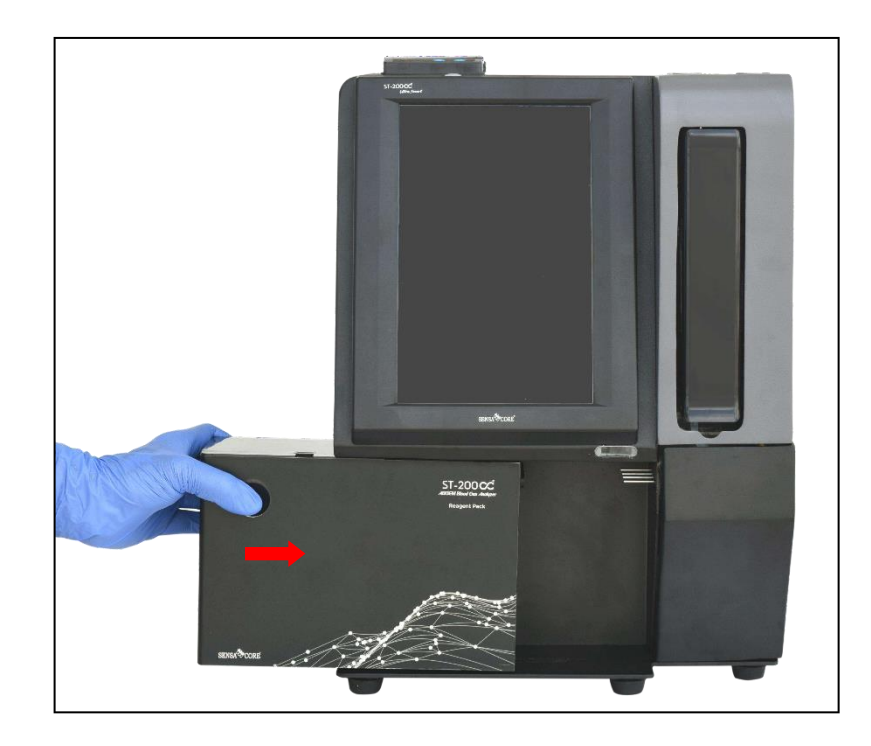

# **2.7 Referência e Instalação dos Eletrodos**

# **2.7.1 Instalação de eletrodos**

1.Desempacotar Eletrodos, lacres e cápsula de referência da embalagem.

2.Instale os eletrodos de acordo com os parâmetros do Eletrodo, inserindo vedações (oring) entre cada Eletrodo, também conecte detector de amostras.

3.Deslize o conjunto de eletrodos encenados em Caixa de Referência. Empurre para baixo firmemente até que o detector de amostras encaixe em sua posição e insira a trava da cápsula de referência Referencia (SM lock).

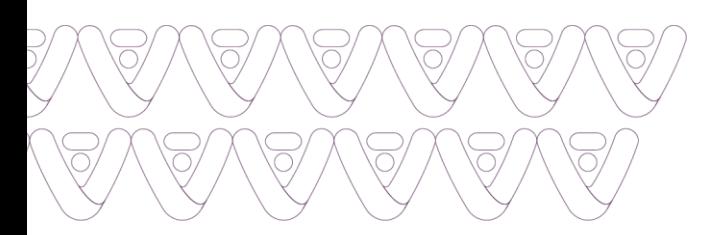

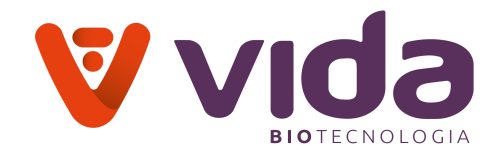

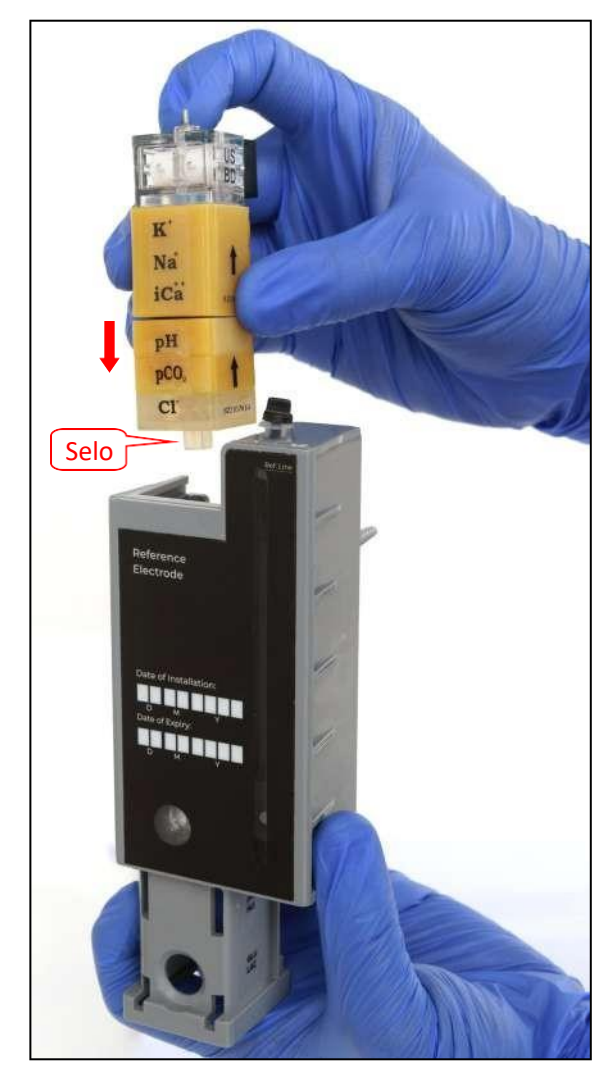

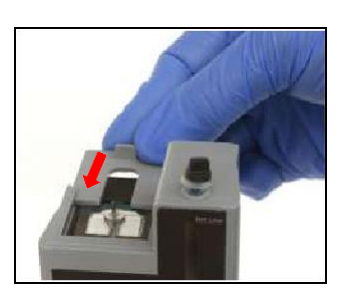

4. Insira o eletrodo pO2/HCT, eletrodo de glicose/lactato a partir da parte inferior da carcaça de referência inserindo vedação no meio e insira a trava da cápsula de referência para completar o estágio.

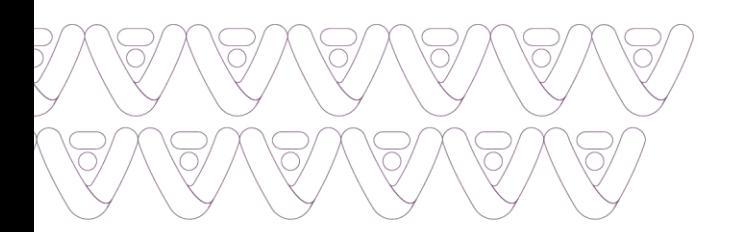

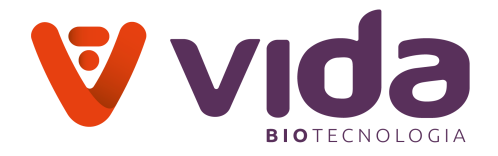

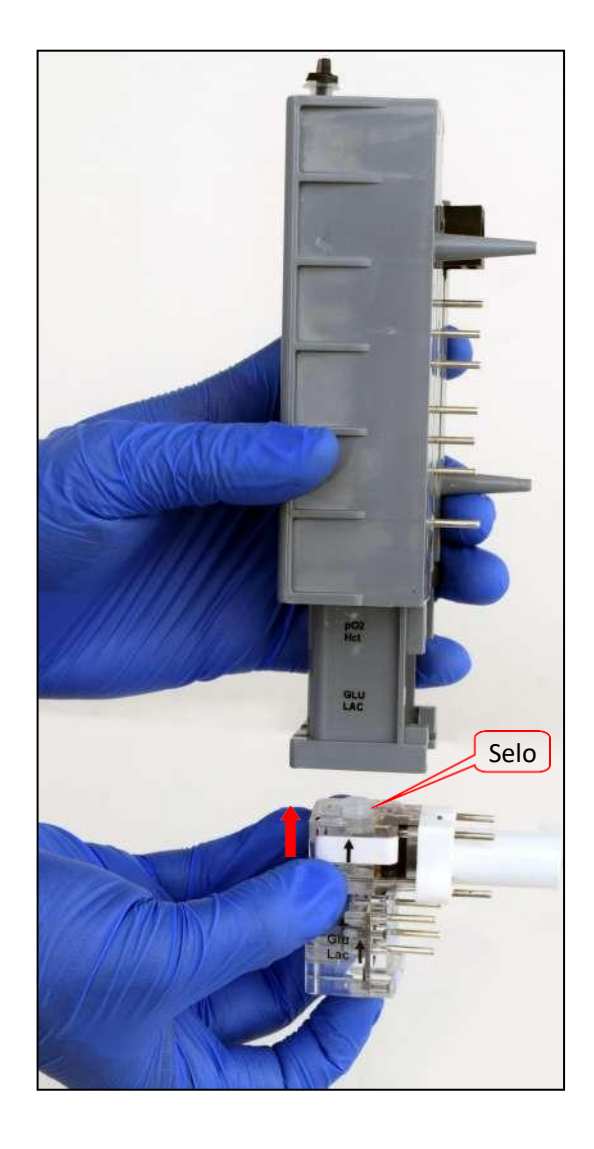

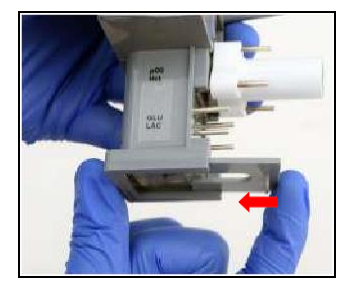

5.Conecte o tubo de amostra no topo do Detector de Bolhas.

6.Conecte o tubo da bomba ao eletrodo de glicose/lactato (veado de habitação de referência).

7.Instale a cápsula de referência no analisador.

8.Remova a trava da parte superior do selo de referência.

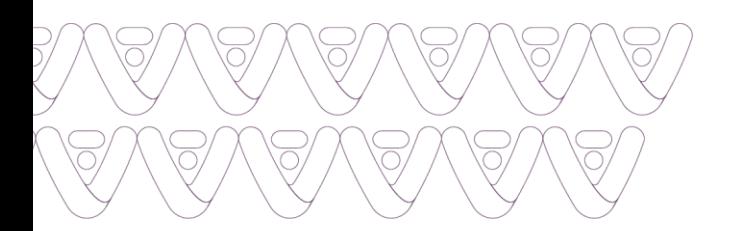

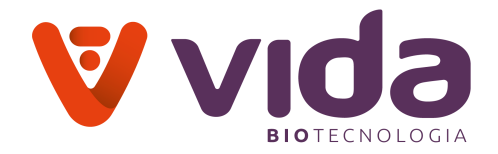

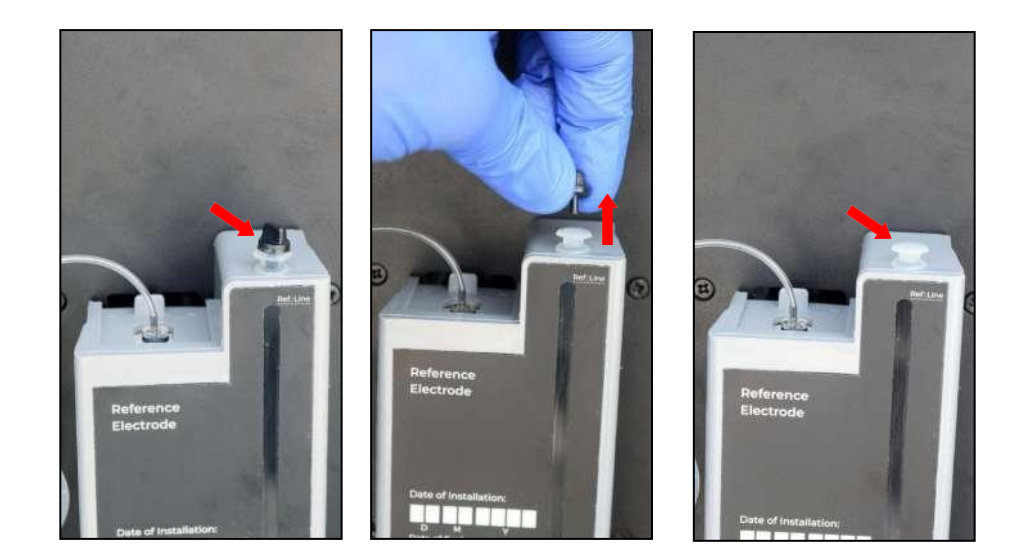

#### **Nota**:

- Parâmetros de eletrodos.
- **BD** indica Detector de Bolhas.
- **B** indica bloco de eletrodo em branco/eletrodo em branco.
- **OB** indica pO2 & eletrodo em branco Hct.
- **GLB** indica Eletrodo em branco de glicose & lactato.

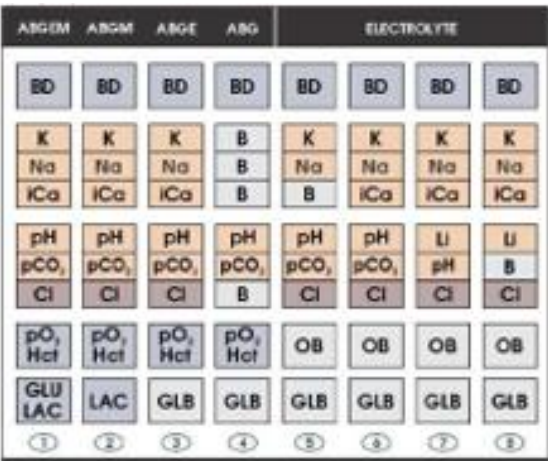

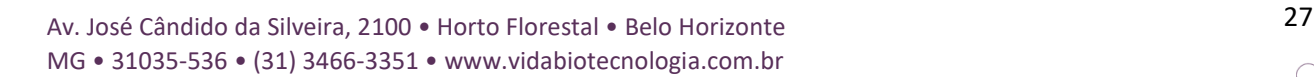

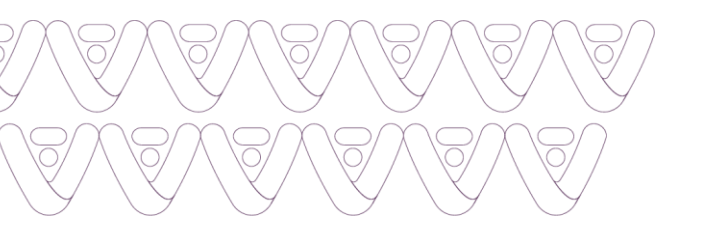

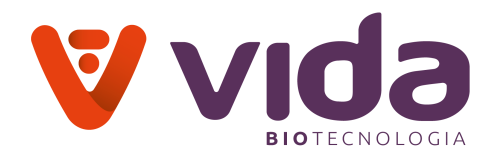

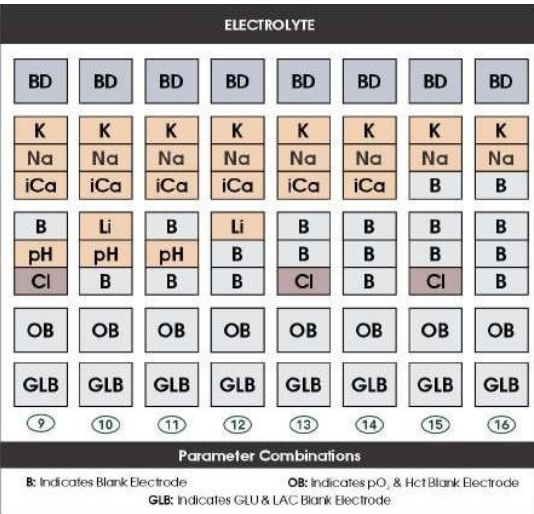

# **Remoção de eletrodos**

- $\checkmark$  Remova a trava SM superior e deslize a pilha de eletrodos empurrando suavemente para cima no pino de eletrodo inferior.
- Para remover o eletrodo pO2/HCT e o eletrodo de glicose/lactato, remova a trava SM inferior e deslize a pilha de eletrodos empurrando suavemente para baixo nos pinos de eletrodo pO2/HCT. Este processo removerá os eletrodos da c de referência.

# **2.8 Ligar na Energia**

# **Cuidado**

 Remova qualquer dispositivo de memória USB conectado do analisador antes de ligar o interruptor de alimentação.

# **2.8.1 Ligue a energia**

1.Gire o interruptor de alimentação vermelho no lado esquerdo, para a posição "ON" para ligar a máquina. Pressione por alguns segundos o botão de energia para ligar a tela sensível ao toque.

2.A tela ligará e o analisador começa a inicializar. O

A mensagem " **Inicializando, por favor, aguarde** " aparece na tela.

3.Após o término da inicialização, abra inscrições para iniciar o aplicativo ST-200CC Ultra Smart.

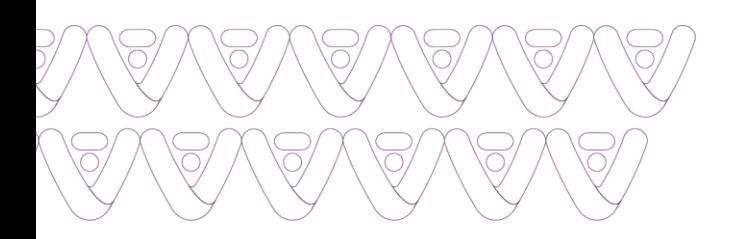

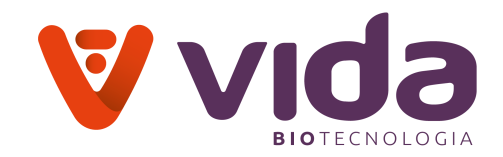

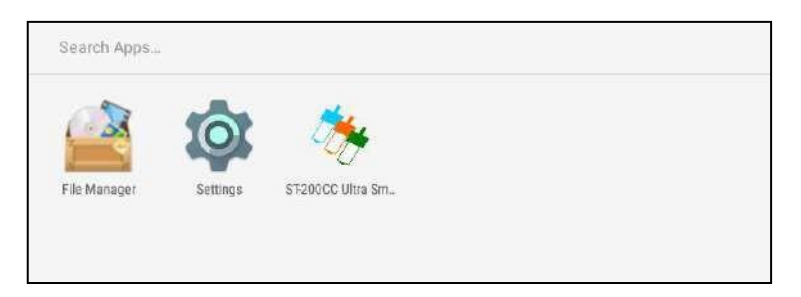

4.Selecione o aplicativo **ST-200CC Ultra Smart**, ele pede aceitação do acesso ao dispositivo USB.

5.Pressione OK, "**ST-200CC Ultra Smart analisador de gás sanguíneo Ver: xxxx**" mensagem exibida na tela.

6.O sistema começa a inicializar exibindo a mensagem "**Inicializando**" na tela.

7.Após inicializá-lo executa automaticamente a auto-verificação. A mensagem "**Autoverificação**" é exibida na tela.

8.O sistema pede para calibrar, exibindo a tela a seguir.

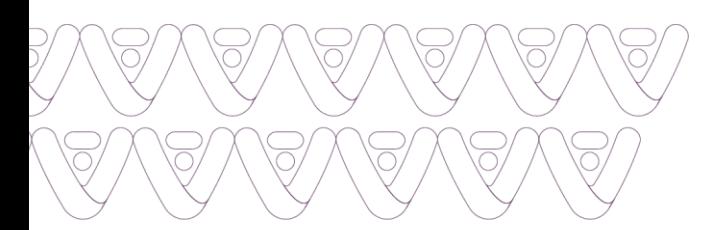

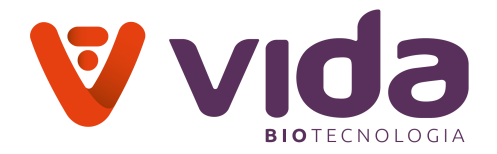

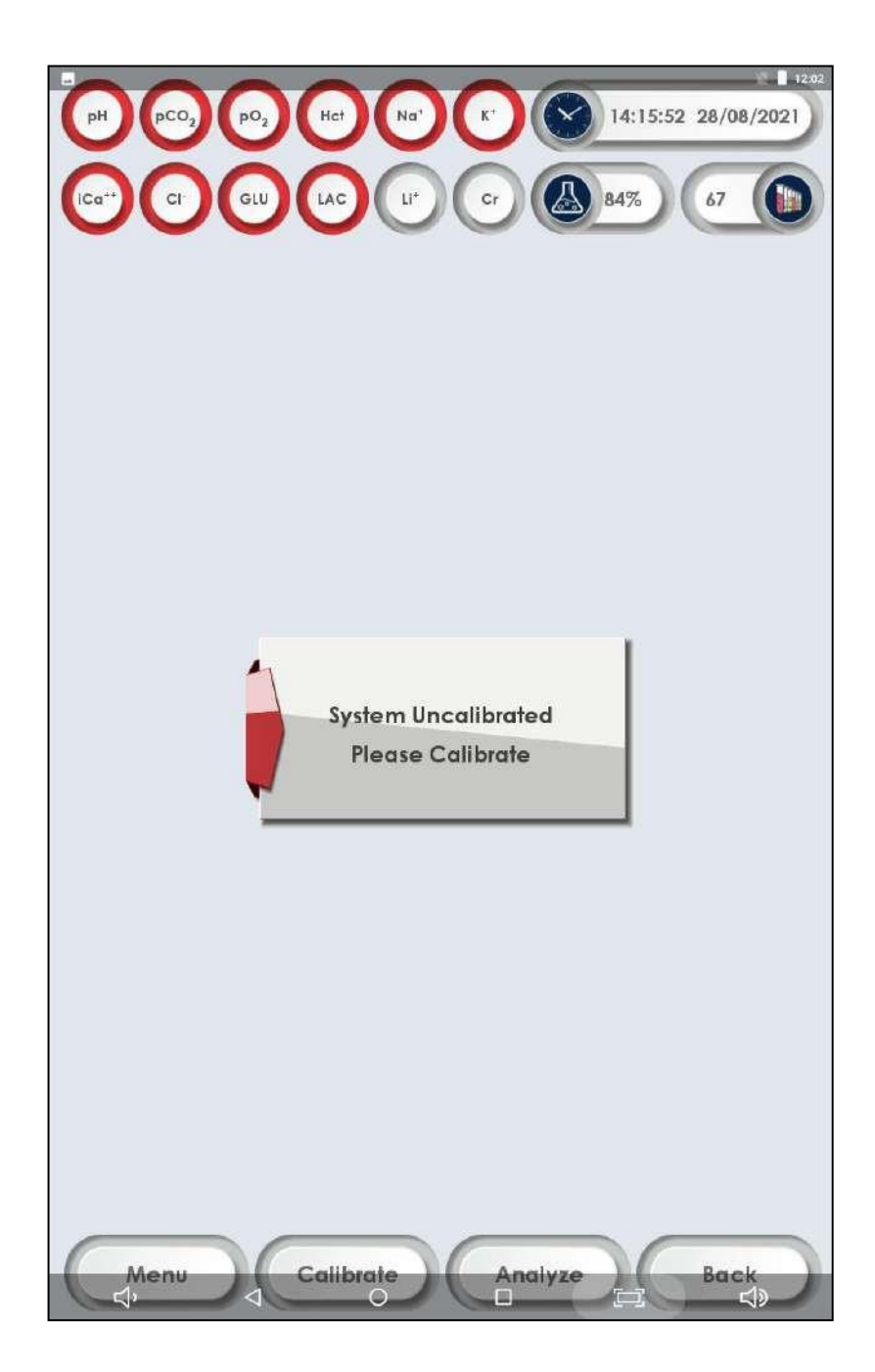

9.Durante a primeira instalação, o usuário é aconselhado a executar nova opção de pack de reagente no menu. Ele realiza um prime seguida de calibração. Se algum dos parâmetros não for calibrado, o instrumento deve ser recalibrado. Calibrar o analisador pressionando o ícone Calibrar na tela principal.

**Aviso**:

A calibração é necessária para análise de amostras.

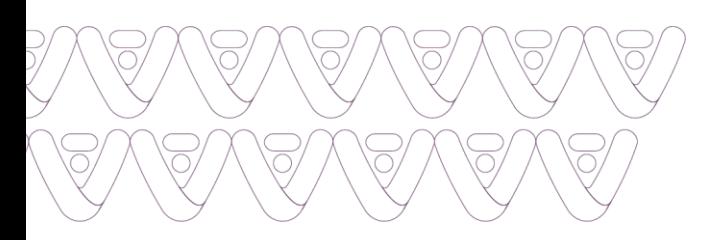

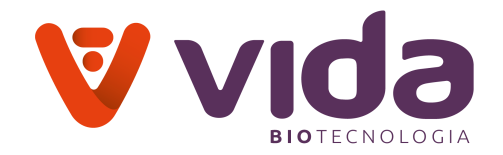

# **2.9 Processo de inicialização**

Depois de preenchida toda a linha de fluxo, desde o pack de reagentes até a saída de resíduos via cápsula de referência. Executar, "novo pack de reagente" que faz um prime e calibração dos reagentes.

# **2.9.1 Iniciando**

1. Vá para **Menu** e selecione **Novo Pack de reagente**. A tela seguinte aparecerá.

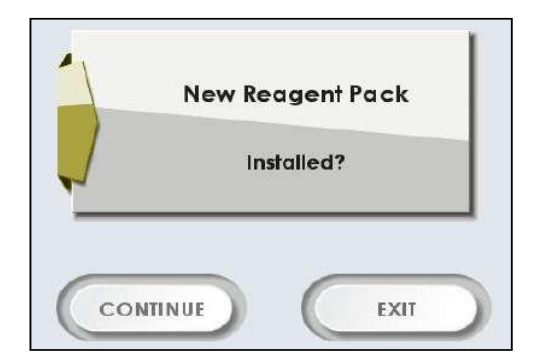

2. Pressionar **Continue**. Durante o processo, as mensagens seguintes são solicitadas na tela ,"**Preparando Cal B Por favor, espere**", " **Preparando Cal C Por favor espere**" e " **Preparando Cal A Por favor espere**". Depois de preparar a tela a seguir aparecerá.

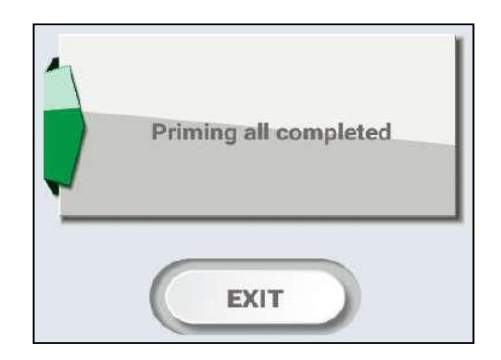

 $\checkmark$  Depois que o Pack de reagente for preparado, o sistema irá calibrar automaticamente.

**Nota**:

- $\checkmark$  A outra maneira de preparar os reagentes é a seguinte
- Vá para **Menu > Diagnósticos > Escore de reagente de fluxo >**
- Selecione Preparar Cal A para preparando Cal A reagente.
- Selecione Preparar Cal B para preparando reagente Cal B.

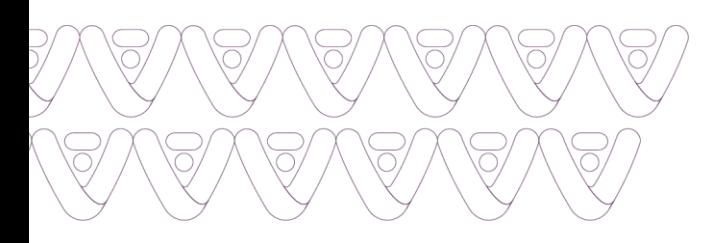

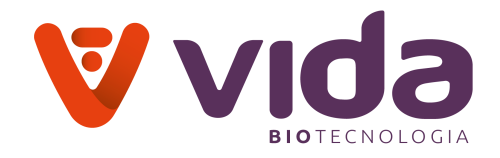

- Selecione Preparar Cal C para preparando reagente Cal C.
- Selecione Preparar todos para preparando todos os reagentes.

Pressione **SAIR** para sair da tela.

# **3. Menus de Tela**

# **3.1 Tela Pronta**

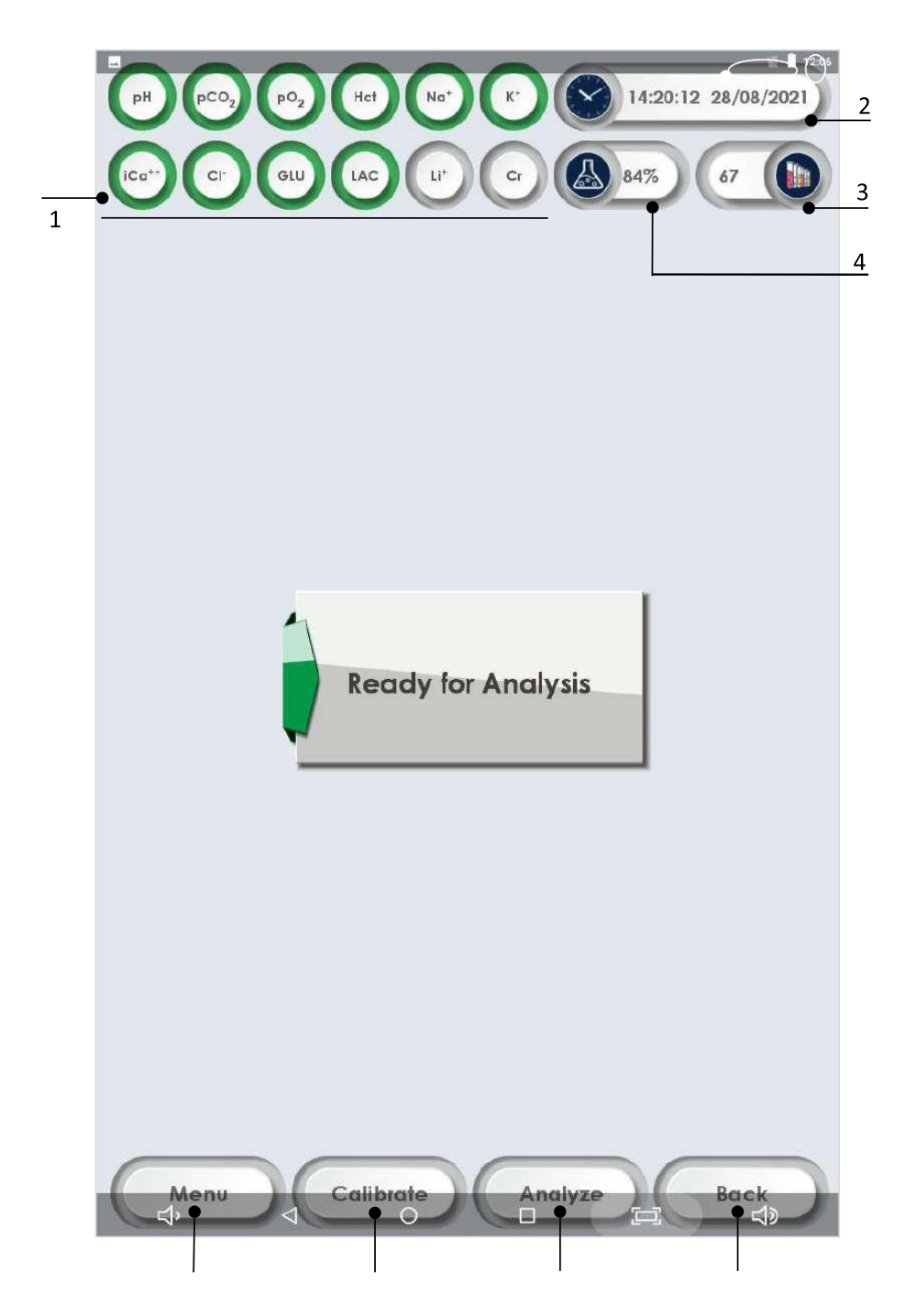

32 Av. José Cândido da Silveira, 2100 • Horto Florestal • Belo Horizonte MG • 31035-536 • (31) 3466-3351 • www.vidabiotecnologia.com.br

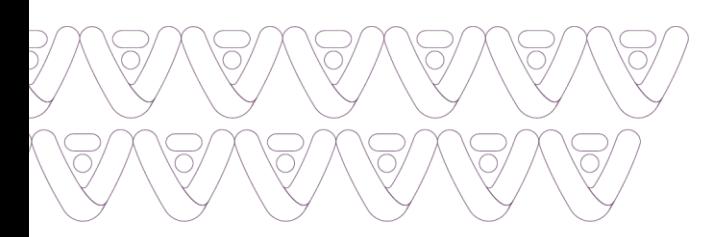

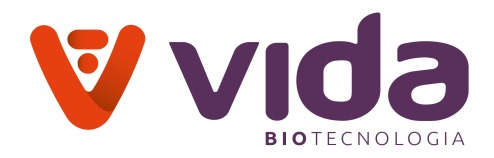

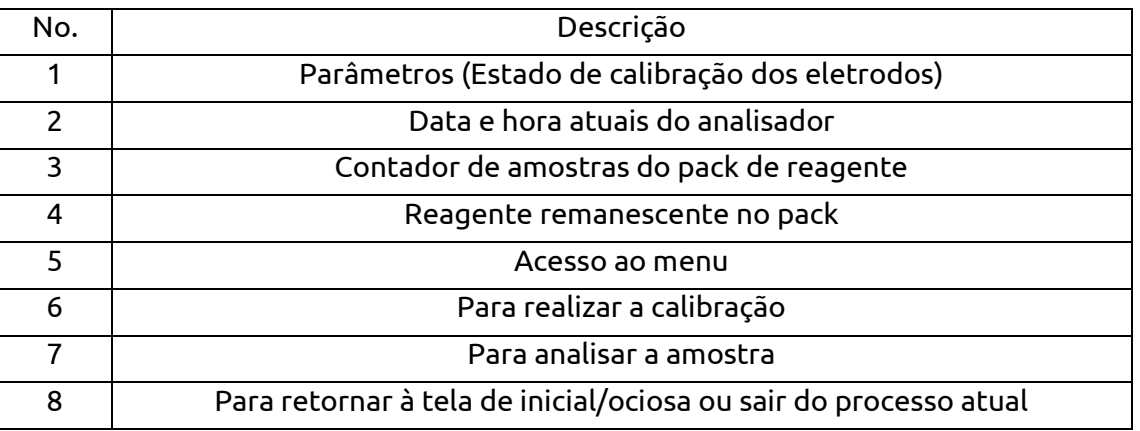

# **3.2 Opções de menu**

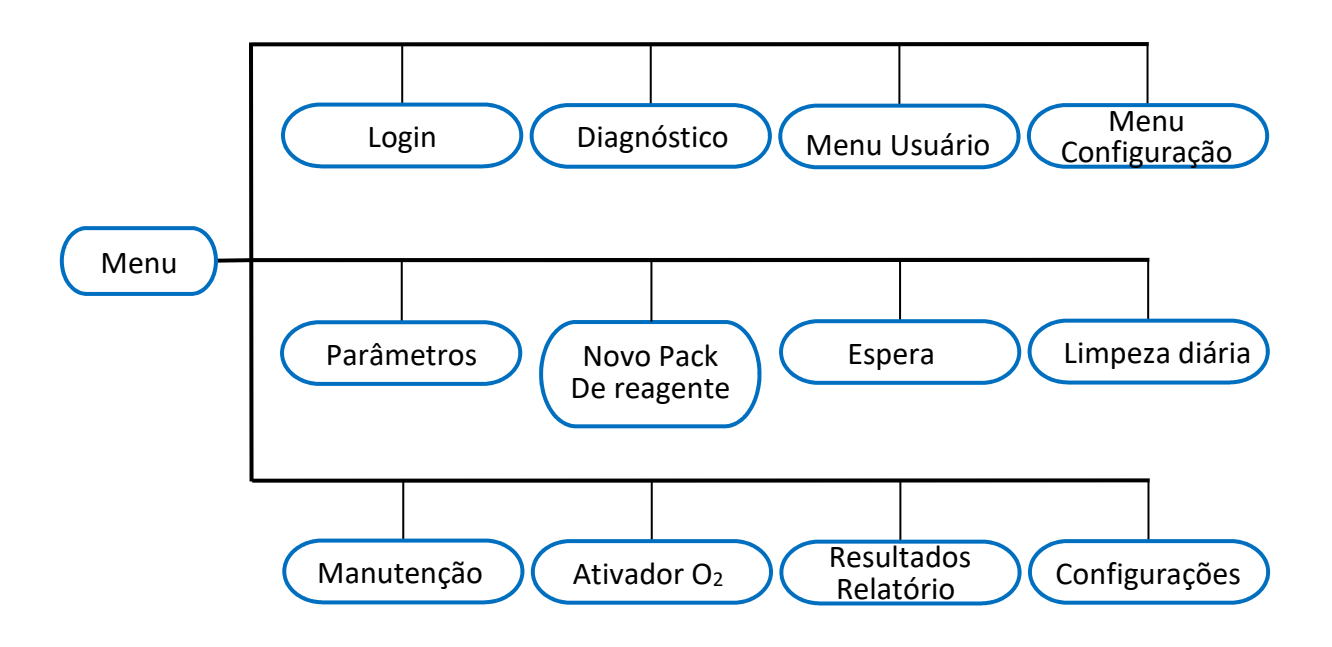

#### **3.3 Teclados**

O analisador oferece os seguintes teclados para entrada de dados

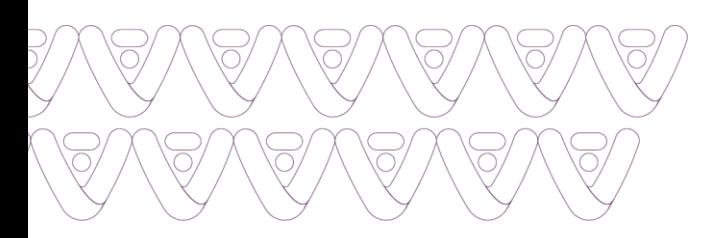

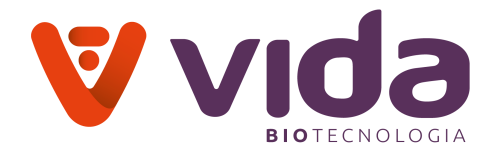

# **Teclado Alfabético**

 $\mathfrak{S}$  $q$ p s d f g h j  $k$  | a  $\bullet$  $\ddot{\phantom{a}}$  $Z$ x c v b n m !  $\overline{?}$ ▲  $\odot$ ?123 the control of the control of the control of  $\mathbf{r}$  $\hat{\mathbf{x}}$ 

**Numérico com caracteres especiais**

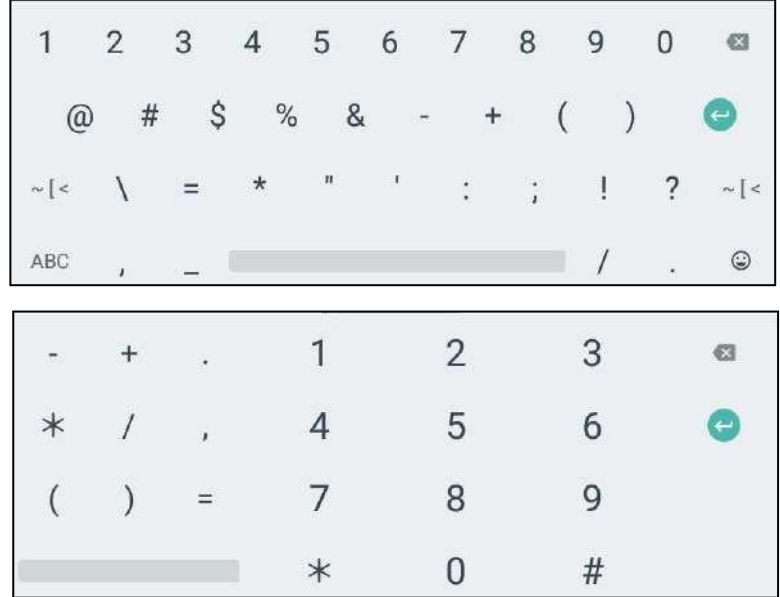

**Teclados de entrada de data e hora**

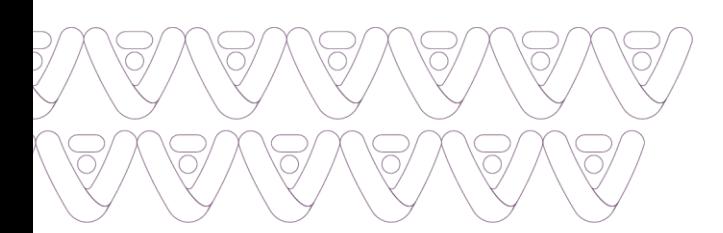

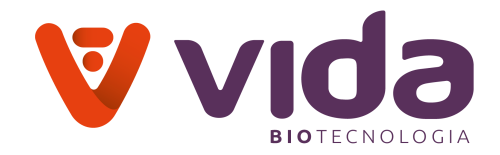

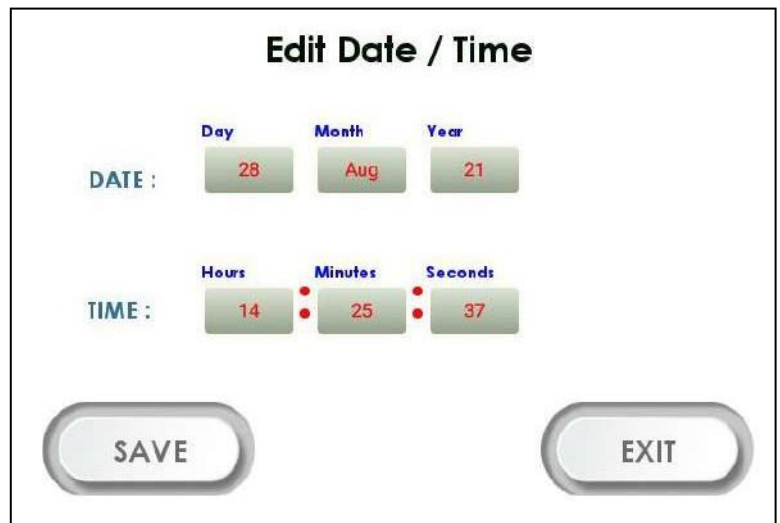

#### **4. Acesso ao menu**

1. **Menu**: Selecione **Menu** na tela principal do menu. As opções de menu aparecerão.

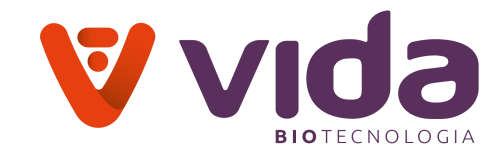

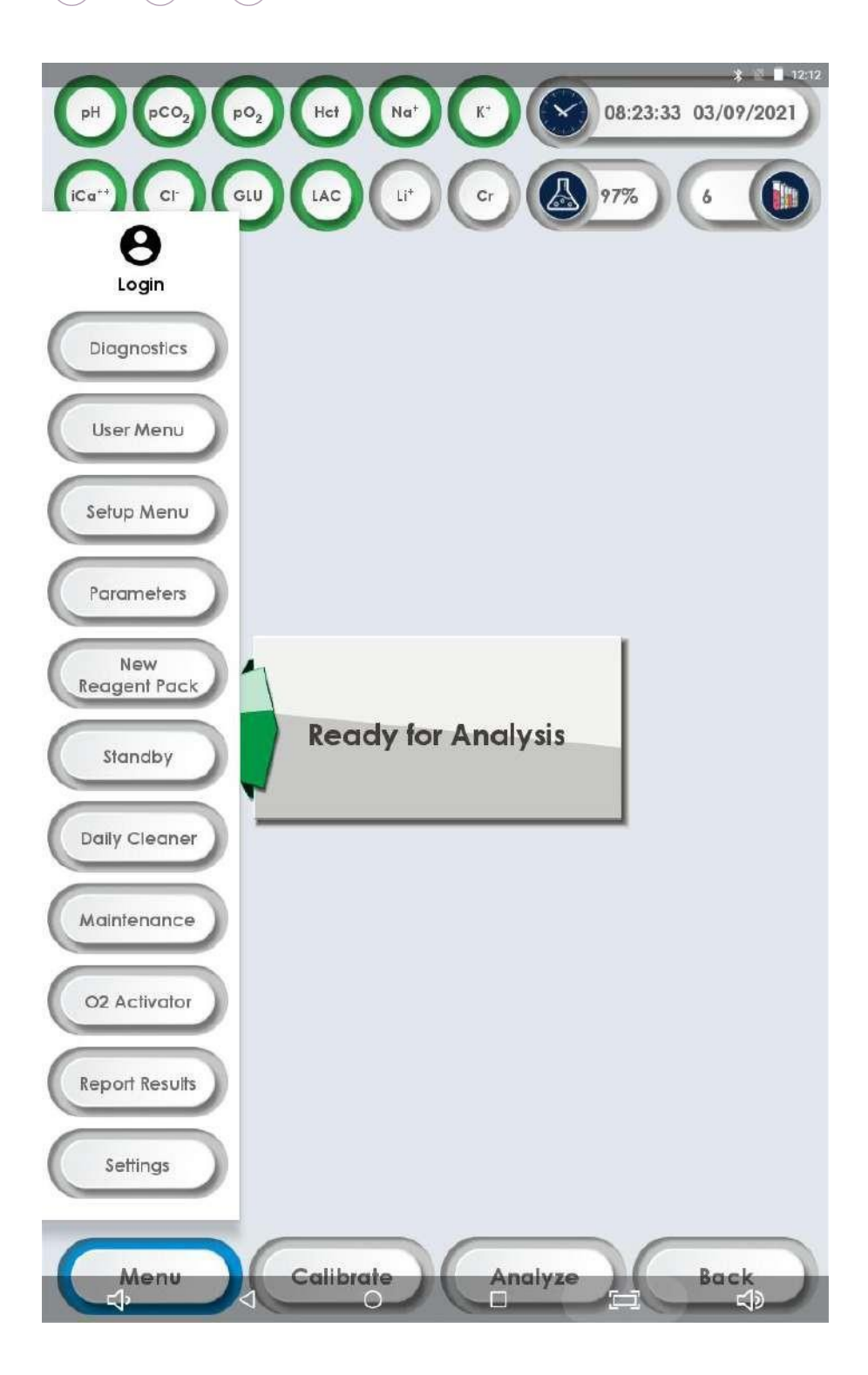

 $\overline{\bigcirc}$ 

 $\overline{\bigcirc}$ 

 $\overline{\supset}$ 

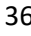

 $\overline{\circ}$ 

 $\overline{\circ}$
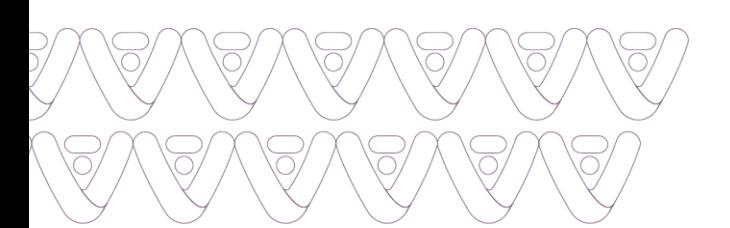

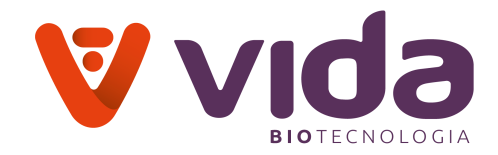

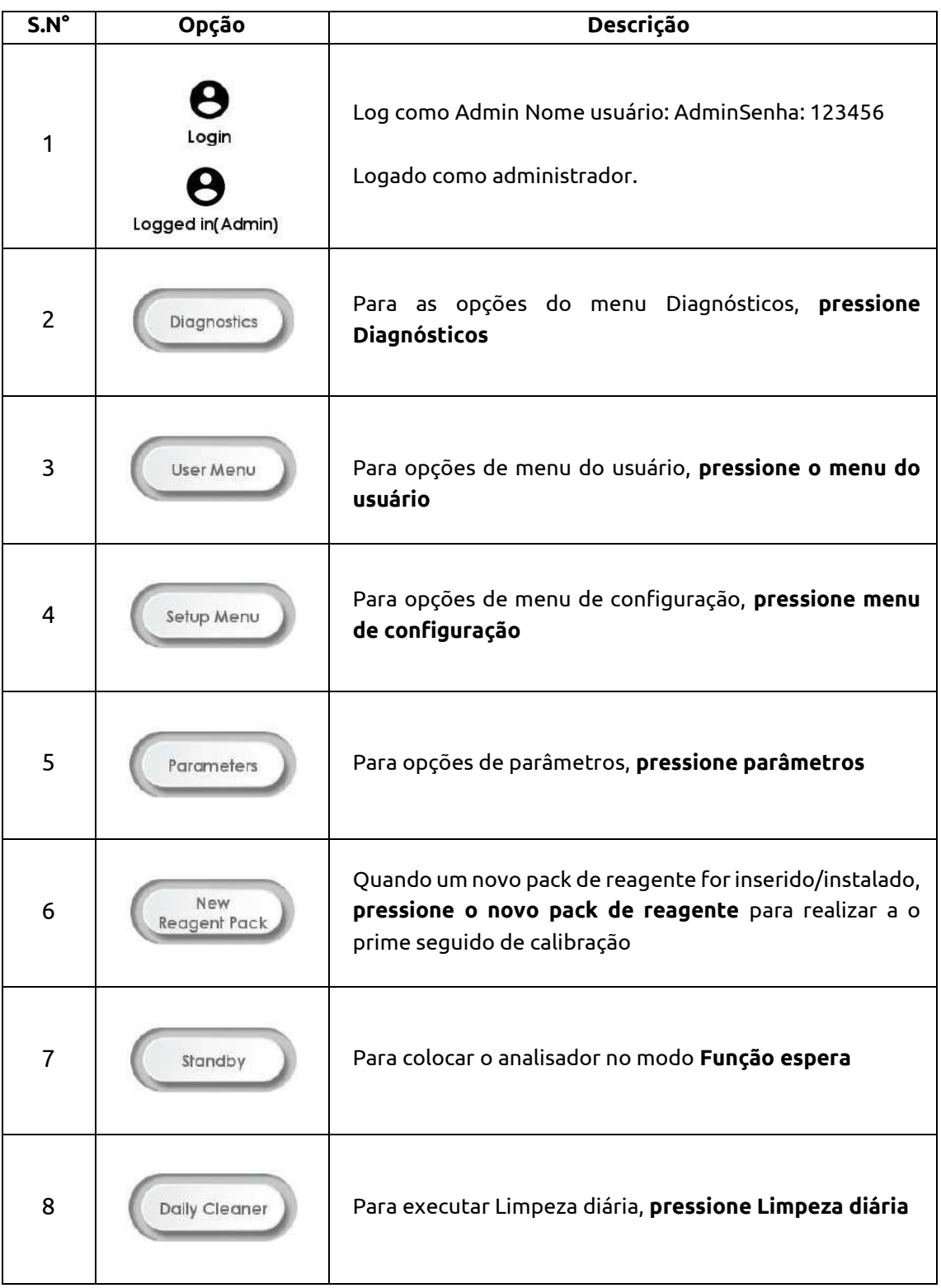

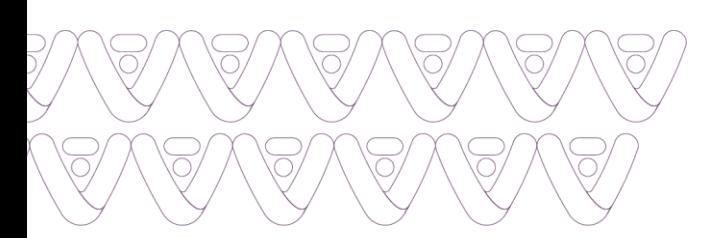

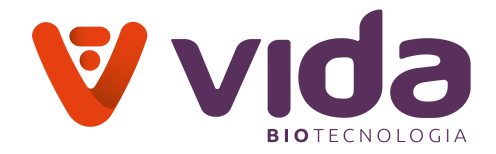

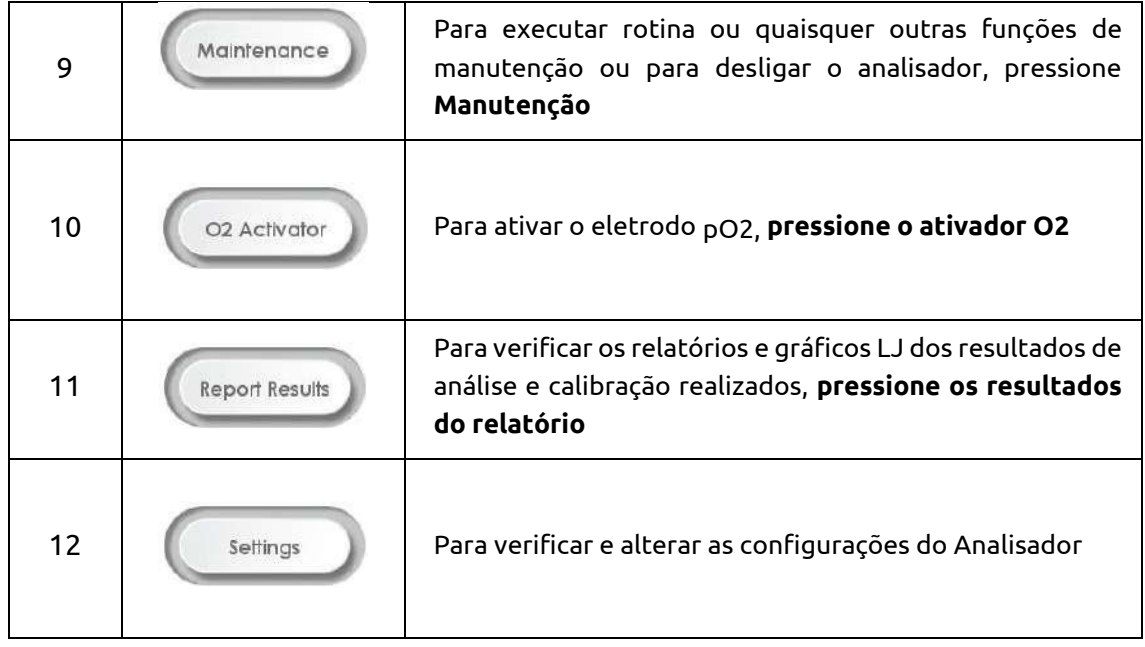

## **4.1 Login de Administrador**

1. O usuário administrador pode fazer login pressionando o ícone M**enu > login**. A tela a seguir é exibida.

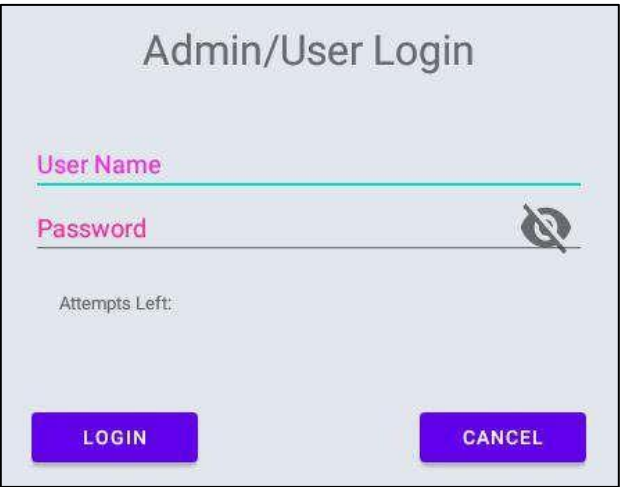

2. Digite 'Administrador' e Senha '123456' e pressione **LOGIN** para login.

3.Depois de logado como Administrador, o ícone de login será exibido no menu principal da seguinte forma

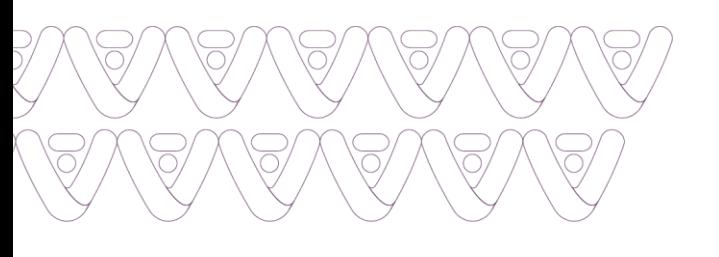

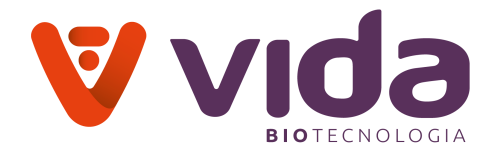

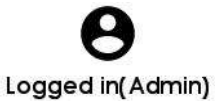

# **4.1.1 Adicionar conta de usuário**

1. Administrador O usuário pode adicionar várias contas de usuários pressionando o ícone **Menu > Administrador > pressionar Adicionar usuários**. A tela a seguir é exibida.

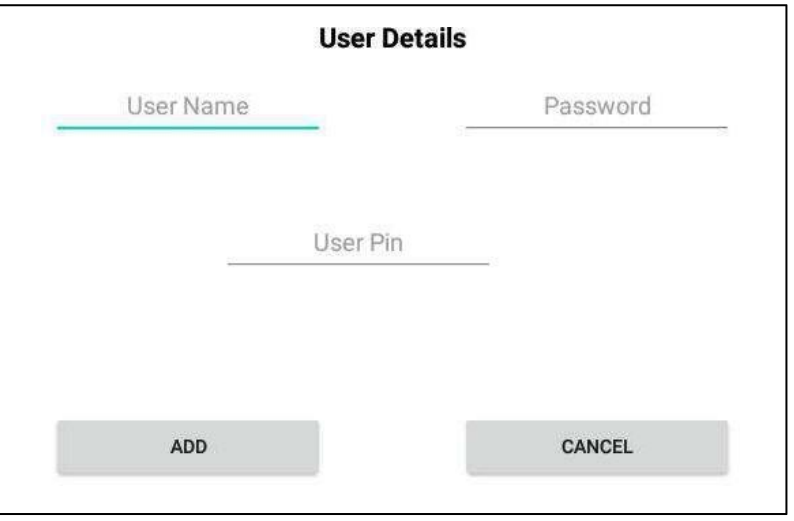

2.Digite os detalhes do usuário (Nome do usuário, senha, pin do usuário) usando o teclado e pressione 'ADICIONAR'. A tela a seguir é exibida.

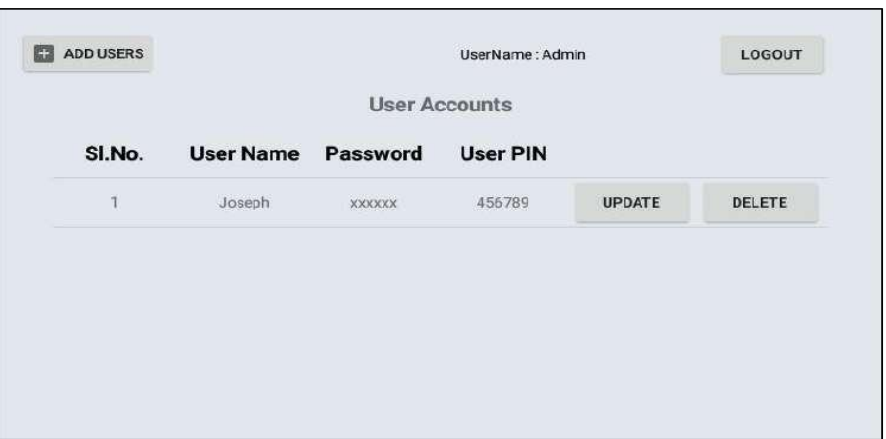

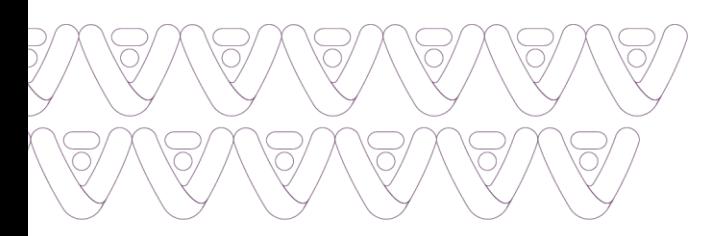

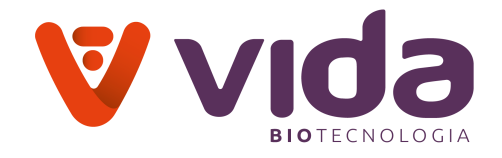

3. Da mesma forma, o usuário administrador pode adicionar várias contas de usuário.

#### **Nota**:

O usuário administrativo pode atualizar os dados do usuário pressionando o botão 'Atualizar' e excluir a Conta do Usuário pressionando o botão 'Excluir'.

### **4.1.2 Login usuário**

1.Para logar o usuário, a conta do administrador deve ser resgistrada pressionando

## **Menu > Logged in (Admin) icon> Press Logout**.

2. 'O administrador está desconectado' aparece na tela.

3.O usuário pode fazer login de acordo com as credenciais dadas na Conta do Usuário.

4.Pressione o ícone de **Menu > login**, a tela a seguir é exibida.

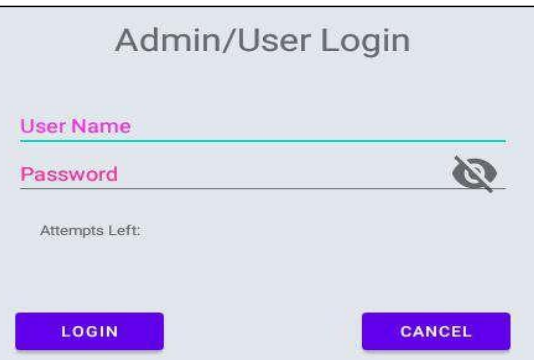

5.Digite o nome de usuário, senha e pressione **Login** para concluir o login.

### **Nota**:

Na Conta do Usuário, o analisador pede o **Pin do Usuário** para cada calibração e análise, conforme mostrado na tela abaixo.

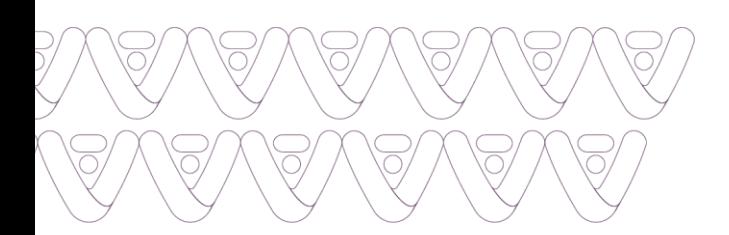

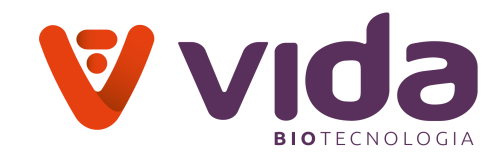

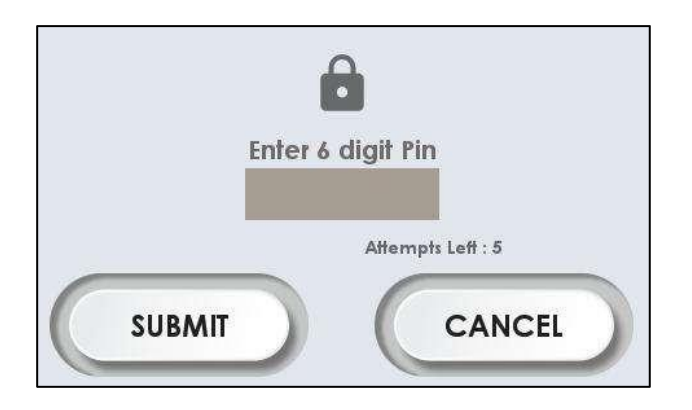

# **4.1.3 Atualizar dados do usuário**

1.Para atualizar os detalhes da conta do usuário, **pressione menu > ícone de entrada (Administrador) > pressione atualização** atrás dos detalhes do usuário, a tela a seguir aparece.

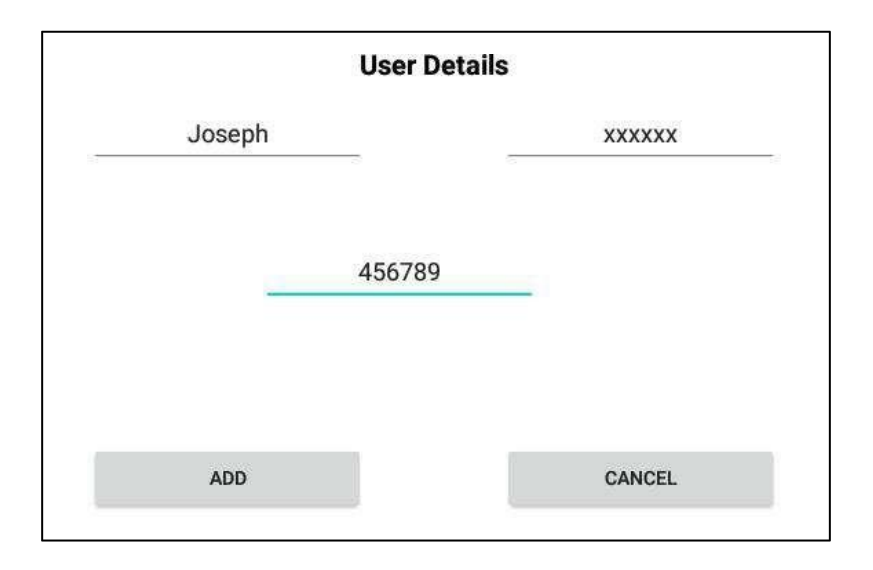

2.Edite e insira detalhes usando o Teclado e pressione **Adicionar** para atualizar os detalhes.

# **Nota**:

O login do usuário administrativo deve atualizar os dados do usuário.

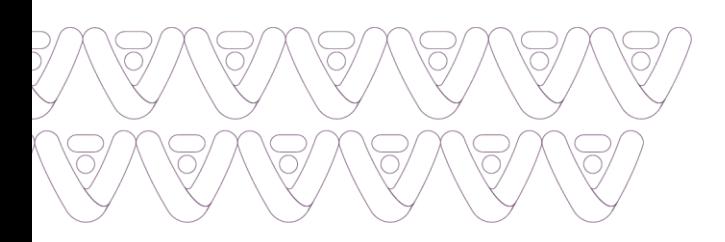

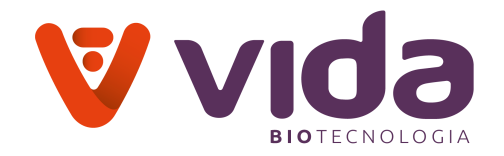

### **4.1.4 Apagar conta**

Para excluir a conta do usuário, pressione **Excluir**. Instrumento solicita uma mensagem de confirmação **'Você tem certeza de excluir o usuário 'Joseph'**. Pressione **Confirmar** para excluir a conta do usuário permanentemente.

## **4.2 Diagnósticos**

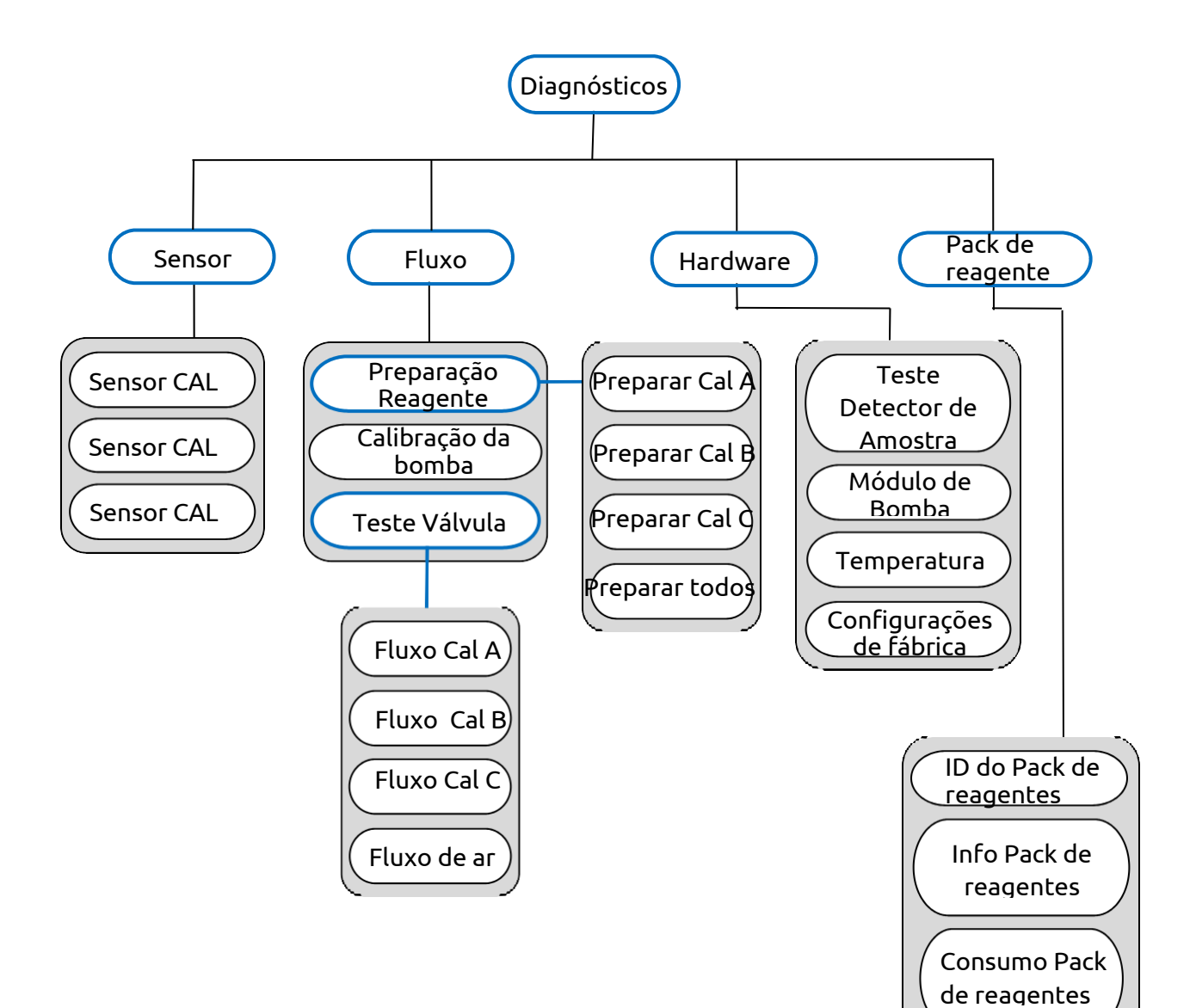

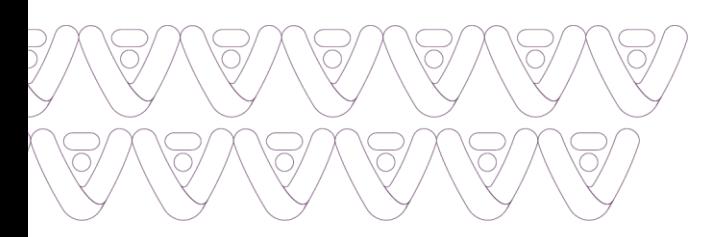

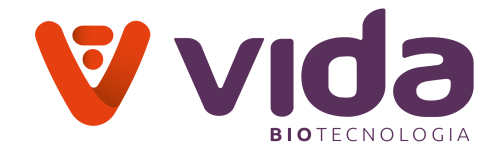

#### **4.2.1 Sensor**

Os sensores são usados para verificar mV dos eletrodos para cada reagente (CAL A/CAL B /CAL C) separadamente.

#### **Sensores**

#### 1.Vá para **Menu > Diagnósticos > Sensor**

2.Selecione **Sensor Cal A**. A mensagem "**Medição Cal A** " aparecerá na tela. Após alguns segundos após a tela aparece.

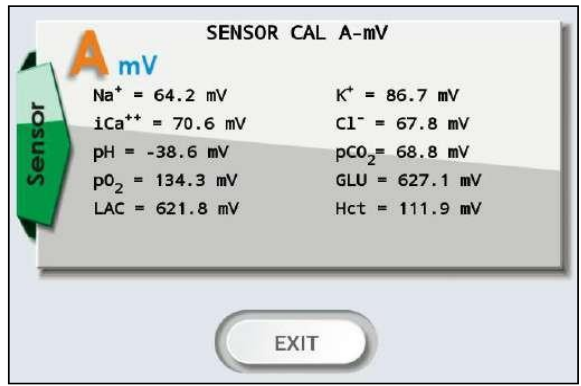

3.Pressione **SAIR** para sair da tela para a tela principal do menu.

4.Selecione **Sensor Cal B**. A mensagem "**Medição Cal B**" aparecerá. Após alguns segundos após a tela aparecerá.

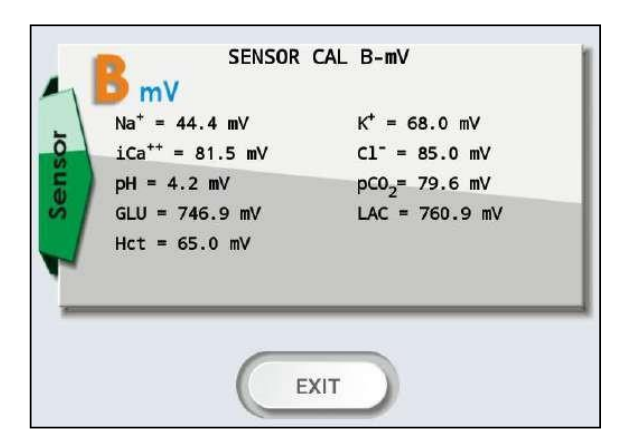

5.Pressione **SAIR** para sair da tela para a tela principal do menu.

6.Selecione **Sensor Cal C**. A mensagem "**Medição Cal C**" vai aparecer. Após alguns segundos, a tela é exibida da seguinte forma

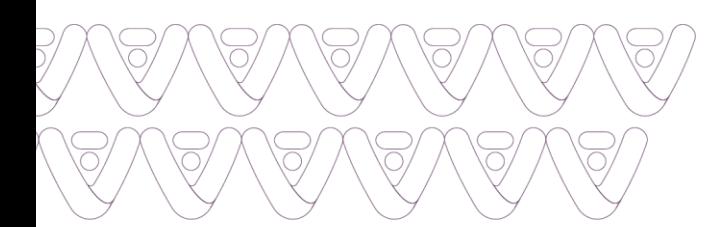

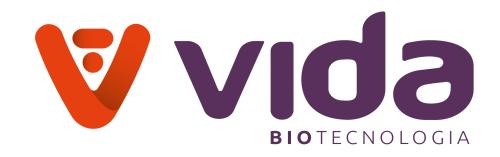

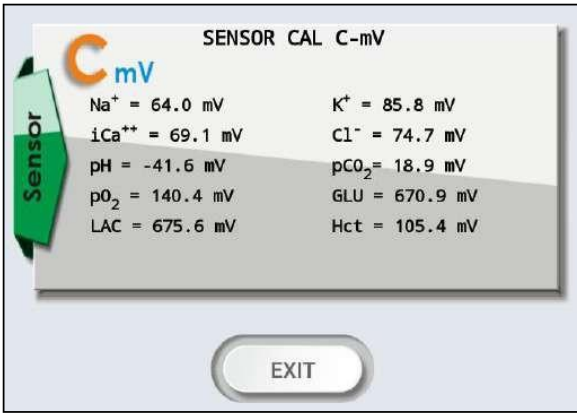

7.Pressione **SAIR** para sair da tela para a tela principal do menu.

#### **4.2.2 Fluxo**

É usado para inicializar ou solucionar problemas de fluxo no instrumento.

### **4.2.2.1 Preparando reagente**

- É usado para preparar o líquido do Pack de reagentes.
- a) Preparar Cal A
- b) Preparar Cal B
- c) Preparar Cal C
- d) Preparar todos

# **4.2.2.2 Calibração da bomba**

É usado para saber a durabilidade do tubo de bomba.

# **4.2.2.3 Teste da válvula**

É usado para verificar a funcionalidade das válvulas com seu respectivo fluxo.

- a) Fluxo Cal A
- b) Fluxo Cal B
- c) Fluxo Cal C
- d) Fluxo de Ar

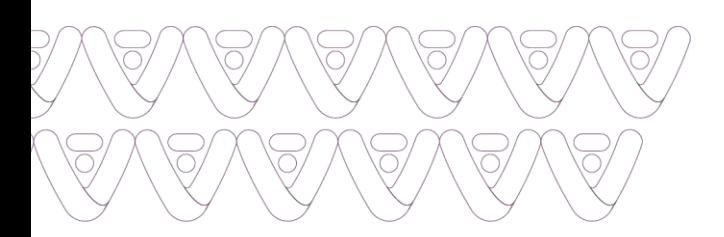

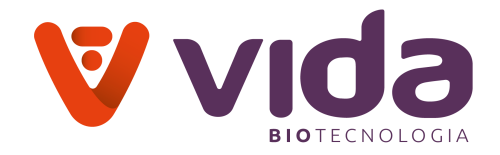

### **4.2.2.4 Preparando reagente**

Vá para **Menu** > **Diagnósticos** > **fluxo > Preparando reagente.**

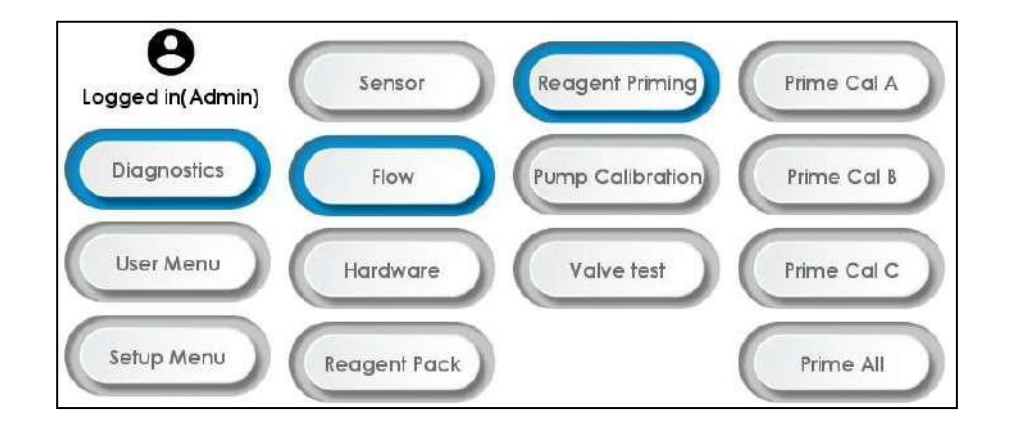

### **a) Preparar Cal A**

1. Para executar Cal A sequência de preparação, pressione **Preparar Cal A**.

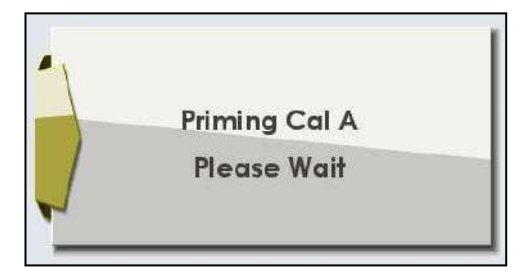

2. Depois de executar Cal A Preparando, o prime é concluído. Se o instrumento solicitar a tela abaixo ou sinalizar preparação incompleta, verifique o consumo do pack de reagentes para quaisquer erros.

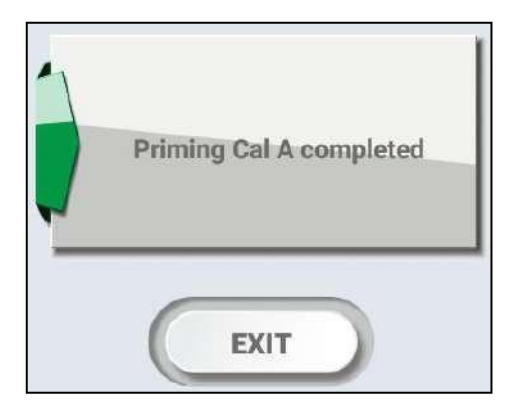

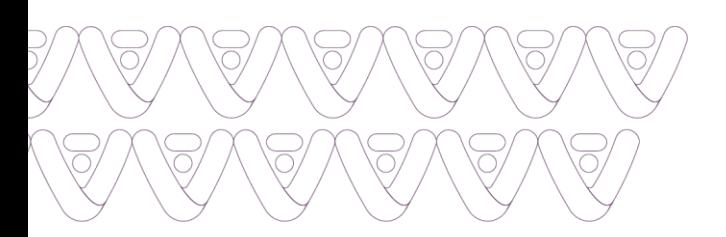

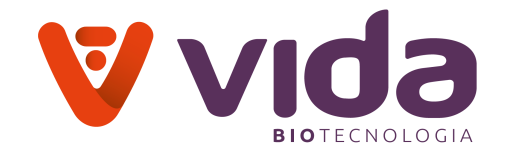

## **b) Preparar Cal B**

1. Para executar cal b sequência de prime, pressione Preparar Cal B. Depois de preparar Cal B, o instrumento realiza o prime com Cal A para lavar os eletrodos.

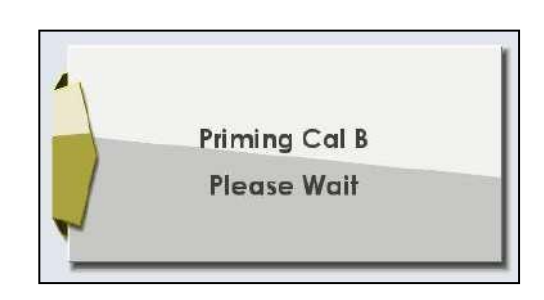

2. Depois de executar o Preparar Cal B, a preparação é concluída. Se o instrumento solicitar a tela abaixo ou sinalizar prime incompleto. Verifique o consumo do pack de reagentes para quaisquer erros.

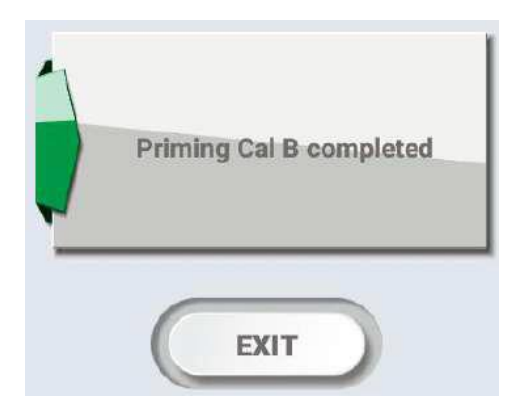

### **c) Preparar Cal C**

1. Para executar sequência de Preparar Cal C, pressione Preparar Cal C.

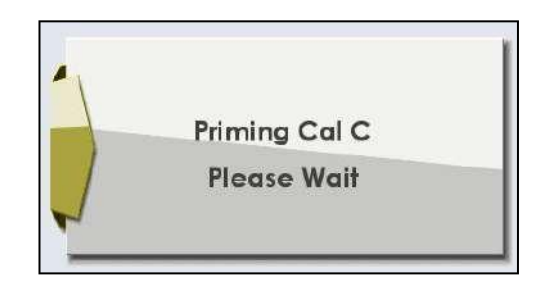

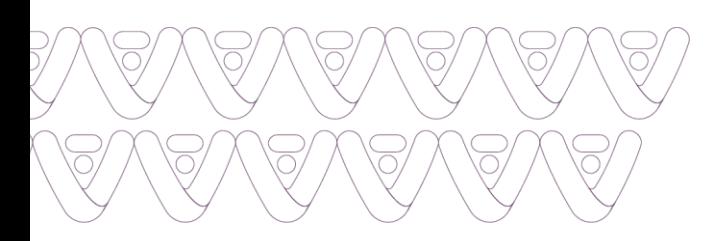

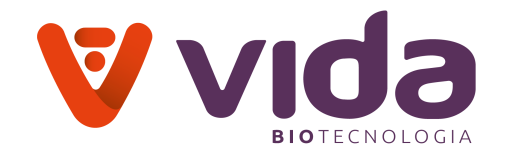

2. Depois de executar o prime do Cal C, a preparação é concluída. Se o instrumento solicitar a tela abaixo ou sinalizar prime incompleto. Verifique o consumo do pack de reagentes para quaisquer erros.

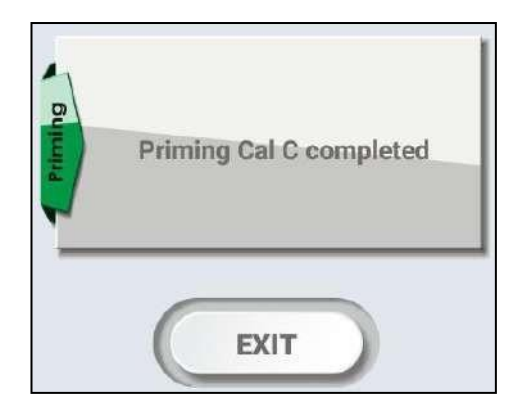

# **d) Preparar todos**

1. Para executar a sequência **Preparar todos**, pressione Preparar todos. Depois de preparar Cal B, o instrumento inicia prime com Cal C e, em seguida, Cal A.

**Preparando Cal B**

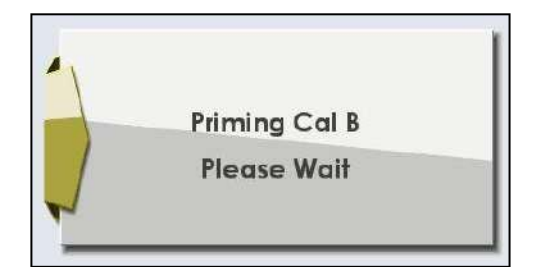

# **Preparando Cal C**

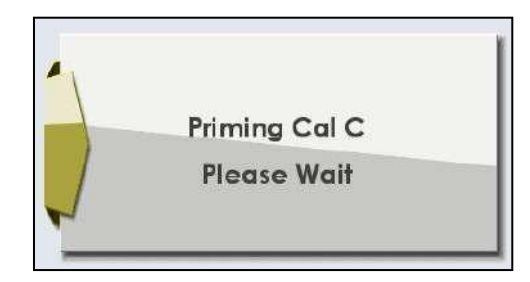

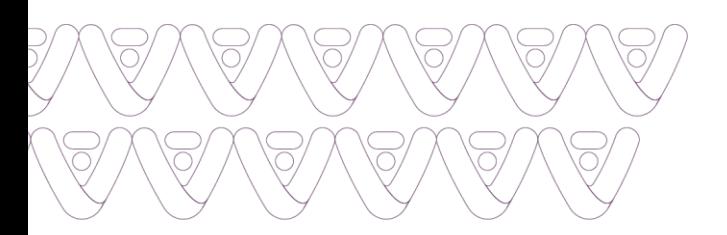

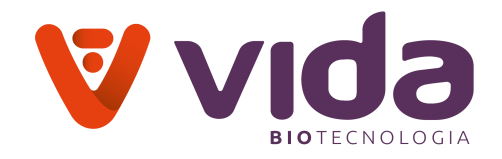

**Preparando Cal A**

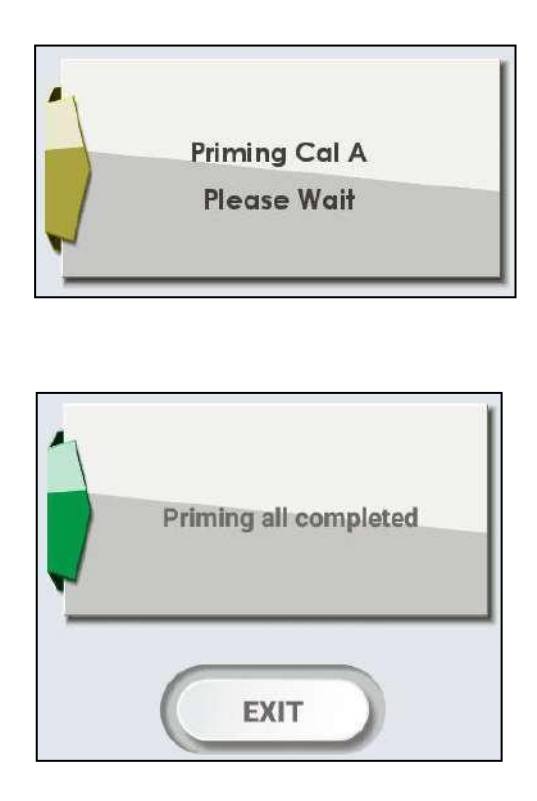

# **4.2.2.5 Calibração da bomba**

**1.** Vá para **Menu > Diagnósticos > fluxo > Calibração da bomba.** O instrumento executa a calibração da bomba e exibe seus passos. O que define a durabilidade do tubo.

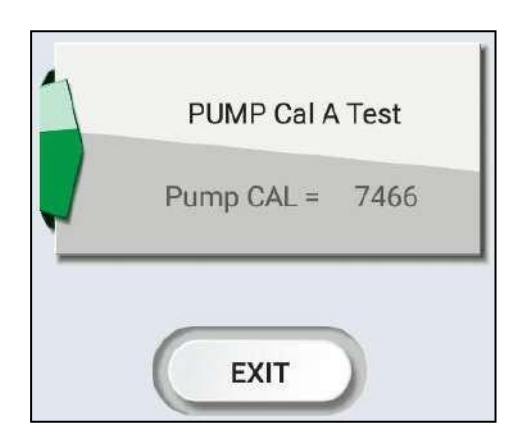

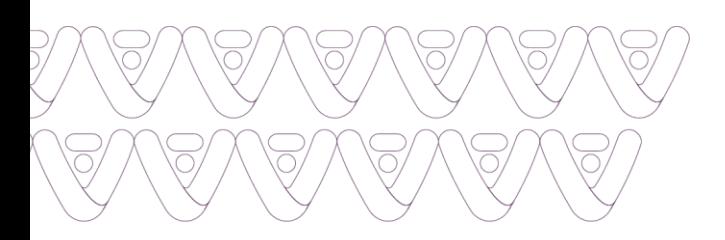

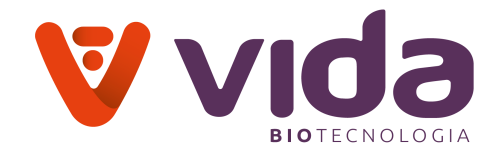

# **4.2.2.6 Teste da válvula**

1. Para realizar teste de válvula, Vá para **Menu > Diagnósticos > fluxo de > Teste Válvula**

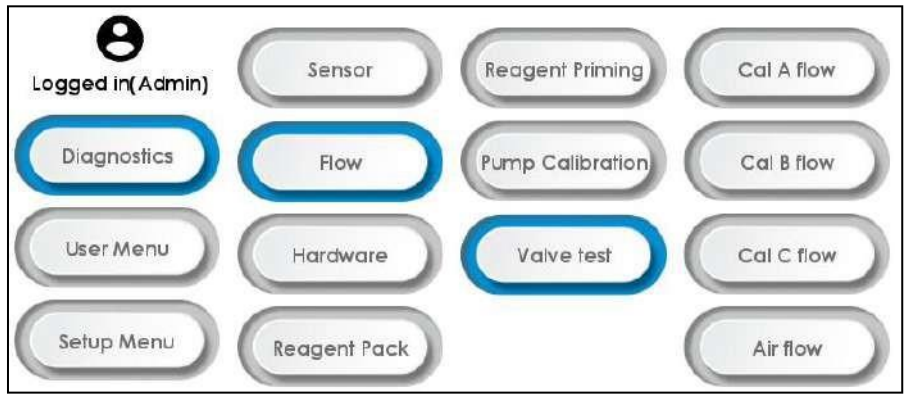

### **a) Fluxo Cal A**

Permite ao usuário para testar o fluxo Cal A através da válvula V1 de acordo com sua respectiva funcionalidade. Ele ativa o fluxo Cal A e fornece 300 segundos de duração para verificar seu funcionamento. Quando o tempo é concluído, ele desativa automaticamente ou o usuário pode desativá-lo pressionando o botão Parar.

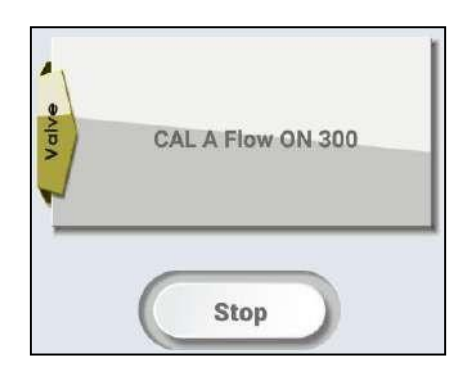

### **b) Fluxo Cal B**

Permite ao usuário para testar o fluxo Cal B através da válvula V2 de acordo com sua respectiva funcionalidade. Ele ativa o fluxo Cal B e fornece 300 segundos de duração para verificar seu funcionamento. Quando o tempo é concluído, ele desativa automaticamente ou o usuário pode desativá-lo pressionando o botão Parar.

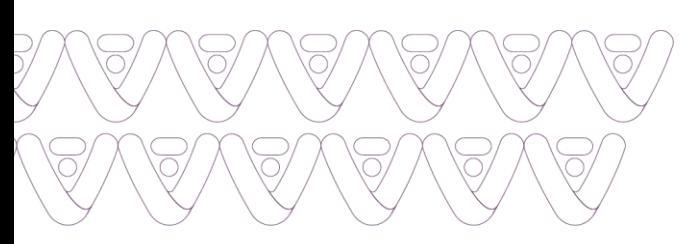

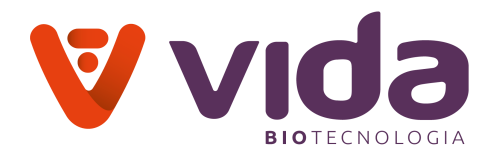

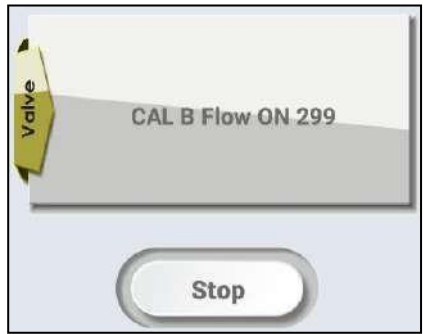

# **c) Fluxo Cal C**

Permite ao usuário para testar o fluxo cal C através da válvula V3 de acordo com sua respectiva funcionalidade. Ele ativa o fluxo Cal C e fornece 300 segundos de duração para verificar seu funcionamento. Quando o tempo é concluído, ele desativa automaticamente ou o usuário pode desativá-lo pressionando o botão Parar.

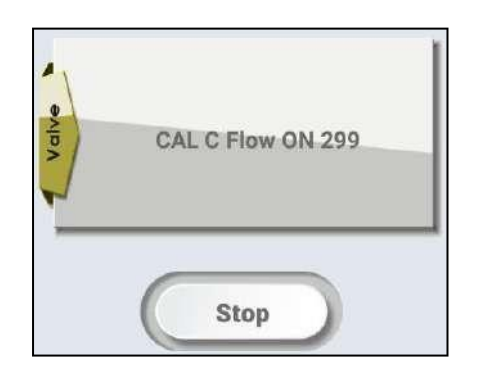

# **d) Fluxo de Ar**

Permite ao usuário para testar o fluxo de ar através da válvula V4 de acordo com sua respectiva funcionalidade. Ativa o fluxo de ar e fornece 300 segundos de duração para verificar seu funcionamento. Quando o tempo é concluído, ele desativa automaticamente ou o usuário pode desativá-lo pressionando o botão Parar.

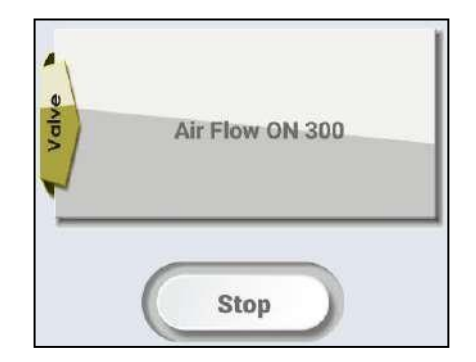

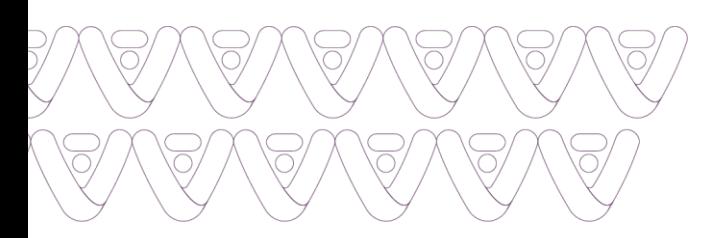

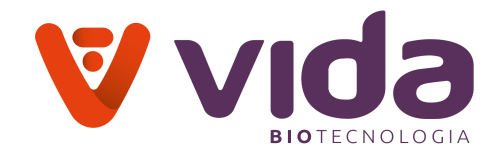

#### **4.2.3 Hardware**

É usado para verificar a funcionalidade de hardware dos módulos usados no instrumento.

- a) Detector de bolhas/amostra
- b) Modulo da Bomba
- c) Temperatura
- d) Ajuste de fábrica.

#### **a) Detector de bolhas/amostra**

Permite ao usuário para testar detector de amostras/bolhas está funcionando corretamente ou não. Se o detector de amostras perder suas propriedades, o usuário pode verificar por esta opção. Inicialmente, o ar da bomba de instrumentos, se for detectado. Bombeia líquido, se for detectado., então o detector de amostras/bolhas está funcionando bem. Se o ar/líquido não for detectado, o instrumento sinaliza "Ar não detectado/líquido não detectado" respectivamente. Precisa substituí-lo ou solucioná-lo.

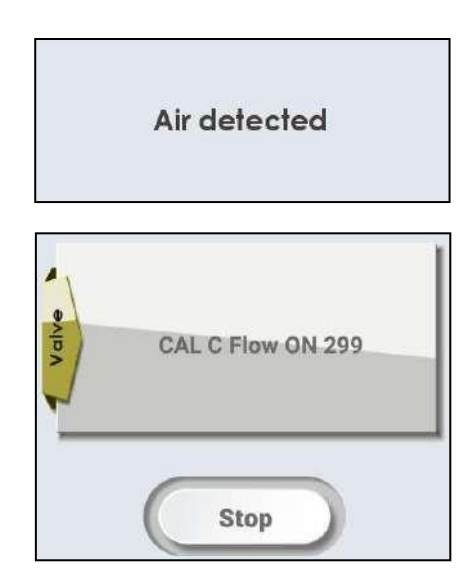

#### **b) Modulo da Bomba**

Permite ao usuário para testar a funcionalidade do motor da bomba. O instrumento gira a bomba com sequências rápidas e lentas para identificar se ocorre algum erro durante o seu funcionamento.

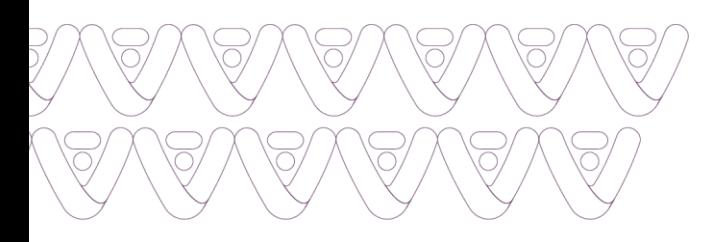

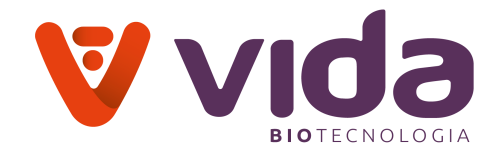

Velocidade da bomba : Sequência rápida

**Pump Speed:Fast** 

Velocidade da bomba: Sequência lenta

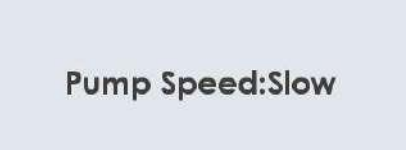

Se ambas as velocidades forem executadas sem erros, o instrumento exibe "teste de bomba executado."

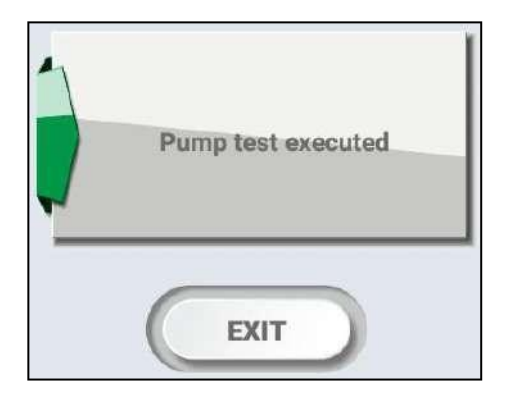

### **c) Temperatura**

Permite ao usuário saber a temperatura de trabalho do instrumento .

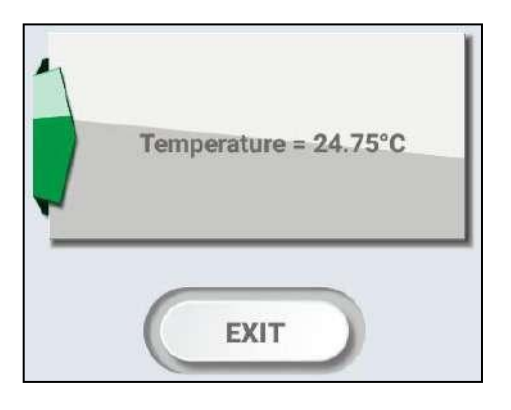

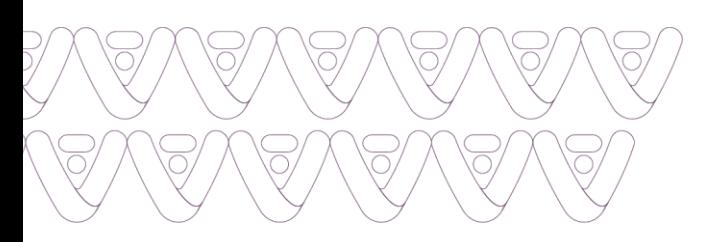

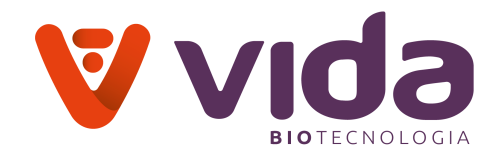

# **d) Config. de fábrica**

Apenas para uso da fábrica.

# **4.2.4 Pack de Reagente**

Mostra as informações do Pack de reagentes como consumo, Pack de reagente lote não ou volume de embalagem & informações sobre a concentração CAL A, CAL B e CAL C.

## **a) ID do pack de reagente**

### 1.Vá para **Menu > Diagnósticos > Pack de Reagente**

2.Selecione ID do Pack de reagente, "**ID do Pack de reagente, por favor, espere**" mensagem aparecerá. Mais tarde, a tela a seguir aparecerá.

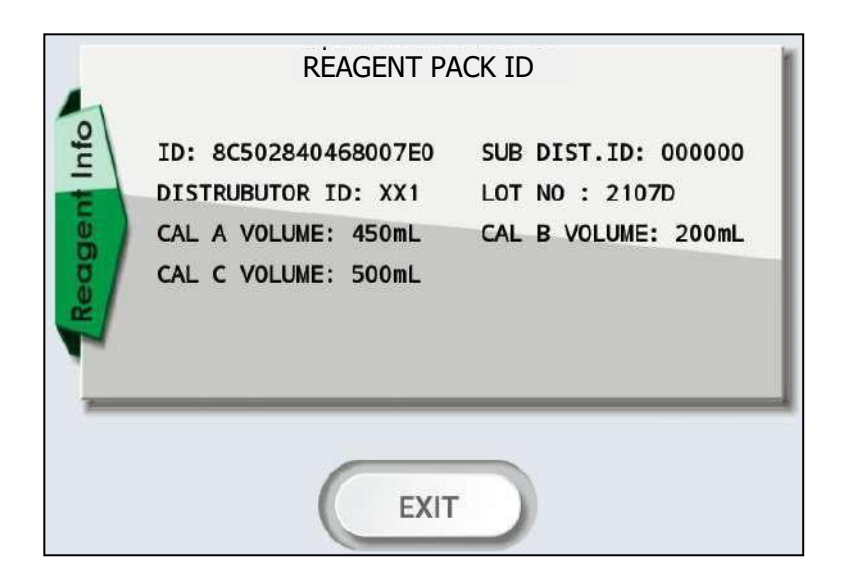

3.Pressione a **Saída** para sair para a tela principal.

### **b) Info do pack de reagente**

## 1. Vá para **Menu > Diagnósticos > Pack de Reagente**

2. Selecione Informações do Pack de reagente. Aparecerá a mensagem "**Informações do pack de reagente, por favor, espere**". Mais tarde, a tela a seguir aparecerá.

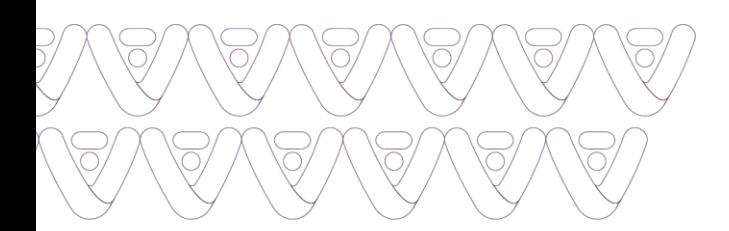

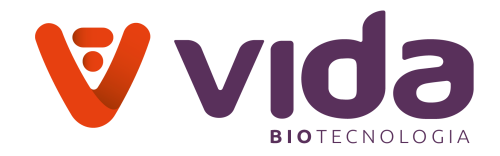

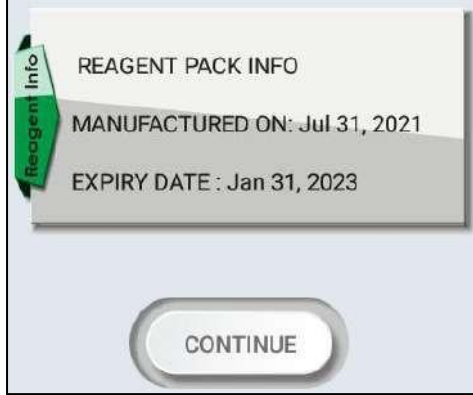

3. Pressione continuar a saber a concentração CAL A. A tela a seguir aparecerá.

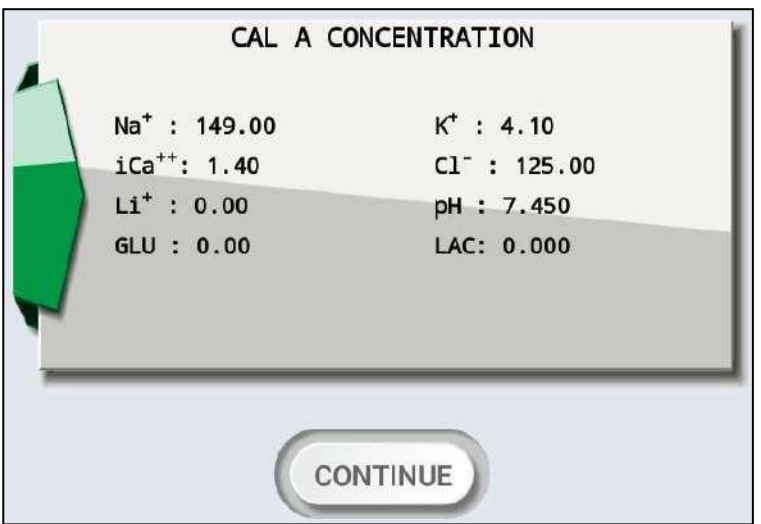

4. Pressione Continue para a concentração de Cal B. A tela a seguir aparecerá.

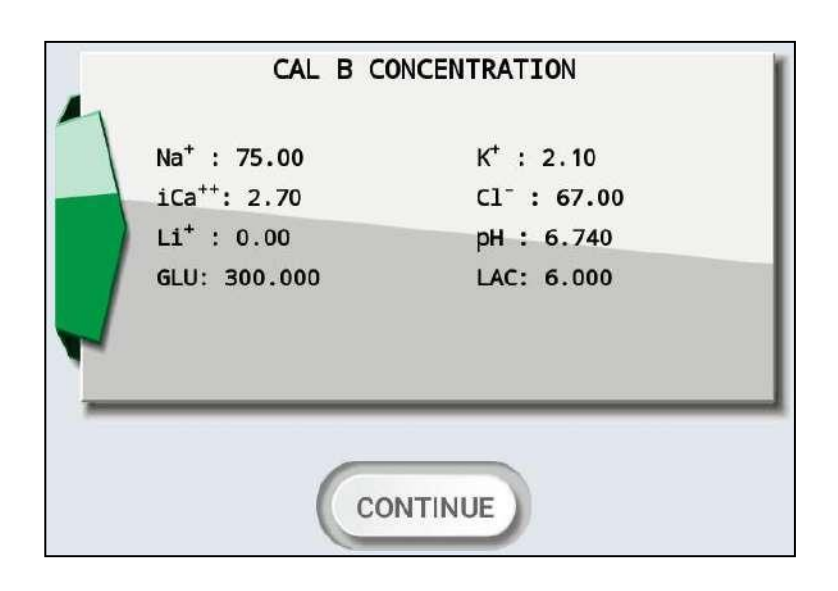

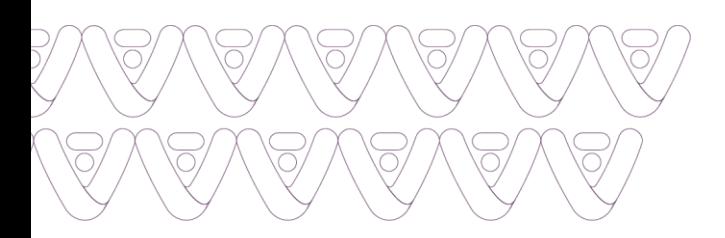

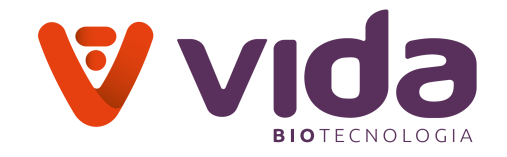

5. Pressione **Continuar** para a Concentração de Cal C. A tela a seguir aparecerá.

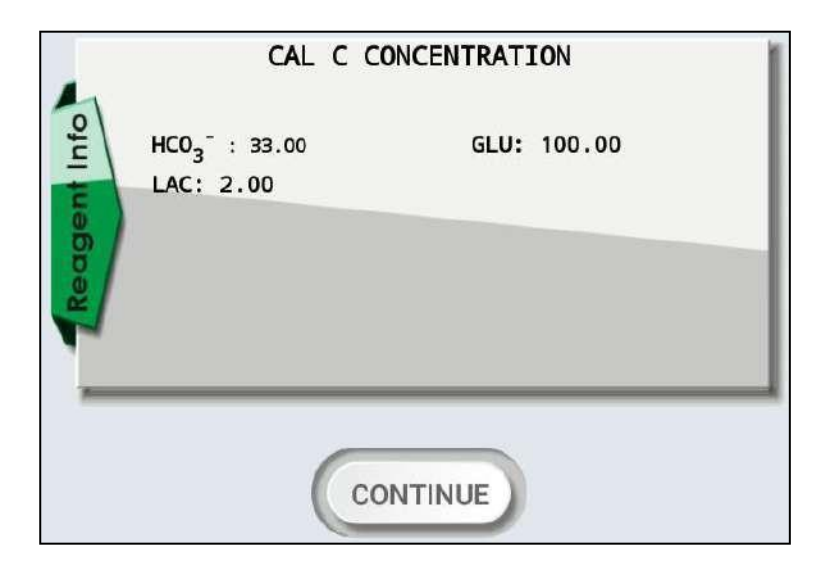

6. Pressione **Continue** para Cal B concentração de pO2. A tela a seguir aparecerá.

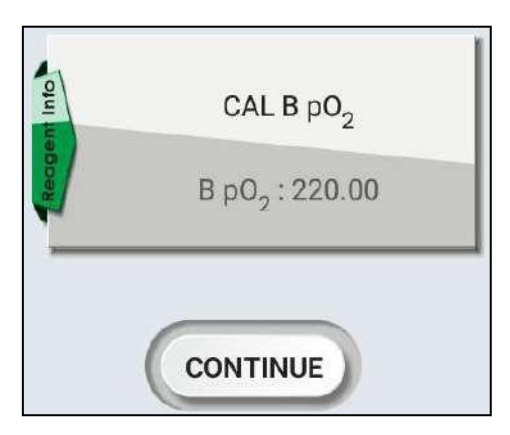

7. Pressione **Continue** para Cal C concentração de pO2. A tela a seguir aparecerá.

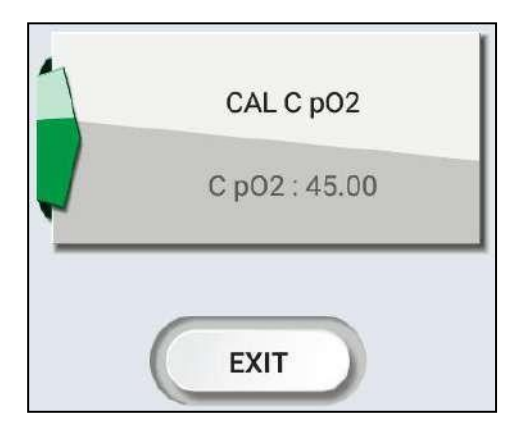

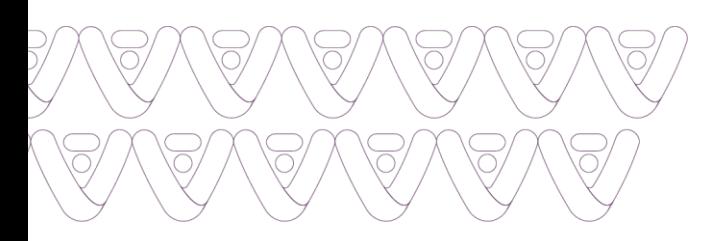

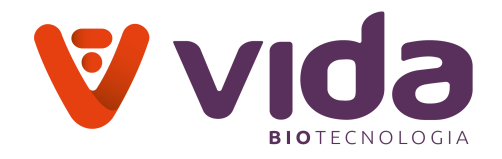

8. Pressione **SAIR** para sair para a tela principal.

## **c) Consumo do pack de reagente**

### 1.Vá para **Menu > Diagnósticos > Pack de reagente**

2.Selecione consumo do pack de reagente, "**Consumo de pack de reagente Por favor, espere**" mensagem será exibida. Mais tarde, a tela a seguir aparecerá.

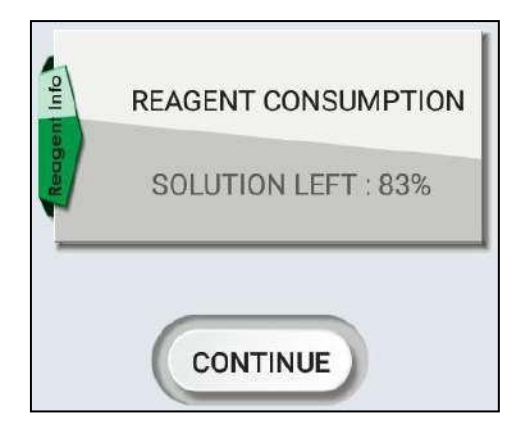

3. Pressione **Continue**. A tela a seguir aparecerá.

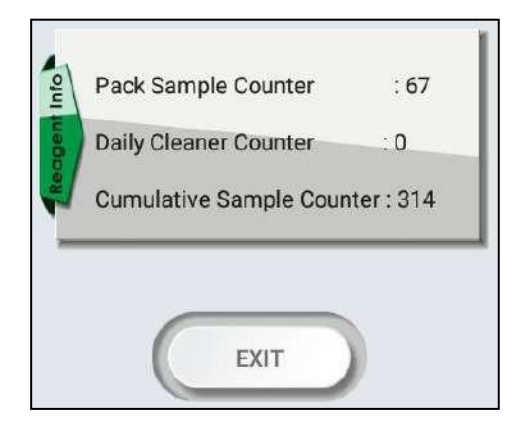

4. Pressione **saída** para sair para a tela principal.

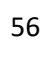

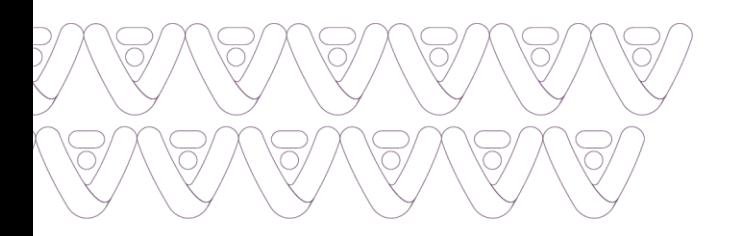

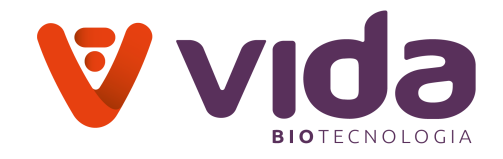

**4.3 Menu do usuário**

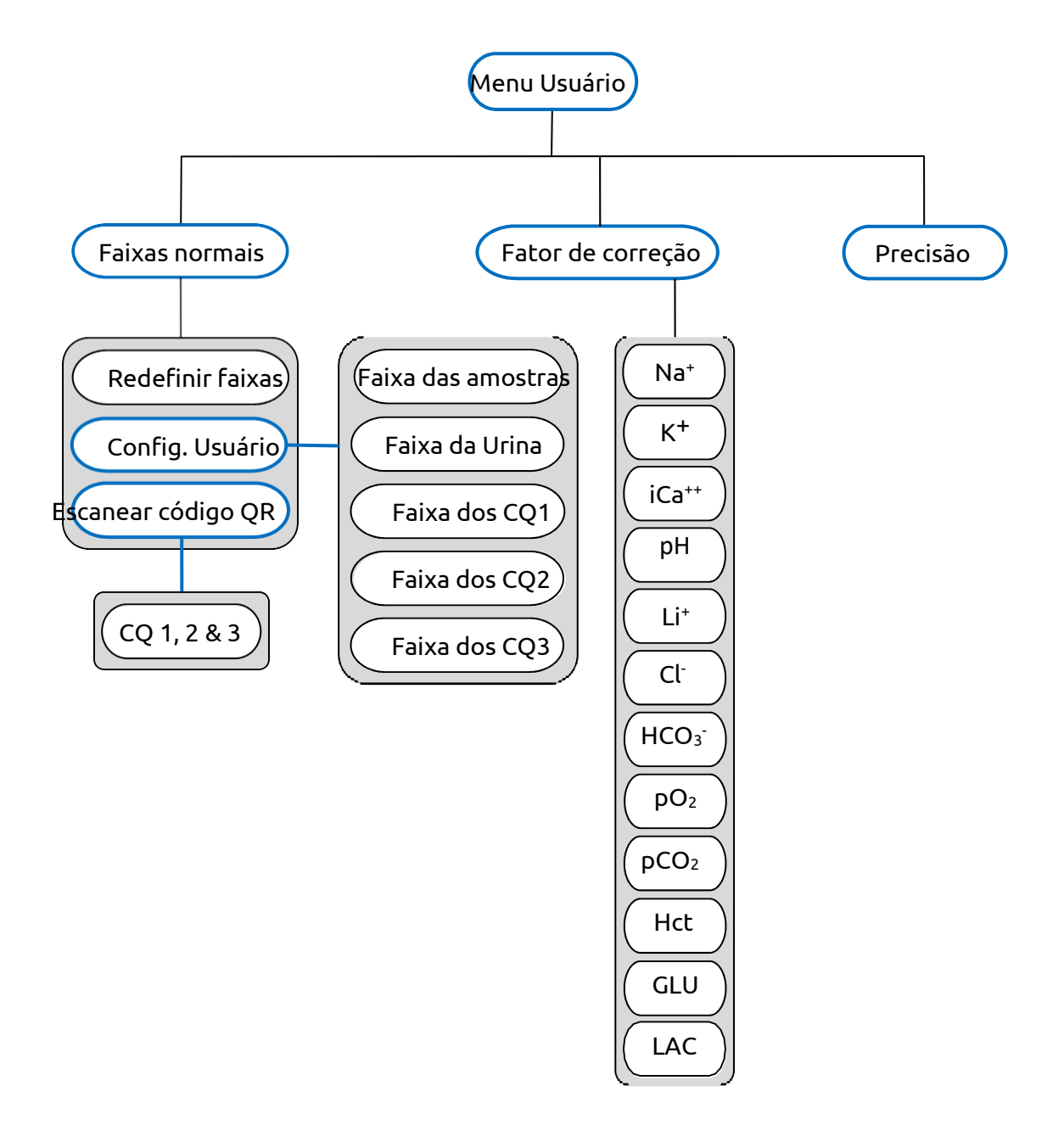

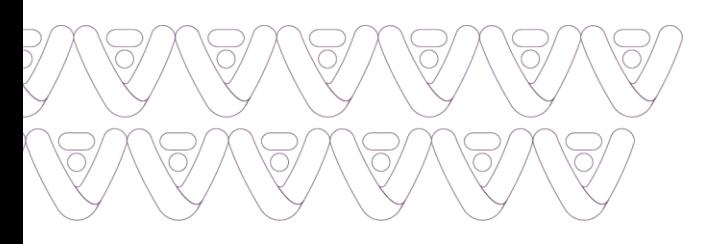

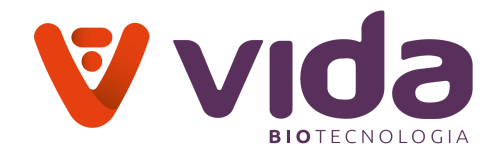

## **Menu do usuário**

# Vá para **Menu > Menu do Usuário**

O menu do usuário inclui as seguintes opções:

### **4.3.1 Faixas Normais**

- a) Ajuste das faixas de intervalo
- b) Configurações de usuário
	- Faixas de Amostra
	- Faixas de Urina
	- Faixa CQ1
	- Faixa CQ2
	- Faixa CQ3
- c) Escanear código QR

## **4.3.2 Fator de Correção**

## **4.3.3 Precisão**

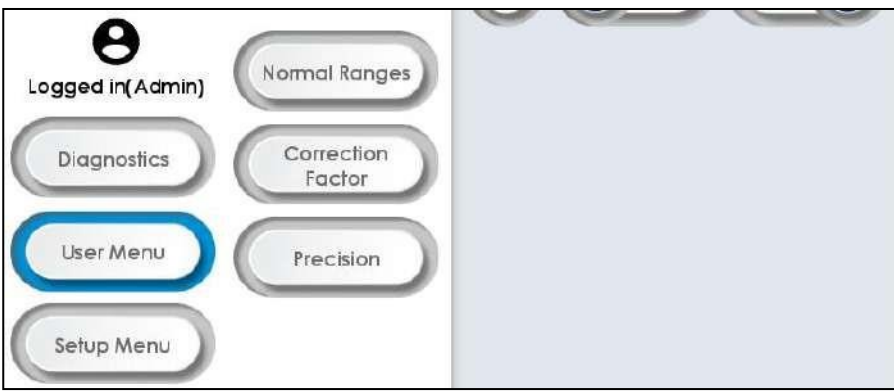

# **4.3.1 Faixas Normais**

## **a) Ajuste das faixas de intervalo**

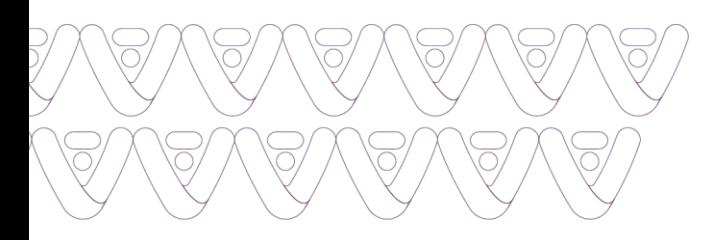

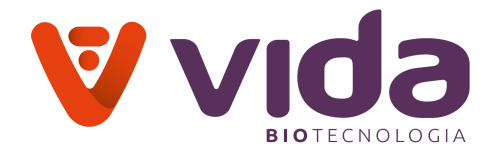

### Vá para **menu > menu do usuário > faixas normais**

Usado para definir faixas de amostra/QC/Urina definidas pelo usuário.

1.Vá para **Menu> Menu do Usuário > intervalos normais > ajuste dos intervalos** para atribuir faixas padrão de amostra de fábrica/Q.C/urina.

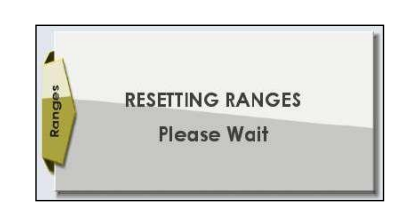

2.Uma vez que o processo é concluído, o instrumento solicita os intervalos Reajustado.

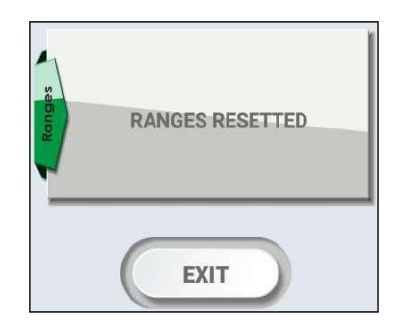

# **b) Configurações de usuário**

1. Vá para Menu> Menu do Usuário> intervalos normais> configurações do usuário para atribuir faixas de amostra/CQ/urina definidas pelo usuário. Pressione as configurações do usuário.

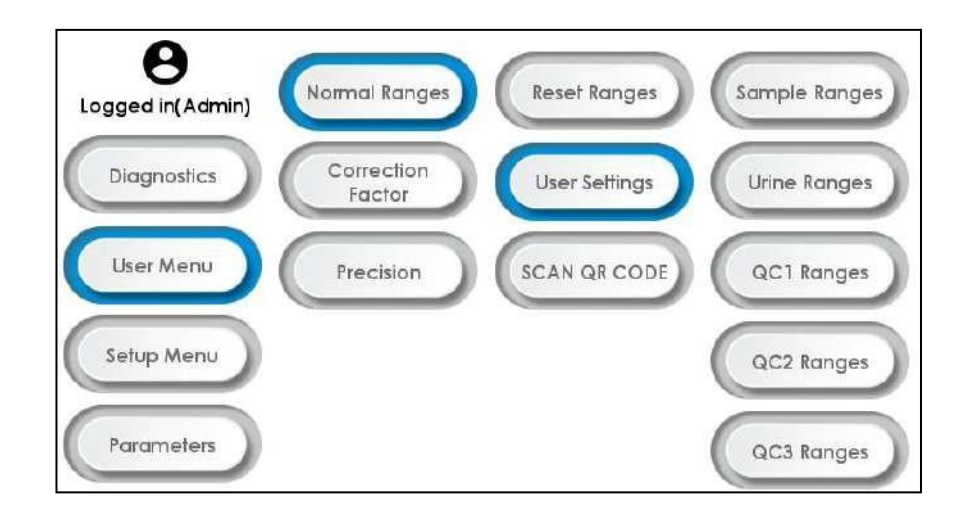

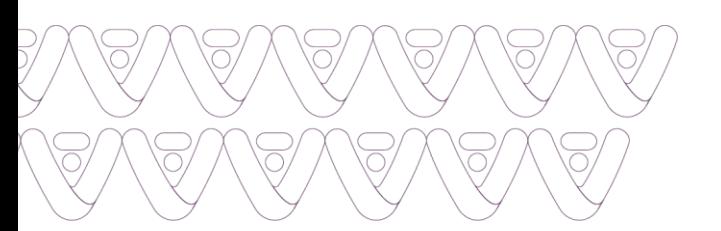

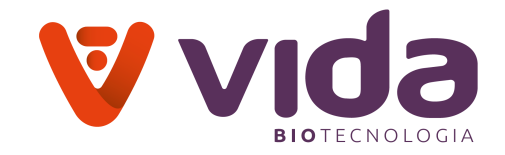

## **Intervalo de amostra**

2. Para definir intervalos de amostras, selecione **Intervalo de amostra**. As seguintes informações irão ser exibidas.

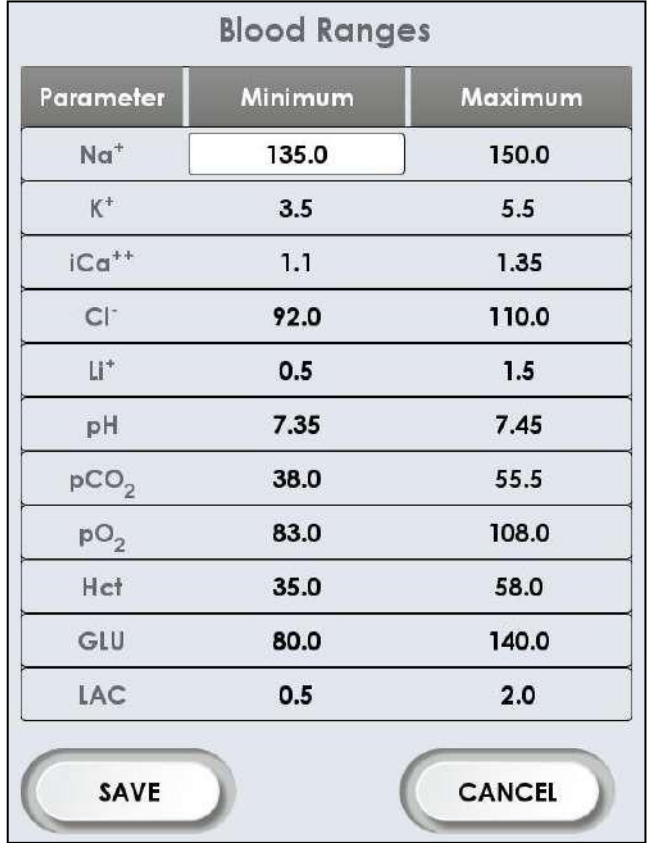

3. Selecione e digite valores mínimos e máximos de parâmetros usando teclado e pressione Salvar para salvar todas as faixas de parâmetros. O instrumento solicita salvar dados... Por favor, aguarde e depois de alguns segundos o instrumento exibe a tela principal.

### **Nota**:

- Antes de salvar a configuração, o analisador validará os valores inseridos.
- $\checkmark$  As faixas amostrais de referência do paciente devem ser estabelecidas por instituições individuais. As faixas de referência na tabela a seguir são mostradas apenas como diretrizes gerais.

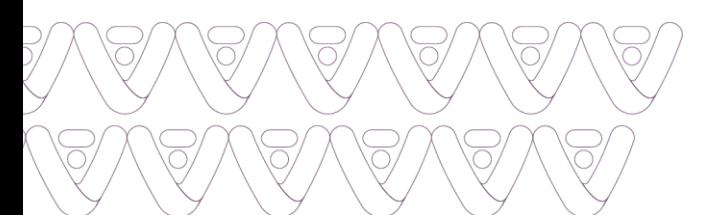

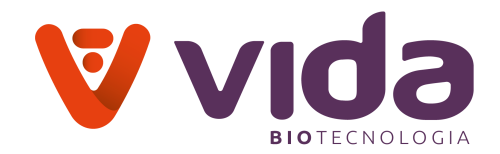

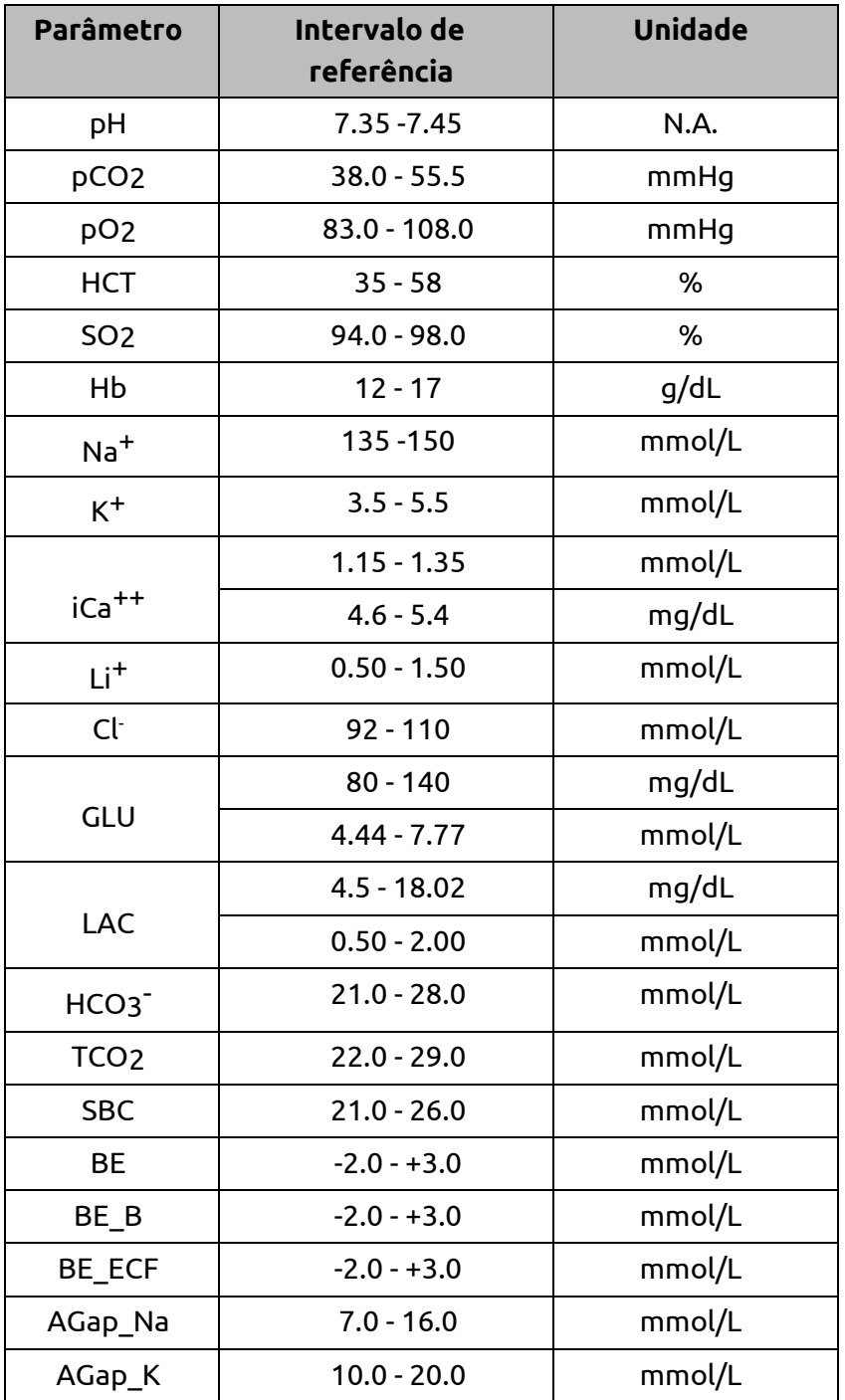

## **Faixas da urina**

# 1. Vá para **Menu > Menu do Usuário > intervalos normais > configurações do usuário**

2. Selecione **Faixas de urina**, lista de parâmetros com faixas mínimas e máximas aparecerão na tela.

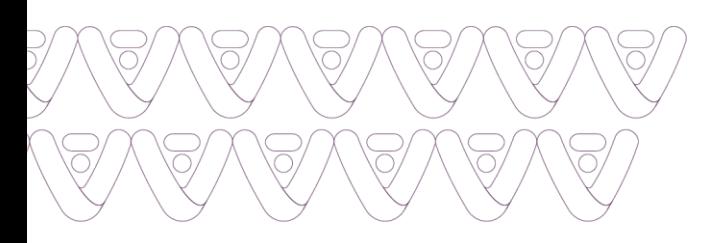

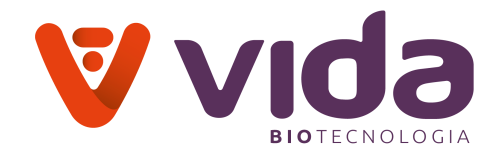

3. Selecione e digite valores máximos e mínimos e salve para salvar todas as faixas de parâmetros. O instrumento solicita salvar **dados... Por favor aguarde** e após alguns segundos o instrumento exibe a tela principal.

#### **Nota**:

 $\checkmark$  As faixas de valores de referência de urina devem ser estabelecidas por individualmente por cada instituição. As faixas de referência na tabela abaixo são mostradas apenas como diretrizes gerais.

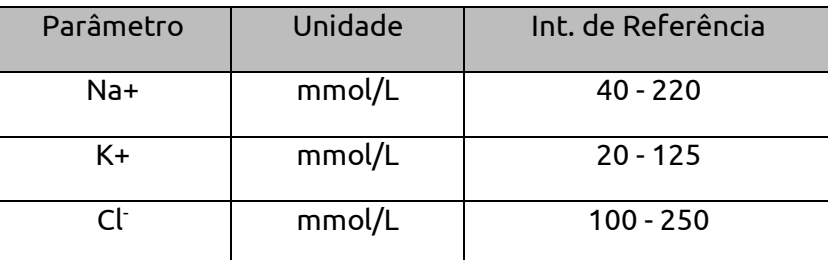

## **Faixa de CQ**

## 1.Vá para **menu > menu do usuário > intervalos normais > configurações do usuário**.

2.Selecione **Faixas QC** (ou seja, Faixas QC 1, Faixas QC 2, Faixas QC 3). Lista de parâmetros com faixas mínimas e máximas aparecerá na tela.

3. Selecione e digite valores máximos e mínimos e salve para salvar todas as faixas de parâmetros. O instrumento solicita salvar **dados... Por favor, aguarde** e depois de alguns segundos o instrumento exibe a tela principal.

# **Escanear código QR**

1. Vá para **Menu > Menu do Usuário > Faixas Normais > Digitalizar código QR > QC 1, 2 e 3**. A tela a seguir aparecerá.

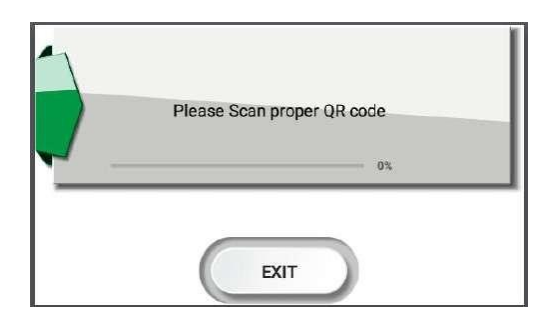

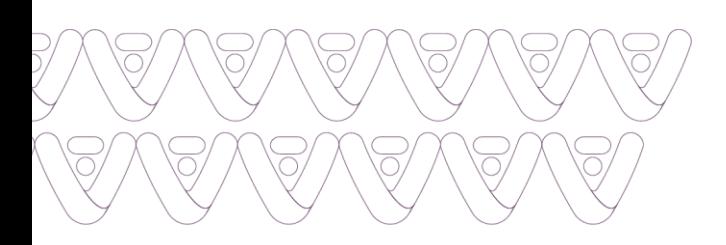

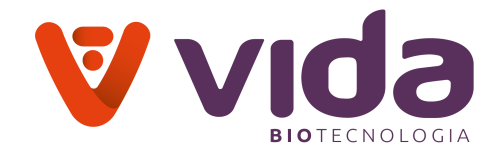

**Nota**: A etiqueta do código QR é fornecida no kit Sensa Stat CQ ou na folha de atribuição de valores CQ. O código QR contém os dados dos intervalos do CQ, número do lote e validade.

2.Digitalize o código QR na etiqueta do kit CQ usando o leitor de código de barras interno até que um bipe seja ouvido.

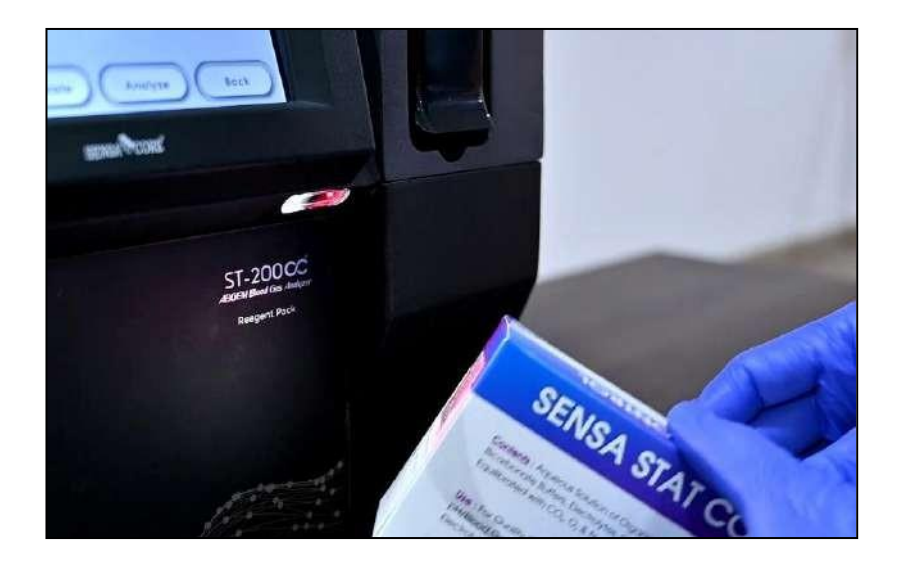

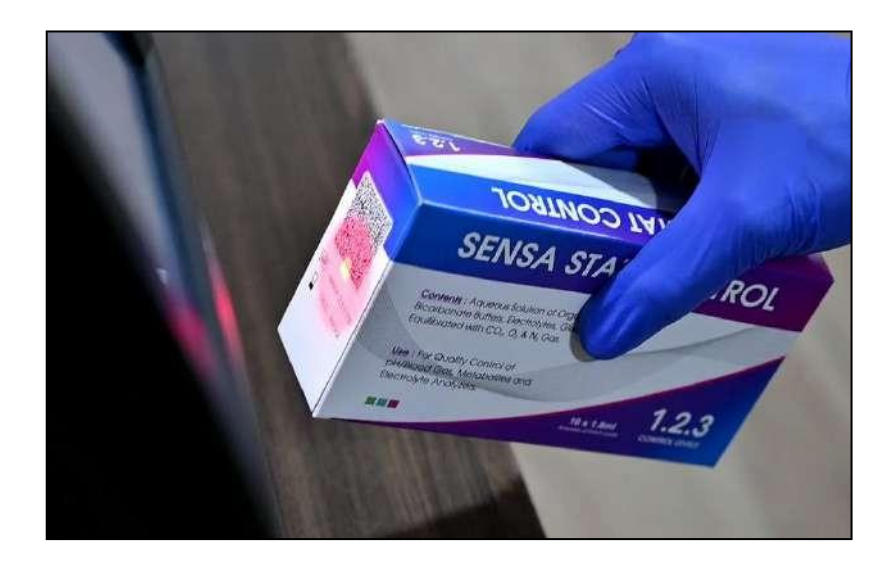

3.Os intervalos precisos do CQ de três níveis de cada parâmetro, número do lote e dados de validade serão salvos no analisador dentro de alguns segundos.

# **4.3.2 Fator de correção**

### 1.Vá para **Menu > Menu do usuário**

63 Av. José Cândido da Silveira, 2100 • Horto Florestal • Belo Horizonte MG • 31035-536 • (31) 3466-3351 • www.vidabiotecnologia.com.br

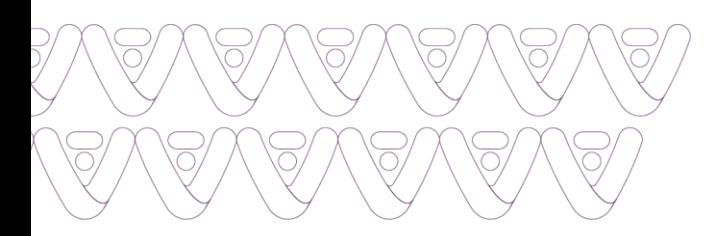

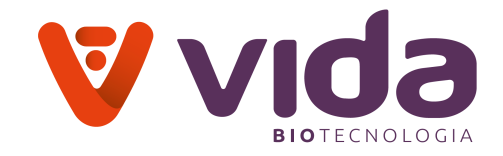

# 2. Selecione **Fator de correção**. A seguinte tela irá aparecer.

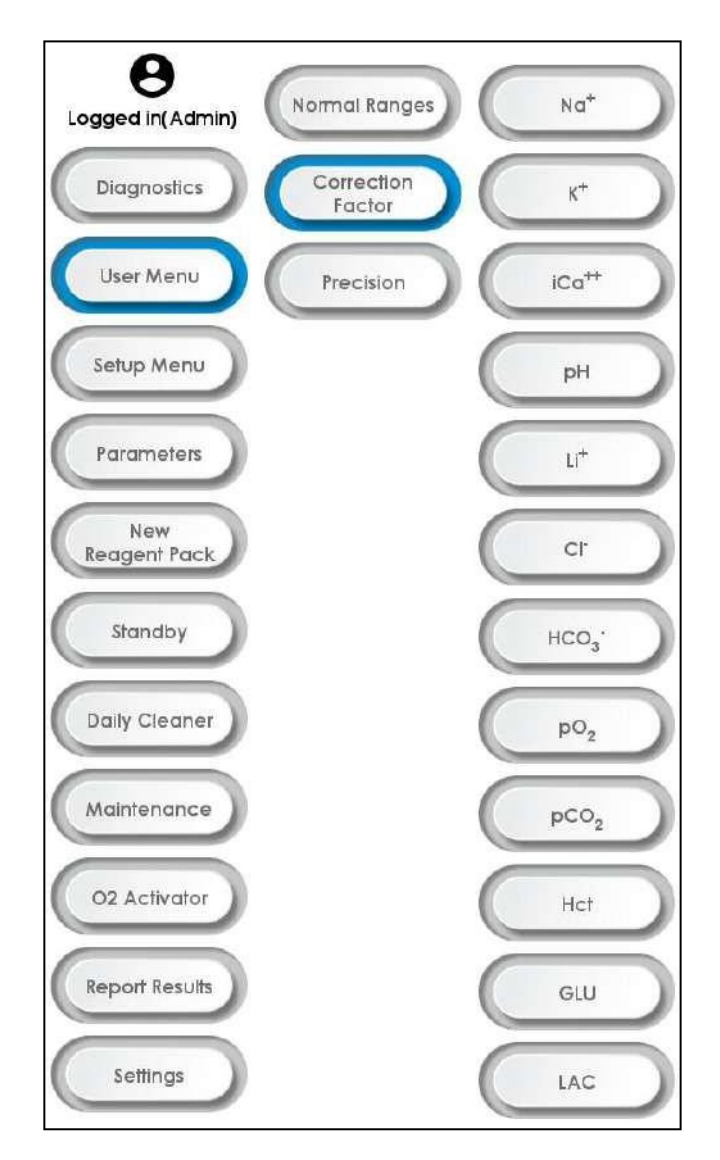

3. Selecione o parâmetro desejado. Os valores padrão aparecerão.

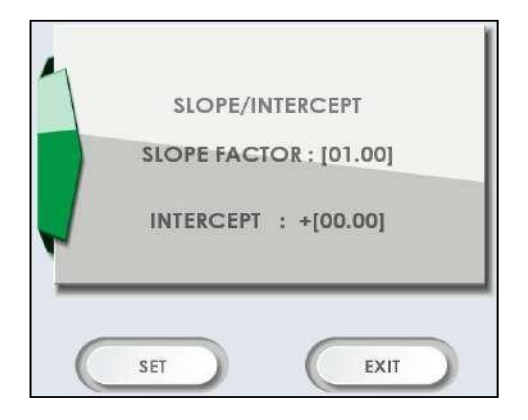

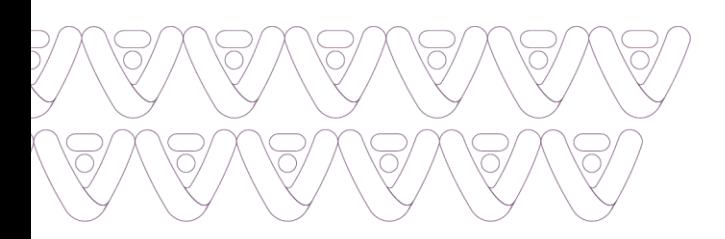

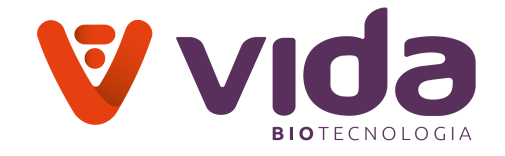

4. Pressione **Definir** para editar os valores de declive / Intercept. A seguinte tela aparece.

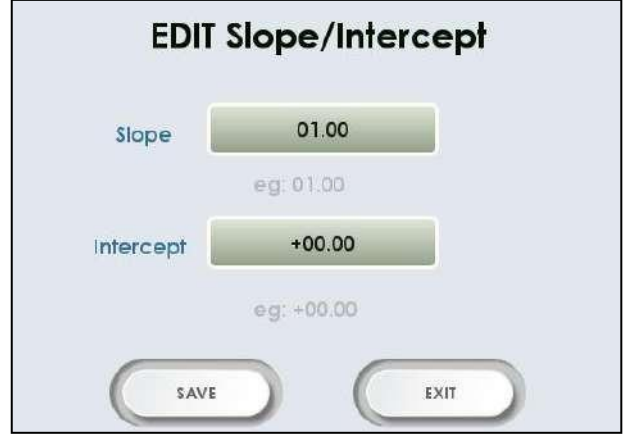

5. Insira o fator de correção do parâmetro particular.

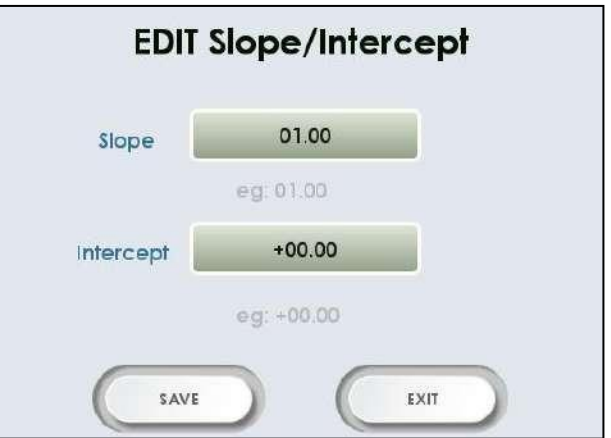

6. Pressione **Salvar** para salvar a configuração e voltar à tela principal.

**Aviso**:

- A faixa aceitável para inclinação é de 0,5 a 1,5.
- Os intervalos aceitáveis para Intercept são os seguintes:

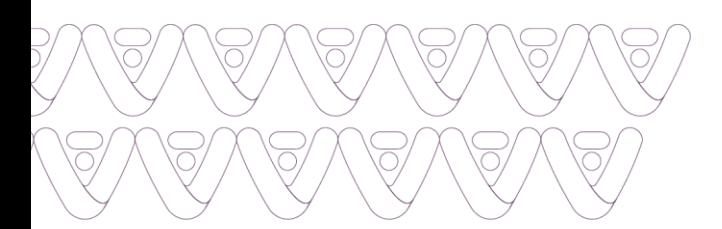

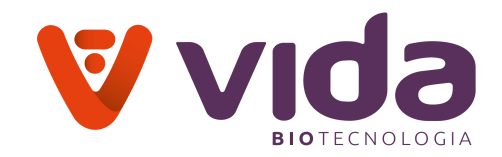

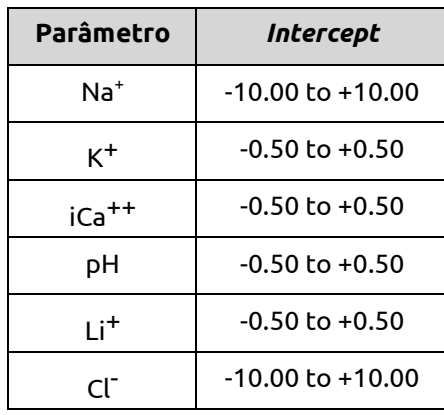

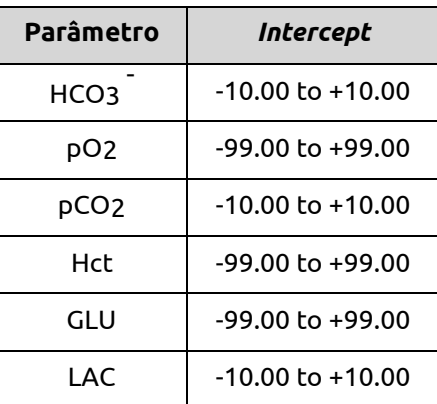

# **4.3.3 Precisão**

- 1. Vá para Menu na tela principal > Menu do usuário
- 2. Selecione Precisão. A seguinte tela aparecerá.

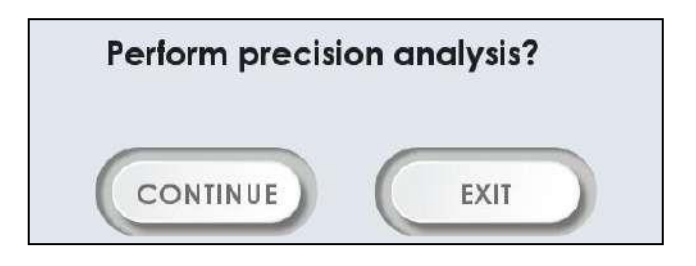

3. Pressione continue para prosseguir. A seguinte tela aparecerá.

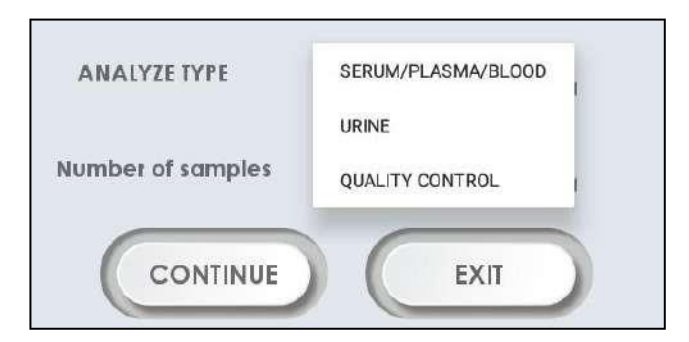

4. Selecione os critérios necessários na lista suspensa e pressione **Continuar**. A seguinte tela aparecerá de acordo com os critérios selecionados.

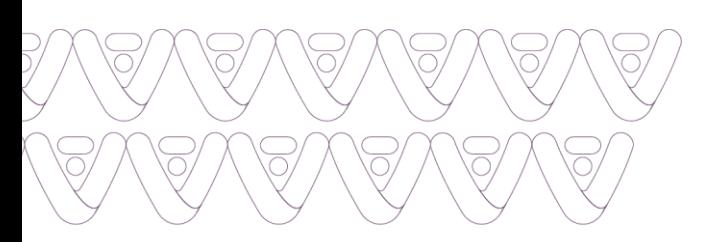

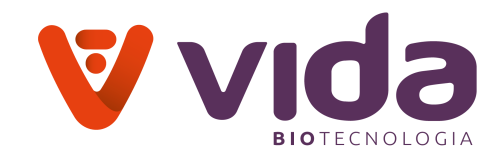

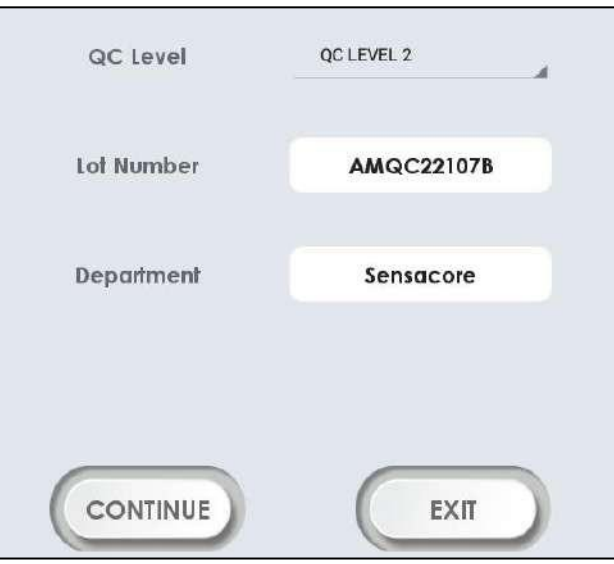

5. Pressione continuar, a mensagem "**Levante o amostrador**" aparece na tela.

6. Depois de levantar o amostrador, a mensagem "**Sonda na Amostra / CQ / Urina**" aparece na tela.

7. Pressione continue para aspirar a amostra, a mensagem "**Aguarde**" aparece na tela.

8. Após aspirar a amostra, a mensagem "**Remova a amostra / CQ / Urina e feche o amostrador**" aparecerá.

9. Após o número de amostras, o resultado de precisão será exibido na tela.

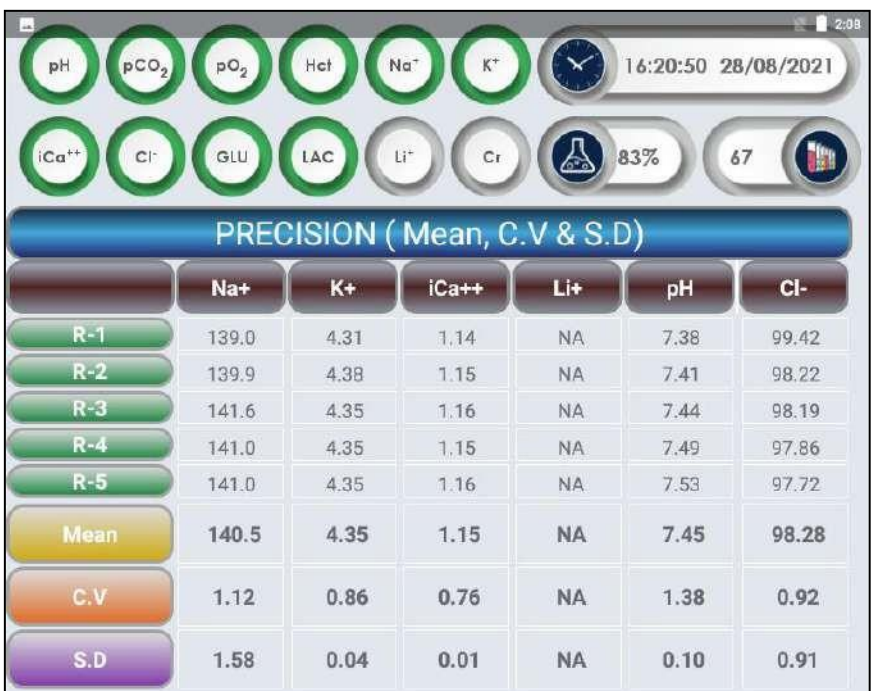

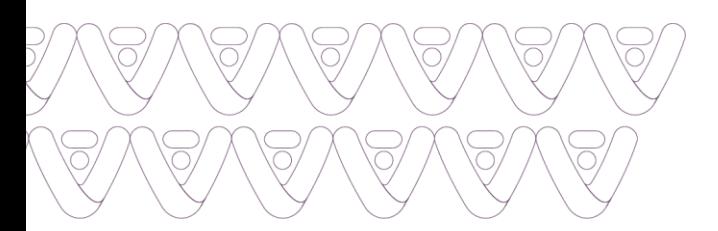

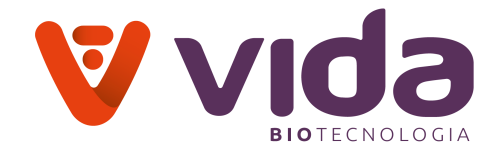

### **Nota**:

- $\checkmark$  O tipo de análise para resultados de precisão são os seguintes:
- Soro/Plasma/Sangue
- Urina
- Controles de qualidade (CQ)
- $\checkmark$  Selecione os critérios desejados nas caixas apropriadas.

## **4.4 Menu da Configuração**

1) Vá para **Menu > Menu da Configuração**

#### **4.4.1 Tipo de Análise**

- a) Soro Plasma
- b) Urina
- c) Sangue Total
- d) Controle de Qualidade

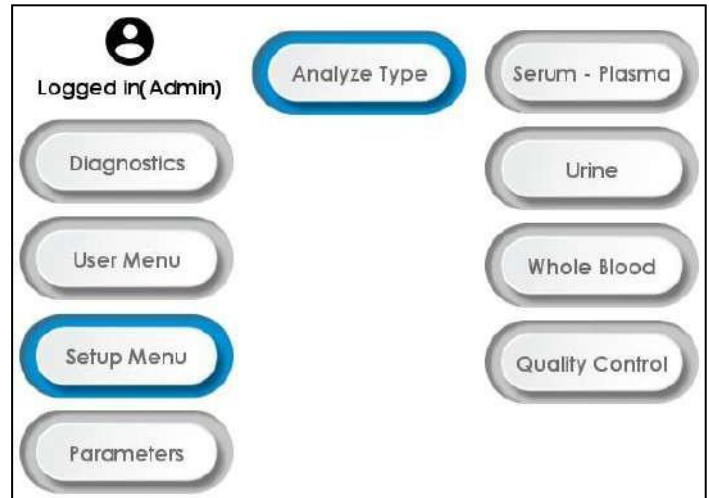

# **4.4.1 Tipo de análise**

#### Vá para **Menu > Menu da Configuração > Tipo de análise**

Dependendo das amostras a serem aspiradas, o usuário precisa selecionar o respectivo modo de análise.

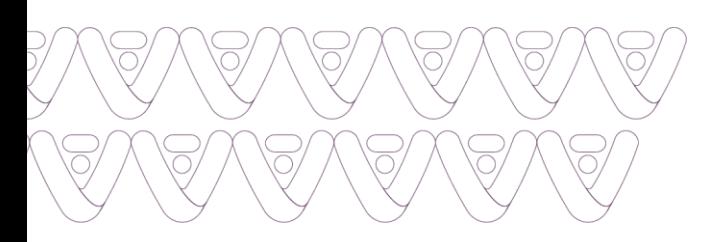

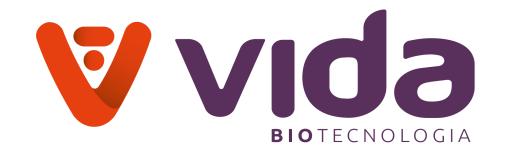

### **a) Soro-Plasma**

Selecione **Tipo de análise** como **Soro-Plasma** para amostras de Soro/Plasma.

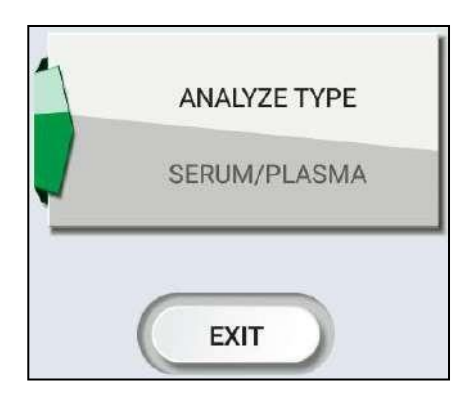

# **b) Urina**

Selecione Tipo de análise como Urina para amostras de urina.

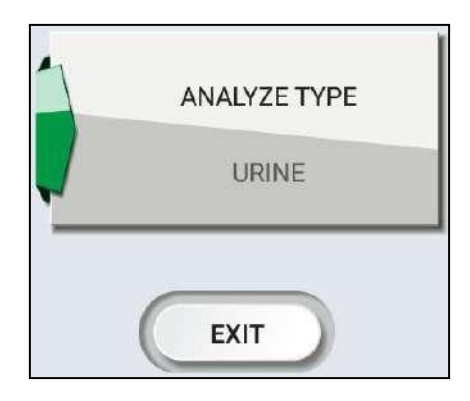

### **c) Sangue total**

Selecione **Tipo de análise** como **Sangue total** para amostras de Sangue total.

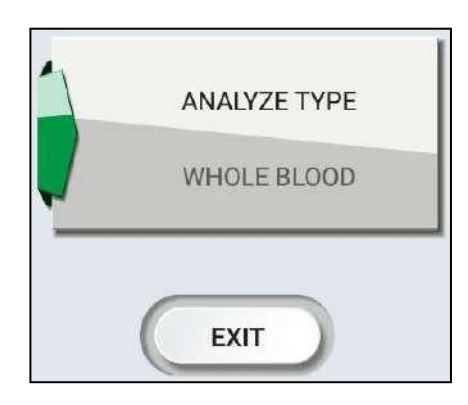

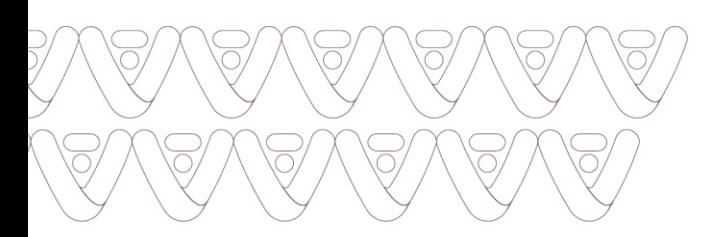

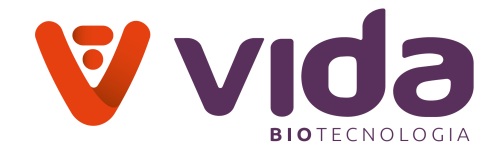

# **d) Controle de qualidade**

Selecione Tipo de análise como **Controle de qualidade** para amostras de controle de qualidade.

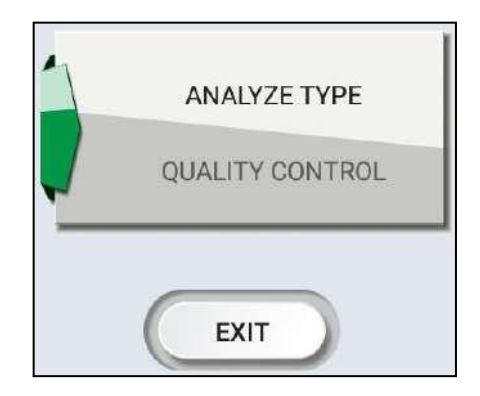

### **4.5 Parâmetros**

- 1. Vá para **Menu > Parâmetros**
- 2. Para opções de parâmetro, pressione **Parâmetros**. A seguinte tela aparecerá.

| Parameters       |                |          |                   |              |                                                                                                  |            |              |              |               | 12:08      |
|------------------|----------------|----------|-------------------|--------------|--------------------------------------------------------------------------------------------------|------------|--------------|--------------|---------------|------------|
| 1.               | $\mathbb{K}^+$ |          |                   |              | $Na+$ iCa <sup>++</sup> pH pCO <sub>2</sub> Cl <sup>-</sup> pO <sub>2</sub> Hcl <sup>-</sup> GLU |            |              |              |               | LAC        |
| $\overline{2}$ . | $\mathbb{K}^+$ |          |                   |              | $Na+$ iCa <sup>++</sup> pH pCO <sub>2</sub> Cl <sup>-</sup> pO <sub>2</sub> Hcl                  |            |              |              | B             | LAC        |
| 3.               | $\mathbb{K}_+$ |          |                   |              | $Na+$ iCa <sup>**</sup> pH pCO <sub>2</sub> Cl <sup>-</sup> pO <sub>2</sub> Hcl <sup>-</sup> GLB |            |              |              |               | GLB        |
| 4.               | B              | B        | B                 |              | $pH$ $pCO2$ B                                                                                    |            |              |              | $pO2$ Hct GLB | GLB        |
| 5.               | $\mathbb{K}^+$ | $Na+$    | B                 |              | pH pCO <sub>2</sub> CI <sup>-</sup> OB OB GLB GLB                                                |            |              |              |               |            |
| 6.               | $\mathbb{K}^+$ |          |                   |              | $Na+$ iCa <sup>++</sup> pH pCO <sub>2</sub> Cl <sup>-</sup>                                      |            | OB           | OB           | GLB           | GLB        |
| 7.               | $\rm K^+$      |          |                   |              | Na <sup>+</sup> iCa <sup>++</sup> Li pH Cl <sup>-</sup>                                          |            | $\bigcirc$ B | $\bigcirc$ B | GLB           | GLB        |
| 8.               | $\mathbb{K}^+$ |          | $Na^*$ $lCa^{**}$ | $\mathbf{H}$ | B                                                                                                | $C\Gamma$  | OB           | OB           | GLB           | GLB        |
| 9.               | $\mathbf{K}^+$ |          | $Na+~iCa++$ B     |              | pH                                                                                               | $CI^-$     | OB           | OB           | GLB           | GLB        |
| 10.              | $\mathbb{K}^+$ |          | $Na^+$ $iCa^{++}$ | Li           | pH                                                                                               | B          | OB           | $\bigcirc$ B | GLB           | GLB        |
| 11.              | $\mathbb{K}^+$ |          | $Na^*$ $ICa^{**}$ | B            | pH                                                                                               | B          | OB           | OB           | GLB           | GLB        |
| 12.              | $K^+$          |          | $Na+$ $iCa++$     | Li           | B                                                                                                | B          | OB           | $\bigcirc$ B | GLB           | GLB        |
| 13.              | $\mathbb{K}_+$ |          | $Na+$ $iCa++$     | B            | B.                                                                                               | $Cl^+$     | OB           | OB           | GLB           | GLB        |
| 14.              | $\rm K^+$      |          | $Na+$ $iCa++$     | B            | B                                                                                                | B          | OB           |              | OB GLB GLB    |            |
| 15.              | $\mathbb{K}^+$ | $Na^+$   | B                 | B            | B                                                                                                | <b>CI-</b> | OB           | OB           | GLB           | <b>GLB</b> |
| 16.              | $\mathbb{K}^+$ | $Na+$    | B                 | B            | B                                                                                                | B          | OB           | OB           | GLB           | GLB        |
| Ą                |                | $\Delta$ |                   | $\circ$      |                                                                                                  | Ω          |              | $\Box$       |               | ব⊅         |

**Nota**: Selecione o parâmetro requerido.

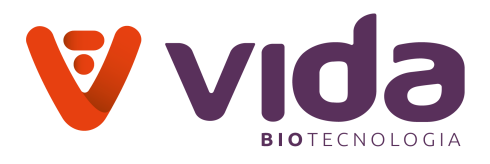

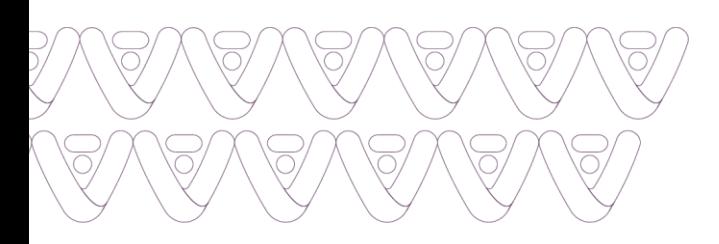

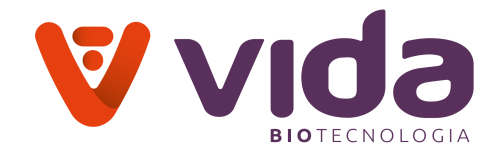

### **4.6 Novo pack de reagente**

Execute a opção Novo pack de reagente que fará a iniciação e calibração do reagente.

1. Vá para **Menu** e selecione **Novo pack de reagente**. A seguinte tela aparecerá.

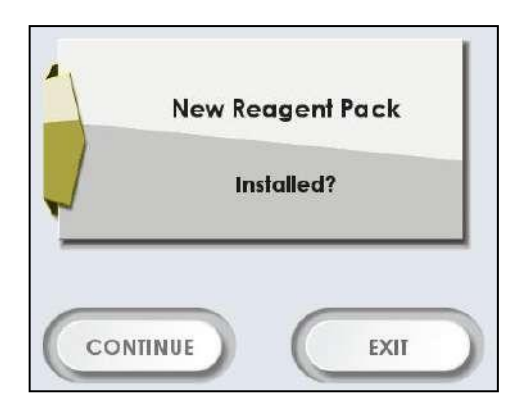

2. Pressione **Continuar**. Durante o processo, as mensagens a seguir são exibidas na tela: "**Enchendo Cal B, aguarde**", "**Enchendo Cal C, aguarde**" e "**Enchendo Cal A, aguarde**". Logo após a seguinte tela aparecerá.

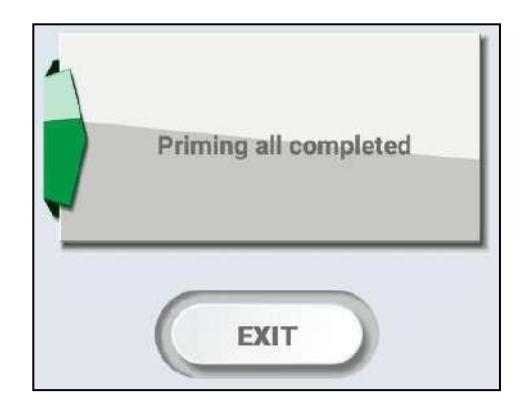

 Após o Pack de reagente ser preparado, o sistema será calibrado automaticamente e exibirá os declives de calibração.

#### **4.7 Função espera**

No modo de espera, o instrumento executa apenas aspiração. Isso evita a calibração automática.
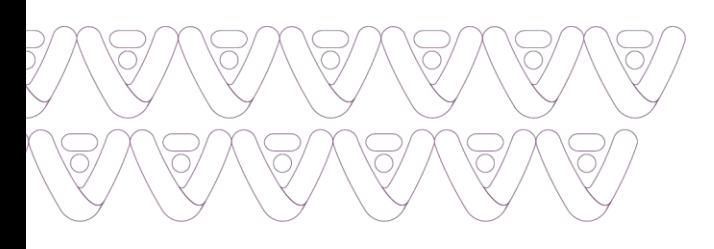

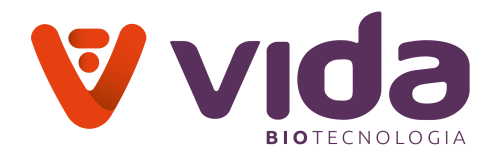

- 1. Vá para Menu > Função espera
- 4.7.1 Função espera
- 4.7.2 Função espera automática

# **4.7.1 Função espera**

2. Vá para **Menu** e selecione Função **espera**. A seguinte tela aparecerá.

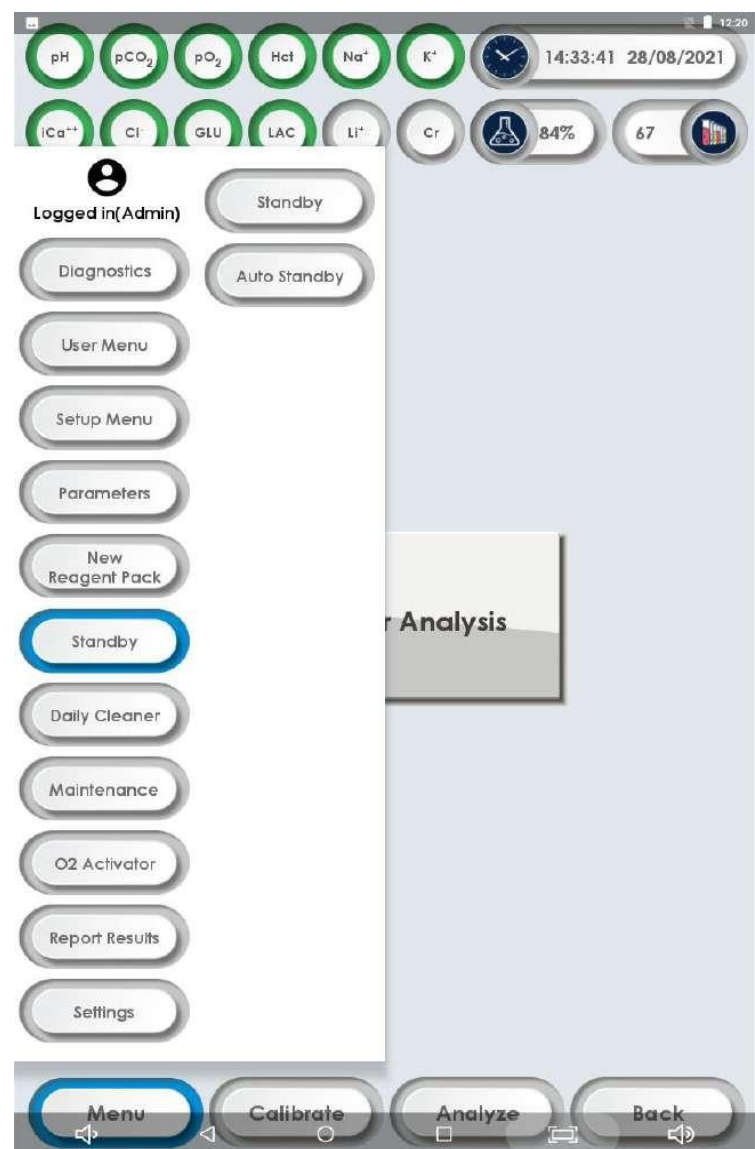

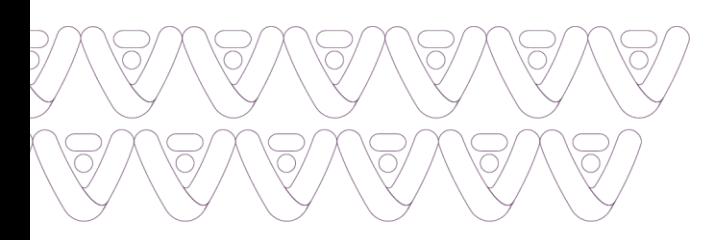

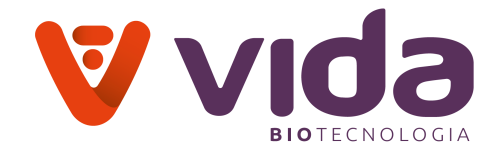

- 3. Selecione Função **espera** para configurar o analisador no modo Função espera.
- 4. A mensagem "**Entrando no Modo Função Espera**" aparece na tela.
- 5. A seguinte tela aparecerá quando a Função espera for ativada.

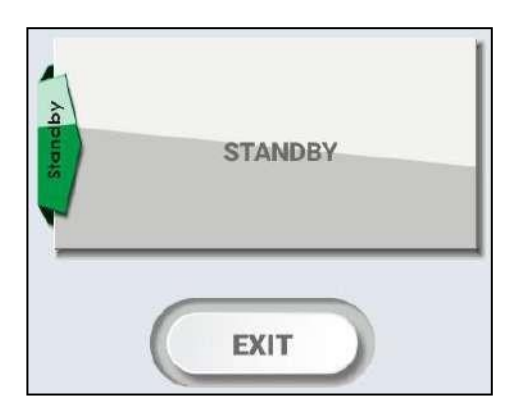

6. Pressione o botão **Sair** para sair do modo função espera. A mensagem "**Saindo do modo espera de função**" aparece na tela.

7. Logo após, a seguinte tela aparecerá.

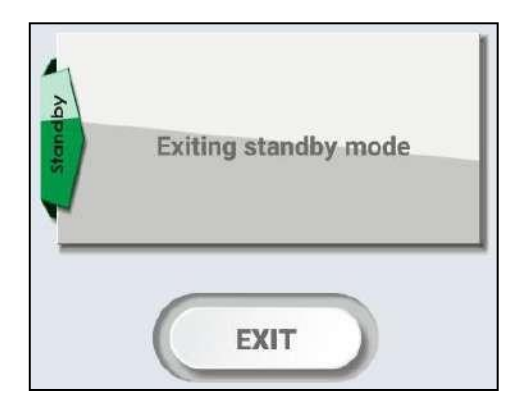

8. Pressione **Sair** para voltar à tela principal.

#### **4.7.2 Função espera automática**

Selecione Função espera automática para definir o estado de ativação ou desativação da função. Se ela estiver ATIVADA, o instrumento entrará no modo função espera após concluir sua frequência de calibração automática. Se estiver no estado DESLIGADO, não entrará no modo de espera da função.

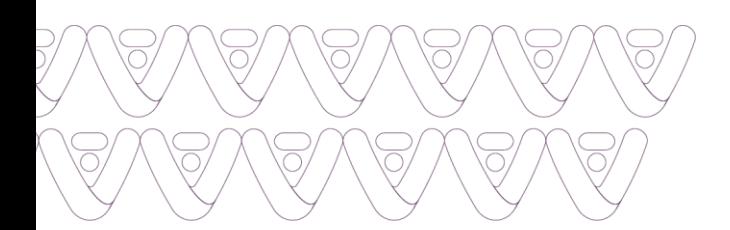

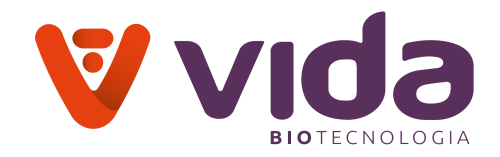

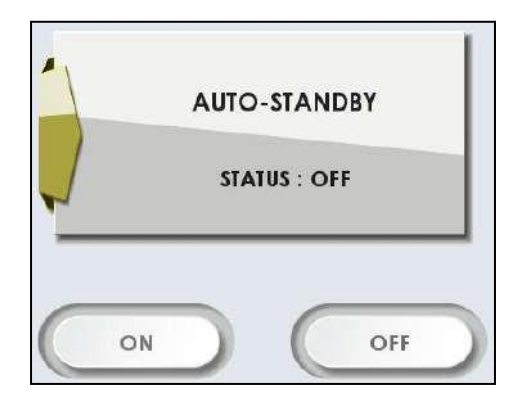

## **4.8 Limpeza diária**

O caminho do fluído deve ser limpo a cada 25 amostras para remover a deposição de proteína dos sensores. A Limpeza diária é obrigatória e essencial para o funcionamento do analisador sem problemas. A seguir está o procedimento de limpeza diária.

### **Limpeza diária**

- 1. Para as opções de Limpeza diária, vá para **Menu > Limpeza diária**.
- 2. O instrumento exibe a seguinte tela.

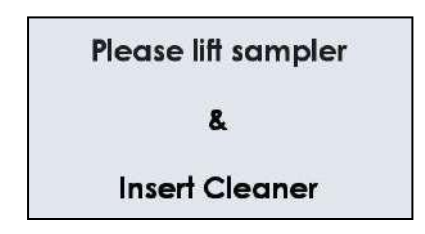

3. Levante o amostrador e coloque a solução de limpeza na sonda, pressione **continuar** para aspirar a solução.

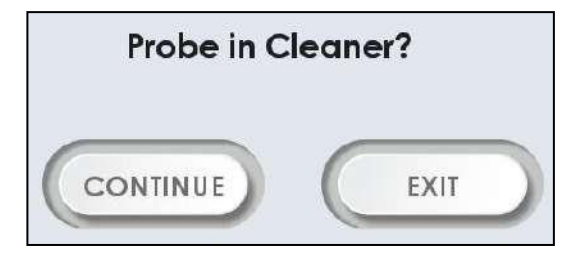

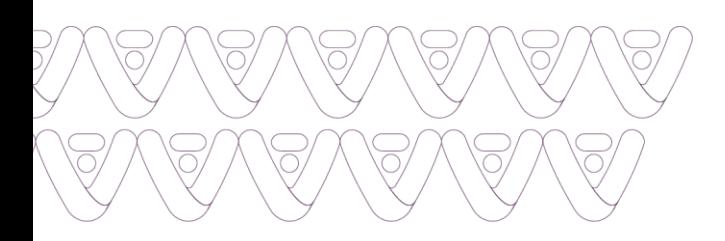

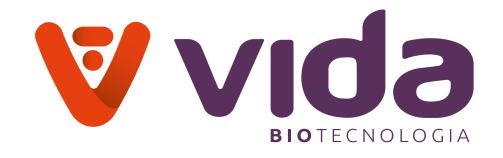

4. A mensagem "**Aspirando, aguarde**" aparece na tela durante a aspiração da amostra. O instrumento produz um som de bipe após aspirar solução suficiente.

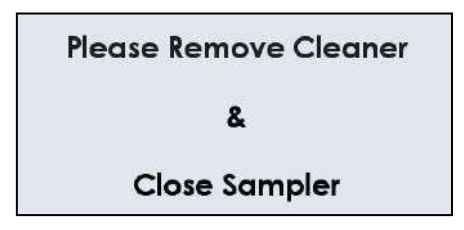

5. Instruções do instrumento para remover o limpador e fechar o amostrador. Em seguida, ele executa o processo de limpeza exibindo "**Execução de limpeza, aguarde**" seguido pela calibração.

## **4.9 Manutenção**

Sempre que o operador deseja limpar o fluxo do instrumento / Trocar eletrodos / Trocar tubos ou qualquer desmontagem de módulos de fluxo, ele deve em seguida ativar o modo de manutenção, que limpa o líquido presente na tubulação.

1. Vá para **Menu > Manutenção**. A seguinte tela aparecerá.

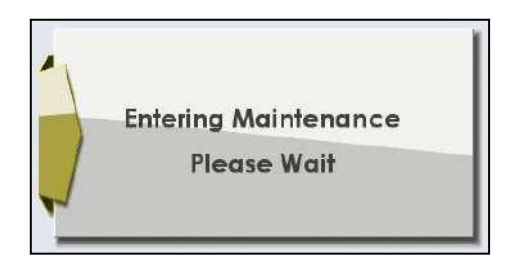

2. A mensagem "**Manutenção**" aparecerá na tela após alguns segundos. O modo de manutenção está ativado.

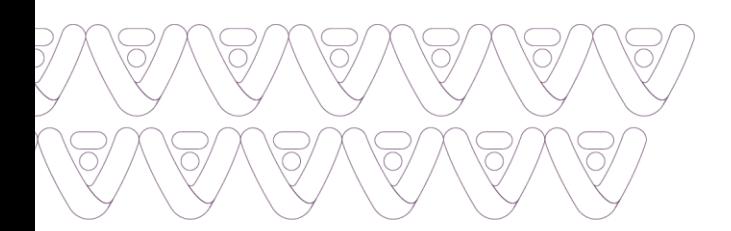

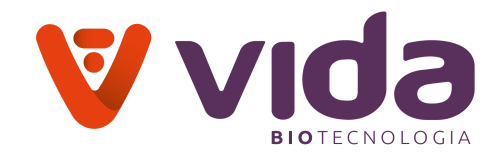

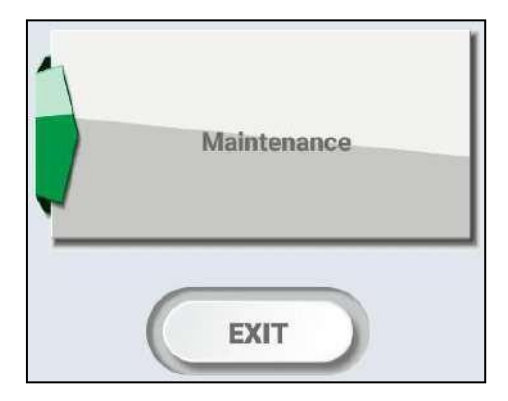

- 3. Para sair da manutenção, pressione **Sair**.
- 4. A mensagem "**Saindo da manutenção, aguarde**" aparece na tela.
- 5. Pressione **Sair** para voltar à tela do menu principal.

#### **Nota**:

 $\checkmark$  Após sair do sistema de manutenção o instrumento pede para calibrar exibindo a mensagem "**Sistema não calibrado, calibre**".

### **4.10 Ativador O2**

A solução Ativador O2 é utilizada para ativar o eletrodo de oxigênio para trazer o estado basal do eletrodo de oxigênio ao seu estado normal mais rápidamente.

1. Vá para **Menu > Ativador O2**. A seguinte tela aparecerá.

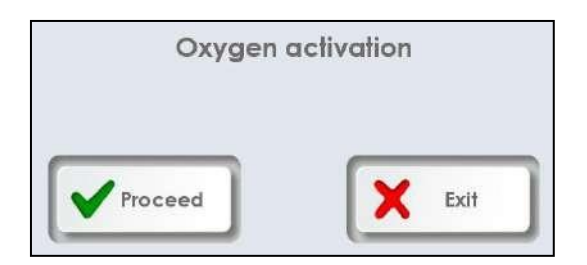

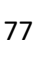

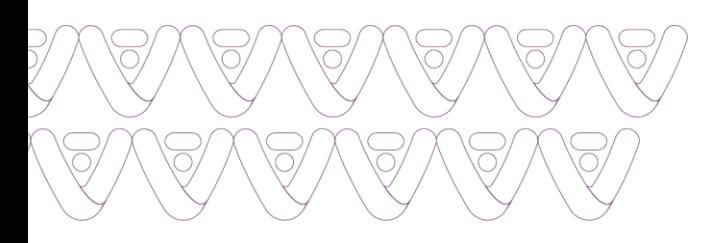

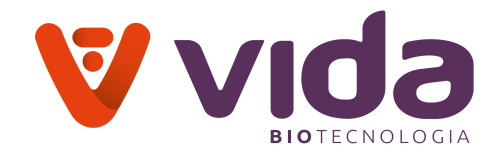

2. Pressione **Proceder** e a seguinte tela aparecerá.

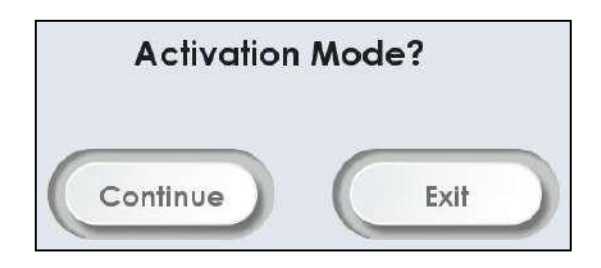

3. O instrumento aspira e posiciona as soluções Cal B, Cal C e Cal A nos eletrodos, respectivamente, por alguns segundos e, em seguida, mede Cal C e exibe Cal C mVs.

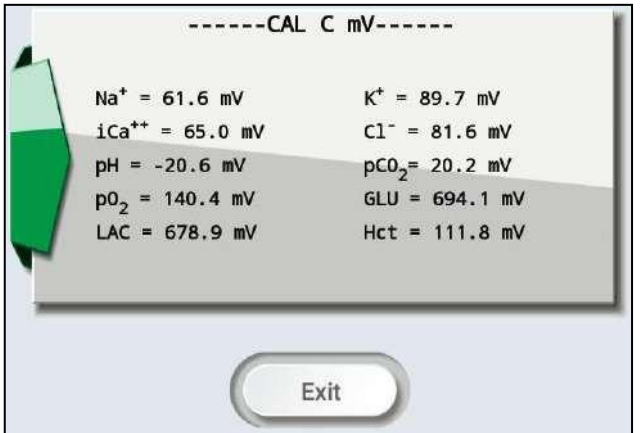

4. Pressione **Sair** e o instrumento mede Cal A e exibe Cal A mVs. Pressione **Sair** e o instrumento segue a calibração e exibe a curva de calibração.

## **4.11 Resultados do Relatório**

Nos resultados do relatório, o usuário pode recuperar os resultados relatados e verificar o gráfico LJ relativo aos parâmetros.

## **4.11.1 Dados da Calibração**

### **4.11.1.2 Resultados da calibração**

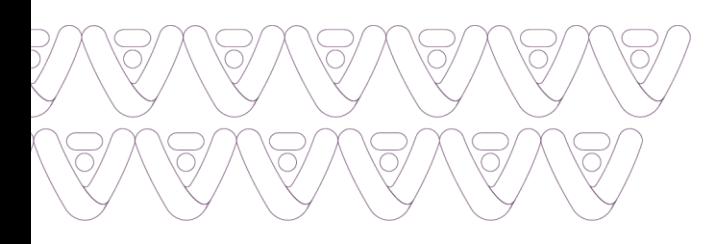

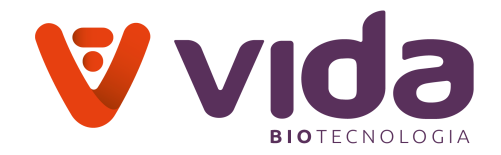

### 1. Vá para **Menu > Resultados do relatório**.

2. Selecione **Resultados da calibração**. A caixa de pesquisa aparece na tela. Selecione os critérios desejados na lista suspensa.

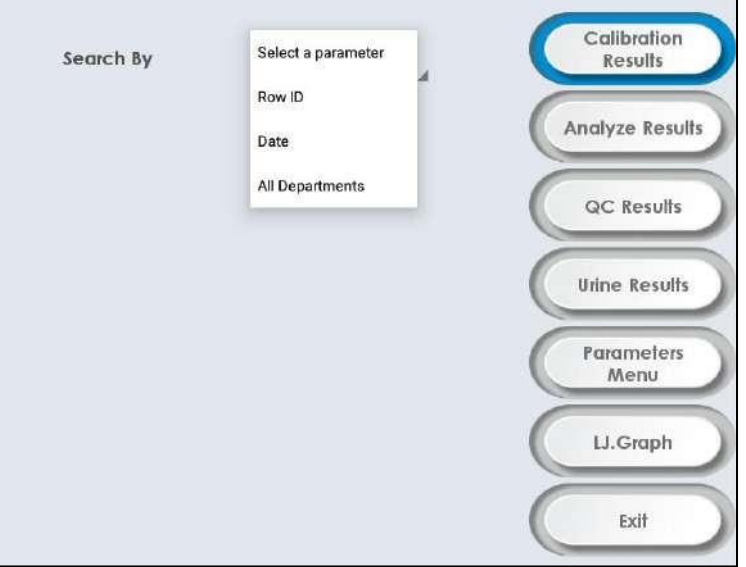

3. Se a data for selecionada a partir dos critérios desejados, a seguinte tela avançada.

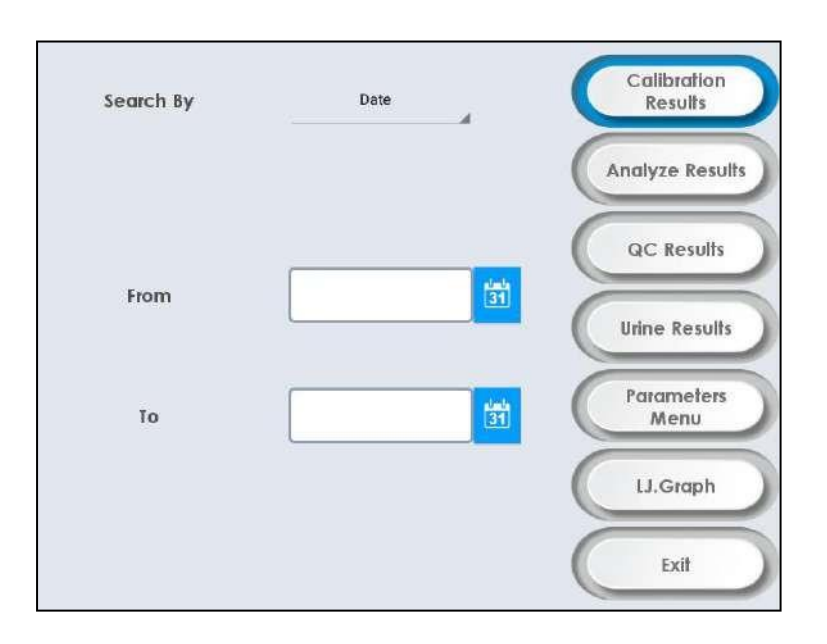

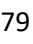

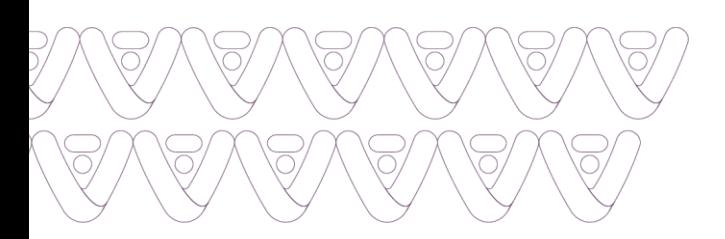

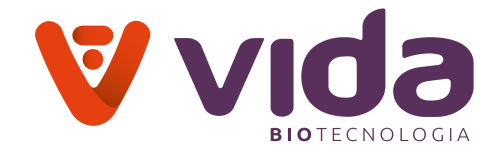

4. Insira as datas de início e término para o período de pesquisa desejado na lista suspensa.

5. Pressione **Pesquisar**. Os resultados da calibração pesquisados aparecerão como a seguir.

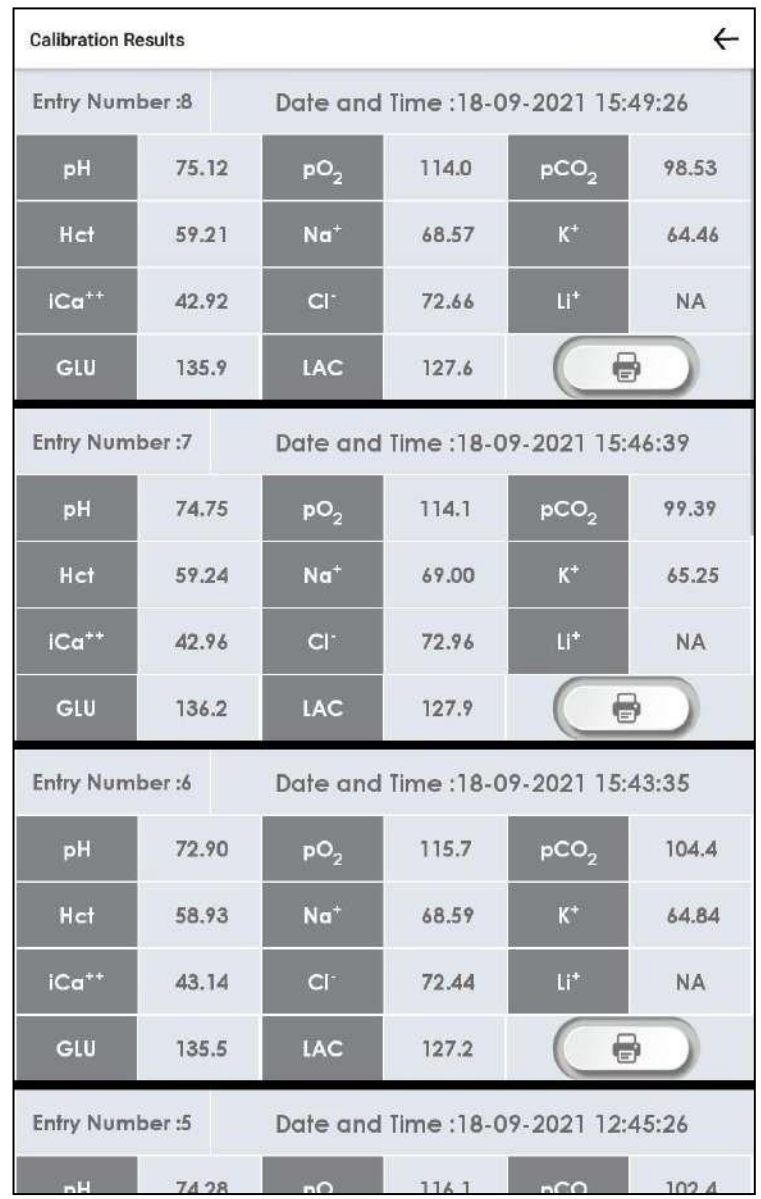

### **Aviso**:

- Os critérios de pesquisa para Resultados da calibração são os seguintes:
- ID da linha
- Data
- Todos os departamentos

80 Av. José Cândido da Silveira, 2100 • Horto Florestal • Belo Horizonte MG • 31035-536 • (31) 3466-3351 • www.vidabiotecnologia.com.br

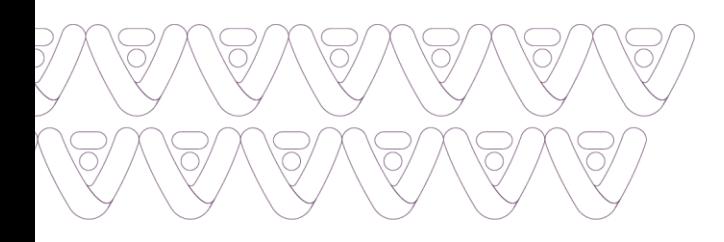

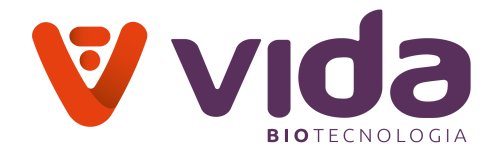

- $\checkmark$  Insira os critérios de pesquisa desejados nas caixas apropriadas.
- $\checkmark$  Pressione Pesquisar. Os resultados da calibração pesquisados serão exibidos.
- Pressione o botão "←" para sair da tela.

### **4.11.2 Dados do paciente (amostra / urina)**

Os dados do paciente são armazenados no analisador e podem ser revisados a qualquer momento. A seção a seguir demonstrará como encontrar seus dados.

### **4.11.2.1 Resultados da amostra do paciente**

1. Vá para **Menu > Resultados do relatório**. A seguinte tela aparece.

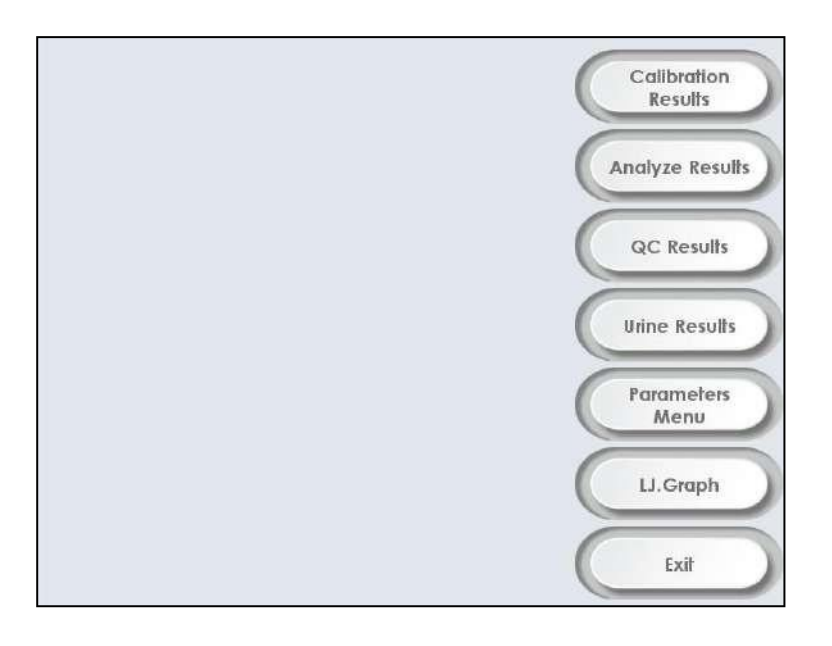

2. Selecione **Analise os resultados**. Insira os critérios de pesquisa desejados nas caixas apropriadas.

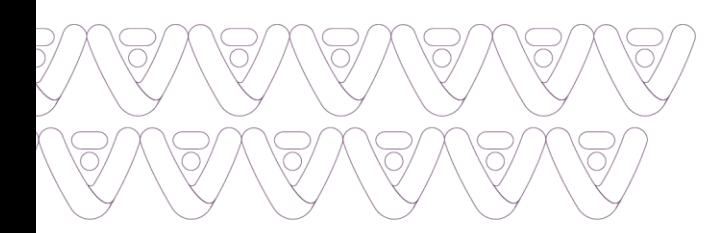

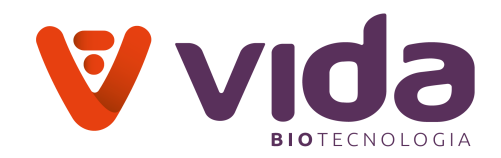

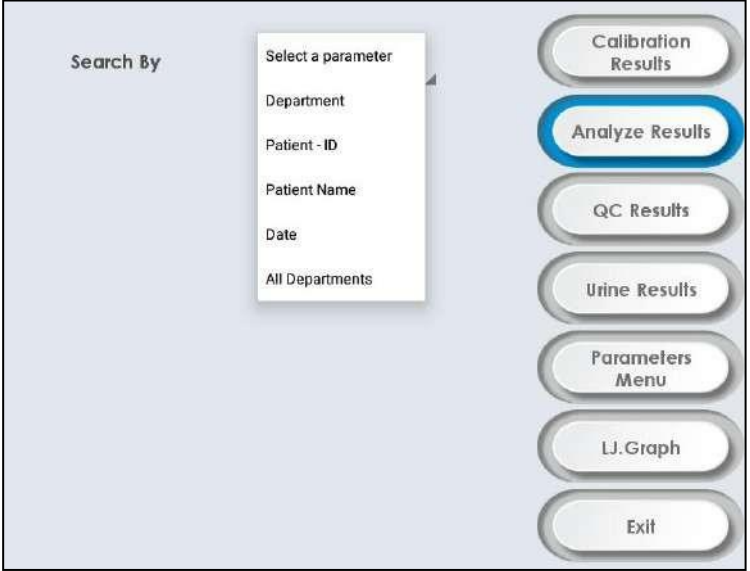

3. Pressione **Pesquisar os resultados do paciente**. Os resultados do paciente pesquisado serão exibidos.

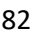

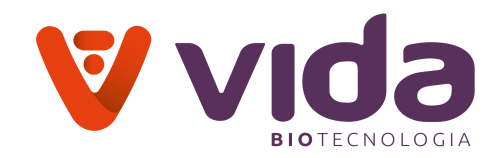

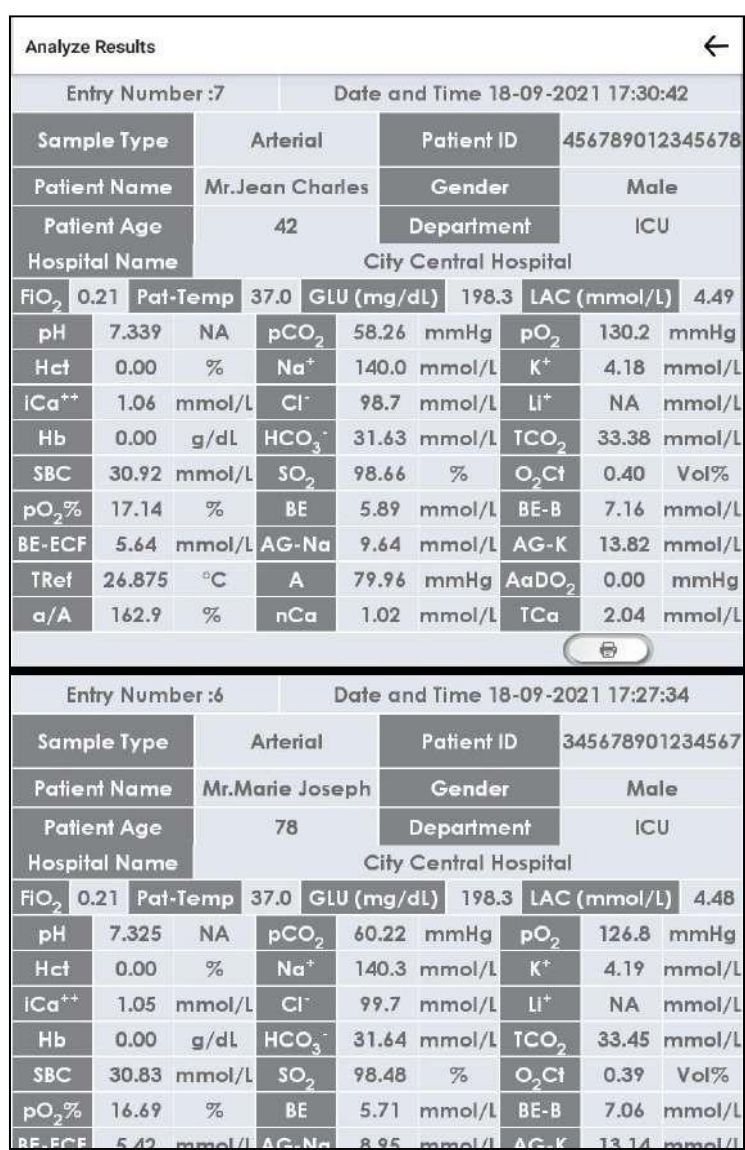

04. Para imprimir os resultados, pressione no ícone da impressora ou pressione no resultado na tela.

Uma caixa de diálogo aparece na tela para imprimir. Pressione Imprimir.

5. Se houver mais de uma página de dados, role a página com o dedo para exibir todas as telas.

**Aviso**:

- $\checkmark$  Os critérios de pesquisa para os resultados do paciente são os seguintes:
- **•** Departmento
- ID do Paciente

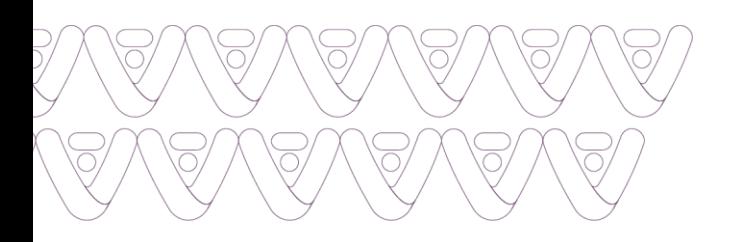

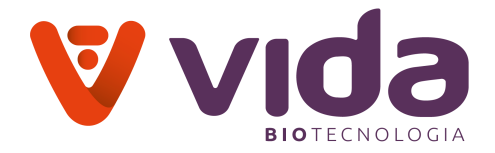

Nome do

paciente

- Data
- Todos os departamentos
- $\checkmark$  Insira os critérios de pesquisa desejados nas caixas apropriadas.
- $\checkmark$  Pressione Pesquisar. Os resultados do paciente pesquisado serão exibidos.
- $\checkmark$  Pressione o botão Voltar para sair da tela.

## **4.11.2.2 Resultados da amostra de urina do paciente**

### 1. Vá para **Menu > Resultados do relatório** e selecione **Resultados da urina**.

2. Insira os critérios de pesquisa desejados nas caixas apropriadas.

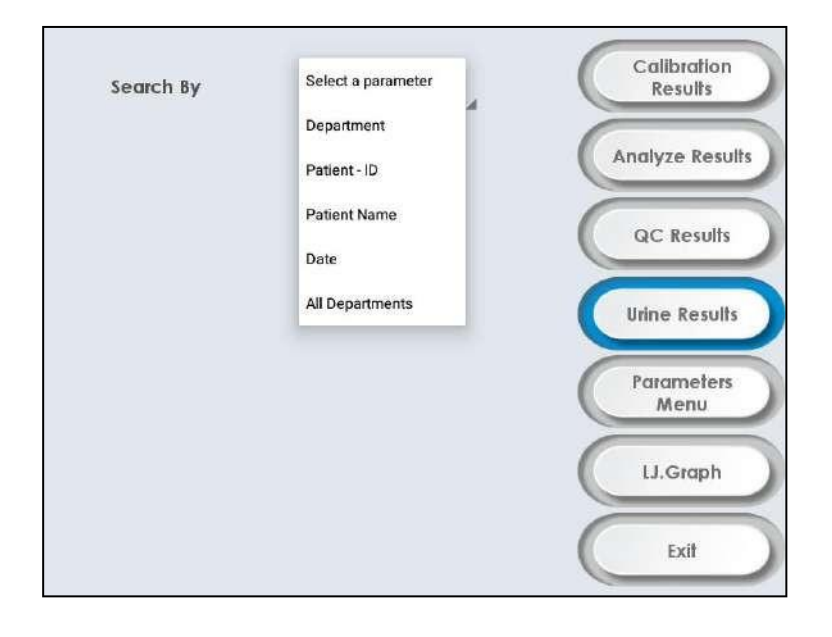

3. Pressione **Pesquisar** resultados do paciente. Os resultados do paciente pesquisado serão exibidos.

Para imprimir os resultados, pressione no ícone da impressora ou pressione no resultado na tela.

Uma caixa de diálogo aparece na tela para imprimir. Pressione Imprimir.

**Aviso**:

- $\checkmark$  Os critérios de pesquisa para os resultados do paciente são os seguintes:
- Departamento
- ID do Paciente

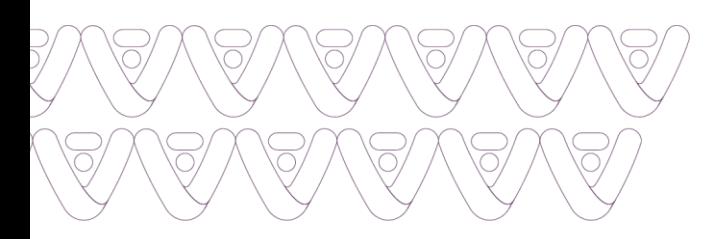

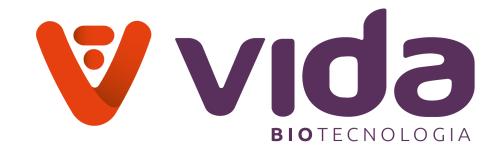

- Nome do paciente
- Data
- Todos departamentos
- $\checkmark$  Insira os critérios de pesquisa desejados nas caixas apropriadas.
- $\checkmark$  Pressione Pesquisar. Os resultados do paciente pesquisado irão aparecer.

4.Pressione o botão "←"para sair da tela.

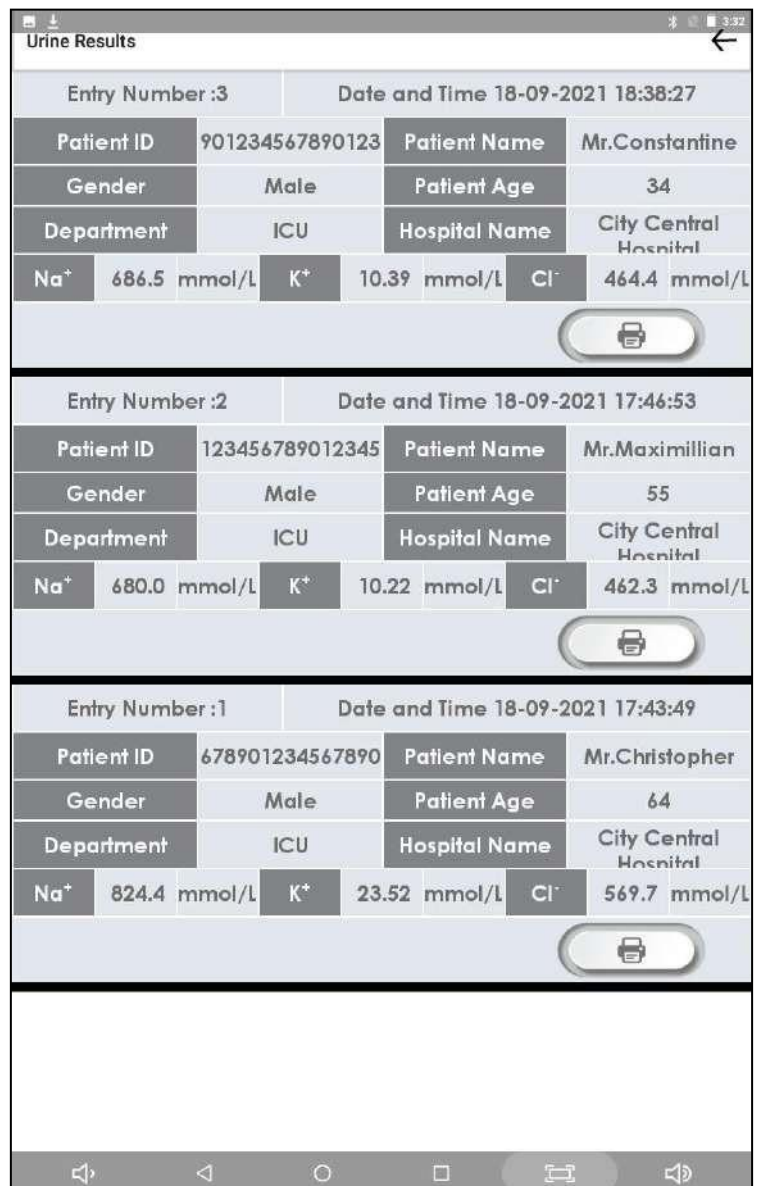

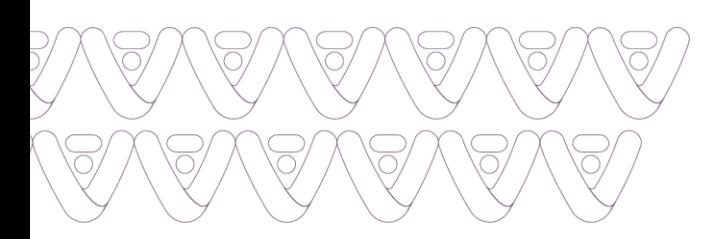

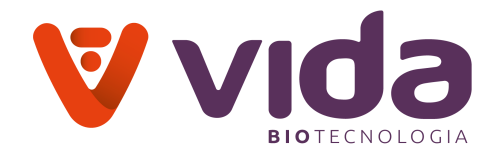

### **4.11.3 Dados do CQ**

Os dados do CQ são armazenados no analisador e podem ser revisados a qualquer momento. A seção a seguir demonstrará como encontrar dados do CQ.

#### **4.11.3.1Resultados CQ**

1. Vá para **Menu > Resultados do relatório**. Selecione **Resultados CQ**. A caixa de pesquisa aparece na tela.

2. Selecione os critérios desejados na lista suspensa e insira os critérios de pesquisa desejados nas caixas apropriadas.

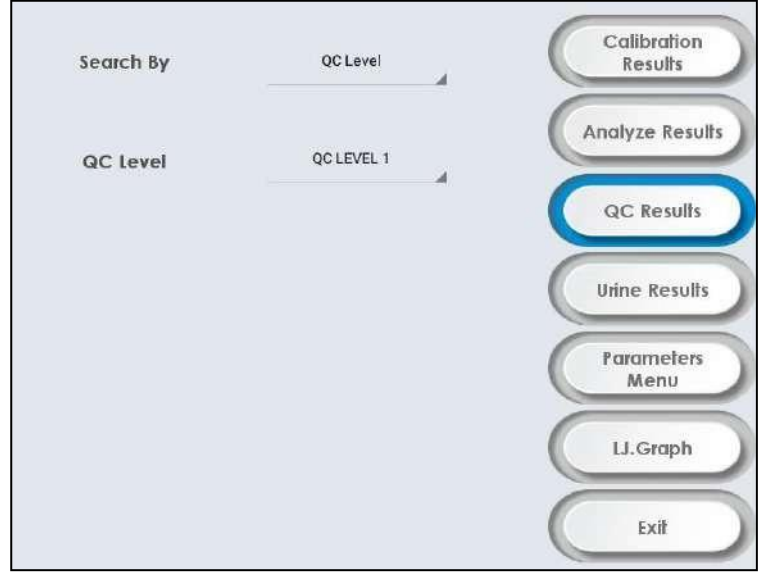

3. Pressione **Pesquisar** para Resultados CQ. A seguinte tela aparece.

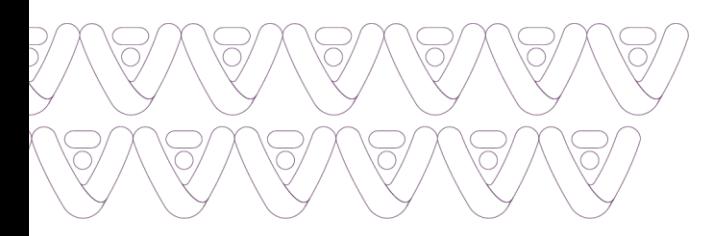

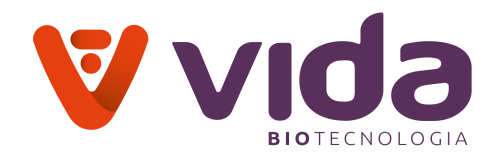

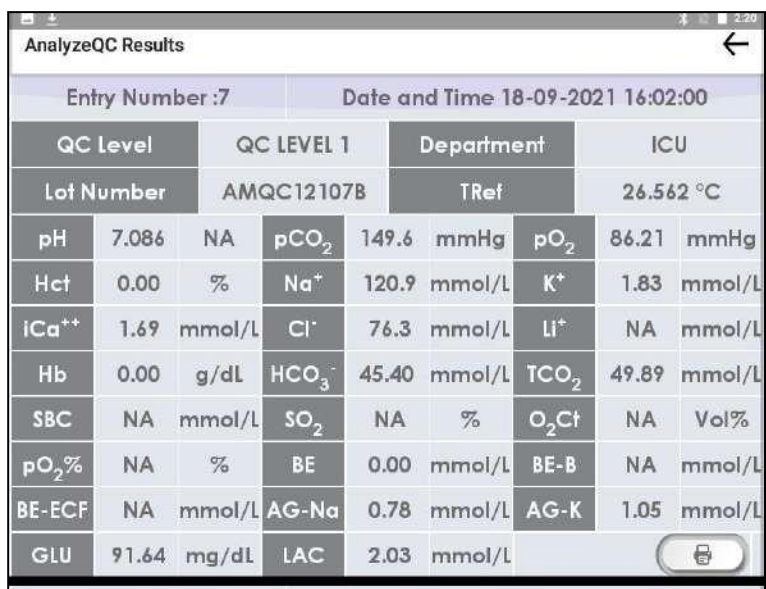

4. Para imprimir os resultados, pressione no ícone da impressora ou pressione no resultado na tela.

Uma caixa de diálogo aparece na tela para imprimir. Pressione Imprimir.

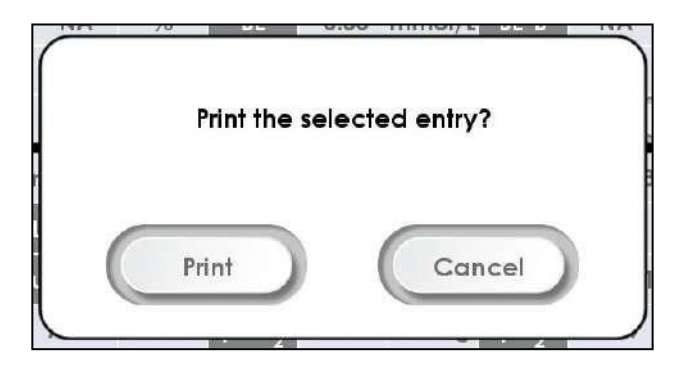

5. Selecione a opção **Imprimir** para imprimir os dados.

### **Aviso**:

Os critérios de pesquisa para Resultados CQ são os seguintes:

- **Nível CQ**
- Lote N°
- Data
- Todos departamentos

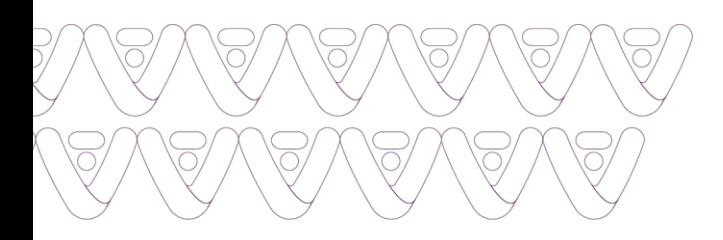

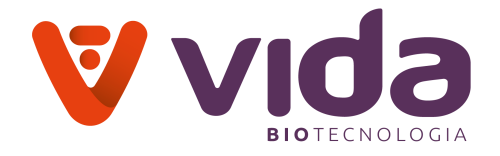

- $\checkmark$  Insira os critérios de pesquisa desejados nas caixas apropriadas.
- $\checkmark$  Pressione Pesquisar. Os resultados do paciente pesquisado serão exibidos na tela.
- Pressione o botão "←" para sair da tela.

### **4.11.4 Parâmetros**

### **4.11.4.1 Menu dos parâmetros**

1. Vá para **Menu > Resultados do relatório** e selecione **Menu dos parâmetros**. A seguinte tela aparecerá.

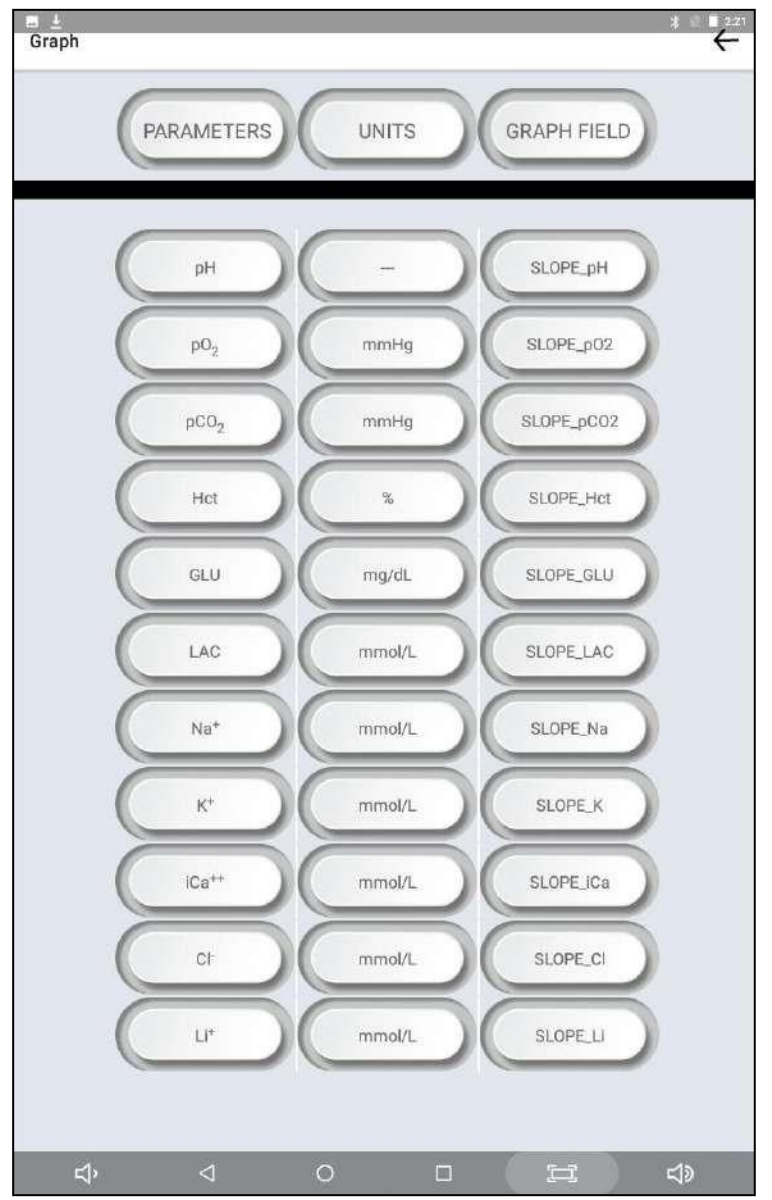

88 Av. José Cândido da Silveira, 2100 • Horto Florestal • Belo Horizonte MG • 31035-536 • (31) 3466-3351 • www.vidabiotecnologia.com.br

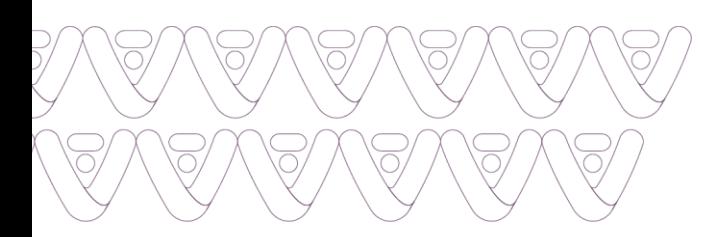

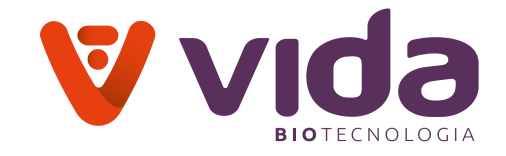

# 2. Selecione o parâmetro desejado para alterar as faixas do CQ e inclinação. A seguinte tela aparecerá.

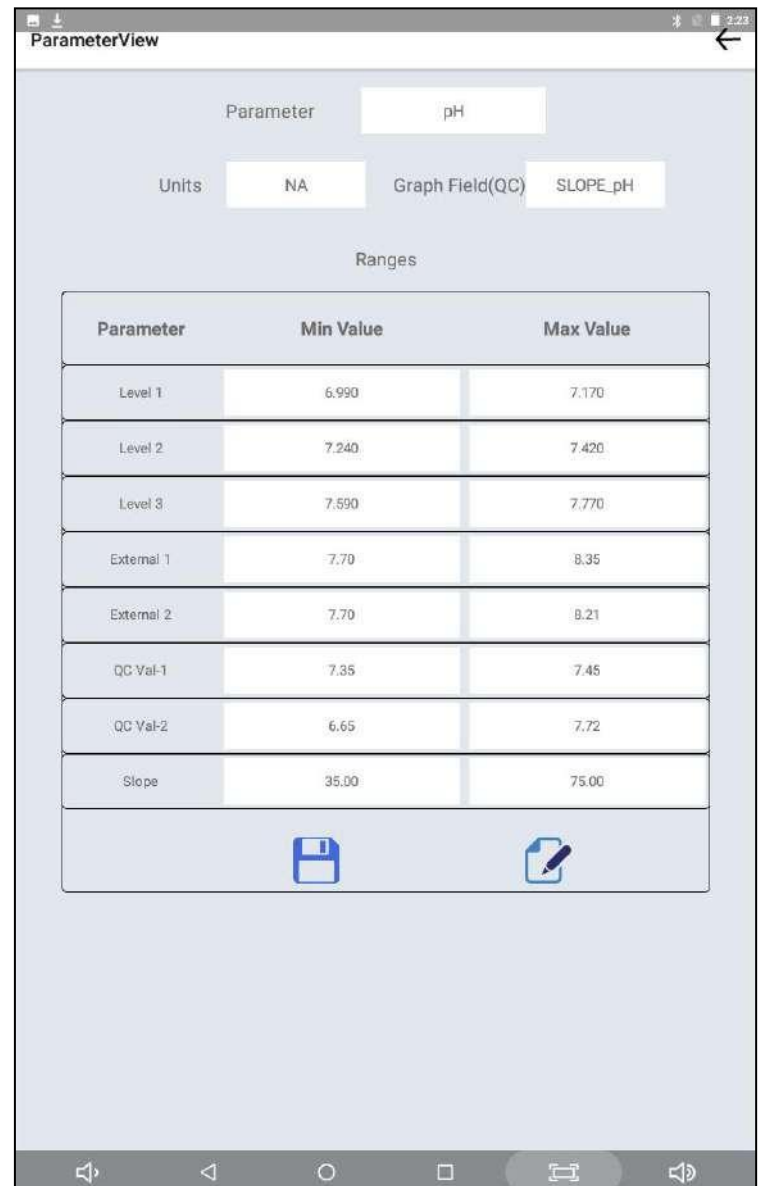

- 3. Pressione o **ícone Editar** para editar os intervalos.
- 4. Depois de editar, pressione o **ícone Salvar** para salvar as alterações.

### **Aviso**:

- $\checkmark$  Nível 1, Nível 2, Nível 3 são níveis CQ
- Externo 1 e Externo 2 são níveis de QC da Bio-rad
- CQ Val-1 e CQ Val-2 são níveis Cal A e Cal B

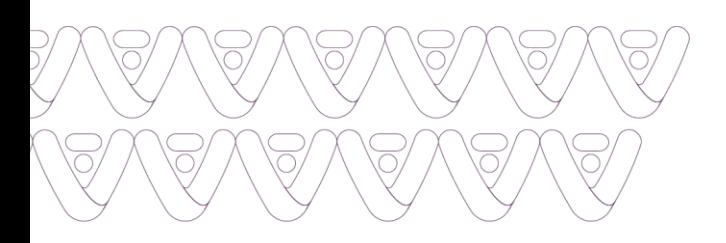

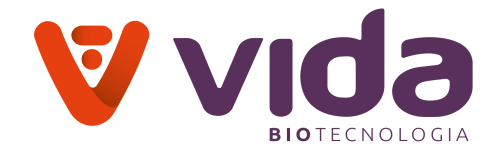

## **4.11.5 Gráfico L.J (Levey Jennings)**

1. Para gerar o Gráfico LJ no analisador, proceda da seguinte forma:

Vá para **Menu> Resultados do relatório** e selecione Gráfico LJ para exibir a tela do Gráfico LJ.

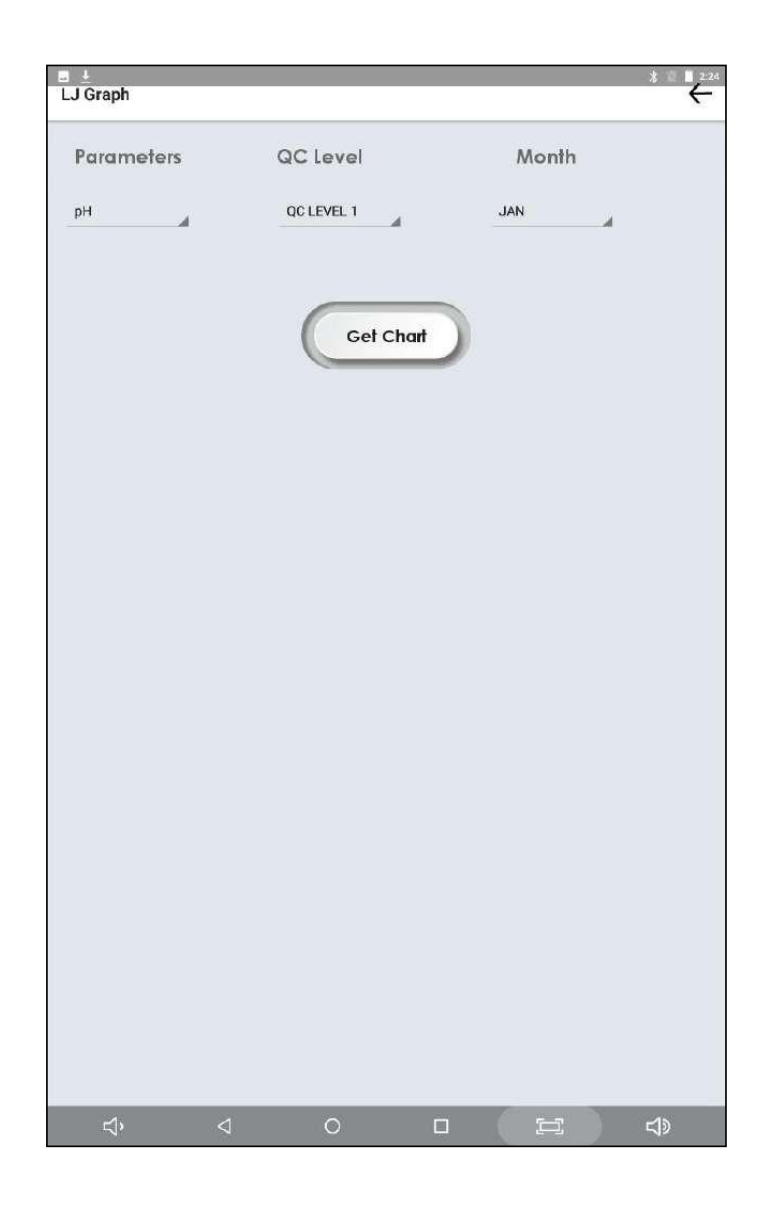

2. Selecione o parâmetro desejado, níveis de QC e mês da lista suspensa para gráfico e pressione **Obter Gráfico**. A seguinte tela aparecerá.

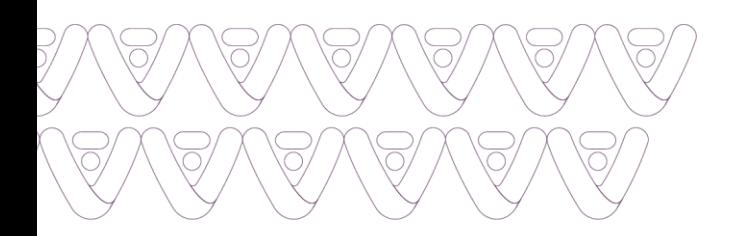

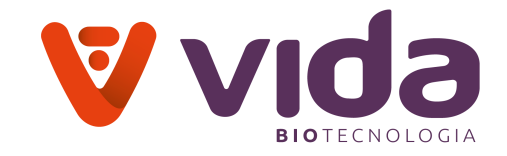

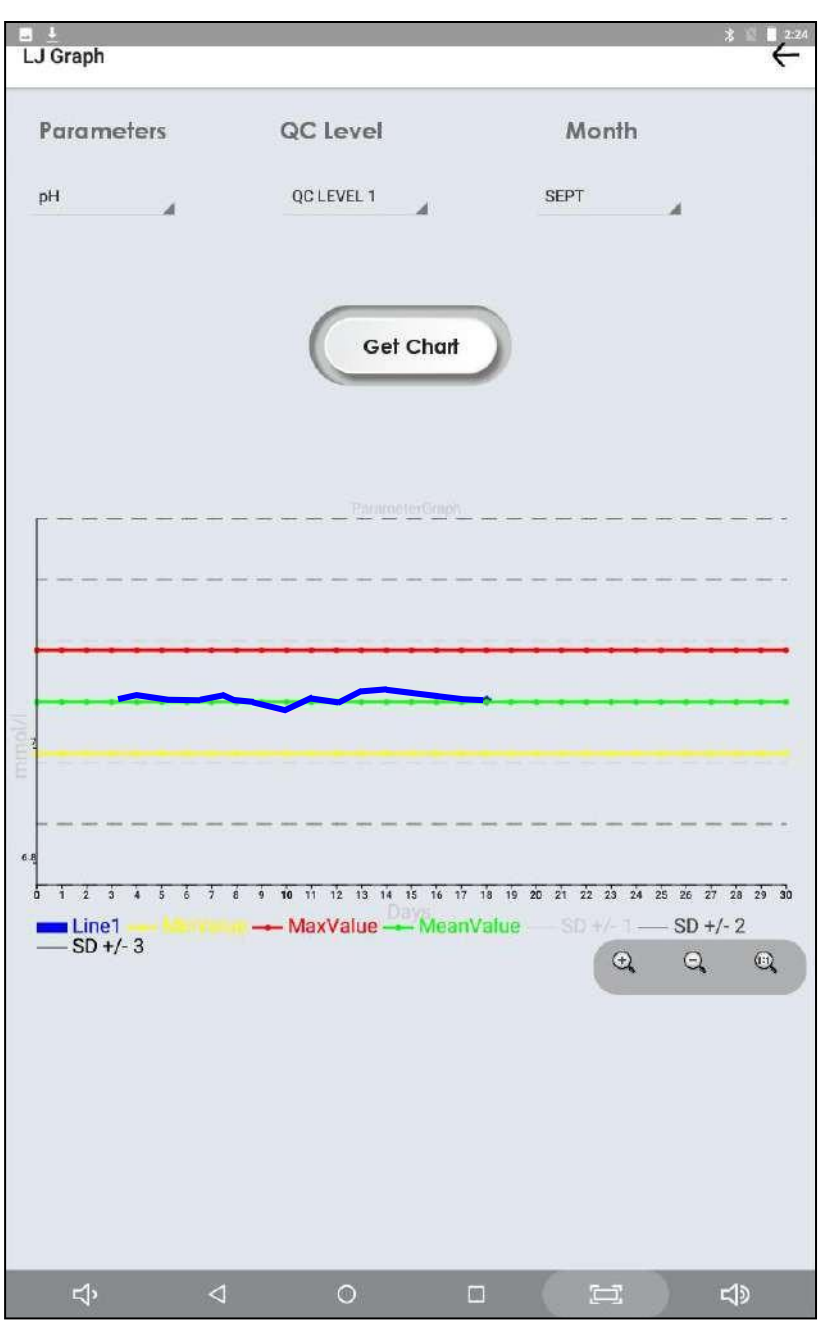

- 3. Saia da tela pressionando o botão "←".
- 4. O gráfico consiste em 3 seções
	- A primeira seção amarela indica que o resultado da amostra é inferior ao intervalo normal - "Valor mínimo".

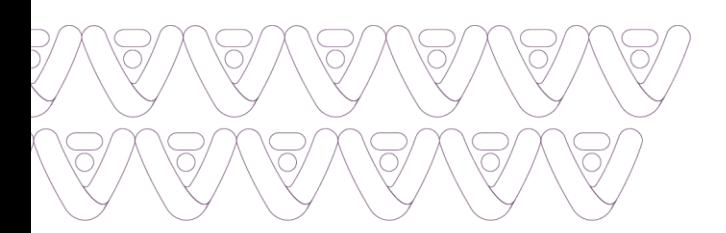

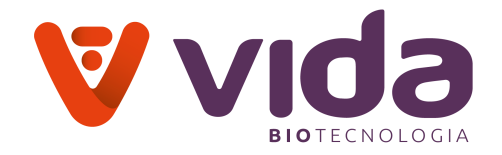

- A seção verde do meio indica que o resultado da amostra está dentro da faixa normal - "Valor médio".
- A última seção vermelha indica que o resultado da amostra é superior ao intervalo normal - "Valor máximo".
- A linha azul representa o "Gráfico".

#### **Aviso**:

- $\checkmark$  Os critérios desejados em parâmetros são os seguintes
- pH
- pO2
- $pCO2$
- **•** Hct
- $Nat$
- $K+$
- $\blacksquare$   $iCa++$
- $\blacksquare$  Cl-
- $L$ i+
- Glu
- **Lac**
- Os critérios desejados nos níveis de CQ são os seguintes
- **CQ Nível 1**
- CQ Nível 2
- **CQ Nível 3**
- Controle externo 1
- Controle externo 2
- **Auto CQ Nível-1**
- **Auto CQ Nível-2**
- Gráfico de inclinação de calibração

## **4.12 Configurações**

Para as configurações do instrumento, pressione **Menu> Configurações**. A seguinte tela aparecerá.

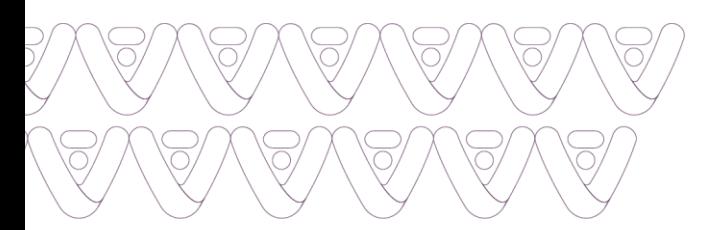

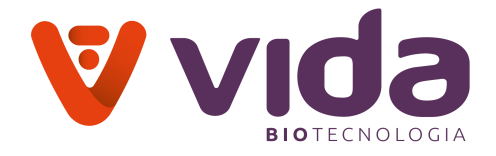

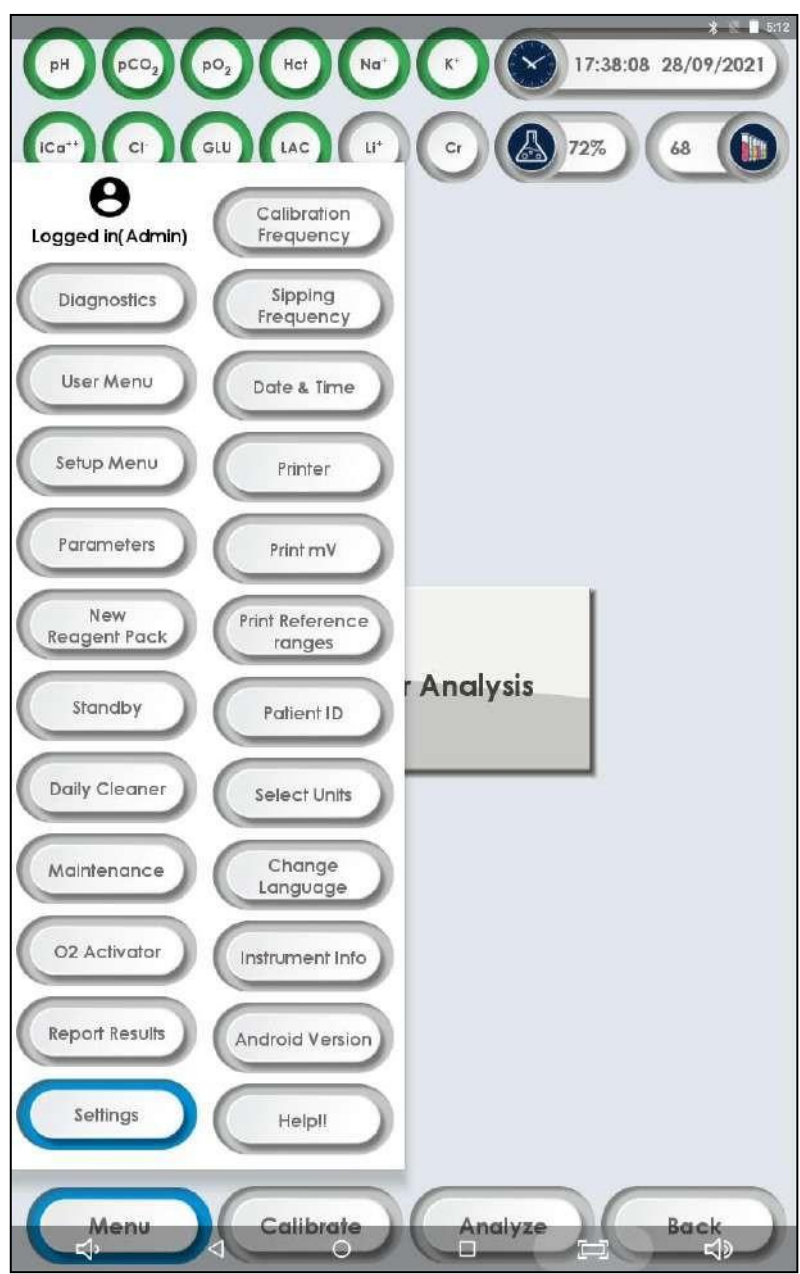

# **4.12.1 Freqüência de Calibração**

# 1. Vá para **Menu > Configurações > Freqüência de Calibração**

Usado para definir a Freqüência de Calibração automática para 4 horas ou 8 horas.

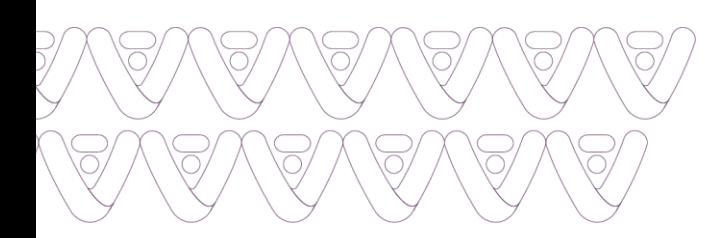

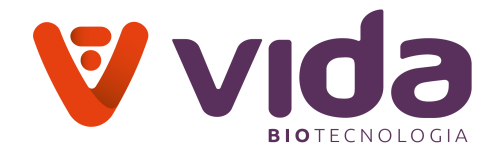

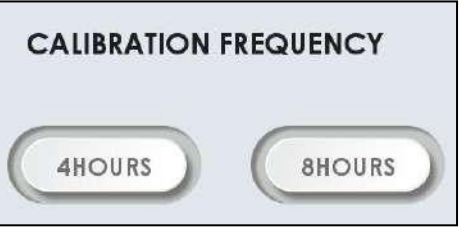

# **4.12.2 Frequênca de aspiração**

## 1. Vá para **Menu > Configurações > Frequênca de aspiração**

Usado para definir a frequência de aspiração para 30 minutos ou 1 hora.

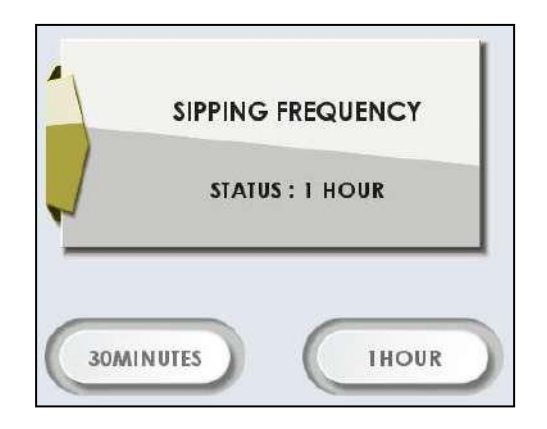

**4.12.3 Data e Hora**

- 1. Vá para **Menu > Configurações > Data e hora**
- 2. Selecione **Data e hora**. A seguinte tela aparecerá.

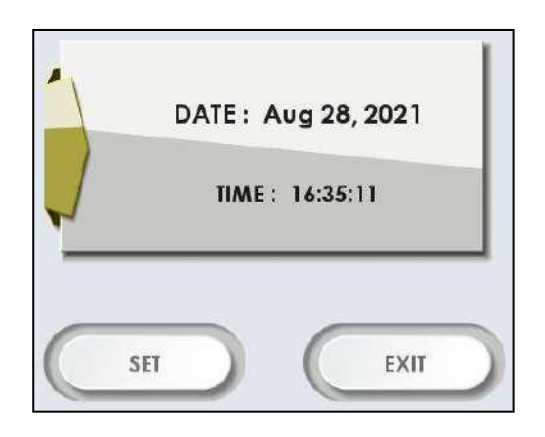

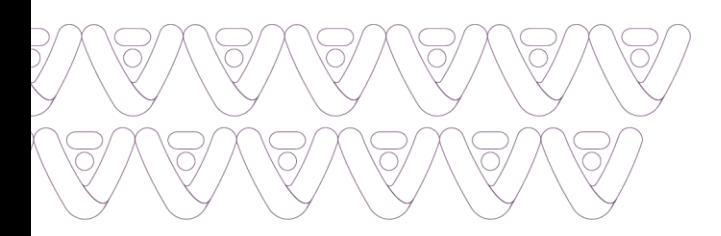

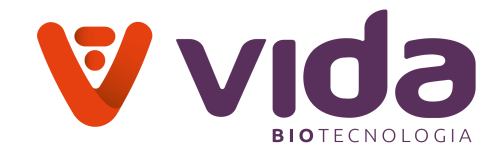

3. Pressione o botão **Configurar** na tela. A tela a seguir será exibida.

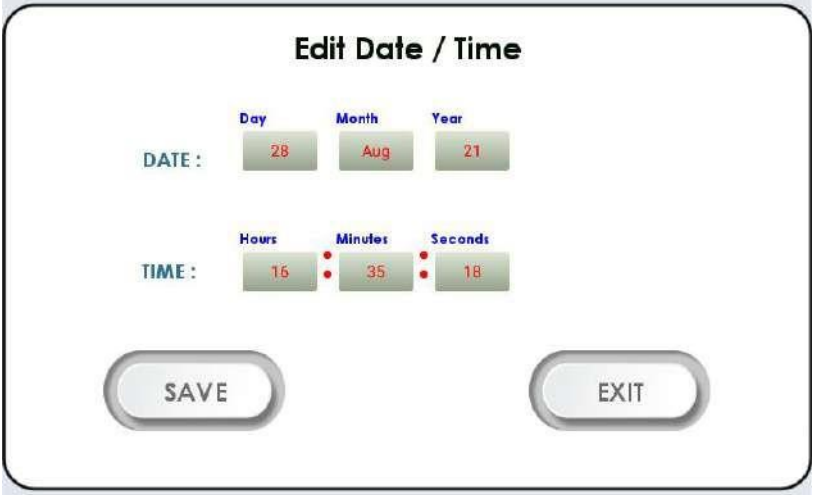

4. Pressione a caixa formato de data e selecione o formato de data, mês e ano desejado na lista suspensa.

5. Pressione a caixa formato de hora e selecione o formato de hora desejado (ou seja, horas, minutos, segundos) na lista suspensa.

6. Pressione **Salvar** para salvar os dados e hora.

### **4.12.4 Impressora**

- 1. Vá para **Menu > Configurações**
- 2. Selecione **Impressora**. A seguinte tela aparecerá.

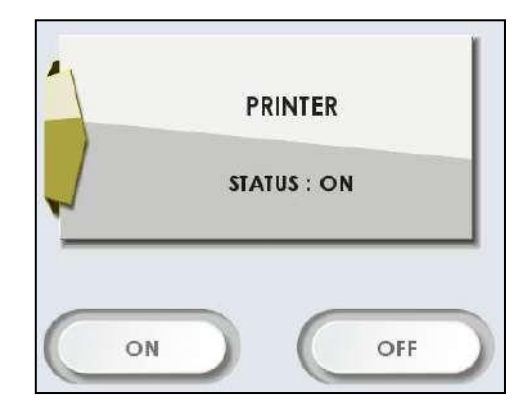

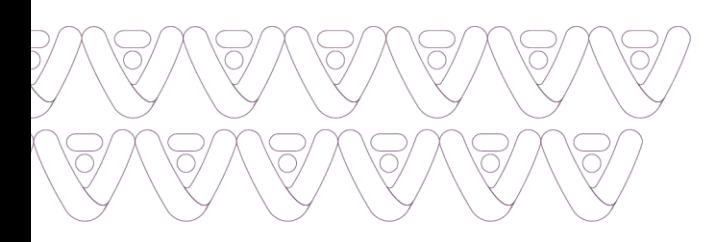

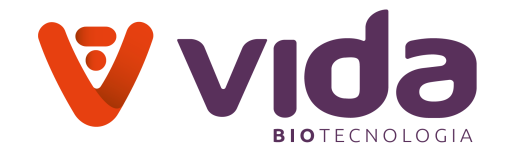

3. Selecione **LIGADO (ON)** para imprimir os dados de saída. **Selecione DESLIGADO (OFF)** para não imprimir os resultados de saída.

### **4.12.5 Imprimir mV**

- 1. Vá para **Menu > Configurações**
- 2. Pressione **Imprimir mV**. A seguinte tela aparece.

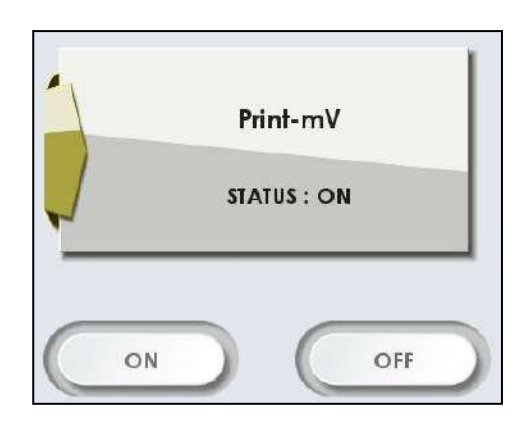

3. Selecione **LIGADO (ON)** para imprimir os valores de mV para todos os parâmetros ou pressione **DESLIGADO (OFF)** para não imprimir os valores de mV.

## **4.12.6 Imprimir Intervalos de referências**

1. Vá para **Menu > Configurações**

2. Pressione **Imprimir Intervalos de referências**. A seguinte tela aparece.

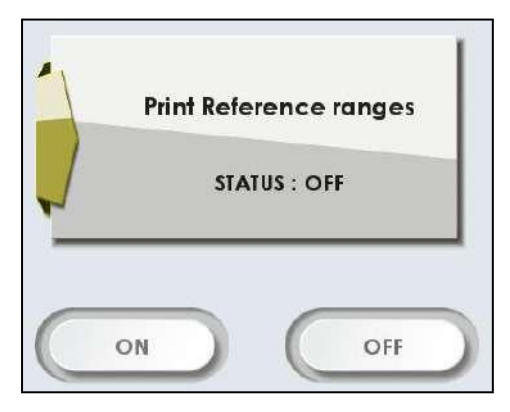

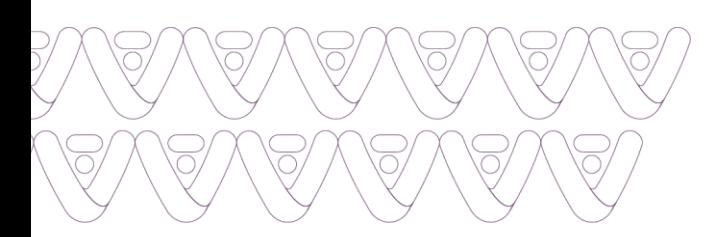

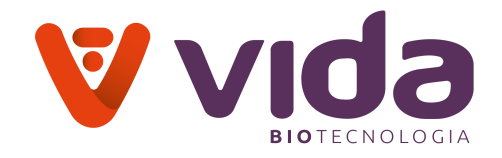

3. Pressione **LIGADO (ON)** para imprimir os intervalos de Referência para todos os parâmetros juntamente com os resultados ou **DESLIGADO (OFF)** para não imprimir os intervalos de referências.

## **4.12.7 ID do paciente**

### 1. Vá para **Menu > Configurações > ID do paciente**

Permite que o usuário configure a ID do paciente como ON/Manual ou DESLIGADO/OFF. Se estiver em Manual, durante cada análise de amostra, o instrumento solicitará ID do paciente, Nome do paciente, Idade do paciente, Sexo do paciente e Departamento como entrada. Se estiver no estado DESLIGADO, não exibirá nenhuma tela exibindo os detalhes do paciente.

2. Selecione **ID do paciente**. A seguinte tela aparecerá.

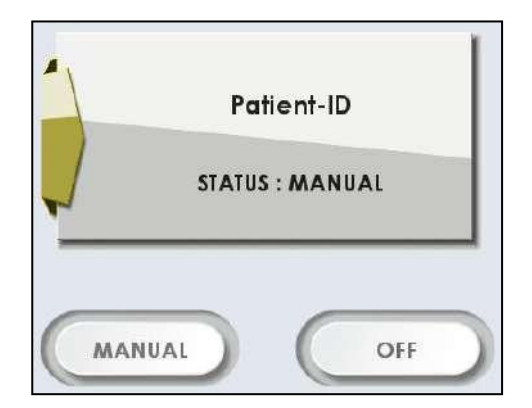

#### **Aviso**:

- $\checkmark$  Se ID do paciente estiver no modo Manual, o banco de dados armazena os dados com os respectivos campos do paciente. Caso contrário, não armazena valores nos campos.
- 3. Pressione Sair para voltar à tela principal.

### **4.12.8 Selecionar unidades**

### 1. Vá para **Menu > Configurações > Selecionar unidades**

2. Selecione Unidades padrão ou unidades alternativas de todos os parâmetros de acordo com o requisito e pressione **Salvar** para salvar as alterações.

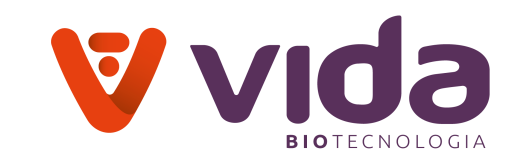

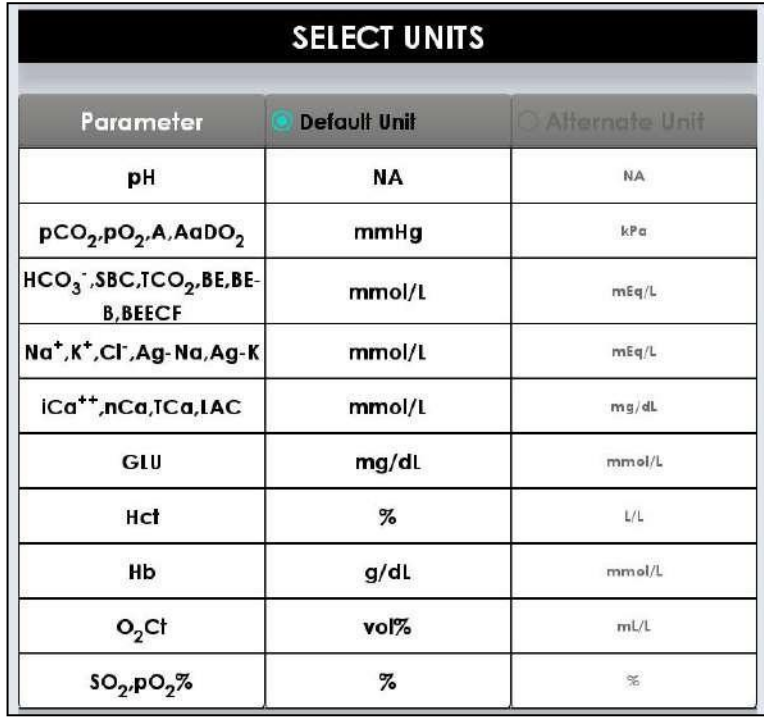

## **4.12.9 Alterar Idioma**

## 1. Vá para **Menu > Configurações > Alterar Idioma**

O analisador oferece 91 idiomas. O usuário pode selecionar seu respectivo idioma na lista. Para selecionar o idioma, pressione os três pontos ao lado do botão Voltar. Um menu suspenso aparecerá, selecione Alterar Idioma.

2. Selecione seu idioma na lista de rolagem.

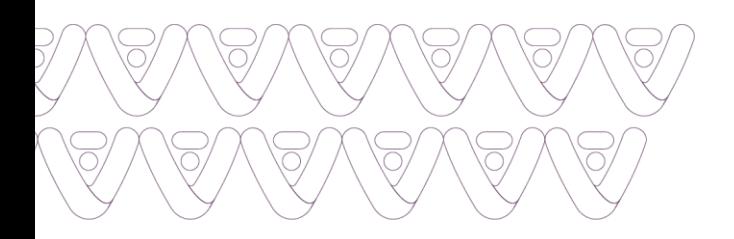

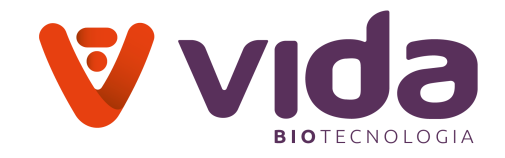

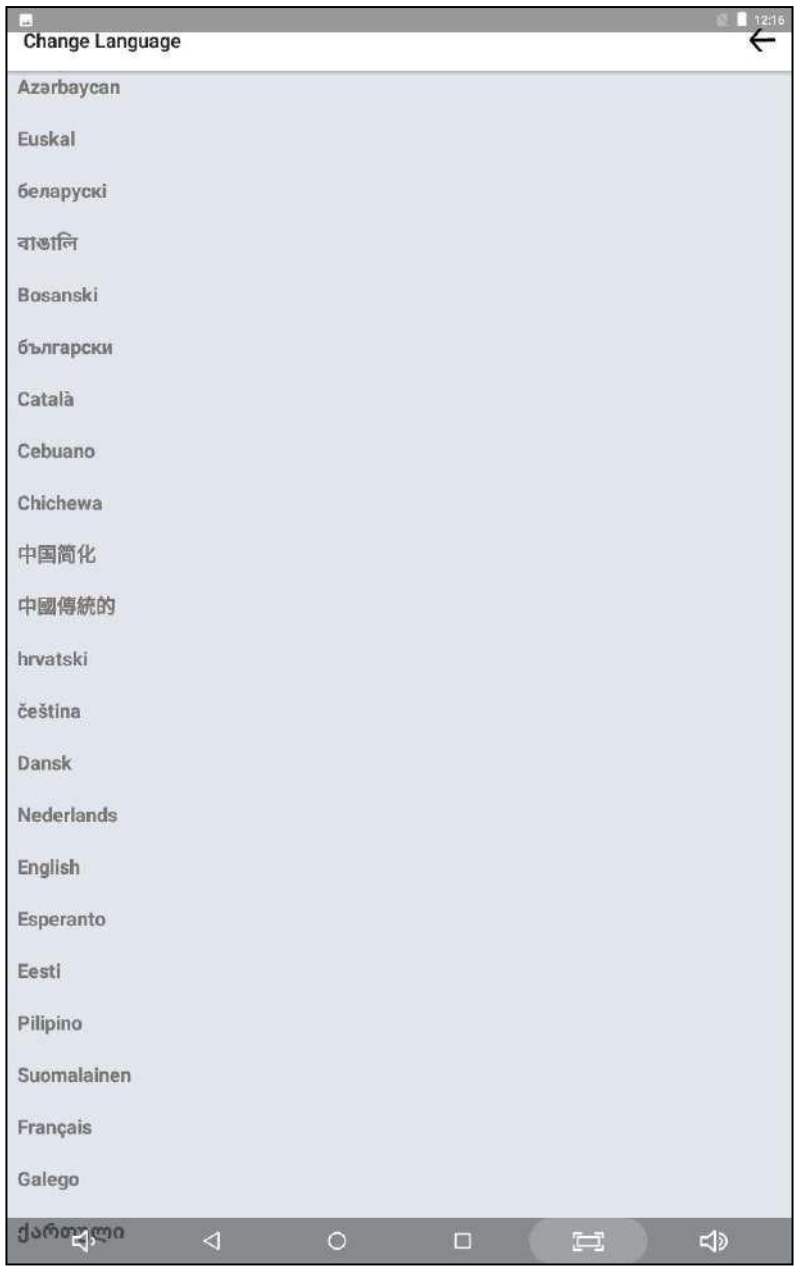

## **4.12.10 Informações do instrumento**

# 1. Vá para **Menu > Configurações > Informações do instrumento**

Permite ao usuário saber o número de série do instrumento, a versão do software e sua data de desenvolvimento.

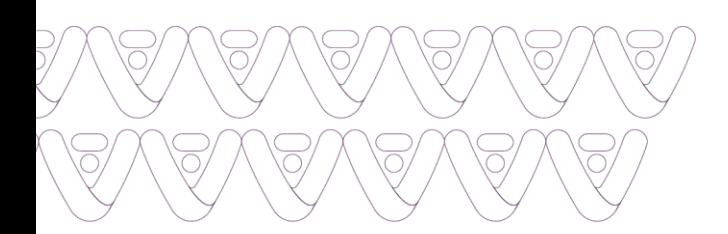

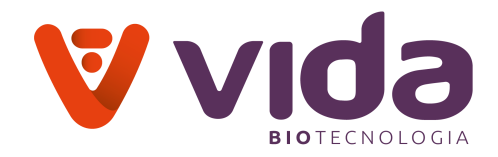

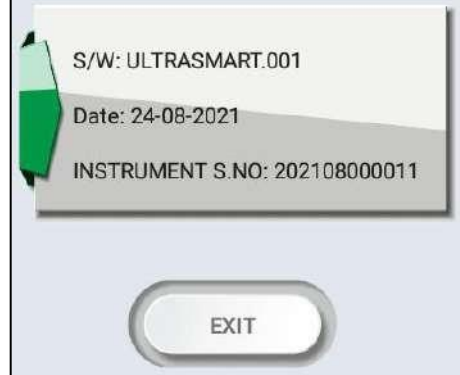

2. Pressione Sair para voltar à tela principal.

## **4.12.11 Versão Android**

1. Permite ao usuário saber a versão atualizada do aplicativo Android. Vá para **Menu > Configurações > Versão Android**. A seguinte tela aparecerá.

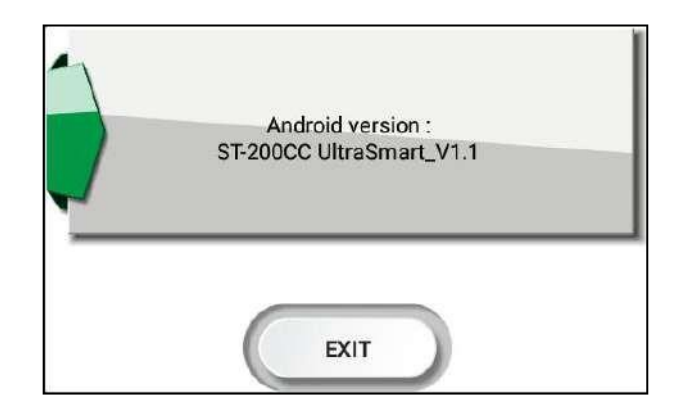

## **4.12.12 Ajuda**

## Vá para **Menu > Configurações > Ajuda**

Permite que o usuário verifique as especificações e recursos do analisador.

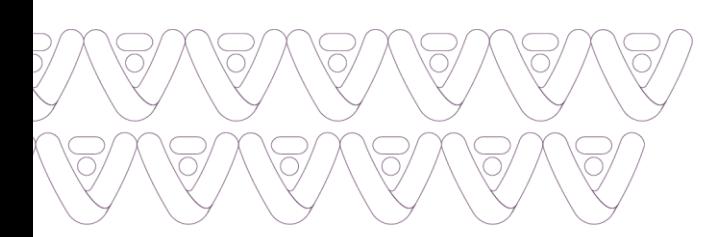

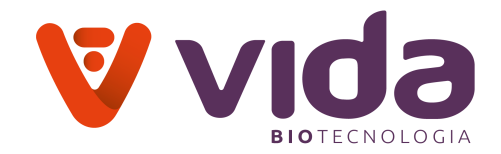

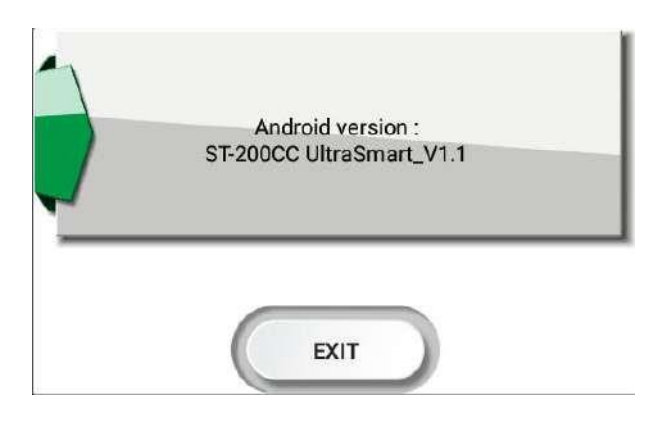

## **5. Análise da Amostra**

**5.1 Amostras do paciente**

## **5.1.1 Introduzir amostra**

### **Aviso**:

A análise de amostra está disponível apenas quando o analisador está no estado Pronto.

1.Verifique se o analisador está no estado pronto. ("**Pronto para Análise**").

2.Agora, analise a amostra selecionando o tipo de amostra.

## 3.Vá para **Menu > Menu da Configuração > Tipo de análise**

4.Selecione a amostra (Soro-Plasma, Urina, Sangue total e Controle de qualidade).

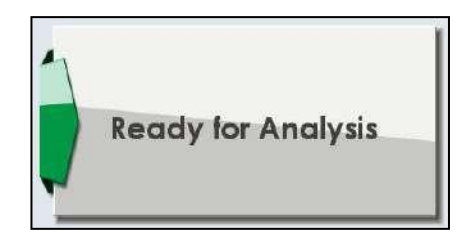

5. Pressione **Analisar** na tela do menu principal para realizar a Análise. A seguinte tela aparece.

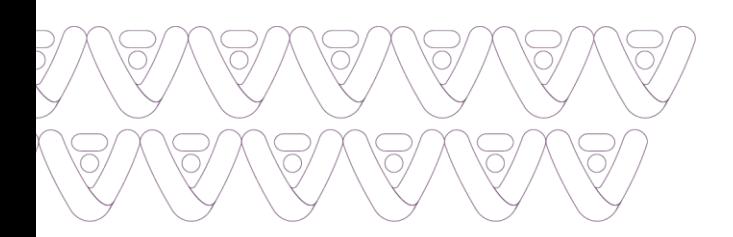

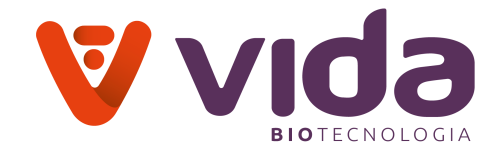

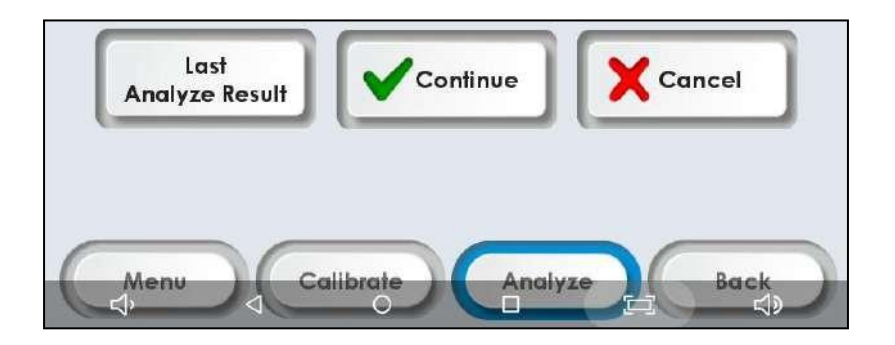

6. Para continuar, pressione **Continuar**. A seguinte tela aparece.

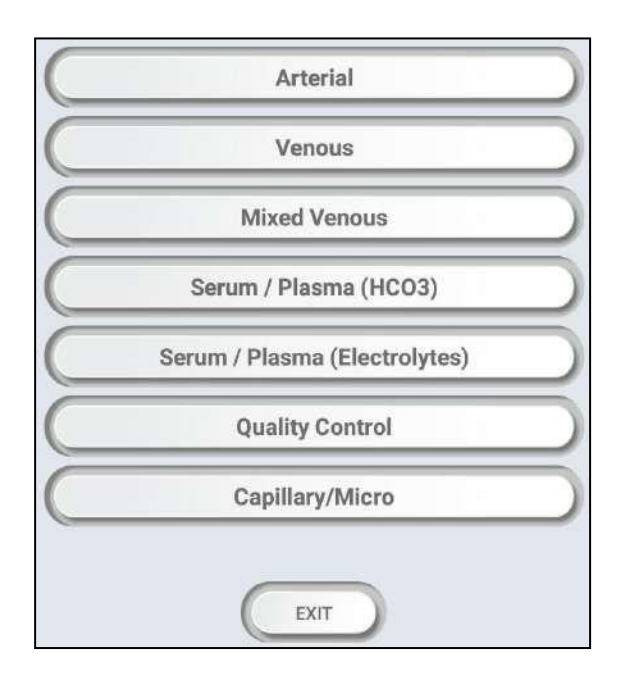

7. Selecione o tipo de amostra Soro/Plasma (HCO3) ou Soro/Plasma (eletrólitos) ou Capilar/Micro. A seguinte tela aparece.

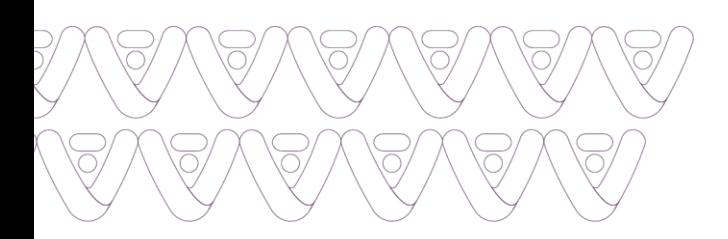

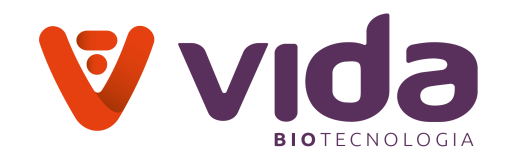

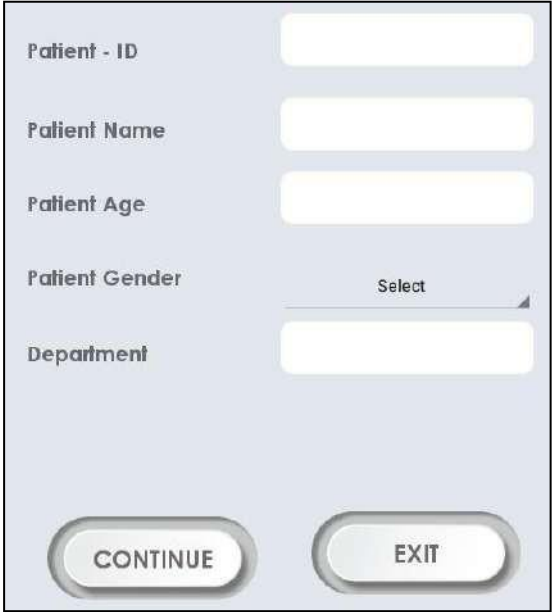

8. Selecione o tipo de amostra do Controle de qualidade. A seguinte tela aparece.

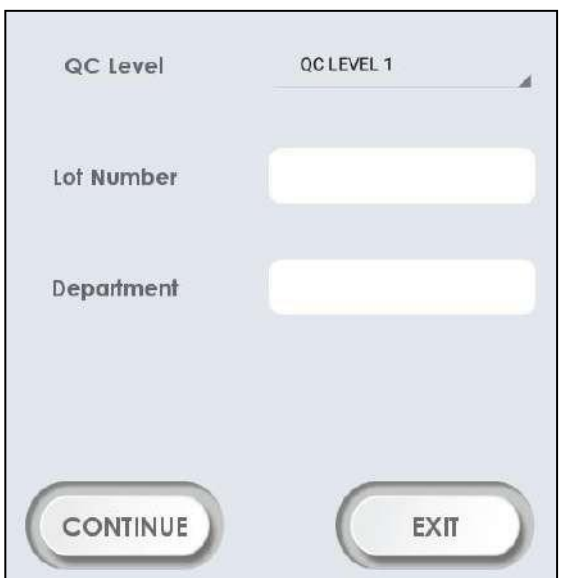

9. Selecione o tipo de amostra Arterial, venosa ou venosa mista. A seguinte tela.

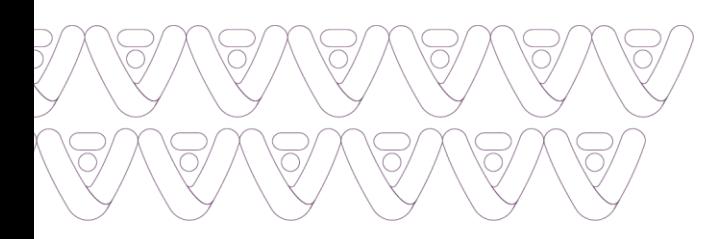

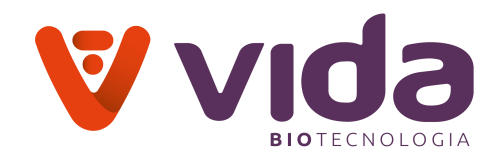

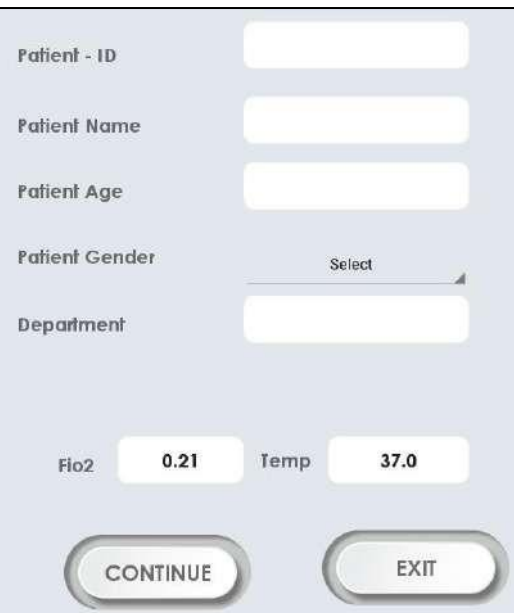

### **Aviso**:

- $\checkmark$  O valor de FiO2 do paciente pode ser inserido de acordo com o paciente recebendo litros por minuto de oxigênio (o padrão de FiO2 é 0,21 de acordo com a concentração de oxigênio no ambiente).
- A temperatura do paciente pode ser inserida no campo **'Temp'** (a temperatura padrão é 37,0 de acordo com a temperatura corporal normal).

10. Insira os detalhes exibidos na tela usando o teclado ou o leitor de código de barras e pressione **Continuar**.

11. O analisador avisa "Por **favor, levante o amostrador**". Levante a tampa do amostrador. A seguinte mensagem aparecerá.

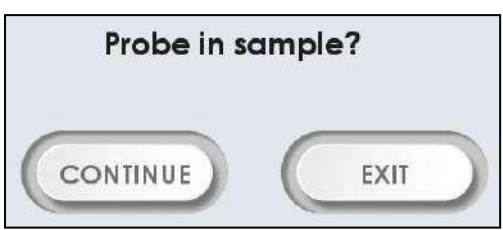

*Pressione Continue para aspirar a amostra*

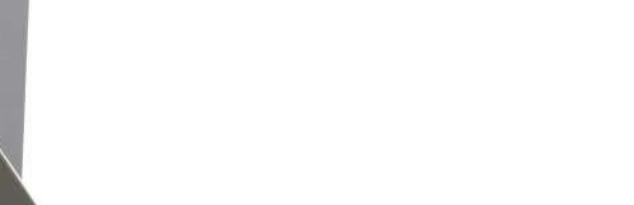

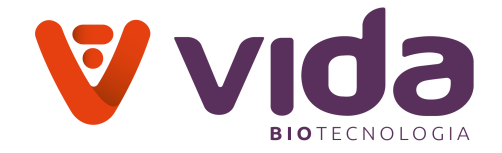

#### **Aviso**:

- Para cancelar uma amostra, abaixe a tampa do amostrador para sua posição de descanso e pressione Sair.
- Uma vez que a opção Continuar é pressionada, o processo de análise da amostra não deve ser interrompido. Aguarde até que a tela exiba o resultado ou solicite a entrada necessária.

12. Para a amostra, mergulhe a extremidade da sonda do amostrador no recipiente da amostra.

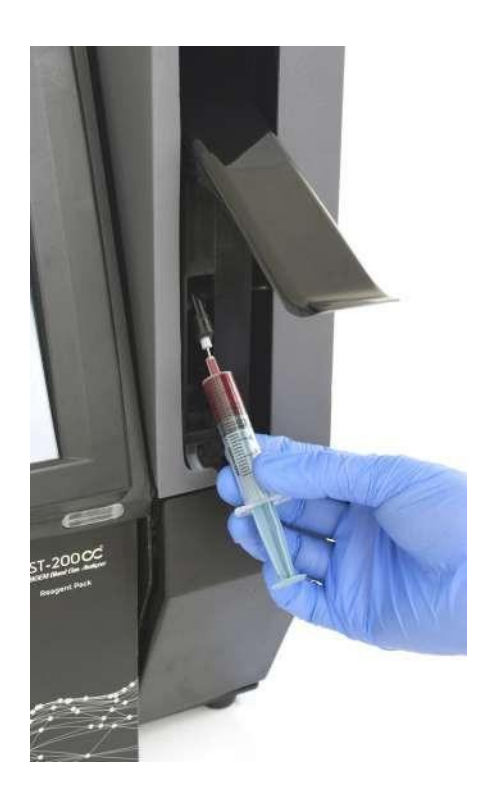

13. Para uma amostra capilar, levante a tampa do amostrador totalmente para cima. Insira cuidadosamente o capilar na sonda.

### **5.1.2 Resultados de novas amostras**

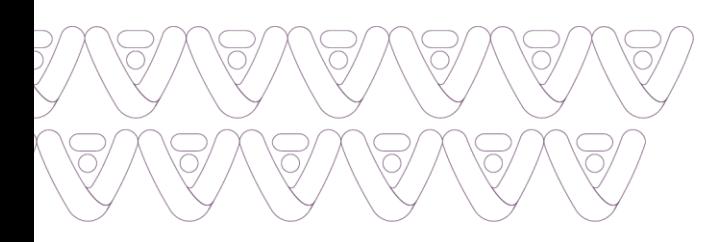

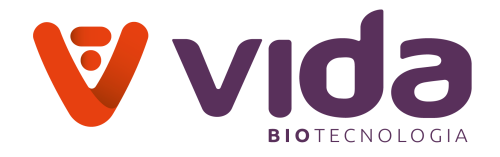

1. Se a sonda do amostrador estiver adequadamente imersa na amostra, pressione **continuar** para iniciar a aspiração.

2. A mensagem Aguarde aparecerá na tela durante a aspiração.

3. Se a aspiração for concluída, a mensagem "**Remova a amostra e feche o amostrador**" aparecerá.

4 .Remova a amostra da sonda de amostra e abaixe a tampa da amostra para fechar.

5. Quando a análise da amostra for concluída, os resultados da amostra aparecerão na tela de resultados.

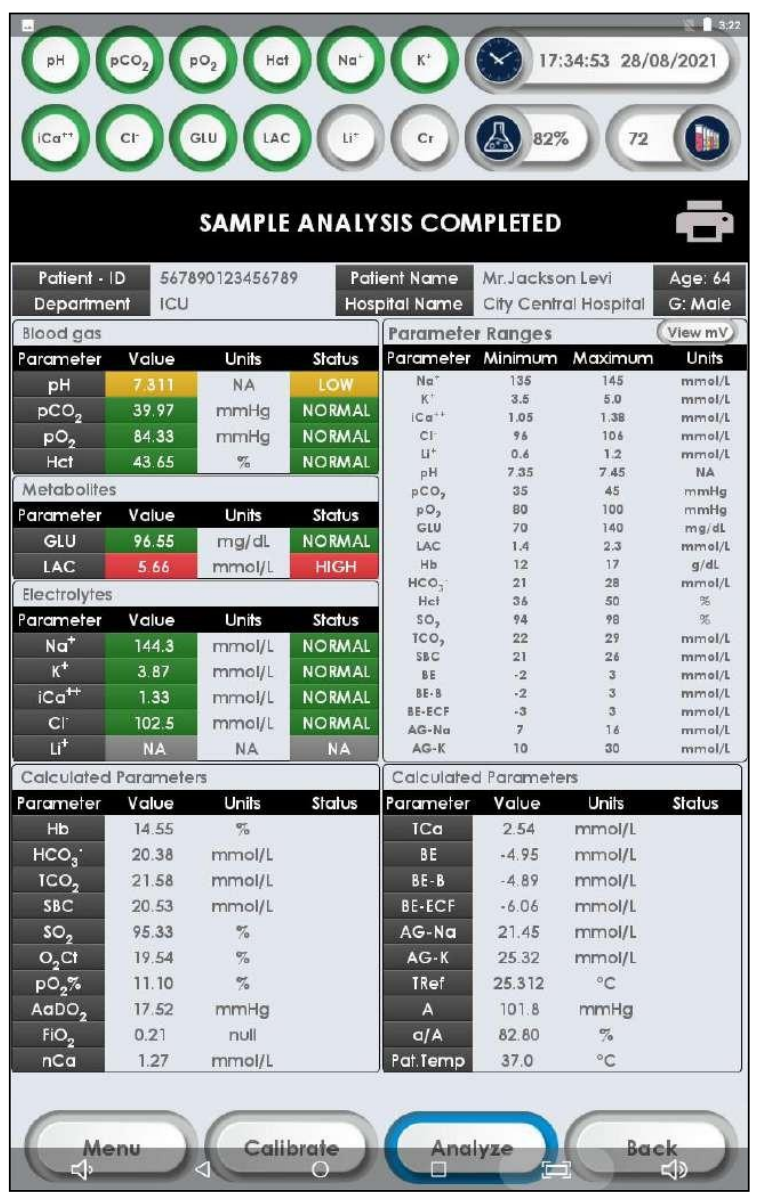

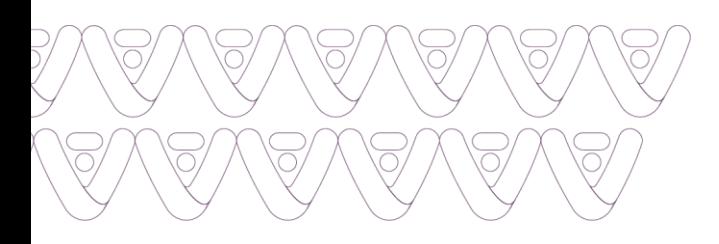

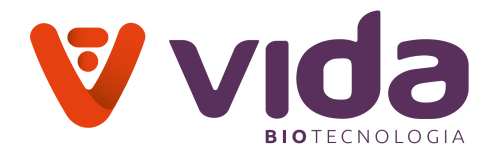

6. Quando o resultado está dentro dos intervalos de referência, a respectiva leitura do parâmetro e o status do fundo aparecerão na cor verde com o texto "**Normal**".

7. Quando o resultado está acima da faixa de referência, a leitura do respectivo parâmetro e o status do fundo aparecerão na cor vermelha com o texto "**Alto**".

8. Quando o resultado estiver abaixo da faixa de referência, a respectiva leitura do parâmetro e o status do fundo aparecerão na cor amarela com o texto "**Baixo**".

9. Erro indica o valor desconhecido do parâmetro.

10. Se um sensor falhar, o resultado correspondente junto com o respectivo parâmetro calculado não será relatado.

11. O resultado da amostra é impresso com base no status de impressão selecionado.

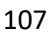

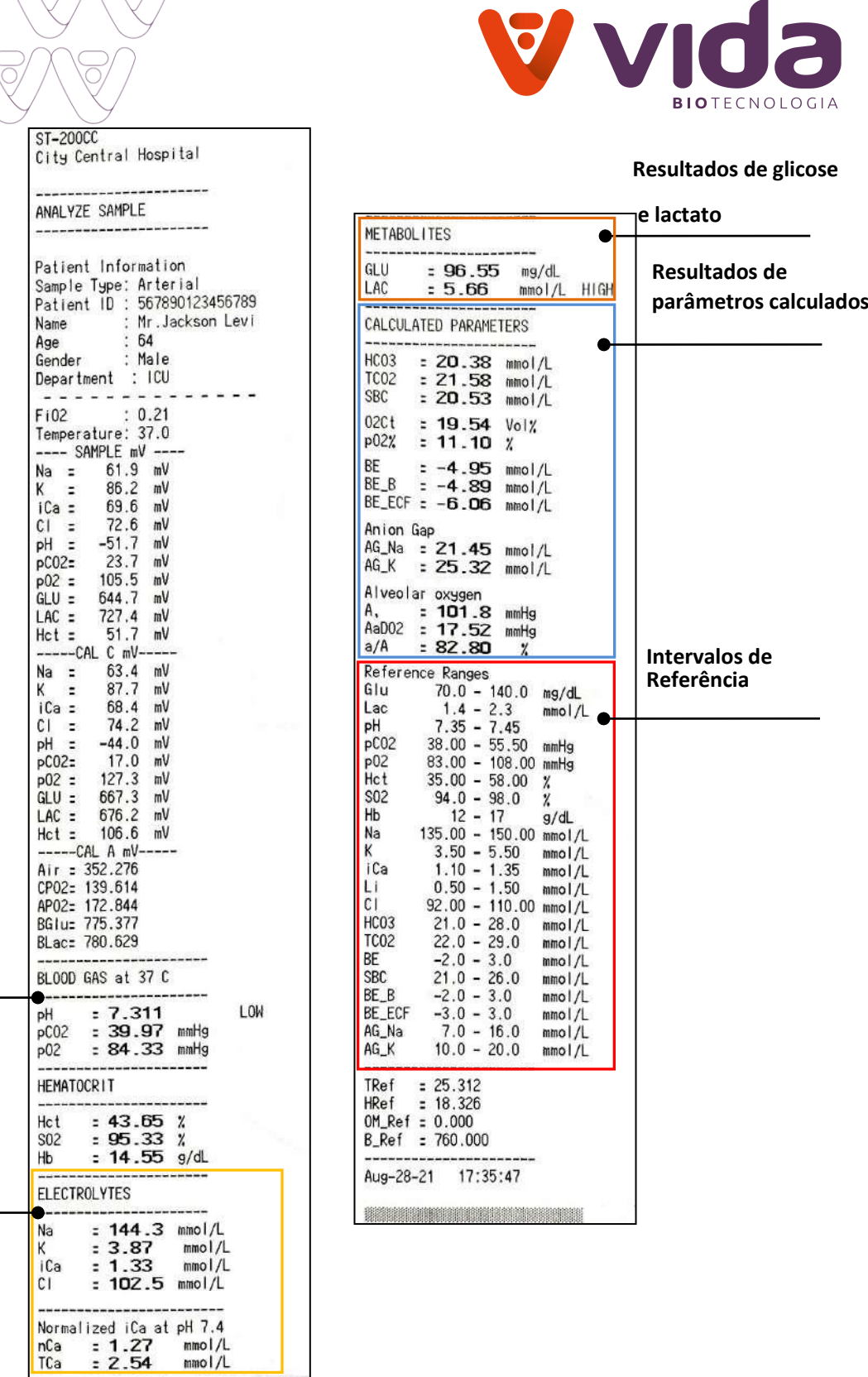

**Resultados da gasometria**

\S/

 $\overline{\bigcap}$ 

**Resultados de eletrólito**
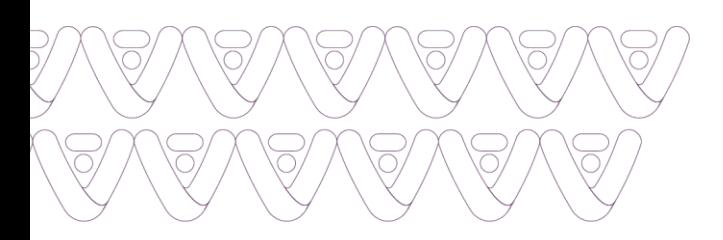

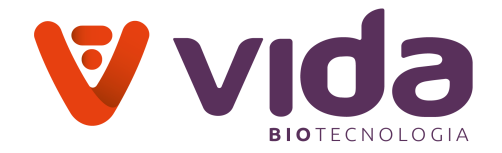

### **5.1.3 Reimprimir resultados da amostra**

1. Para reimprimir os resultados da amostra analisada, pressione o botão Impressora disponível na parte superior da tela de resultados.

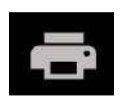

2. A seguinte tela aparece.

Do you want to reprint results?

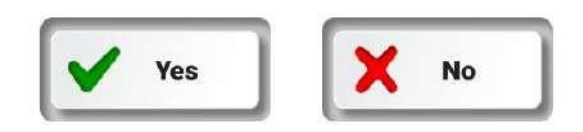

3. Pressione **Sim** para reimprimir os resultados ou **Não** para sair.

### **5.1.4 Verificar o último resultado da análise**

1. Para verificar o resultado da última amostra realizada, pressione **Analisar**. A seguinte tela aparece.

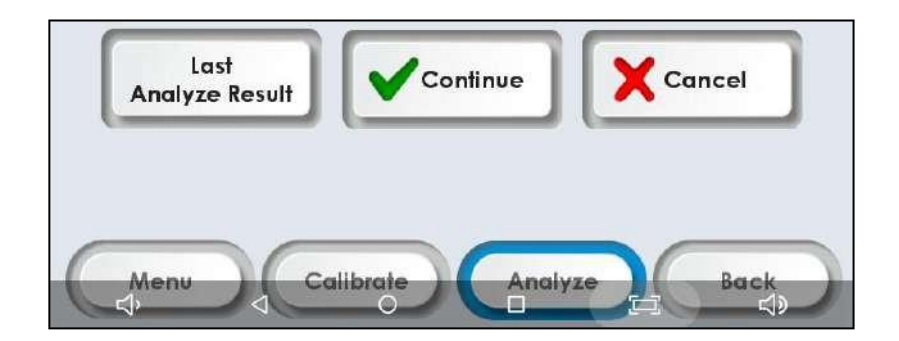

2. Pressione **Último resultado da análise**. O último resultado analisado será exibido na tela e o usuário pode reimprimir o resultado pressionando o **botão Impressora** disponível na parte superior da tela de resultados.

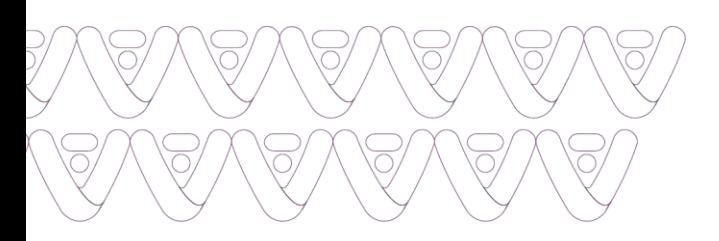

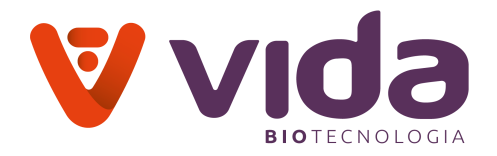

### **5.2 Amostras CQ**

### **5.2.1 Introduzir Amostras CQ**

# 1. Pressione **Menu > Menu da Configuração > Tipo de análise** e selecione **Controle de qualidade.**

2. Caso o controle de qualidade seja selecionado para análise, aparecerá a mensagem "**Tipo de análise Controle de qualidade**".

3. Saia para a tela principal e pressione Analisar na tela do menu principal. A seguinte tela aparecerá.

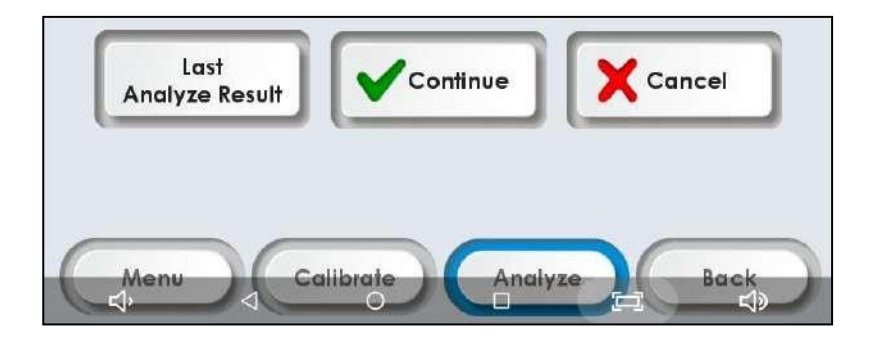

4. Pressione Continue. A seguinte tela aparecerá.

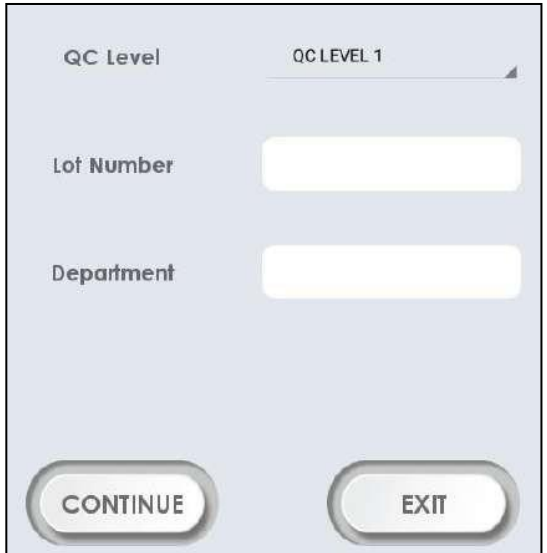

5. Selecione o nível de CQ da lista suspensa. Digite o número do lote de CQ e Departamento usando o teclado.

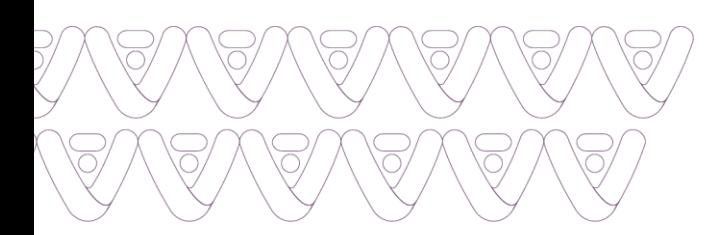

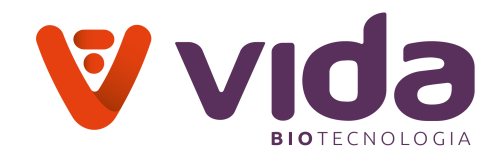

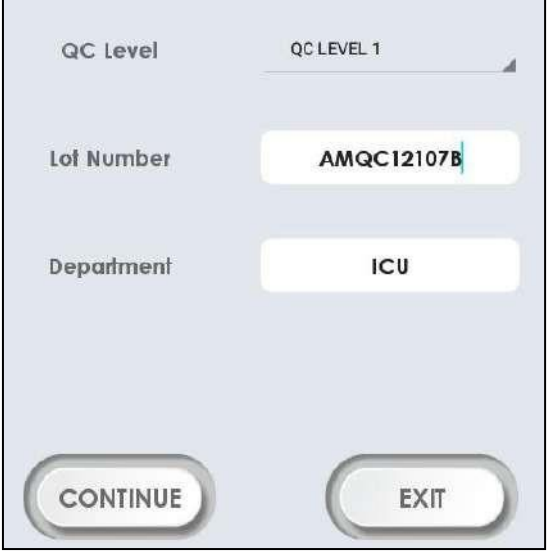

6. Pressione **Continue**. O analisador exibe "**Por favor, levante o amostrador**". Levante a tampa do amostrador. A seguinte mensagem aparecerá.

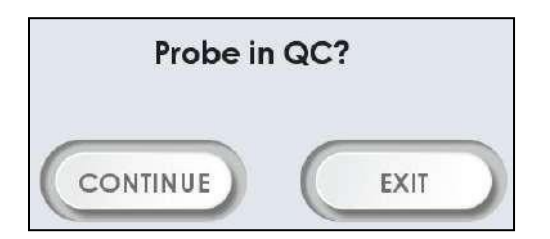

7. Insira a amostra CQ na sonda e pressione **continuar**.

8. Se a aspiração for concluída, a mensagem "**Remova o CQ e feche o amostrador**" aparecerá.

9. Remova a amostra CQ da sonda do amostrador e empurre a tampa do amostrador para a posição original.

**Aviso**:

- Para cancelar a amostra CQ, abaixe a tampa do amostrador para sua posição de descanso antes de pressionar Continuar.
- $\checkmark$  Depois que Continuar é selecionado, a análise da amostra não pode ser cancelada.

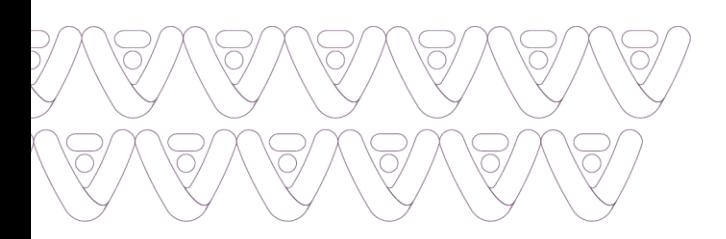

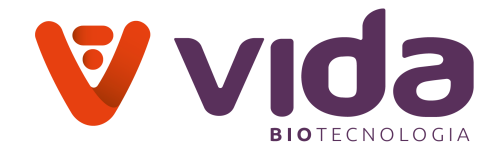

## **5.2.2 Visualizar Resultados CQ**

1. Quando a análise da amostra for concluída, os resultados da amostra aparecerão na tela de resultados.

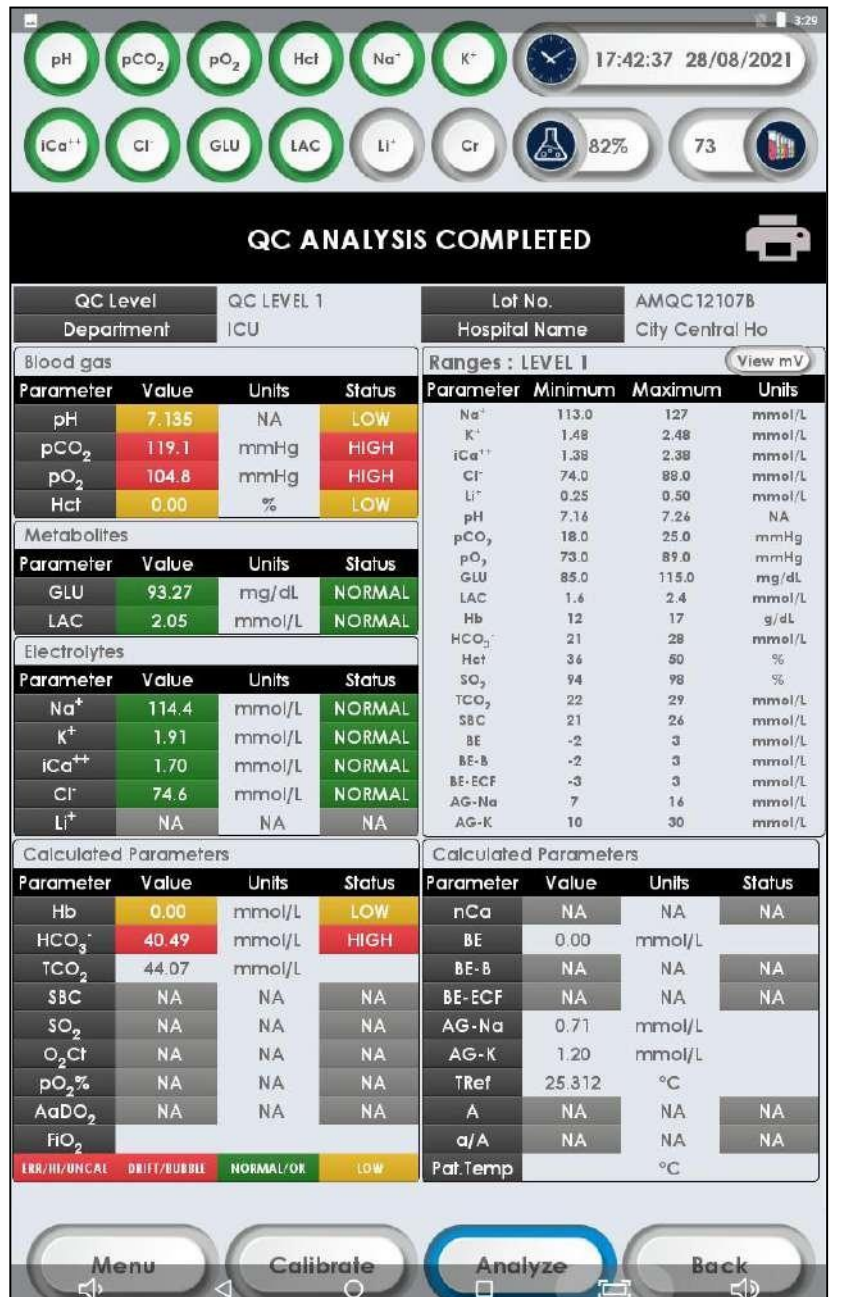

2. Quando o resultado está dentro dos intervalos de referência, a respectiva leitura do parâmetro e o status do fundo aparecerão na cor verde com o texto "**Normal**".

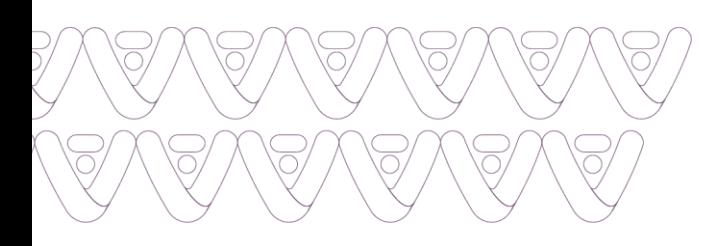

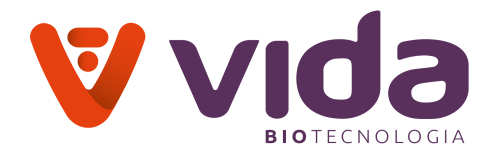

3. Quando o resultado está acima da faixa de referência, a respectiva leitura do parâmetro e o status do fundo aparecerão na cor vermelha com o texto "**Alto**".

4. Quando o resultado estiver abaixo da faixa de referência, a leitura do respectivo parâmetro e o status do fundo aparecerão na cor amarela com o texto "**Baixo**".

5. Se um sensor falhou, o resultado correspondente não será relatado.

6. "**Erro**" indica o valor desconhecido do parâmetro ou fora da faixa de medição.

7. O resultado da amostra é impresso com base no status de impressão selecionado.

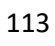

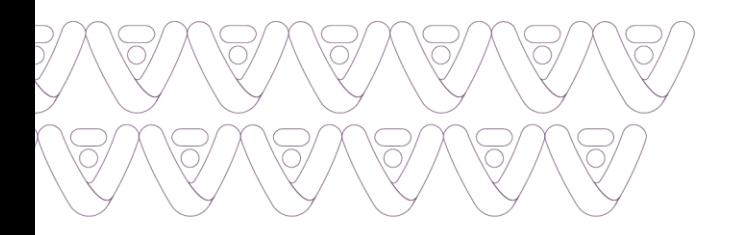

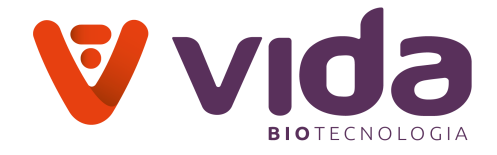

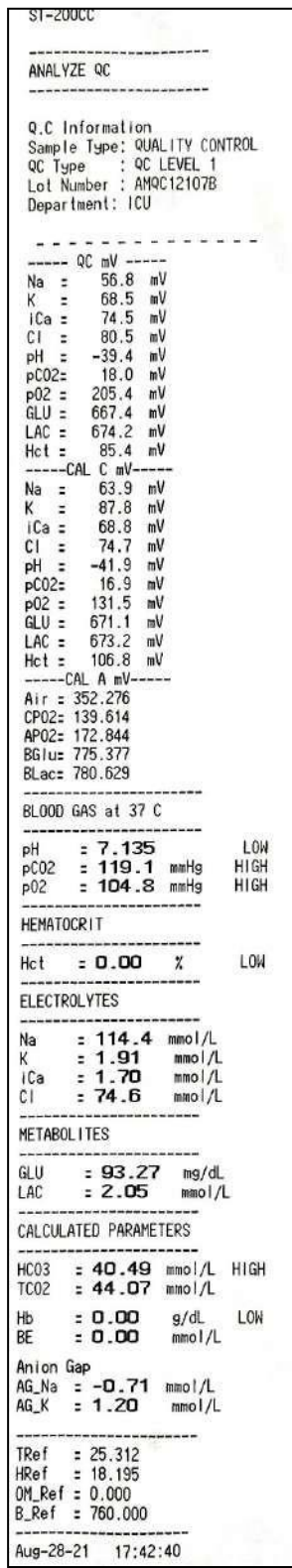

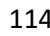

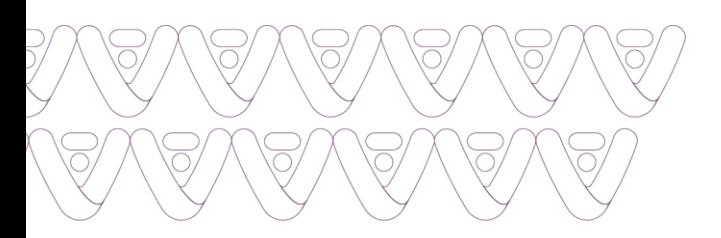

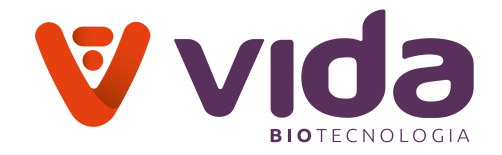

### **5.3 Controles HCT**

O controle Hct é um controle de qualidade testado para verificar a precisão e exatidão do Sistema de Análise de Sangue medindo o hematócrito.

### **5.3.1 Análise de controle HCT**

#### 1. Vá para **Menu > Menu da Configuração > Tipo de análise**

2. Selecione o modo Soro-Plasma. O modo Soro-Plasma é ativado e pressione **Sair** para ir para a tela principal.

3. Pressione **Analisar** e selecione o modo **Controle de qualidade** na tela a seguir.

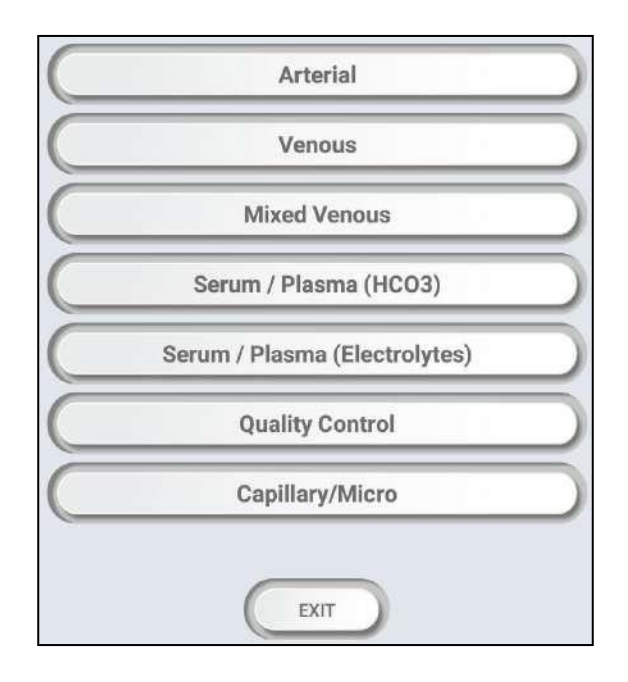

4. A seguinte tela aparece.

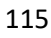

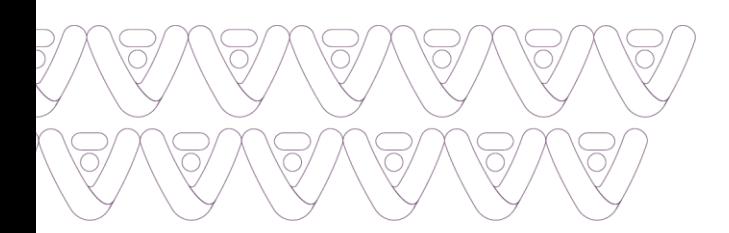

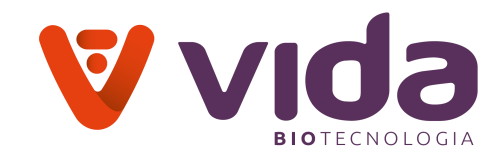

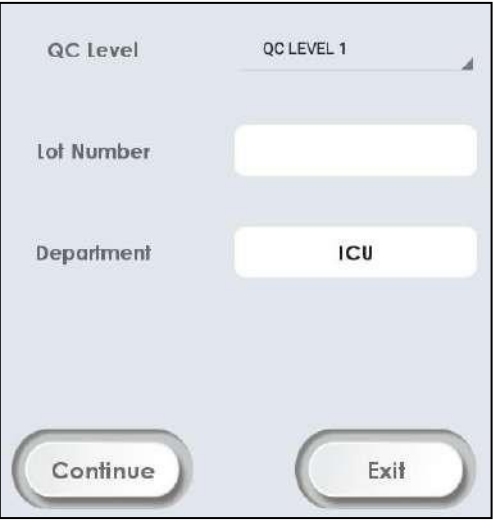

5. Selecione Níveis de controle HCT na lista suspensa e preencha o seguinte com o teclado.

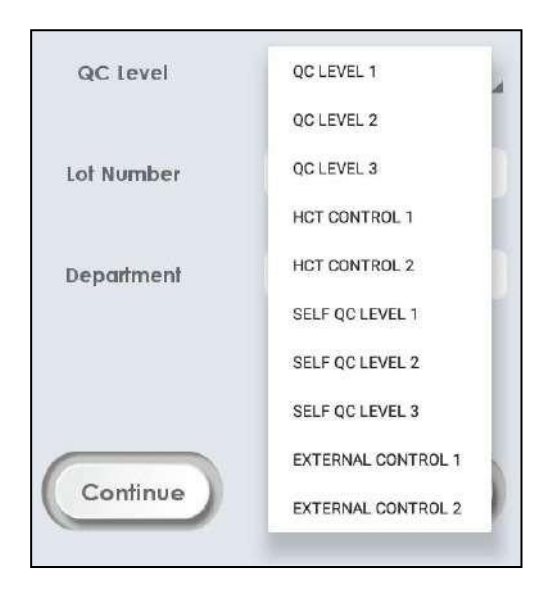

6. Pressione Continuar. "**Por favor, levante o amostrador**" aparece na tela. Levante o amostrador, ele exibe "**Sonda no CQ**".

7. Pressione Continuar para aspirar a amostra, a mensagem "**Aspirando. Aguarde**" aparece na tela.

8. Se a aspiração for concluída, a mensagem "**Remova o CQ e feche o amostrador**" aparecerá.

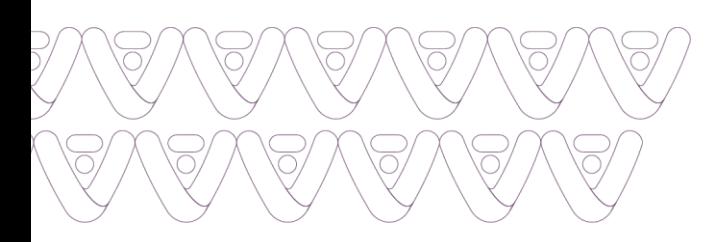

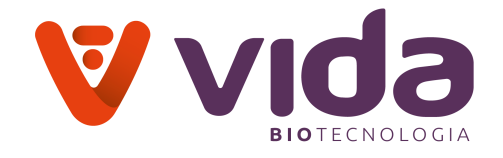

9. Remova a amostra CQ da sonda do amostrador e empurre a tampa do amostrador para a posição original.

10. Após alguns minutos, ele exibe os resultados da seguinte forma:

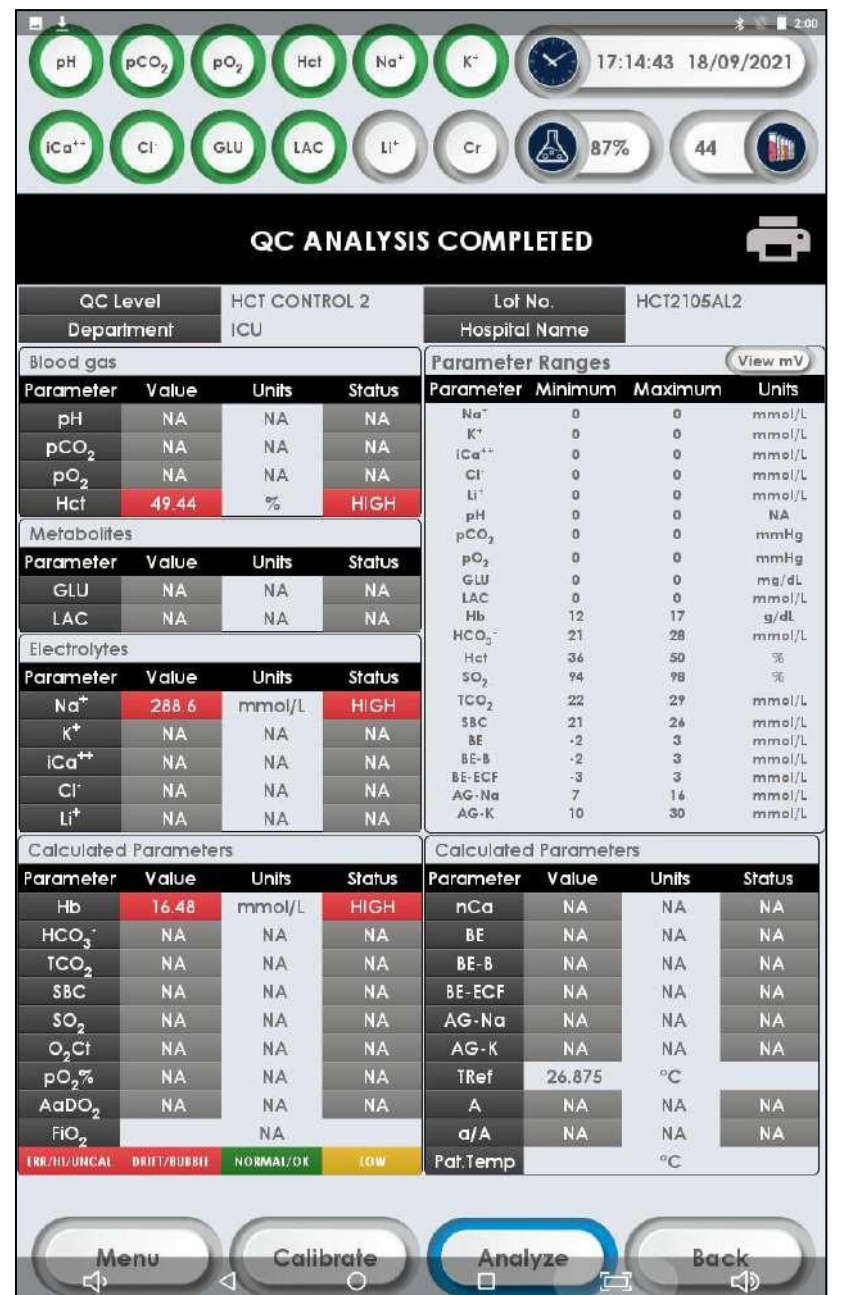

# **Faixas de controle HCT**

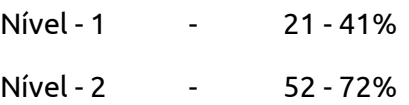

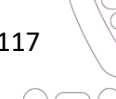

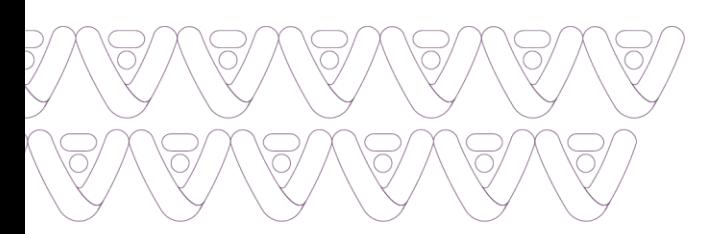

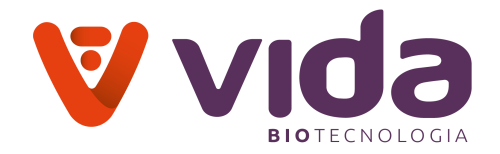

### **6. Manutenção**

### **6.1 Informação da manutenção**

- Todas as outras manutenções são realizadas substituindo os componentes conforme descrito no cronograma abaixo.
- Quando desejar realizar rotina ou qualquer outra função de manutenção, vá para a opção MENU e selecione "Manutenção".
- O instrumento remove todo o líquido presente nas tubulações executando a eliminação do ar.

### **6.2 Limpeza**

### **Cuidado**

- Use roupas de proteção pessoal adequadas para evitar infecções durante a limpeza.
- Não borrife solução de limpeza diretamente no analisador.
- Não permita que a solução de limpeza entre no analisador.
- Não use força para limpar a tela.
- Descarte todos os resíduos após a limpeza de acordo com os procedimentos estabelecidos pelo laboratório para o descarte de materiais de risco biológico.

#### **Limpar o analisador**

- 1. Use solução de limpeza com hipoclorito a 0,5%.
- 2. Umedeça um pano macio com a solução de limpeza.

3. Usando um pano macio umedecido, limpe a tampa do amostrador, a tela e outras áreas contaminadas no analisador.

- 4. Deixe secar ao ar por cerca de 10 minutos.
- 5. Usando um pano macio umedecido com água, limpe o analisador.
- 6. Usando um pano seco, seque a superfície do analisador.

#### **Limpeza da tela de toque**

Limpe imediatamente qualquer líquido derramado da tela de toque para evitar o acúmulo de filme na tela. Limpe a tela do analisador com um pano macio umedecido

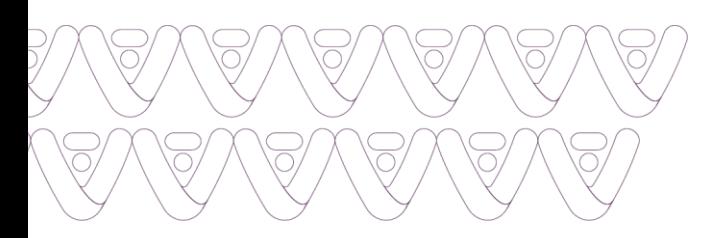

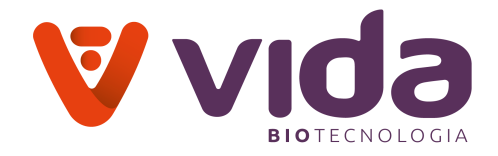

com álcool isopropílico, uma solução de alvejante a 10% ou água destilada. Seque a tela com um pano macio após a limpeza.

# **Cuidado**:

*Não use detergentes fortes, alvejante concentrado ou soluções de limpeza abrasivas que podem riscar ou danificar a tela. Não use força excessiva.*

# **Limpeza da sonda de amostra**

Examine a superfície externa e interna da sonda diariamente para verificar se há sujeira ou contaminação. Limpe a superfície da sonda usando um cotonete umedecido com álcool isopropílico ou uma solução de alvejante a 10%. A superfície interna da sonda pode ser limpa com agulha de mola se houver bloqueio. Deixe a sonda secar completamente antes de testar.

# **Limpando o caminho de fluxo da válvula de aperto**

Se alguma válvula estiver bloqueada, você pode identificar ao:

Ir para Menu> Diagnóstico> Fluxo> Teste de Válvula

Lave o caminho do fluxo com água desionizada e recalibre o analisador. Lavar o caminho do fluxo remove os coágulos ou outros detritos que podem ter sido aspirados para o sistema.

# **7. Solução de problemas**

# **7.1 Solução de problemas**

Esta seção descreve os procedimentos de solução de problemas recomendados para uso com o Analisador de Gases Sanguíneos VIDA Gasmeter 200 . Os procedimentos usam as etapas mais lógicas e diretas para resolver cada problema e são escritos para minimizar a substituição de quaisquer peças desnecessárias.

# **Instruções**

- Se os problemas descritos abaixo forem encontrados durante a instalação e / ou operação do analisador, tente as soluções sugeridas conforme descrito neste manual.
- Se o problema persistir, chame um engenheiro de serviço para obter mais assistência.

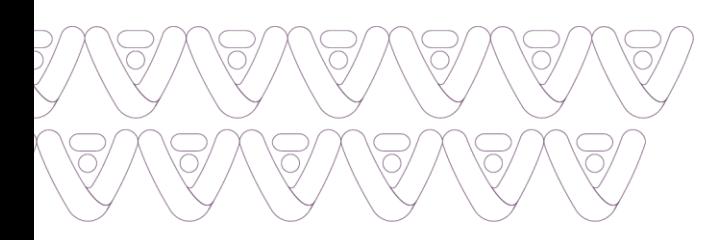

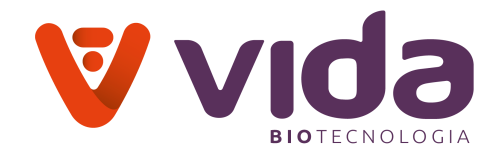

- Para melhorar a operação sem problemas, é imperativo seguir o cronograma de manutenção. Quando qualquer mensagem de erro aparecer no visor, consulte a lista de "mensagens de erro típicas" para localizar a área do problema e vá para a seção apropriada para obter instruções de solução de problemas.
- Ao realizar procedimentos de solução de problemas, coloque o analisador no modo **MANUTENÇÃO**.

### **A. Energia**

Se uma das seguintes situações se aplicar:

- $\checkmark$  O analisador foi desligado.
- $\checkmark$  O analisador não liga.
- 1. Desligue a chave liga / desliga do analisador, caso ainda não tenha feito isso.

2. Verifique se há conexões de alimentação soltas entre o analisador e a tomada. Aperte todas as conexões de alimentação soltas.

- 3. Ligue a chave liga / desliga do analisador.
- 4. Se o analisador não ligar, desligue a chave liga / desliga do analisador.
- 5. Ligue a chave liga / desliga do analisador novamente.

# **B. Erro de comunicação USB (Ou) Tela da guia congelada**

Abra novamente o aplicativo e verifique-o. Se o problema persistir, reinicie o instrumento ou chame um engenheiro de serviço para obter mais assistência.

Se uma das seguintes situações se aplicar:

- A tela não responde.
- A tela está congelada.
- Abnormal screen appears. Então...
- 1. Desligue a chave liga / desliga do analisador.
- 2. Espere 10 segundos.
- 3. Ligue o interruptor de alimentação do analisador.

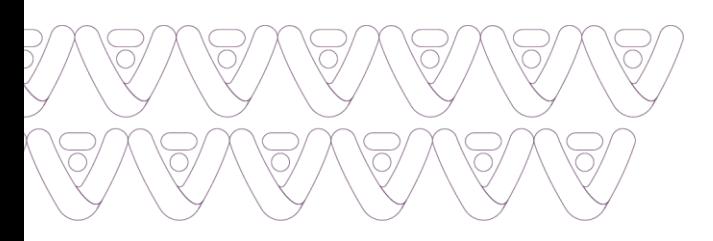

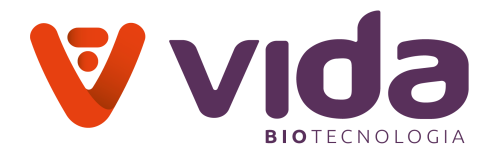

### **C. Leitor de código de barras**

#### *Ao ler o código de barras, o scanner não emite a luz vermelha:*

1. Remova o conector USB do leitor de código de barras do analisador.

2. Insira o conector USB na mesma porta USB do analisador. O leitor de código de barras emitirá um bipe e a luz indicadora no leitor acenderá brevemente.

3. Aguarde 5 segundos para que o analisador reconheça o leitor de código de barras.

4. Se ocorrer o mesmo problema, repita o procedimento da etapa 1 com uma porta USB diferente do analisador.

#### **D. Impressora**

Se uma das seguintes situações se aplicar:

- $\checkmark$  A impressora não imprime.
- $\checkmark$  A impressora não alimenta o papel.
- 1. Abra a tampa da impressora.
- 2. Substitua o rolo de papel de impressão se o papel acabou.

#### **Aviso**:

 $\checkmark$  O analisador retomará a impressão na fila da Impressora se ela tiver parado.

#### **E. Sistema de caminho do fluxo**

 Todos os reagentes e amostras fluem em uma direção através de todo o sistema de caminho de fluxo, conforme mostrado. O caminho do fluxo é um circuito fechado que garante que os eletrodos sempre serão mantidos úmidos, um requisito importante do Analisador de Gases Sanguíneos. Todas as conexões do caminho do fluxo são conexões simples e herméticas que não requerem ferramentas especiais.

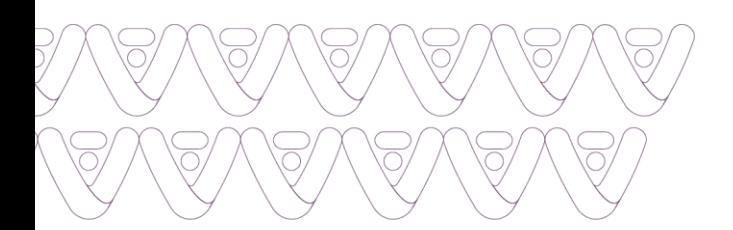

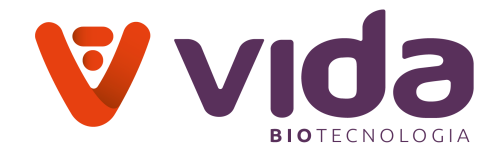

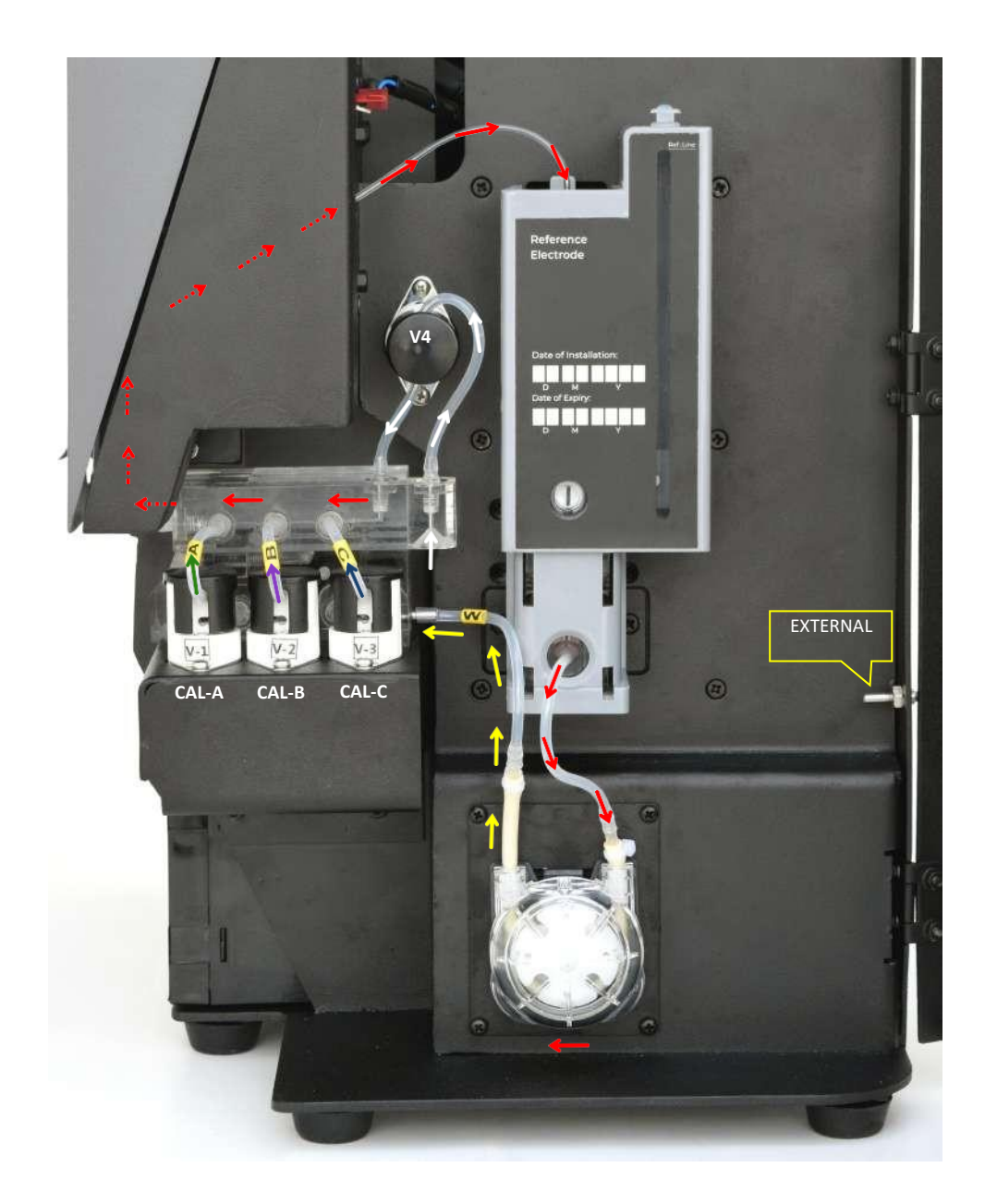

- Se a remoção dos componentes do Analisador de Gases Sanguíneos VIDA Gasmeter 200 for necessária durante a solução de problemas, a ordem de remoção do componente deve ser a seguinte:
- 1) Invólucro do eletrodo
- 2) Sonda do amostrador.
- 3) Conexões de fluxo do módulo de válvula.

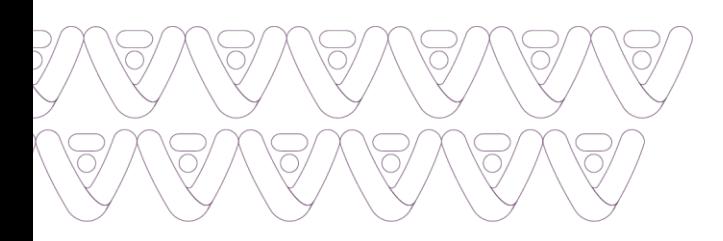

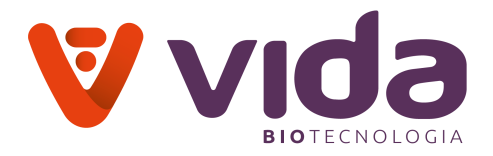

- Por exemplo, se houver necessidade de substituição de algum eletrodo, é necessário ir para o MENU DE MANUTENÇÃO para desconectar o tubo detector de bolhas do amostrador e o tubo da bomba do invólucro do eletrodo. Em seguida, remova cuidadosamente o invólucro do eletrodo.
- Se a válvula de soluções exigir limpeza, o operador deve remover todos os itens da lista acima, antes de remover a válvula das soluções. Para instalar os componentes do Analisador de Gases Sanguíneos VIDA Gasmeter 200 siga a ordem de instalação delineada em instalação e substituição.
- A solução de problemas é abordada na ordem em que os problemas são mais prováveis de ocorrer. Aborde a solução de problemas como uma sequência lógica de eventos. Isole a área problemática para evitar a substituição desnecessária de componentes e / ou tempo de inatividade excessivo.

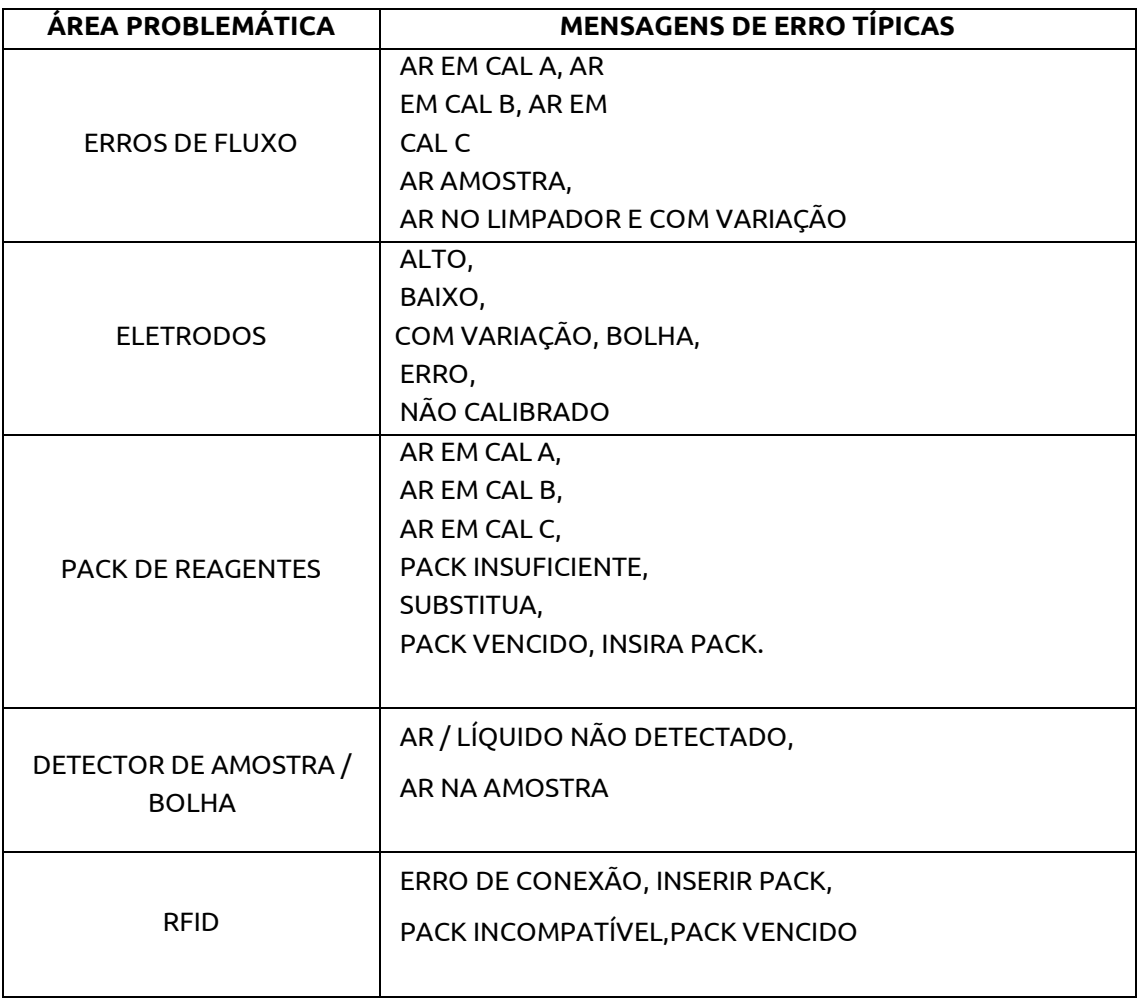

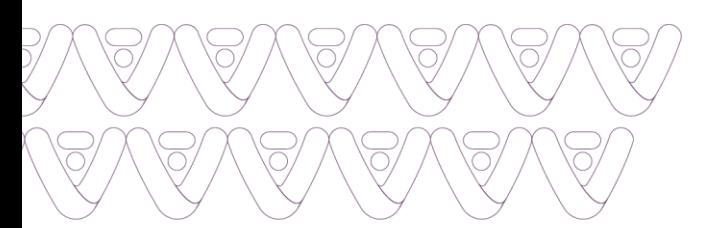

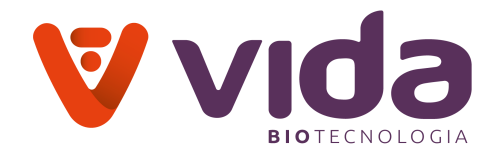

## **F. Erros de fluxo**

- Obstruções ou vazamentos de ar no caminho do fluxo resultarão em mensagens de erro, como AR EM CAL A, AR EM CAL B, AR EM CAL C, AR NA AMOSTRA. Essas mensagens indicam problemas de fluxo. Um Pack de reagente baixo ou vazio também pode causar mensagens AR EM CAL A ou AR EM CAL B ou AR EM CAL C. Se este problema existir, com base no uso desde a instalação do último Pack de reagente, consulte Consumo do Pack de reagente no Menu Diagnóstico e solução de problemas antes de prosseguir.
- Se a mensagem AR EM CAL B, AR EM CAL C ou LÍQUIDO NÃO DETECTADO! aparece durante uma PREPARAÇÃO DA SOLUÇÃO ou calibração, e remontados, verifique se os eletrodos estão instalados com o lado correto para cima e se todos os conectores dos eletrodos estão instalados corretamente. Executar esta função duas vezes pode eliminar o erro.
- Erro de fluxo (erro de fluído da válvula ou erro de caminho do fluído): O erro de fluxo depende dos seguintes pontos.
- **1) Invólucro do eletrodo**
- **2) Válvulas**
- **3) Pack de reagente**

### **Invólucro do eletrodo**

**Passo 1**:- Remova o tubo detector de amostra da sonda e conecte-o diretamente ao tubo da bomba que está conectado na parte inferior do alojamento de referência. E verifique o fluxo de líquido da seguinte forma:

# Pressione **Menu**> Pressione **Diagnóstico**> Pressione **Fluxo**> Pressione preparação do **reagente**> Pressione **Preparar Cal A**

Agora, a bomba gira e o líquido é aspirado pelo tubo. Se o **líquido for aspirado corretamente** siga o Passo 2. Se o fluxo não estiver correto ou nenhum fluxo for observado. Por favor siga o passo 3.

**Passo 2**:- Então, não há problema com o sistema de válvula ou selo flip ou sonda ou tubo tygon ou tubo de bomba ou Pack de reagente. Apenas o módulo pendente é a pilha de eletrodos do invólucro de referência.

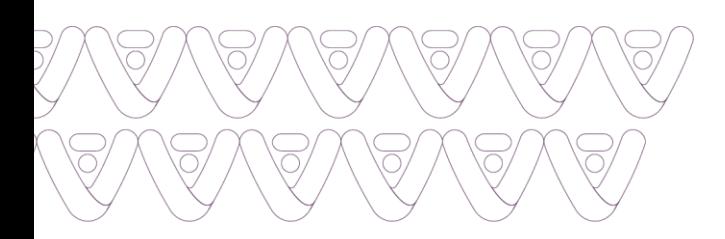

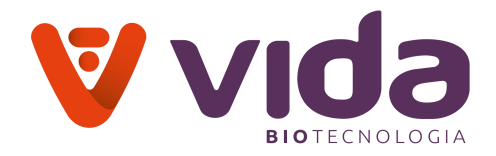

- Entre no modo de manutenção e remova o invólucro do eletrodo. Agora, limpe a proteína depositada dos eletrodos com agulha de manutenção e remonte o Invólucro do eletrodo cuidadosamente.
- Reinsira o invólucro de referência e verifique o fluxo. Se o problema for resolvido, você pode prosseguir com a operação normal. Caso contrário, entre em contato com o engenheiro de serviço de sua preocupação.

### **Pack de reagente**

**Passo 3**:- O problema pode ser com Pack de reagente ou sistema de válvula, vedação da sonda, sonda, tubo tygon ou tubulação da bomba.

- **Pack de reagente:**
- Pressione Menu > Diagnóstico > Pack de reagente > Consumo do Pack de reagente.
- Verifique o consumo do Pack de reagente. Se estiver acima de 20%, remova o Pack de reagente e aspire o líquido com a seringa acoplada ao tubo tygon. Se não houver fluxo observado, substitua o Pack de reagente e verifique novamente o fluxo repetindo o Passo 1. Caso contrário, se o fluxo for adequado, verifique a funcionalidade da válvula e da tubulação.

# **Teste da Válvula**

- **Sistema da válvula:**
- Pressione Menu> Diagnóstico> Fluxo> Teste de válvula. Verifique a funcionalidade do sistema de válvula individualmente de acordo com sua respectiva operação.
- Válvula 1 (A): É usada para aspirar a solução do calibrante A do Pack de reagente.
- Válvula 2 (B): É usada para aspirar a solução do calibrante B do Pack de reagente.
- Válvula 3 (C): É usada para aspirar a Solução de Calibrante C do Pack de reagente.
- Válvula 4 (Ar): É usada para aspirar o ar.
- Se for observado problema de funcionalidade, verifique as conexões a bordo. Se o problema ainda persistir, substitua o cartão do acionador do motor da bomba.
- Caso contrário, se o problema não for observado, verifique a tubulação da válvula se houver algum dano ou corte causado durante a operação das válvulas. Se algum dano for encontrado, substitua-o ou entre em contato com o engenheiro de serviço. Se o problema persistir, verifique a vedação da sonda e a tubulação Tygon.

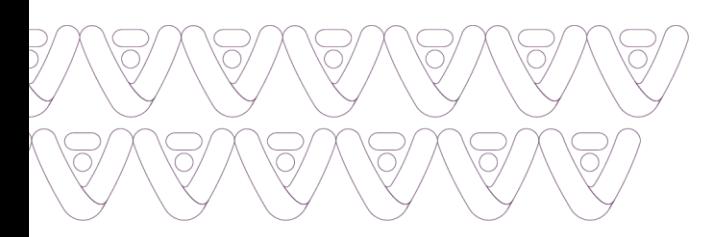

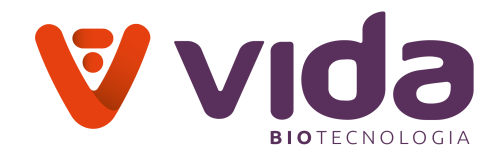

Verifique a vedação da sonda e o tubo tygon quanto a qualquer bloqueio de proteína / sal. Se a vedação ou o tubo magnético estiverem danificados, substitua-os. Para obter mais suporte, entre em contato com o engenheiro de serviço.

### **Erros do eletrodo**

- O conjunto do eletrodo deve ser substituído após 6 meses de uso. O Sensa Core garante o desempenho deste item por 1 mês de uso, mas a frequência de substituição pode depender do volume da amostra ou do tipo de amostra (o volume de amostras de alta proteína lipêmica pode exigir trocas mais frequentes do conjunto do eletrodo). Os clientes do Analisador de Gases Sanguíneos VIDA Gasmeter testando 100 ou mais amostras do paciente por semana devem substituir o conjunto do eletrodo após 6 meses de uso.
- O conjunto do eletrodo deve ser verificado para evitar qualquer vazamento. Ao mesmo tempo, os pinos do eletrodo e os pinos pogo devem ser inspecionados para garantir que estejam secos e limpos, incluindo o pino do eletrodo de referência e o conector fêmea, se ocorrerem leituras baixas ou erráticas.
- Eletrodos com valores de calibração baixos (abaixo de 35 para Na/K, abaixo de 30 para Li/pH/Cl, abaixo de 15 para iCa, abaixo de 80 para pCO2, abaixo de 50 para pO2, abaixo de 20 para Hct, abaixo de 40 para Glu e Lac). Mensagens de desvio ou ruído podem indicar falha do eletrodo. Eletrodos com mensagens de valores de calibração ALTOS na maioria das vezes indicam falha no conjunto do eletrodo/eletrodo de referência descartável.
- Verifique a inclinação de calibração. Se eles estiverem dentro dos seguintes intervalos,
- Na+ : Deve estar entre 100 e 35
- K+ : Deve estar entre 100 e 35
- iCa++ : Deve estar entre 50 e 15
- Cl- : Deve estar entre 100 e 30
- Li+ : Deve estar entre 100 e 30
- pH : Deve estar entre 120 e 30
- pCO2 : Deve estar entre 200 e 80
- pO2 : Deve estar entre 300 e 50
- Hct : Deve estar entre 120 e 20
- Glu : Deve estar entre 400 e 40

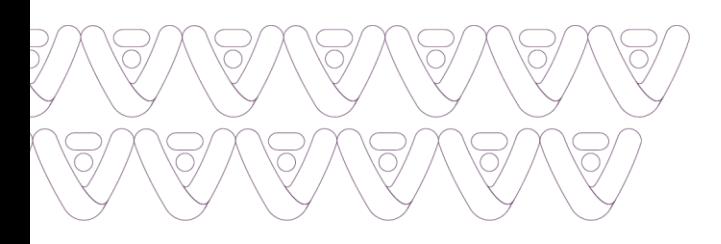

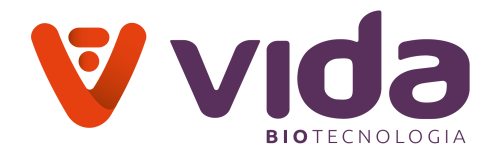

#### Lac : Deve estar entre 400 e 40

Vá para a análise da amostra ou repita a calibração. Após múltiplas falhas de calibração, substitua o eletrodo defeituoso.

 Para o analisador Na / K / iCa / Cl / Li / pH / pCO2 / pO2 / Hct, quando o invólucro do eletrodo for removido para troca do eletrodo, manutenção, solução de problemas, etc, aguarde 10 minutos após a reinstalação para garantir que o eletrodo atinja temperatura adequada.

1. Os valores de calibração (inclinações) dos eletrodos devem estar dentro de uma faixa de 100 a 35 para Na/K, 50 a 15 para iCa, 100 a 30 para Cl e Li, 120 a 30 para pH, 200 a 80 para pCO2, 300 a 50 para pO2, 120 a 20 para Hct, 400 a 40 para Glu e Lac. Se estiverem fora desta faixa, os valores fora da faixa \*\*\*\* para "Na", "pH", "K", "iCa", "Cl", "Li", "pCO2", "pO2 "," Hct "," Glu "e" Lac "serão sinalizados. O analisador deve ser recalibrado. No final do ciclo de calibração, os valores de inclinação serão exibidos para cada eletrodo. O Anlaisador de Gases Sanguíneos VIDA Gasmeter 200 permitirá a análise de amostras apenas para os eletrodos calibrados com sucesso.

#### **Erros do eletrodo**

Se Na ou iCa ou Na e iCa não forem calibrados, Li não será analisado, porque o eletrodo de Li depende dos eletrodos de Na e iCa.

2. Uma mensagem Na BAIXO, COM VARIAÇÃO indica que um ciclo de preparação adicional pode ser necessário para condicionar o eletrodo de sódio.

Se o valor de calibração permanecer baixo, substitua o eletrodo.

3. Se todos os eletrodos têm valores de calibração baixos ou altos, o problema é mais provavelmente com o conjunto do eletrodo ou o eletrodo de referência (no analisador Na / K / iCa / Cl / Li / pH / pCO2 / pO2 / HCT, o problema pode ser o eletrodo de referência descartável). Também é possível que um Pack de reagente incorreto esteja sendo usado; o Alanisador de Gases Sanguíneos VIDA Gasmeter 200 não será calibrado com sucesso.

4. Se mensagens de desvio aparecerem para todos os eletrodos, é mais provável que haja um problema de fluxo (consulte os problemas de fluxo) ou um problema de montagem do eletrodo (consulte a montagem do eletrodo). Além disso, inspecione os pinos do eletrodo, incluindo o pino do eletrodo de referência, para garantir que estejam secos e limpos. Após a remontagem, o analisador deve ser preparado e calibrado.

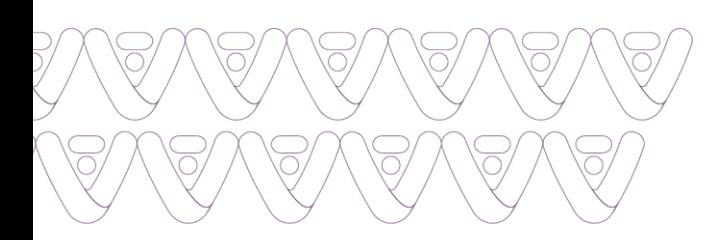

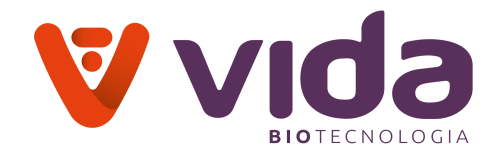

 Não limpe os eletrodos se seus valores de calibração estiverem dentro da faixa aceitável. Não limpe o eletrodo com a ferramenta da escova em nenhuma circunstância.

5. Em alguns casos, o valor de calibração de qualquer eletrodo pode cair prematuramente devido ao acúmulo de proteína na superfície interna do eletrodo. Tente a remoção da proteína lavando com água destilada usando seringa e agulha (encontrada no kit de solução de problemas) através do eletrodo. Reinstale o eletrodo, execute a CALIBRAÇÃO. Se o valor do declive do eletrodo permanecer baixo, instale um novo eletrodo. Não use a escova para limpar os eletrodos.

### **G. Detector de amostra/bolha**

O detector de bolhas detecta a diferença entre o líquido e o ar, o que é importante para o posicionamento adequado da amostra no Analisador de Gases Sanguíneos VIDA Gasmeter 200. Para verificar o desempenho, pressione> **DIAGNÓSTICO> HARDWARE> TESTE DE DETECTOR DE AMOSTRA.**

No teste do detector de amostra, se líquido ou ar não for detectado, limpe o caminho do fluxo do detector de bolhas com hipoclorito de sódio e água DI e execute o teste do detector de amostra novamente. Então também, se não estiver detectando ar ou líquido, substitua o detector de amostra.

Finalmente, instale esse detector de bolhas no instrumento e realize o teste do detector de amostra. Ele funcionará.

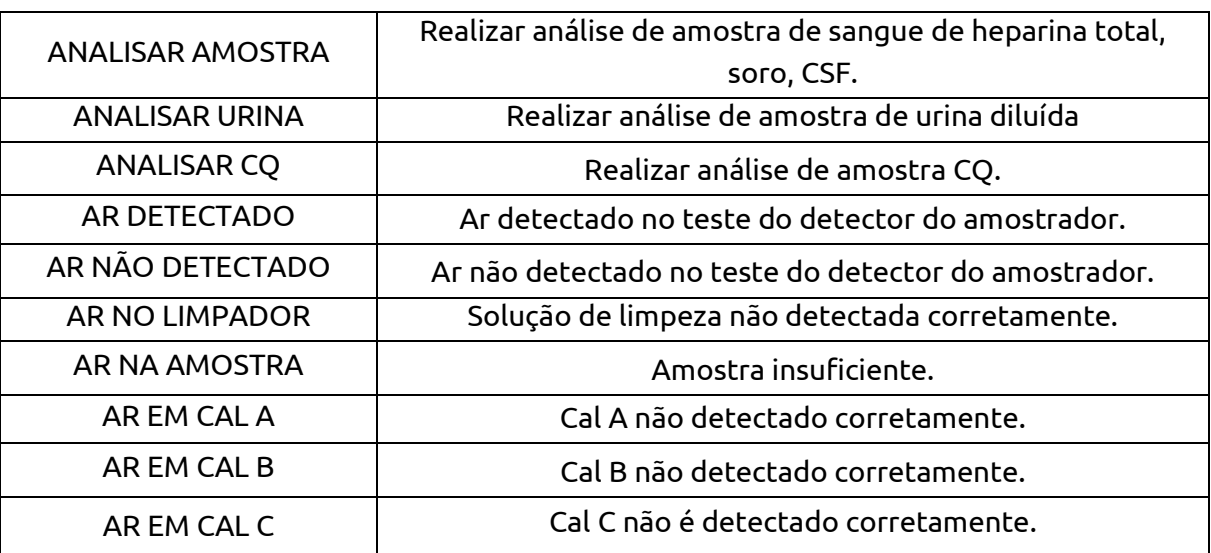

### **7.1 Exibir mensagens**

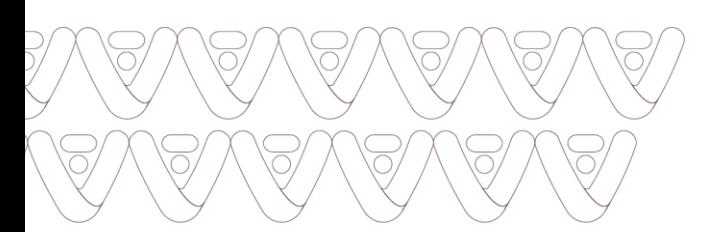

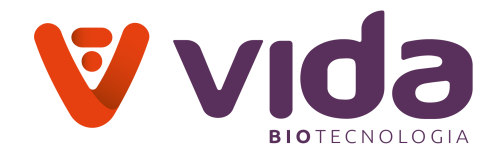

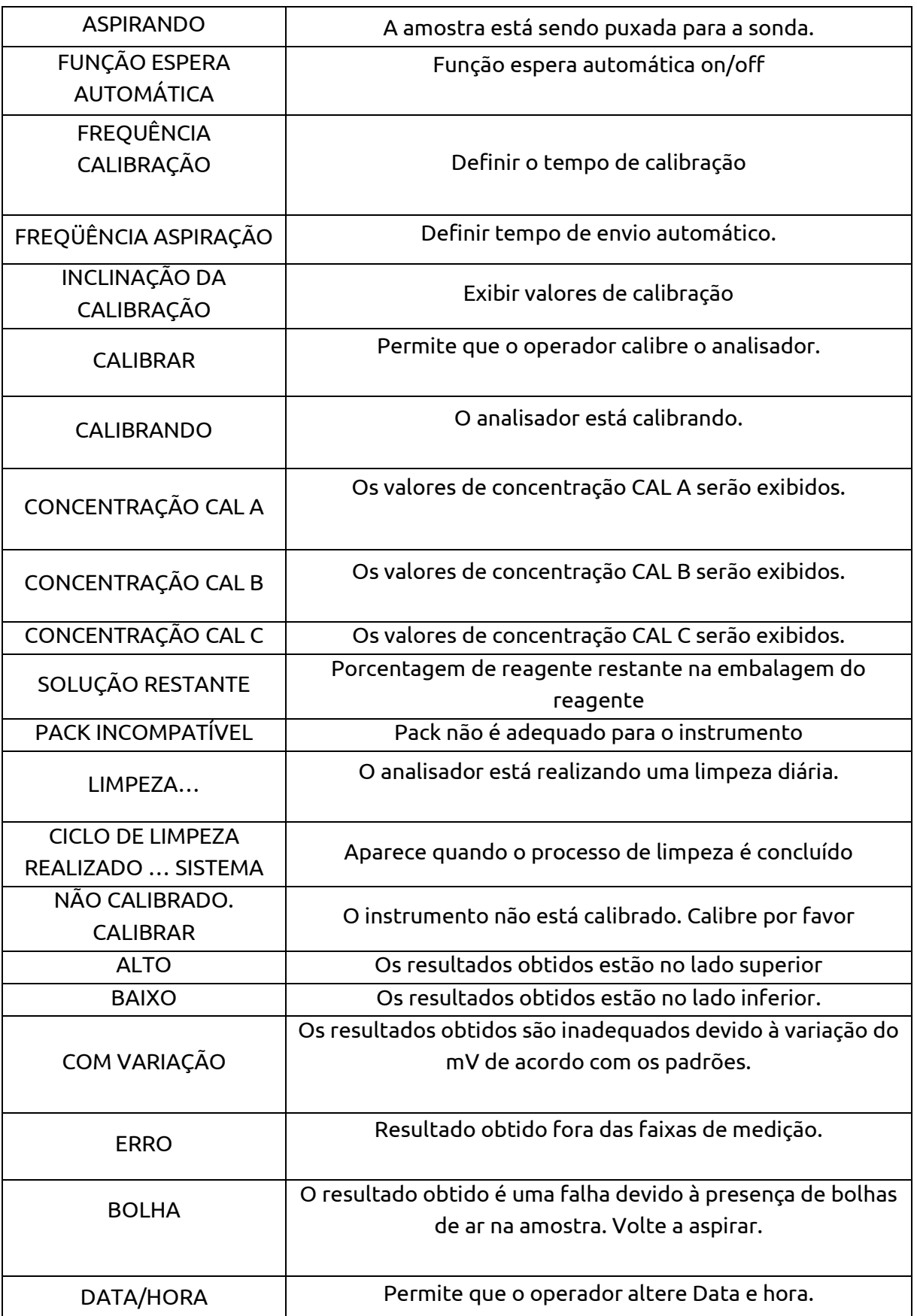

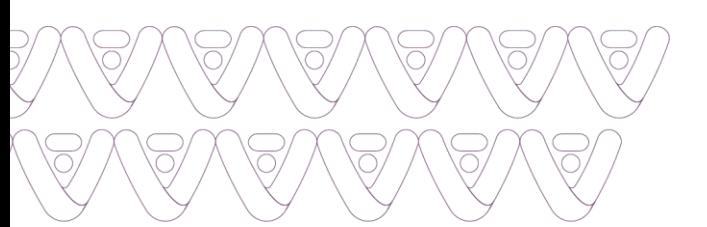

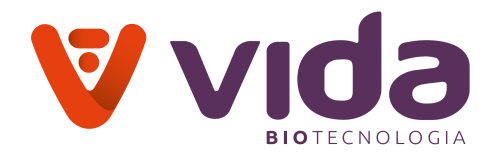

٦

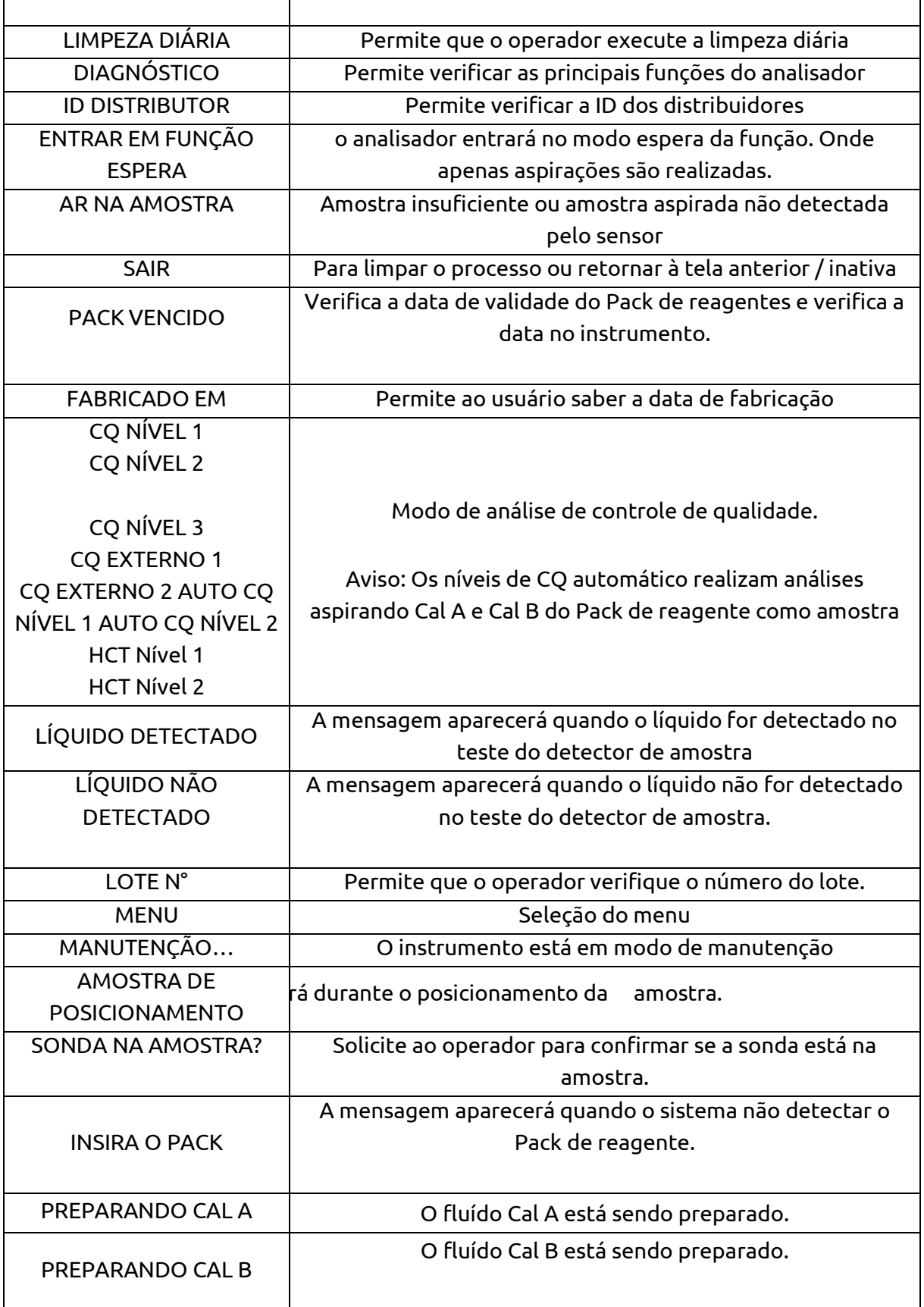

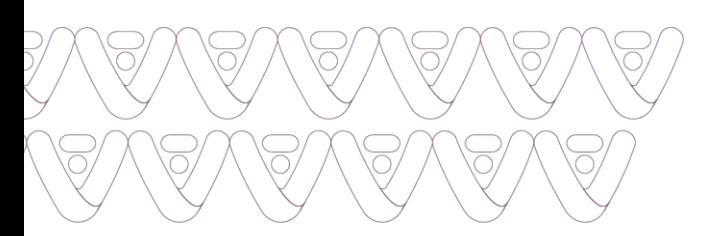

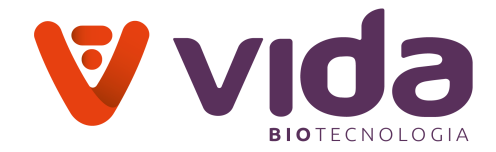

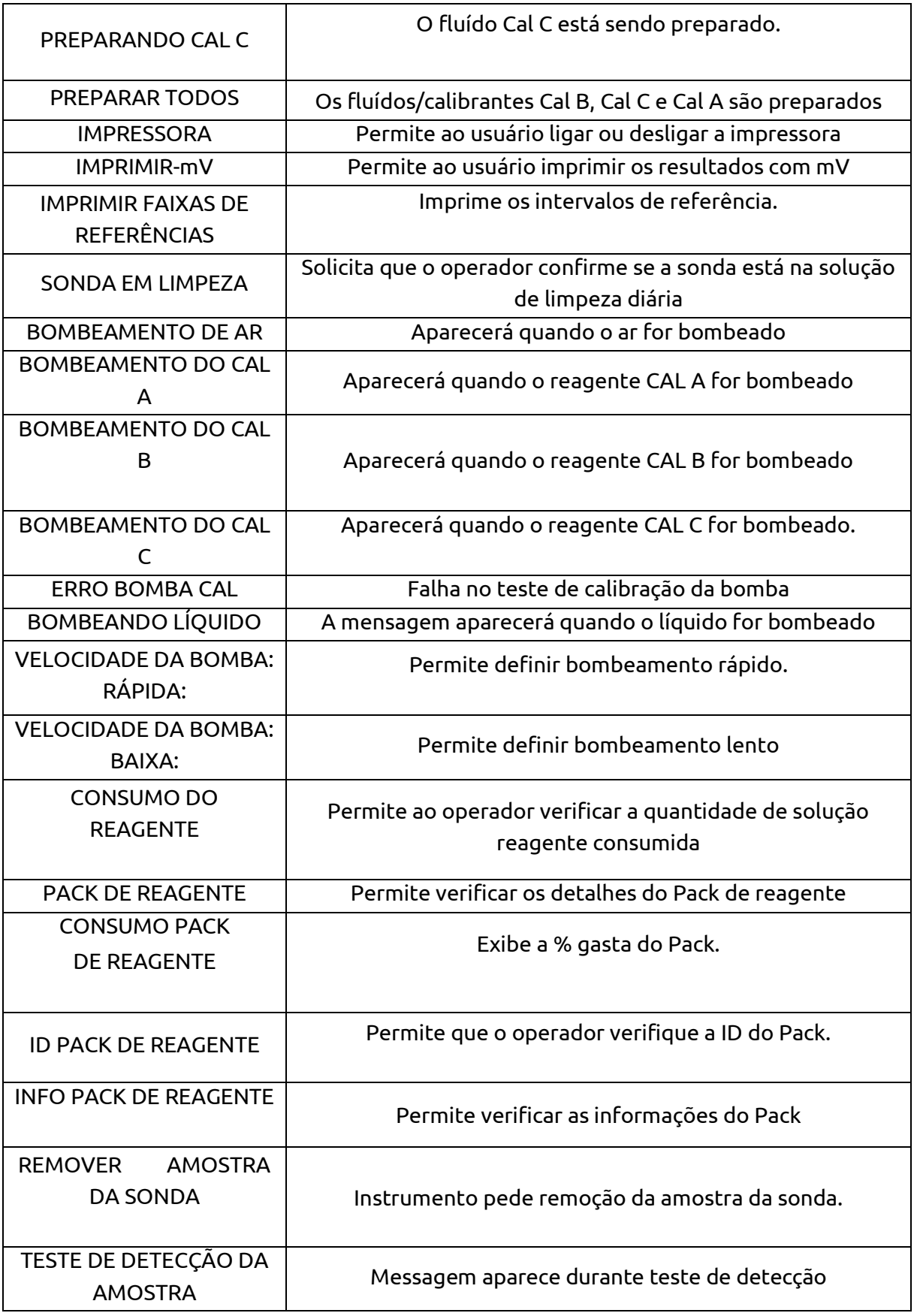

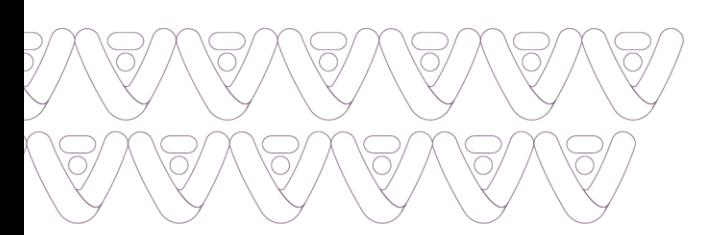

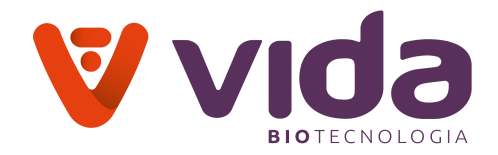

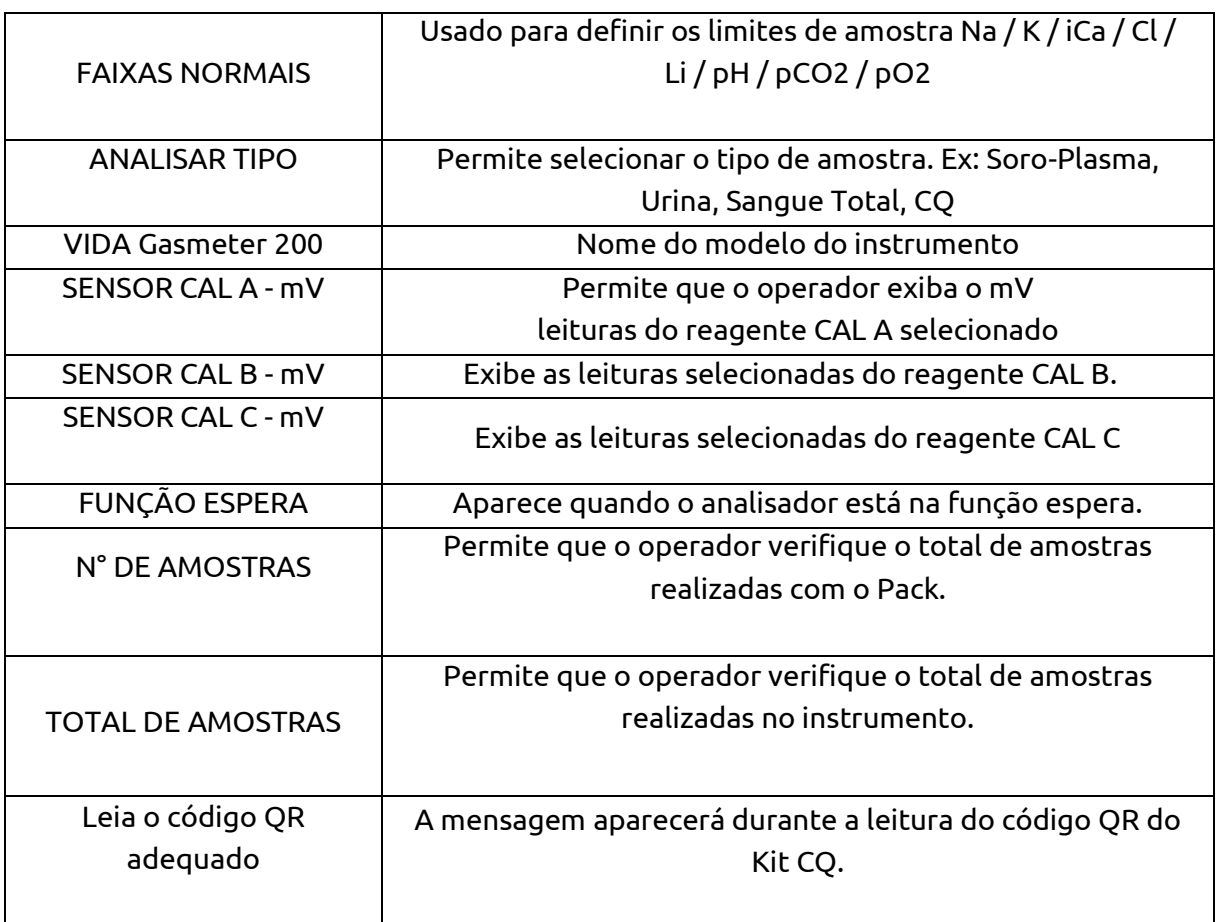

# **8. Especificações**

**8.1 Especificações da operação**

## **Parâmetros Medidos**

Resolução de intervalos de parâmetros medidos

# **Soro/Sangue total:**

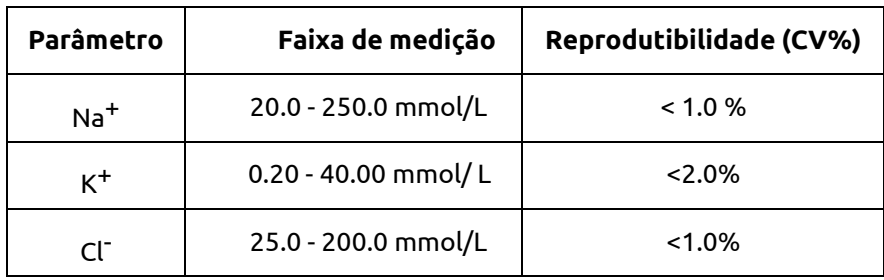

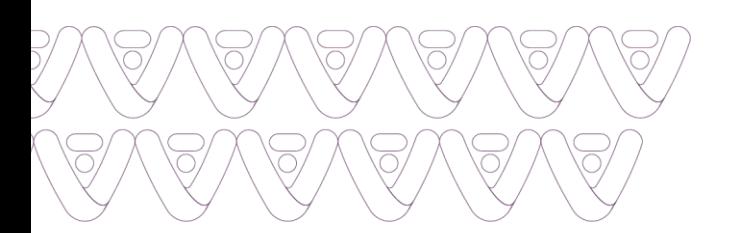

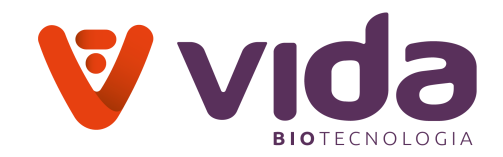

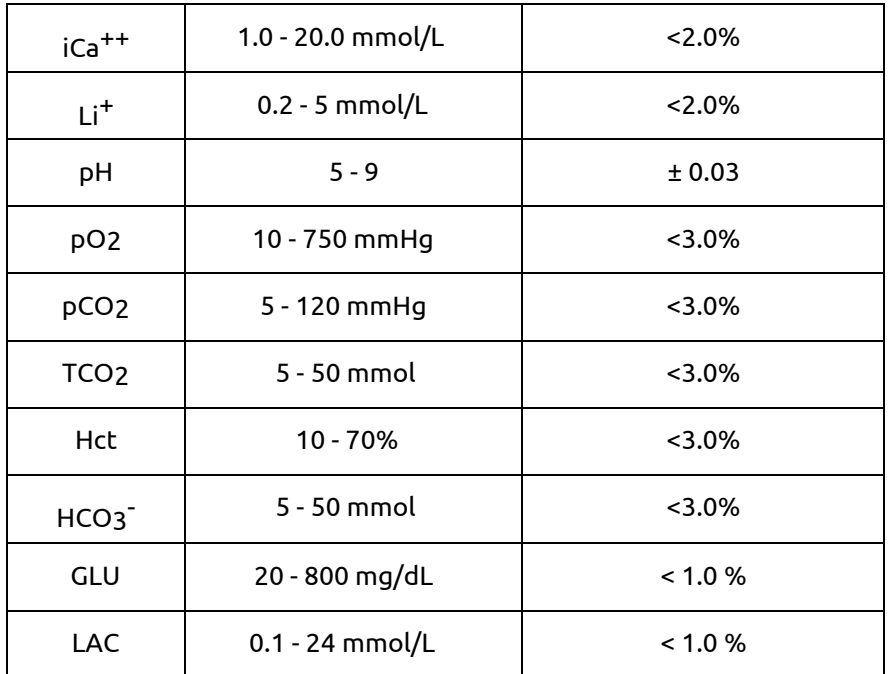

#### **Urina:**

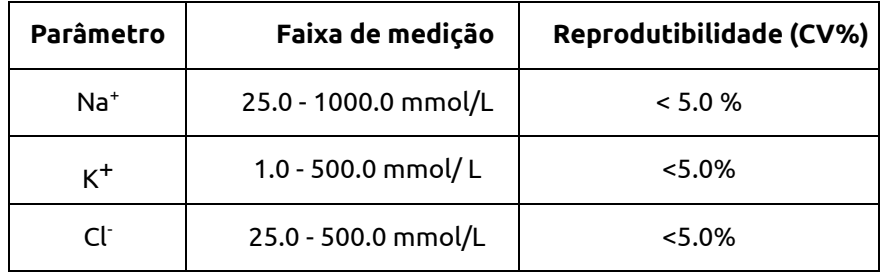

- Tipos de amostra: Sangue total, Soro, Plasma e Urina Diluída.
- Volume de amostra: 100 μL (modo capilar / micro)

190 μL (Sangue total / Soro / Plasma)

- Método de introdução de amostra: Aspiração
- Tempo de leitura: 70 segundos
- Princípio de medição: medição direta com eletrodo íon-seletivo (ISE), impedância (Hct) e amperometria (pO2, Glu e Lac)
- Calibração: Automática ou manual

#### **Condições ambientais**

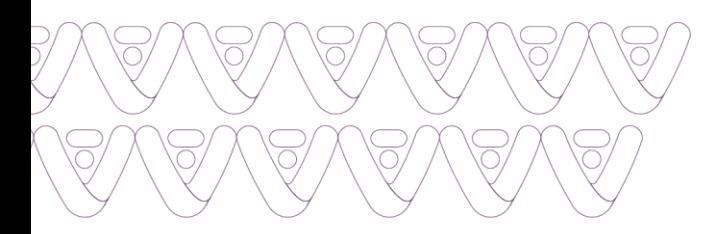

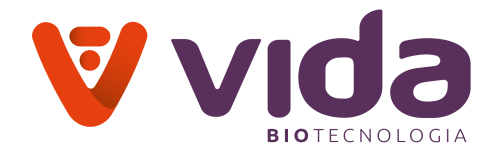

- Local de operação: dentro de casa em uma superfície plana
- Temperatura de operação: 10 ° C 30 ° C, <85% de umidade
- Fonte de energia: 100 240 VAC, 50/60 Hz  $(\pm 10\%)$

#### **8.2 Especificações do instrumento**

- Especificações do instrumento
- Sistema operacional: Android
- Visor: LCD de alta definição de 10 polegadas com toque capacitivo
- Impressão: Impressora térmica de 2 polegadas e 24 colunas
- Porta: USB (2 portas), Serial (RS-232)
- Adaptador de energia:

Fontes de alimentação AC-DC

- Entrada: 100/115 V AC, 50-60 Hz (or) 200V AC, 50-60 Hz, 0.75 Amp
- Saída: 12 V, 5.0A, 60 W Max
	- Temperatura de armazenamento: 5 30°C
	- Tamanho: 12.8" W x 17.3" H x 10.6" D
	- $\blacksquare$  Peso: 7.55 Kg
	- Bateria: Suporte opcional por 4 horas
	- Armazenamento: 100.000 resultados de pacientes.

#### **8.3 Especificações do Pack do reagente**

#### **Pack de reagente**

- Unidade: 1 Pack de reagente
- Vida útil: 18 meses a partir da data de fabricação
- Temperatura de armazenamento: 18°C 25°C
- Componentes:
- Saco de lixo (risco biológico após o uso)
- Solução Cal A, aprox. 450 mL
- Solução Cal B, aprox. 200 mL
- Solução Cal C, aprox. 500 mL
	- Composição das soluções de calibração

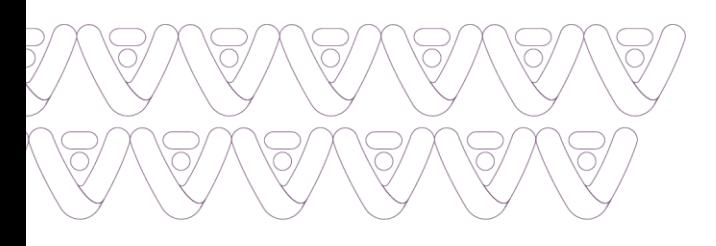

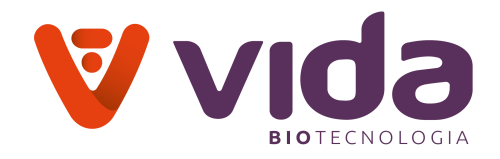

CAL A: Eletrólitos, Metabólitos e Tampão CAL B: Eletrólitos, Metabólitos e Tampão CAL C: Eletrólitos, Metabólitos e Tampão

# **8.4 Desempenho**

# **8.4.1 Introdução**

Os resultados obtidos durante a avaliação do Analisador de Gases Sanguíneos VIDA Gasmeter 200 no Sensa Core são mostrados abaixo para demonstrar as características de desempenho típicas do analisador.

# **8.4.2 Precisão CQ**

A precisão do Analisador de Gases Sanguíneos VIDA Gasmeter 200 foi obtida usando os níveis de CQ do Sensa Core e as amostras de soro Bio-rad.

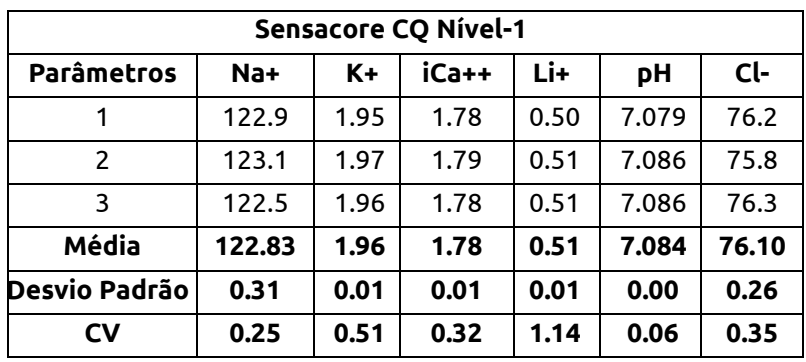

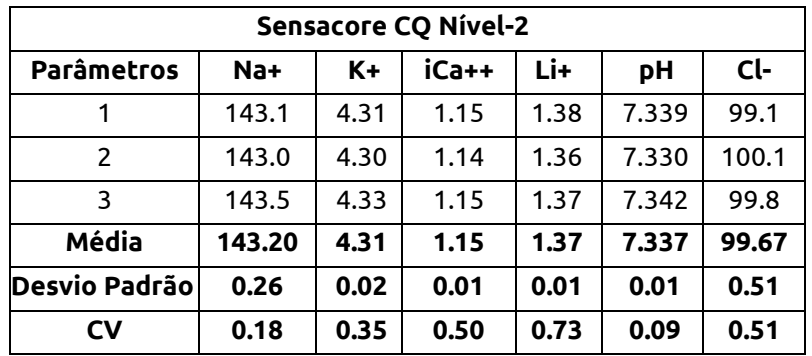

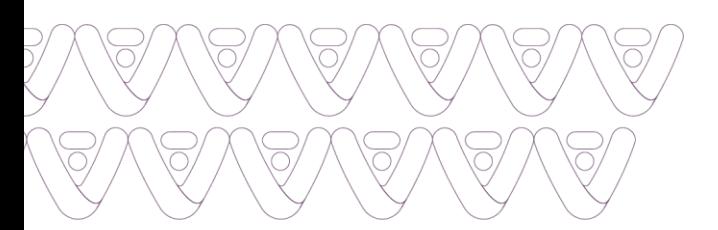

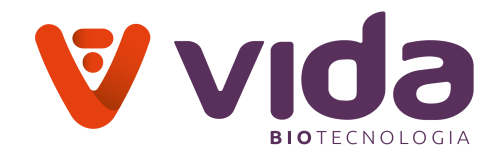

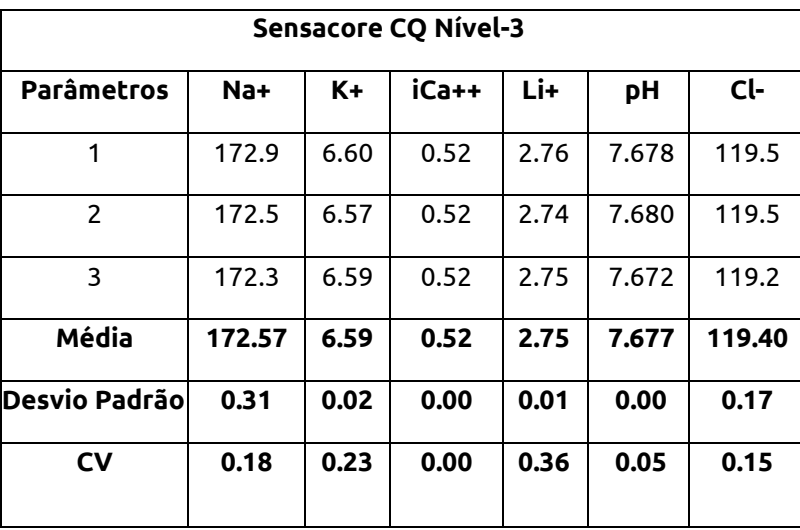

# **Precisão Bio Rad**

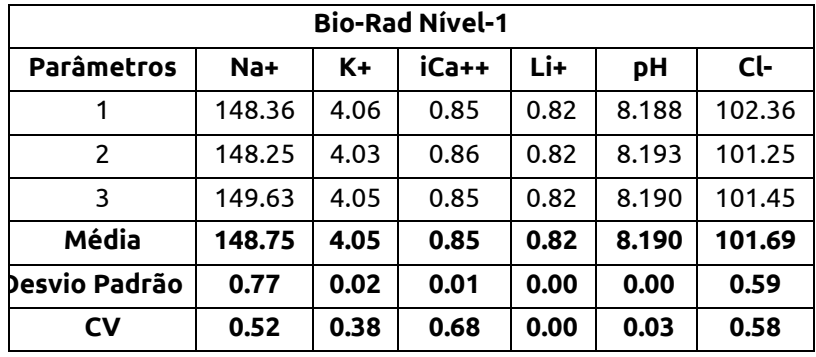

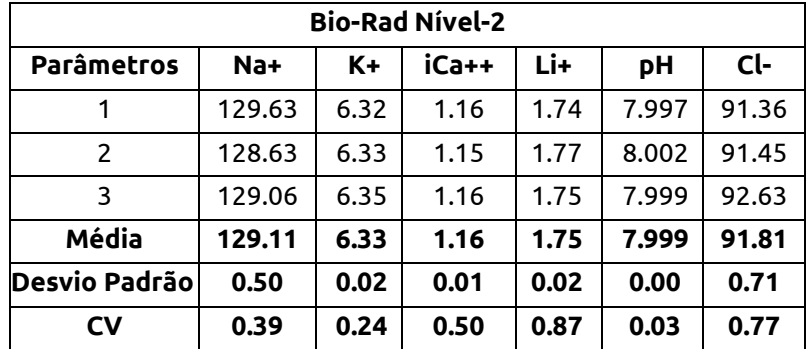

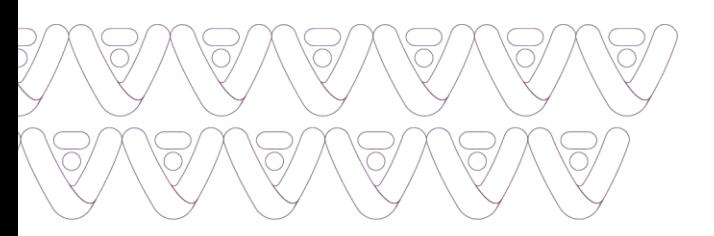

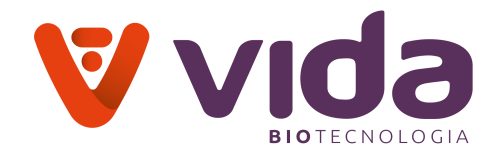

# **8.5 Princípios de medição**

## **8.5.1 Princípios de medição**

A medição de sódio (Na +), potássio (K +), cálcio ionizado (iCa ++), lítio (Li +), pH, cloreto (Cl-) e bicarbonato (HCO -) é baseada no princípio do eletrodo íon-seletivo (ISE). A medição de pO2, Glicose (Glu) e Lactato (Lac) é baseada na amperometria e a medição de Hematócrito (Hct) é baseada na impedância pelo Analisador de Gases Sanguíneos VIDA Gasmeter 200.

# **8.5.2 Sódio, potássio, cloreto e cálcio ionizado**

# **8.5.2.1 Princípio de Medição**

Em um eletrodo seletivo de íon, um potencial elétrico é estabelecido através de uma membrana que é seletiva para um íon específico. Tal potencial elétrico do eletrodo íonseletivo é medido contra um eletrodo de referência e é usado para determinar a atividade (a) ou concentração efetiva (c) do íon de interesse em uma amostra.

O potencial elétrico (E) do eletrodo íon-seletivo medido contra o eletrodo de referência pode ser descrito pela seguinte equação de Nernst.

$$
E = E^{\circ} \pm \frac{RT}{nF} \ln(a) \qquad \text{Equação 1}
$$

onde, (+) para cátion, (-) ou ânion

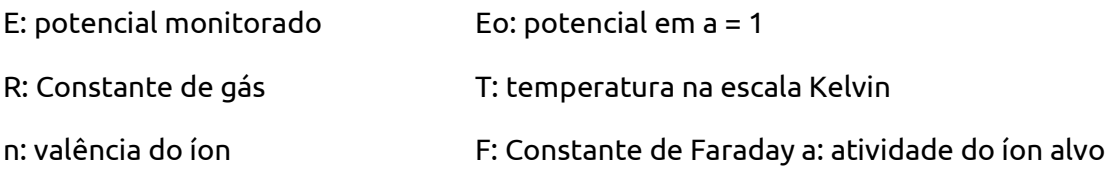

A equação de Nernst acima pode ser simplificada da seguinte forma:

 $E = E' + S \cdot \log(C)$  Equação 2

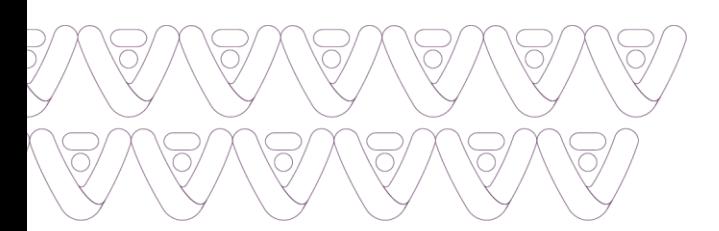

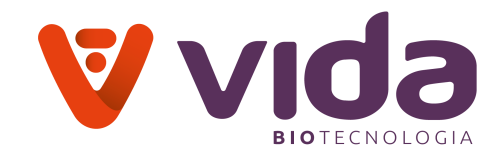

O potencial elétrico padrão (E′) e a inclinação (S) são determinados medindo os potenciais elétricos do eletrodo íon-seletivo em duas soluções de calibração que têm concentrações conhecidas dos íons de medição em níveis diferentes. Este processo é denominado calibração de dois pontos. Uma vez que E′ e S são determinados, a concentração desconhecida de uma amostra pode ser determinada medindo o potencial elétrico do eletrodo em uma amostra.

# **8.5.3 Pressão parcial de dióxido de carbono (pCO2)**

# **Definição do pCO2**

A pressão parcial (tensão) do dióxido de carbono em solução é definida como a pressão parcial de dióxido de carbono na fase gasosa em equilíbrio com o sangue.

# **Princípio de medição do pCO2**

O pCO2 é medido com um sensor de pH modificado. O dióxido de carbono na solução desconhecida faz contato com uma membrana seletiva de íons de hidrogênio O CO2 se difunde através da membrana em uma camada fina de tampão de bicarbonato em resposta à diferença de pressão parcial. Essa solução então se equilibra com a pressão externa do gás do fluído em contato com a superfície externa da membrana.

O CO2 na solução torna-se hidratado, produzindo ácido carbônico, o que resulta em uma mudança na atividade do íon hidrogênio.

 $CO2 + H20 \iff H2CO3 \iff H++[HCO-3]$ Equação 3

O pH desta solução interna varia com o PCO2 de acordo com a equação de Henderson-Hasselbalch.

pH = pKa + log {HCO3- / PCO2 \* a}

O potencial medido está relacionado ao logaritmo do conteúdo de PCO2 da amostra após a compensação do potencial medido do sensor de pH.

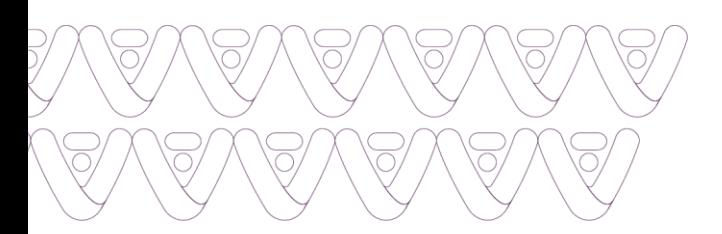

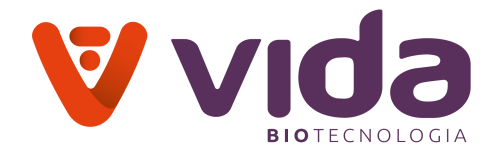

# **8.5.4 Pressão parcial do oxigênio (pO2)**

#### **Definição do pO2**

A pressão parcial do oxigênio em solução é definida como a pressão parcial do oxigênio na fase gasosa em equilíbrio com o sangue. pO2 fornece uma indicação da disponibilidade de oxigênio no ar inspirado.

#### **Princípio de medição do pO2**

pO2 é medido amperometricamente pela geração de uma corrente na superfície do sensor. Conforme o oxigênio se difunde através de uma membrana permeável ao gás, as moléculas de oxigênio são reduzidas no cátodo, consumindo 4 elétrons para cada molécula de oxigênio reduzida. Esse fluxo de elétrons é então medido pelo sensor e é diretamente proporcional à pressão parcial do oxigênio.

### **8.5.5 Hematócrito (Hct)**

Hematócrito é definido como a porcentagem de glóbulos vermelhos em relação ao volume total de sangue e pode ser obtido medindo-se a resistência elétrica da amostra de sangue. Duas soluções padrão são utilizadas para calibrar o sensor de hematócrito e obter a inclinação. O analisador mede então a resistência elétrica da amostra de sangue para obter o valor de hematócrito. O valor de hematócrito obtido é corrigido para a concentração do íon sódio.

#### **8.5.6 Glicose**

A medição da glicose é baseada no Nível de H2O2 produzido durante a reação enzimática entre as moléculas de glicose e oxigênio na presença da enzima glicose oxidase. A reação é descrita pela seguinte equação:

 $Glu\cos e + O_2 \xrightarrow{GluconeOxidase} Gluconic \ acid + H_2O_2$  Equação 4

A um potencial constante de 0,70 volts, H2O2 eletroativo é oxidado na superfície do ânodo como segue:

Equação 5 $H2O2$  ----------->  $2H+O2+2e$ 

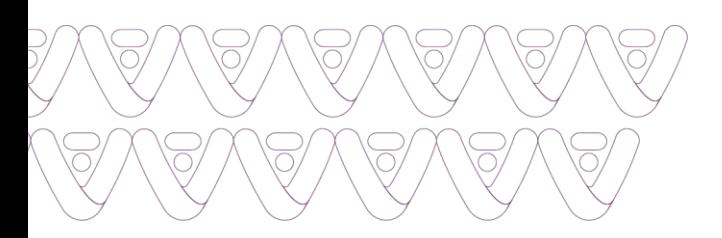

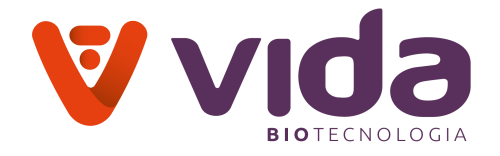

A corrente gerada pelo fluxo de elétrons na superfície da tira é proporcional à concentração de glicose da amostra.

#### **8.5.7 Lactato**

A medição de lactato é baseada no nível de H2O2 produzido durante a reação enzimática entre lactato e moléculas de oxigênio na presença da enzima lactato oxidase.

A reação é descrita pela seguinte equação:

Lactate +  $O_2$  LactateOxidase > Pyruvate  $Acid + H_2O_2$  Equação 6

A um potencial constante de 0,70 volts, H2O2 eletroativo é oxidado na superfície do ânodo como segue:

 $H2O2$  ————  $> 2H + 02 + 2e$  Equação 7

A corrente gerada pelo fluxo de elétrons na superfície da tira é proporcional à concentração de lactato da amostra.

#### **8.6 Valores calculados**

O microcomputador do analisador usa os resultados medidos para calcular outros parâmetros clinicamente relevantes. Esta seção descreve as equaçãos usadas para calcular esses valores.

#### **8.6.1 Correção de temperatura para valores medidos**

O Analisador de Gases Sanguíneos VIDA Gasmeter 200 permite inserir a temperatura do paciente quando esta difere de 37°C, por exemplo, em pacientes submetidos a cirurgia sob hipotermia. Os valores de amostra de pH, pCO2 e pO2, na temperatura real do paciente são calculados da seguinte forma:

pH(corrected) = pH + [- 0.0147 + 0.0065 (7.400 - pH)](T - 37) Equação 8

 $pCO2$  (corrected) =  $pCO2$  x e (0.04375(T - 37))

Equação 9 Equação 10

 $pO2$  (corrected) =  $pO2 \times 10U$ 

$$
U = \left( \left[ \frac{(5.49 \times 10^{11}) Y + 0.071}{(9.72 \times 10^{-9}) Y + 2.30} \right] \times (T - 37) \right)
$$

 $Y = e[3.88 \times In(pO2)]$ 

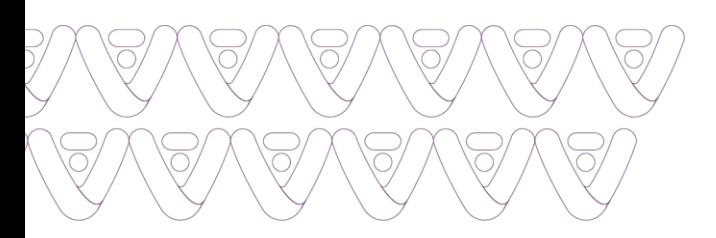

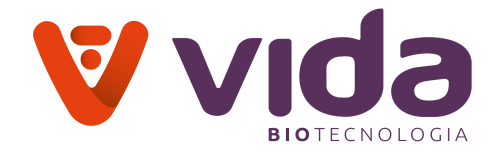

### **8.7 Parâmetros calculados**

## **8.7.1 Concentração Calculada de Bicarbonato [HCO3-]2**

A concentração de bicarbonato (mmol / L) é calculada usando a equação de Henderson-Hasselbalch:

$$
pH = pK + \log \frac{[HCO_3]}{\alpha(PCO_2)} \quad \text{Equação 11}
$$

onde pH e pCO2 são medidos.

pK = 6.091

α = 0.0307 = coeficiente de solubilidade de CO2 no plasma a 37°C

Reorganizando o Equação 8 temos:

$$
Log10 [HCO3.] = pH + log10 PCO2 - 7.604 = \text{Equação 12}
$$

\* As equaçãos são dos padrões NCCLS2.

# **8.7.2 Conteúdo total de dióxido de carbono (TCO2)\***

TCO2 (mmol / L) inclui dióxido de carbono dissolvido e [HCO3-] e é calculado da seguinte forma:

 $TCO2 = [HCO3.] + \alpha(pCO2)$  Equação 13

onde pCO2 é medido e [HCO3-] é calculado a partir da Equação 12.

#### **8.7.3 Hemoglobina (calculada)**

A hemoglobina é calculada com base no seguinte cálculo:

Hemoglobina g/dL = Hematócrito Medido ÷ 3.0 Equação 14

#### **CUIDADO**:

O analisador de gases sanguíneos Analisador de Gases Sanguíneos VIDA Gasmeter 200 fornece uma estimativa da hemoglobina apenas a partir dos valores normais de hematócrito, citando a faixa específica normal adulto masculino / feminino. Em casos

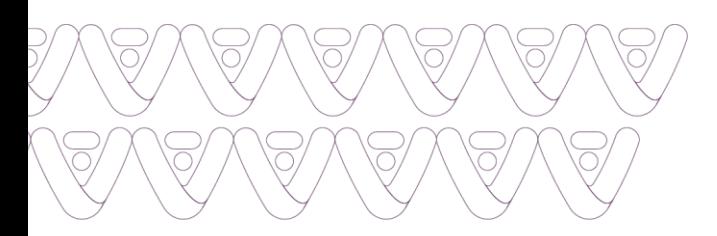

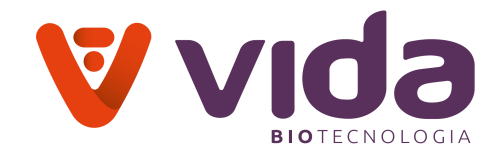

de composição sanguínea anormal, por exemplo, discrasia de glóbulos vermelhos ou hemoglobinopatias ou em casos de estados de doença, por exemplo, anemia, repetir o teste por métodos laboratoriais convencionais é indicado.

# **AVISO**:

O cálculo da hemoglobina é uma estimativa baseada em uma concentração normal de hemoglobina corpuscular Média de 33,3% e um Hct masculino nominal de 39 a 49% ou Hct feminino de 35 a 45%. As estimativas de hemoglobina feitas a partir de amostras com discrasia eritrocitária ou hemoglobinopatias podem variar significativamente em relação à hemoglobina medida pelo método da cianmetemoglobina. A hemoglobina estimada pode variar significativamente em casos de composição sanguínea anormal ou estados de doença, como anemia, em que valores anormais podem não ser relatados. Essas condições devem garantir a repetição dos testes por métodos convencionais de laboratório.

# **8.7.4 Excesso de base de sangue (BE-B)\***

Excesso de base de sangue é definido como a concentração de base titulável necessária para titular o sangue a pH 7,40 a 37°C, enquanto o pCO2 é mantido constante em 40 mm Hg. Excesso de base de sangue é calculado da seguinte forma:

BE-B = 
$$
(1 - 0.014[Hb]) ([HCO3-] - 24 + (1.43[Hb] + 7.7)(pH - 7.4))
$$
 Equação 15

# **8.7.5 Concentração Padrão de Bicarbonato (SBC)**

O Bicarbonato Padrão é definido como a concentração de bicarbonato do plasma de sangue total equilibrado para um PCO2 de 40 mmHg a uma temperatura de 37°C com a hemoglobina totalmente saturada com oxigênio. O bicarbonato padrão é calculado da seguinte forma:

SBC = 24.5 + 0.9Z + Z ( Z - 8 )(0.004 + 0.00025 [Hb]) Equação 16

onde Z = [BE-B] - 0.19 [Hb] ((100 - SO2 )/100)

[Hb] = O valor de hemoglobina que é medido, inserido manualmente ou é o valor padrão de 14,3 g/dL.

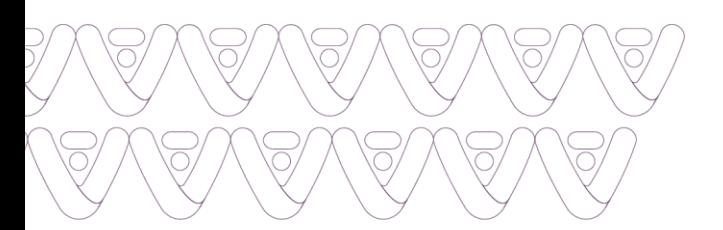

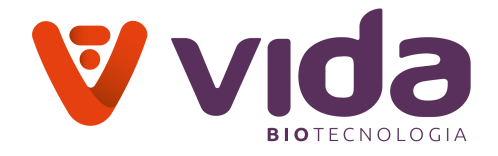

#### **8.7.6 Excesso de base de fluído extracelular (BE-ECF)\***

O Excesso de base de fluído extracelular é uma forma corrigida da Base Excesso de Sangue em que foi levado em consideração o fato de que o sangue é apenas aproximadamente 37% do volume do líquido extracelular. O excesso de base é calculado da seguinte forma:

BE-ECF = [HCO3-]- 25 + 16.2 (pH - 7.40) Equação 17

#### **8.7.7 Teor de oxigênio (O2Ct)**

Teor de oxigênio é definido como a quantidade total de oxigênio contido em um determinado volume de sangue total, incluindo oxigênio dissolvido e oxigênio ligado à hemoglobina. É expressa em mililitros de oxigênio por 100 mililitros de sangue (% em volume) calculada a partir da Saturação de oxigênio e da concentração de hemoglobina. Quatro moles de oxigênio (22.393 mL / mol em temperatura e pressão padrão) podem se combinar com 1 mol de hemoglobina (64.458 g / mol) para que a capacidade de oxigênio seja igual a

 $\frac{4(22393)}{64458}$  = 1.39mL O<sub>2</sub> per gram of Hb Equação 18

Assim O2Ct = (1.39 [Hb]) (SO2/100) + (0.0031 [pO2]) Equação 19

onde 0.0031 é o coeficiente de solubilidade do O2.

No analisador, a hemoglobina pode ser inserida manualmente, calculada a partir do Hematócrito Medido ou ocorrer como um valor padrão.

#### **8.7.8 Saturação de oxigênio (SO2)**

Saturação de oxigênio é definida como a quantidade de oxihemoglobina no sangue expressa como uma fração da quantidade total de hemoglobina capaz de se ligar ao oxigênio. É calculado da seguinte forma:

$$
SO_2 = \frac{[PO_2]^3 + 150[PO_2]}{[PO_2]^3 + 150[PO_2] + 23400} \times 100
$$
 Equação 20

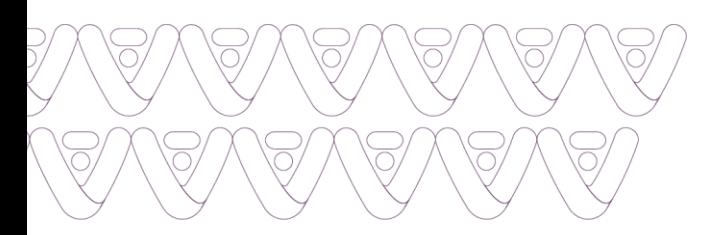

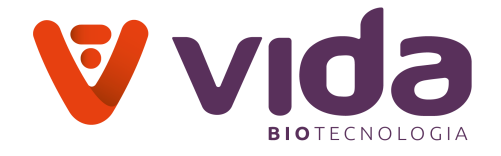

```
onde [pO2'] = [pO2] x e [2.3026 x (0.48 (pH – 7.4) –0.0013([HCO3-] – 25))]
```
### **AVISO**:

A equação para o cálculo da Saturação de oxigênio assume uma forma e posição normais da curva de dissociação de oxigênio do paciente.

### **8.7.9 Oxigênio Alveolar (A)**

Oxigênio Alveolar se refere à pressão parcial do oxigênio em gás alveolar. É calculado da seguinte forma:

$$
A = \frac{\%FIO_2}{100}(B.P. - 0.045T2 + 0.84T - 16.5) - **PCO_2 \left[ \frac{\%FIO_2}{100} + \left( \frac{1 - (\%FIO_2/100)}{0.8} \right) \right]
$$
 Equação 21

onde T = temperatura do paciente

B.P. = pressão barométrica

- % FIO2 = fração de oxigênio inspirado, como um percentual
- \*\* Valor do gás corrigido da temperatura

#### **8.7.10 Oxigênio Arterial Gradiente de Tensão Alveolar (AaDO2)**

O Oxigênio Arterial Gradiente de Tensão Alveolar é um índice útil de trocas gasosas dentro dos pulmões e é definido como:

Aa DO2 = A- \*\*pO2 Equação 22

\*\* Valor do gás corrigido da temperatura

#### **AVISO**:

Para amostras capilares, os resultados de AaDO2 têm um asterisco (\*). Os resultados do AaDO2 dependem de como as amostras são retiradas e tratadas, portanto, deve-se ter cuidado ao interpretar esses resultados calculados.

# **8.7.11 Relação da tensão arterial oxigênio alveolar (a/A)**
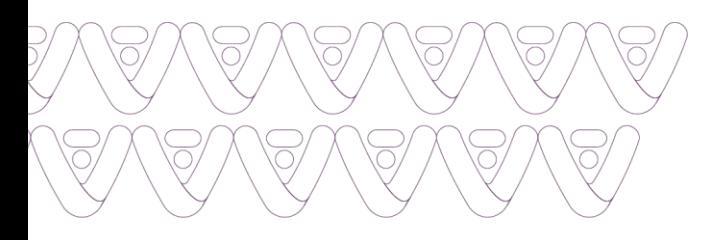

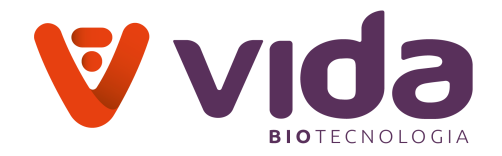

A relação da tensão arterial oxigênio alveolar é útil para prever a tensão de oxigênio no gás alveolar e para fornecer um índice de oxigenação que permanece relativamente estável quando o FIO2 muda.

 $a/A = *pO2/A$  Equação 23

\*\* Valor do gás corrigido da temperatura

## **8.7.12 Cálcio ionizado normalizado para pH 7.4**

A atividade e a concentração de cálcio ionizado no sangue total dependem do pH. In vitro, um aumento de pH de 0,1 unidade diminui o Nível de cálcio ionizado em 4 a 5% (inversamente, uma redução de pH tem um efeito igual, mas oposto). A amostra de escolha para determinação de cálcio ionizado é sangue total coletado anaerobicamente.

Se uma amostra anaeróbia não estiver disponível, medindo o pH real da amostra em que a concentração de cálcio ionizado foi medida, o cálcio ionizado normalizado pode ser calculado. O cálcio ionizado normalizado representa o que a concentração de cálcio ionizado teria sido se o pH inicial fosse 7,40 (o ponto médio da faixa de referência de pH).

A equação usada para este cálculo é a seguinte:

log [iCa] 7.4 = log [Ca++]X - 0.24 (7.4 - X) Equação 24

onde X = pH medido da amostra

[iCa] X = concentração de cálcio ionizado na amostra no pH medido

[iCa] 7,4 = concentração normalizada de cálcio ionizado em pH 7.40

A equação assume uma concentração normal de proteína total e pode ser utilizada para valores medidos entre pH 7,2 e 7,6. Entre pH 6,9 e 7,2 e entre pH 7,6 e 8,0, são utilizadas formas modificadas da equação. Valores normalizados de cálcio ionizado para amostras com pH fora da faixa de pH 6,9 a pH 8,0 não são exibidos.

# **8.7.13 Ânion Gap**

Ânion Gap é a diferença entre a soma das concentrações de sódio e potássio (os cátions) e a soma das concentrações de cloreto e bicarbonato (os ânions), como segue:

 $\hat{A}$ nion Gap = (Na + K) - (Cl + [HCO3-}) Equação 25

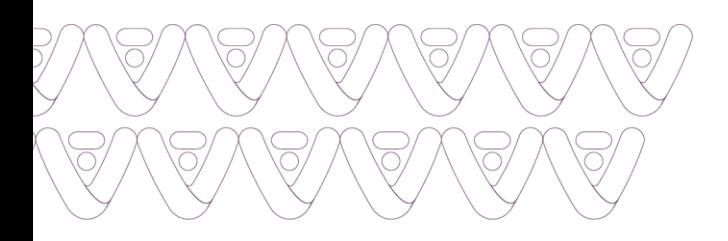

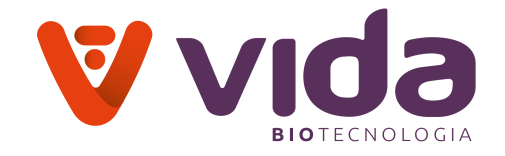

Nenhum Ânion Gap é relatado se qualquer uma das 4 concentrações não for relatada. Qualquer Ânion Gap calculado inferior a 0,0 mmol / L não é relatado.

146 Av. José Cândido da Silveira, 2100 • Horto Florestal • Belo Horizonte MG • 31035-536 • (31) 3466-3351 • www.vidabiotecnologia.com.br

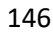

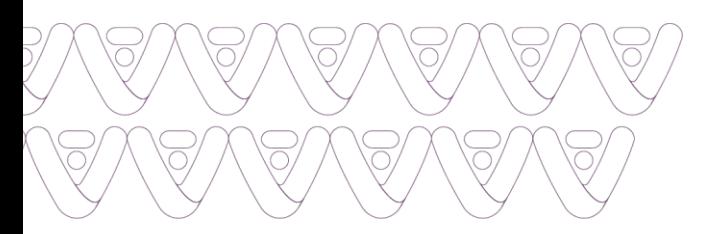

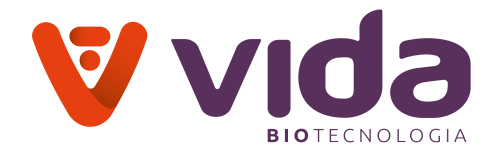

#### **ANEXOS**

### **Anexo A**: **Coleta e manuseio de amostras**

## **Cuidado**

- Certifique-se de que não haja pequenas bolhas de ar presas na amostra coletada. Pequenas bolhas na amostra podem afetar os resultados.
- Não use anticoagulantes líquidos, pois eles podem diluir a amostra e afetar os resultados.
- A hemólise em qualquer estágio da preparação da amostra pode causar resultados erroneamente elevados de potássio.
- Se o sangue não for completamente misturado com o anticoagulante, coágulos sanguíneos podem ser parcialmente formados na amostra. Amostras contendo coágulos não devem ser usadas, pois os coágulos podem causar falha na amostragem no cartucho.
- As amostras em que há hemólise ou suspeita e amostras coletadas mais de uma hora antes da análise não devem ser usadas

### **Sangue total**

- Use tubos heparinizados de coleta de sangue a vácuo para sangue total.
- Colete o sangue até o indicador de enchimento no rótulo do tubo.
- Imediatamente após a coleta de sangue, role o tubo entre as palmas das mãos ou agite-o lentamente para cima e para baixo 8 a 10 vezes para misturar bem o sangue e o anticoagulante.

#### **Soro**

- Use tubos de coleta de sangue a vácuo simples não heparinizados para a separação de soro.
- Colete o sangue até o indicador de enchimento no rótulo do tubo.
- Após a coleta, agite suavemente o tubo para cima e para baixo cinco vezes.
- Deixe o tubo de coleta de sangue em posição vertical por cerca de 30 minutos para coagular completamente antes da centrifugação.
- Centrifugue a amostra de sangue, em seguida, colete e transfira o soro (componente líquido separado dos componentes sólidos do sangue) para outro recipiente limpo.

## **Plasma**

- Use coleta de sangue a vácuo heparinizada
- n tubos para separação de plasma.

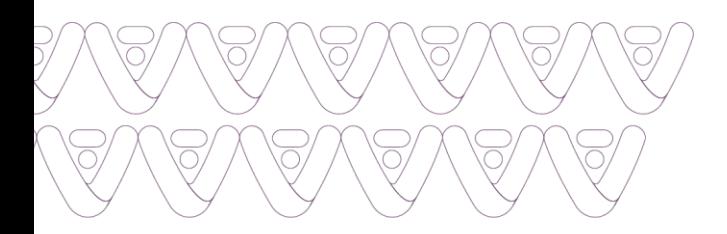

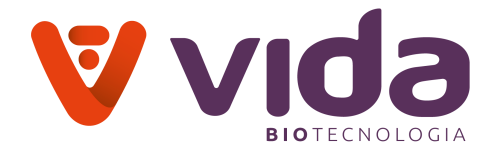

- Colete o sangue até o indicador de preenchimento do rótulo.
- Role o tubo entre as palmas das mãos ou agite suavemente o tubo lentamente para cima e para baixo 8 a 10 vezes.
- Centrifugue o tubo imediatamente após a coleta.
- Colete e transfira o plasma (componente líquido separado dos componentes sólidos do sangue) para outro recipiente limpo.

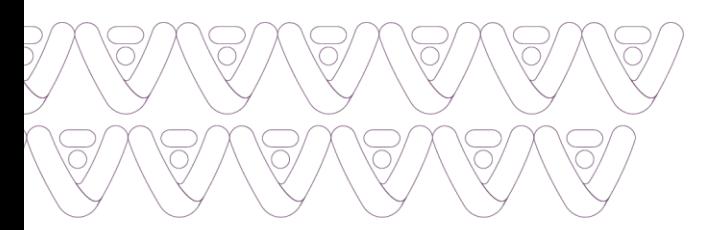

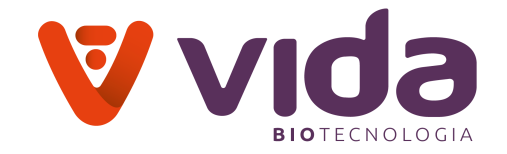

#### **Anexo B:**

#### **Garantia**

Por favor, preencha o Certificado de Garantia incluído na embalagem. Envie para o seu distribuidor local para registrar sua compra no prazo de um ano após a compra.

Para seus registros, escreva aqui a data da compra do seu kit inicial:

TERMO DE GARANTIA LEGAL:

 $\overline{\phantom{a}}$  , where  $\overline{\phantom{a}}$ 

(de acordo com o Código de Proteção e Defesa do Consumidor: Lei 8.078, de 11 de setembro de 1990)

A empresa VIDA Biotecnologia Ltda, em cumprimento ao Art. 26 da Lei 8.078 de 11 de setembro de 1990 vem por meio deste instrumento legal, garantir o direito do consumidor de reclamar pelos vícios aparentes ou de fácil constatação de todos os produtos por ela importados e comercializados, pelo prazo de um ano, a contar da data de entrega efetiva dos produtos. Tratando-se de vício oculto, o prazo decadencial inicia-se no momento em que ficar evidenciado o defeito, conforme disposto no parágrafo 3º do Art. 26 da Lei 8.078.

Para que o presente Termo de Garantia Legal surta efeito, o consumidor deverá observar as condições abaixo descritas:

- Não permitir que pessoas não autorizadas realizem a manutenção dos materiais ou equipamentos em questão;

- Não permitir o uso indevido bem como o mau uso dos materiais ou equipamentos em questão;

- Seguir detalhadamente todas as orientações de uso, bem como cuidados de limpeza e conservação descrita nas Instruções de Uso.

As partes e peças que venham a sofrer desgaste natural pelo uso dos materiais ou equipamentos, não estarão cobertas por este Termo Legal de Garantia, se o vício for reclamado após o prazo regular determinado pelo fabricante para a substituição desses itens.

O dano causado pelo mau uso, descuido, erro humano e força extrema estão excluídos desta garantia.

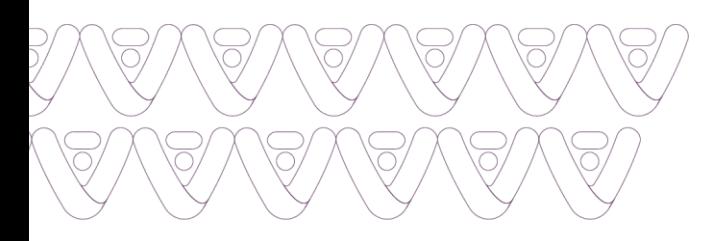

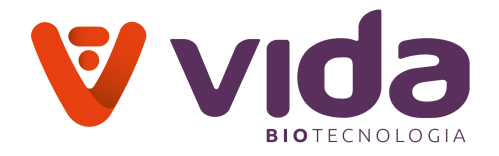

O período de garantia não é estendido a qualquer reclamação feita.

Qualquer reposição de peças ou conserto, dentro desse prazo de garantia e das condições de uso adequadas, será feita inteiramente grátis pela VIDA Biotecnologia Ltda.

A garantia não será coberta caso o selo de garantia esteja violado.

Os custos de transporte para remessa do equipamento, mesmo durante o prazo de garantia, correrão por conta do proprietário.

A correção de problemas causados pela falta de limpeza da plataforma de teste, utilização inadequada e/ou ausência da plataforma não será coberta pela garantia do equipamento.